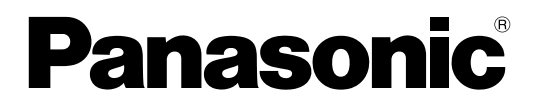

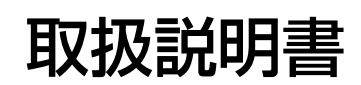

ネットワークカメラ (PoE給電対応)

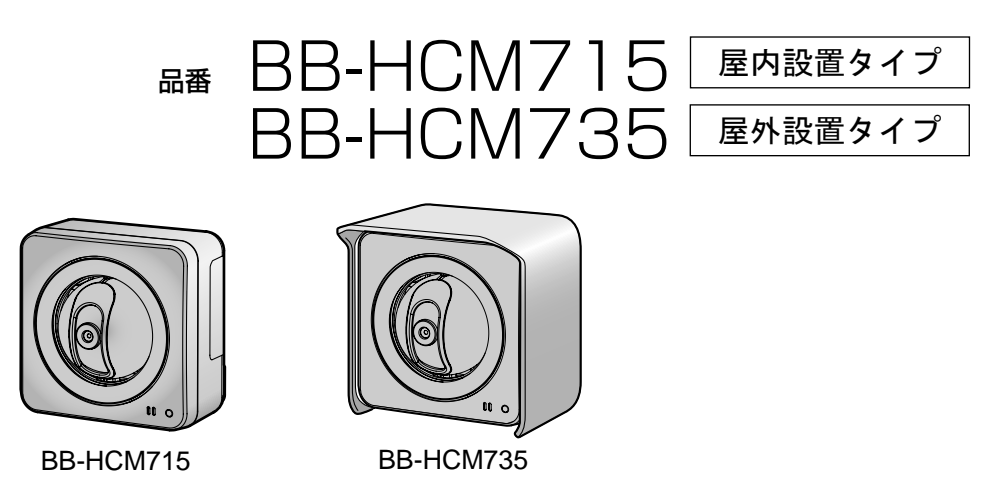

本製品をご使用になる前に、この説明書をよくお読みのうえ、大切に保管してください。 パナソニックのネットワークカメラウェブサイト <http://panasonic.biz/netsys/netwkcam/>

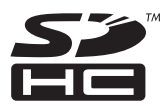

# 本書の表記について

## 商標・登録商標について

- Microsoft、Windows、Windows Vista、Internet Explorer、Windows Media、Hotmail、 ActiveX、DirectShow、DirectDrawは、米国Microsoft Corporationの米国およびその他の国にお ける登録商標または商標です。
- BluetoothはBluetooth SIG, Inc.の米国およびその他の国における登録商標または商標です。
- Microsoft Corporationのガイドラインに従って画面写真を使用しています。
- SDHCロゴは商標です。
- その他記載の会社名・商品名などは、各会社の商標または登録商標です。

## 表記について

- 本書では、Windows® XPとInternet Explorer® 6を例に説明しています。
- 本書の画面やイラストは、一部実際と異なる場合があります。
- 本書では、「ネットワークカメラ」を「カメラ」と表記しています。
- 本書では、「SDメモリーカード」と「SDHCメモリーカード」を総称して、「SDメモリーカード」と表 記しています。
- 本書では、「セットアップCD‑ROM」を「CD‑ROM」と表記しています。
- UPnP™はUniversal Plug and Playの略称です。

## その他

- 本製品のソフトウェアの一部に、Independent JPEG Groupが開発したモジュールが含まれています。
- 本製品には、RSA Data Security Inc.のMD5 Message‑Digest Algorithmから得られたソフトウェ アを含んでいます。

## 各部のなまえとはたらき

## 前面

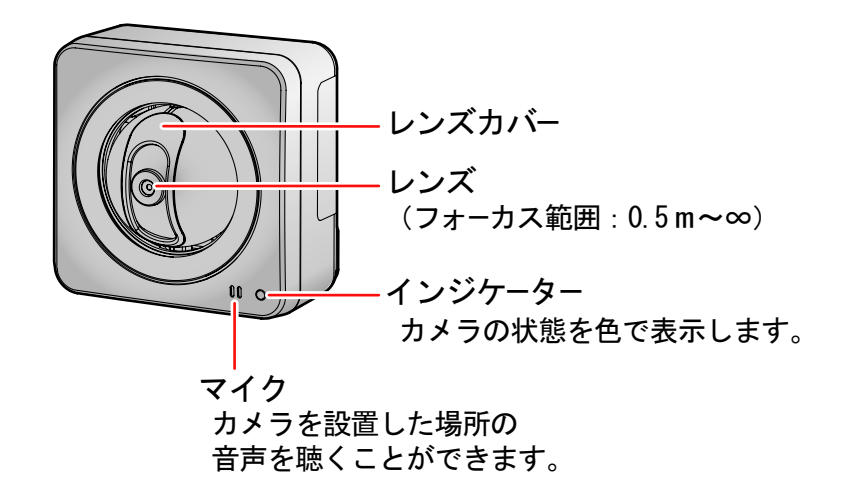

インジケーターの表示については、「インジケーターの表示について」(→5ページ) 参照してください。

### 側面

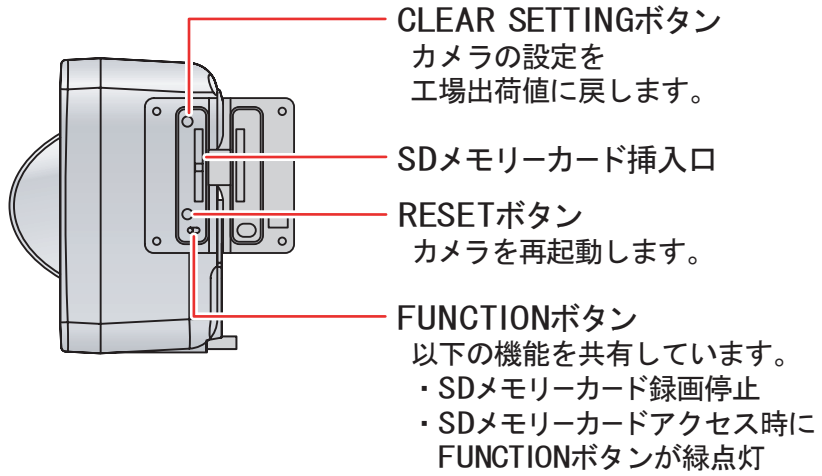

· SDメモリーカード単独録画機能

## 背面

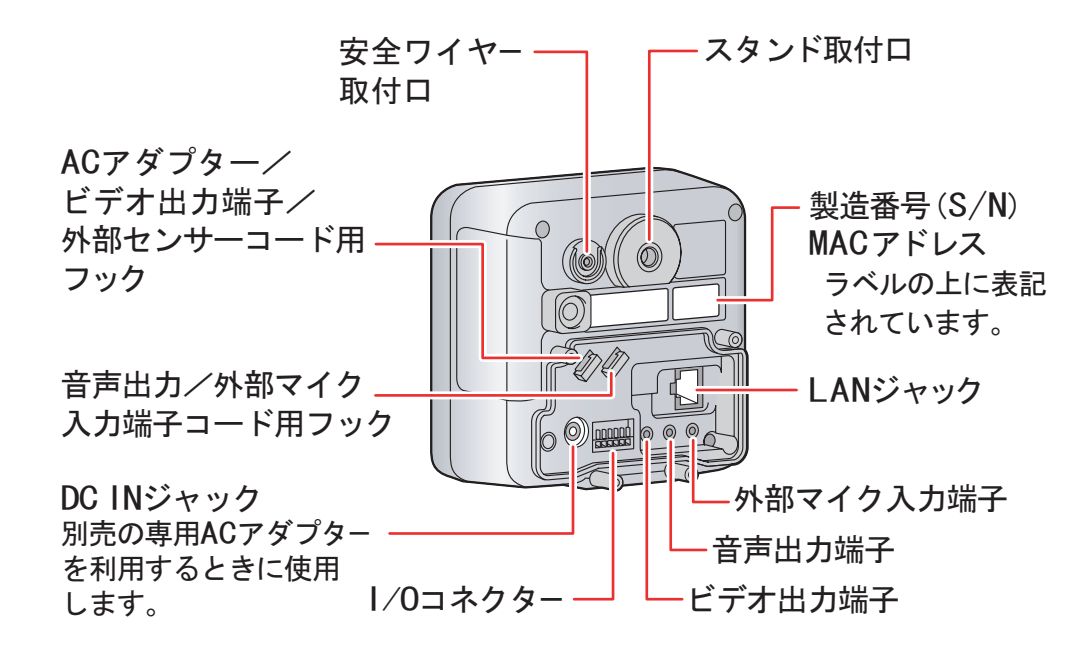

底面

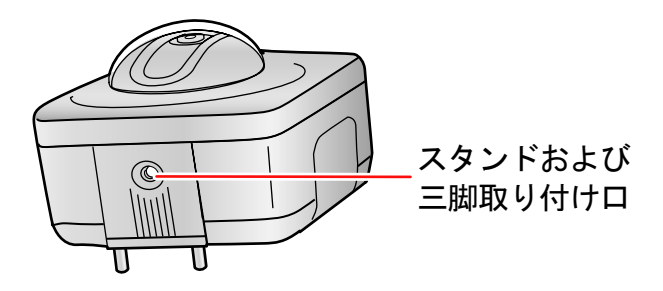

## <span id="page-4-0"></span>インジケーターの表示について

カメラのインジケーター表示は、カメラの状態によって以下のようになります。インジケーターがいつどの ように表示されるかを知ることで、カメラについての問題を解決しやすくなります。

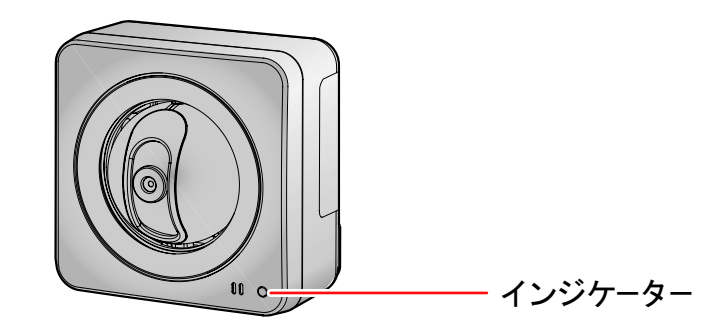

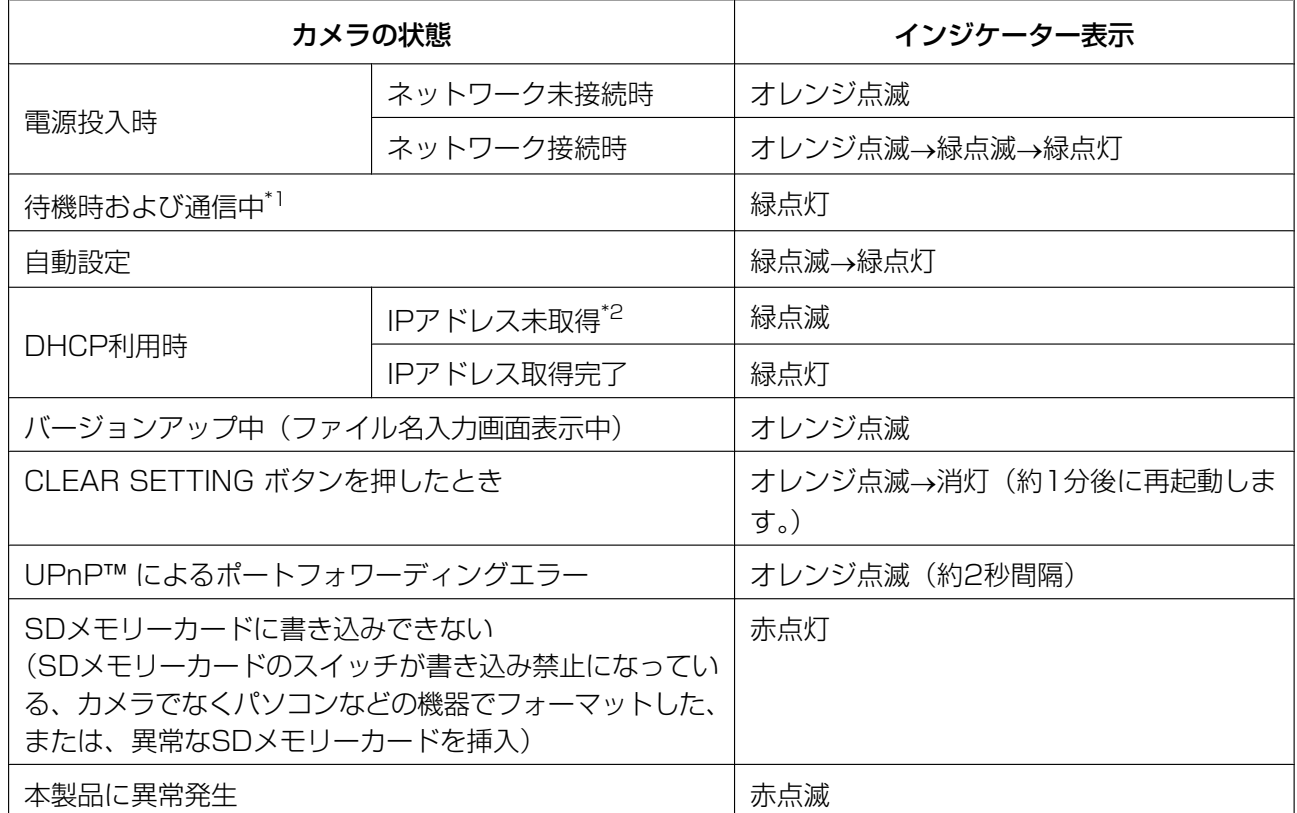

<span id="page-4-1"></span>\*1 イーサネットケーブルを抜くなど、ネットワークに接続していないときは、オレンジに点灯します。

<span id="page-4-2"></span>\*2 ネットワークに接続していないときは、オレンジに点滅します。

# もくじ

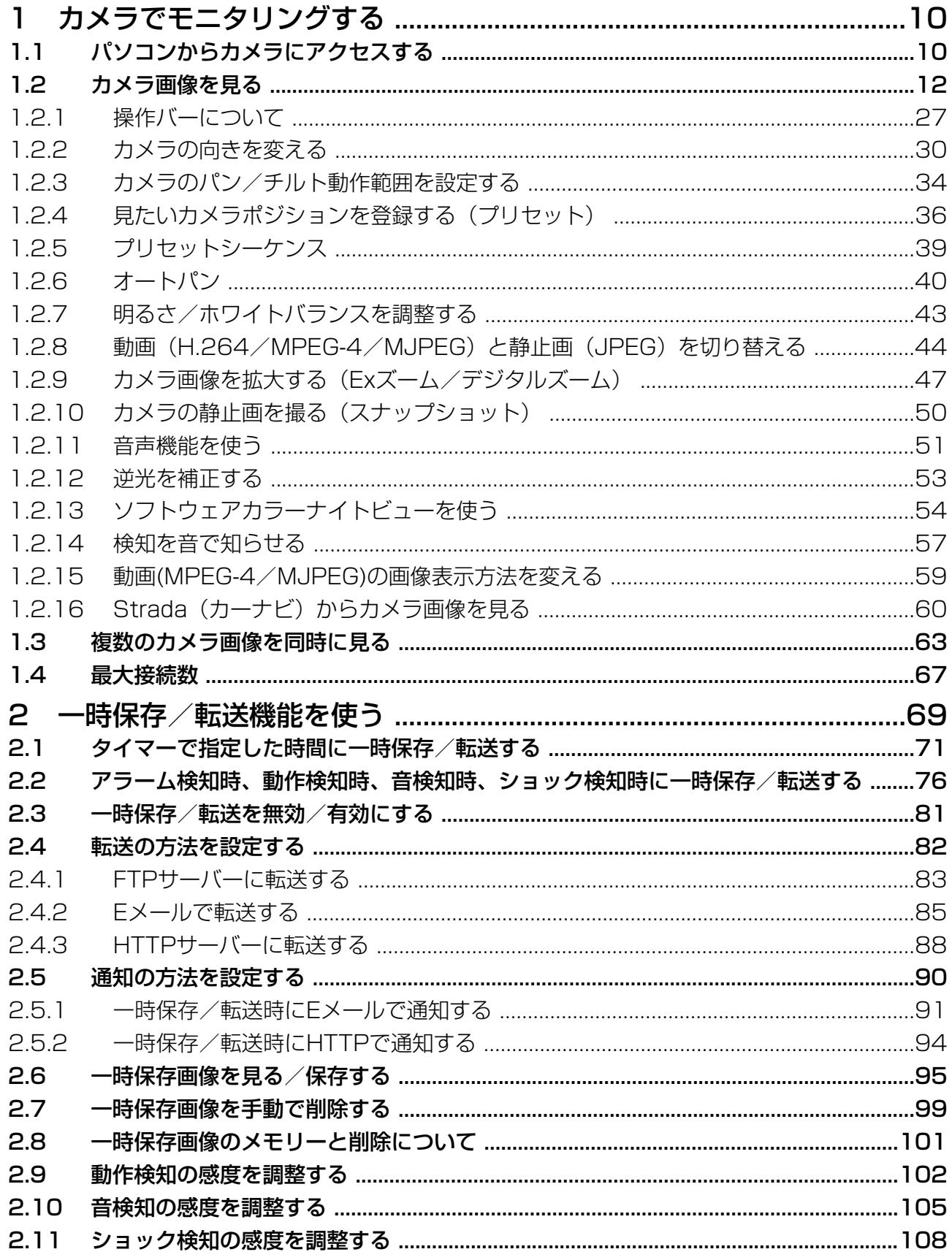

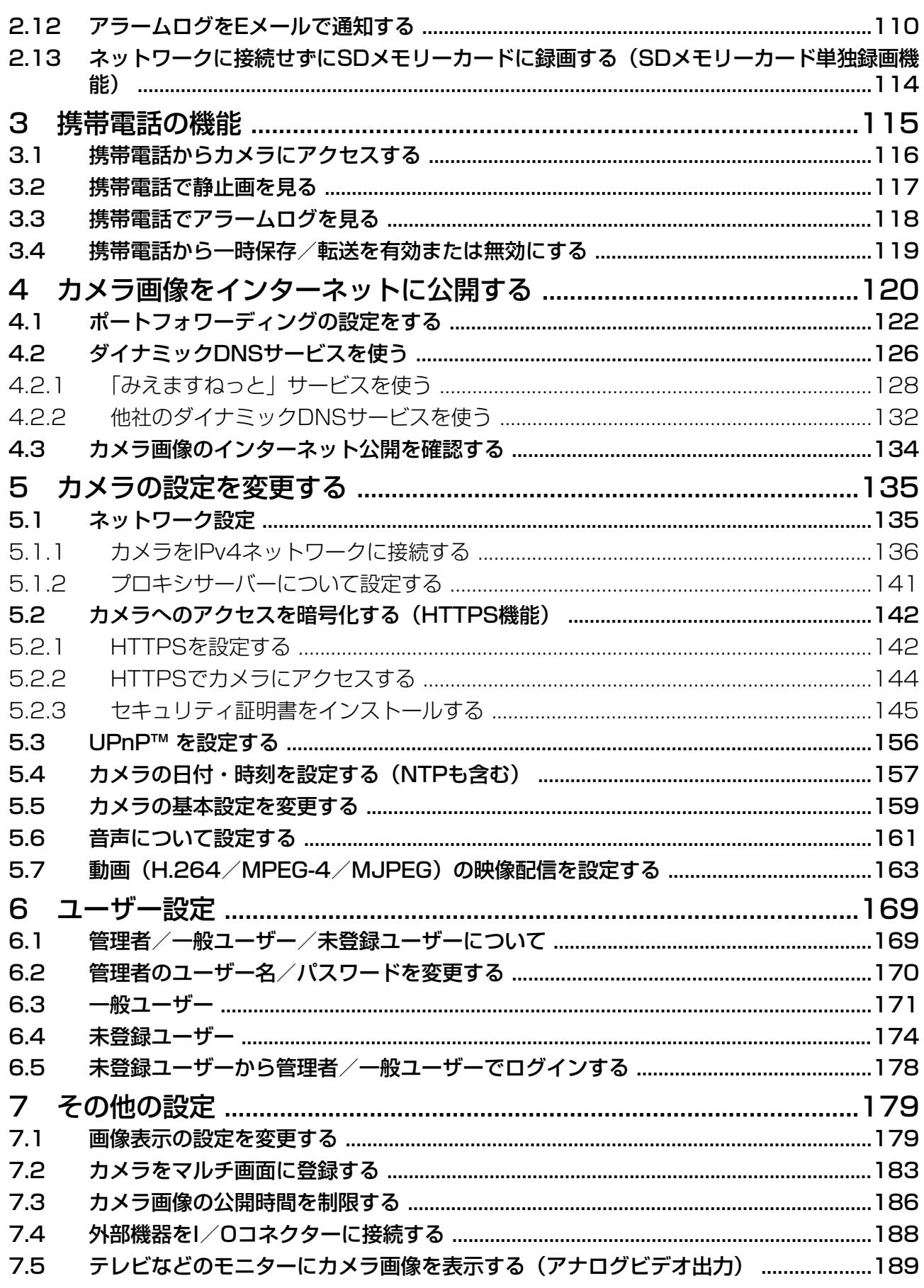

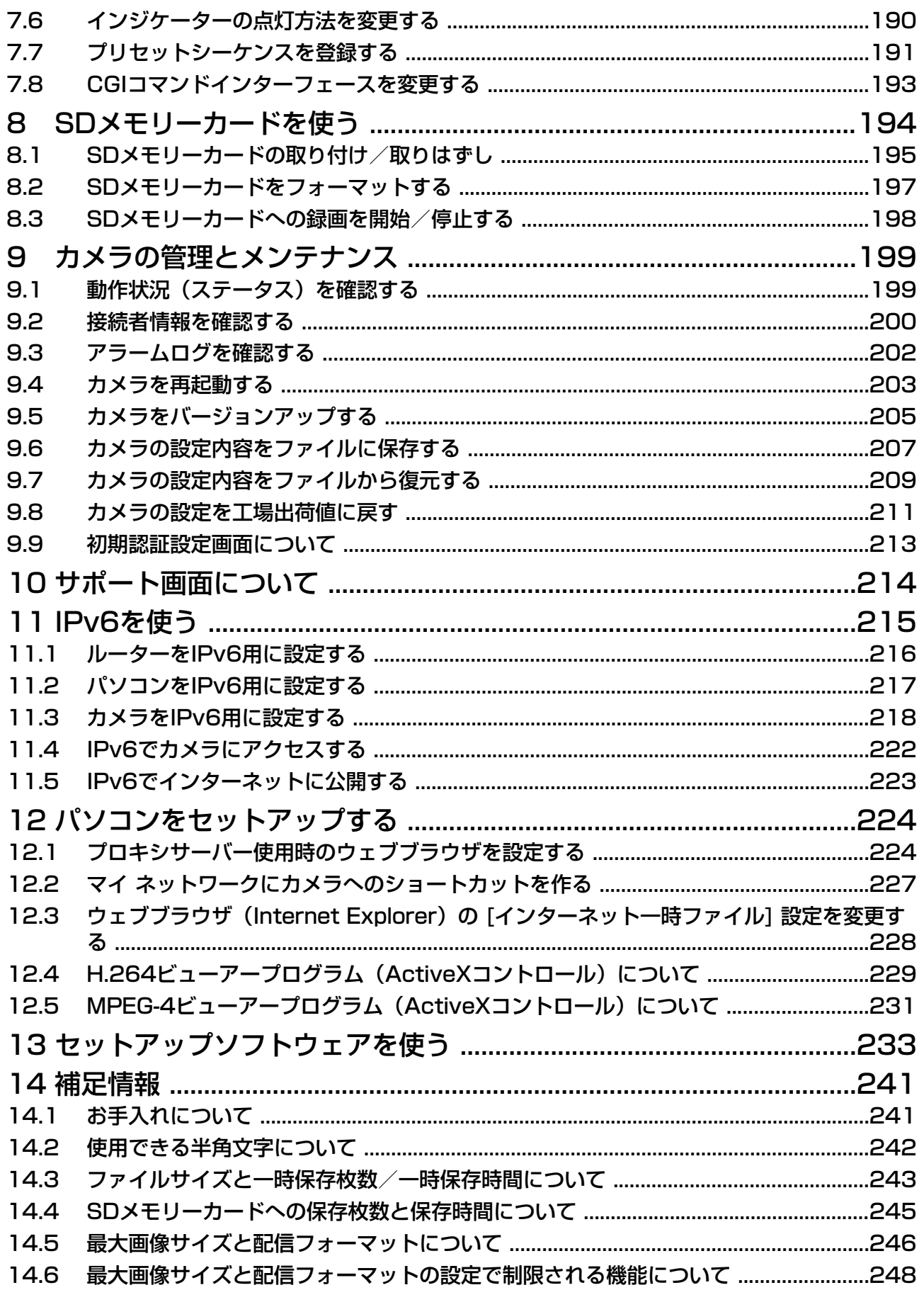

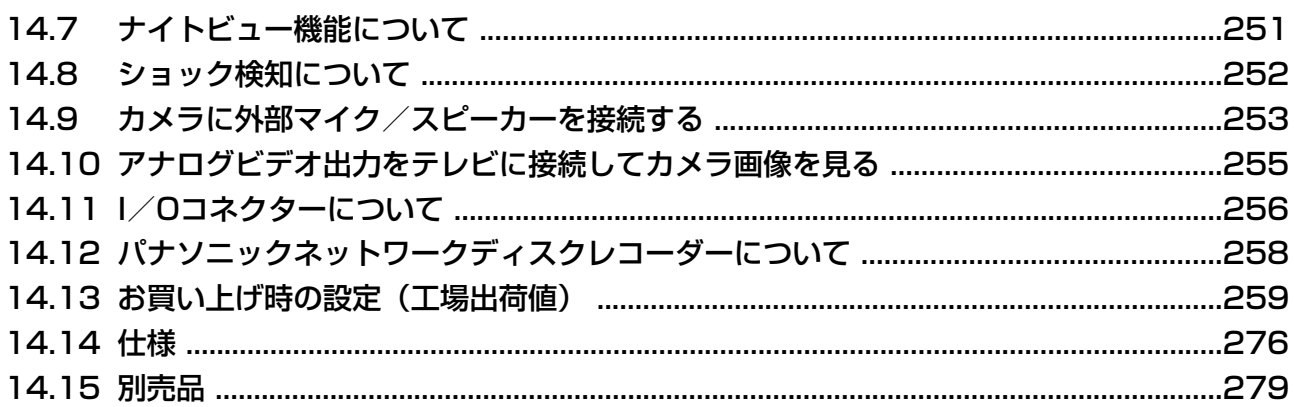

# <span id="page-9-0"></span>1 カメラでモニタリングする

## <span id="page-9-1"></span>1.1 パソコンからカメラにアクセスする

カメラにアクセスするには以下の情報が必要です。

- カメラの IP アドレス (例 **192.168.0.253**) またはURL (例 **\*\*\*.miemasu.net**)
- カメラのポート番号が80(工場出荷値)でない場合は、ポート番号
- カメラのセットアップ時に設定したアクセスするためのユーザー名とパスワード

#### お知らせ

- カメラの接続方法、設定方法については『かんたんガイド』を参照してください。
- **1** パソコンでウェブブラウザを起動する(Internet Explorer 6.0以降対応)

#### **2** ■HTTPでカメラにアクセスする場合

アドレスバーに「**http://**IPv4アドレス:ポート番号/」を入力して、[Enter]を押す

• 例) http://192.168.0.253:50000/

• ポート番号が80(工場出荷値)に設定されている場合は、ポート番号の入力は必要ありません。 カメラを自宅の外や携帯電話からみる場合は、ダイナミックDNSサービスに登録してください。 (例:「みえますねっと」 サービス (有料) → [128 ページ\)](#page-127-0) その場合は、IPアドレスの変わりにURLを入力します。

- 例) http://\*\*\*.miemasu.net:50000/
- ポート番号が80(工場出荷値)に設定されている場合は、ポート番号の入力は必要ありません。

#### ■IPv6でカメラにアクセスする場合

アドレスバーに「http://IPv6で登録したURL:ポート番号/」を入力して、[Enter]を押す (→ [222 ページ\)](#page-221-0)

• Internet Explorer 7またはInternet Explorer 8の場合には、「**http://**[IPv6アドレス]:ポート番 号/」と直接入力することもできます。

#### ■HTTPSでカメラにアクセスする場合

アドレスバーに「**https://**アドレスまたはURL:ポート番号/」を入力して、[Enter]を押す (→ [142 ページ\)](#page-141-0)

- HTTPSでカメラにアクセスする場合は、ポート番号が80に設定されている場合も、ポート番号を 入力する必要があります。
- セキュリティ警告画面が表示されたら、セキュリティ証明書をインストールしてください。 (→ [145 ページ\)](#page-144-0)
- **3** 認証画面で、管理者または一般ユーザーのユーザー名とパスワードを入力して、 [OK]をクリックする
	- トップ画面が表示されます。

お知らせ

• 管理者の設定画面で「未登録ユーザーを許可(ユーザー名・パスワードなしで公開)】にしてい る場合は、トップ画面に[ログイン] タブが表示されます。 管理者/一般ユーザーでログインするには、[ログイン] タブをクリックして表示されるログイン 画面から管理者/一般ユーザーでログインしなおしてください。(→ [178 ページ\)](#page-177-0)

**4** トップ画面が表示されたら、見たいページのタブをクリックする (カメラの設定により、表示されないタ ブがあります)

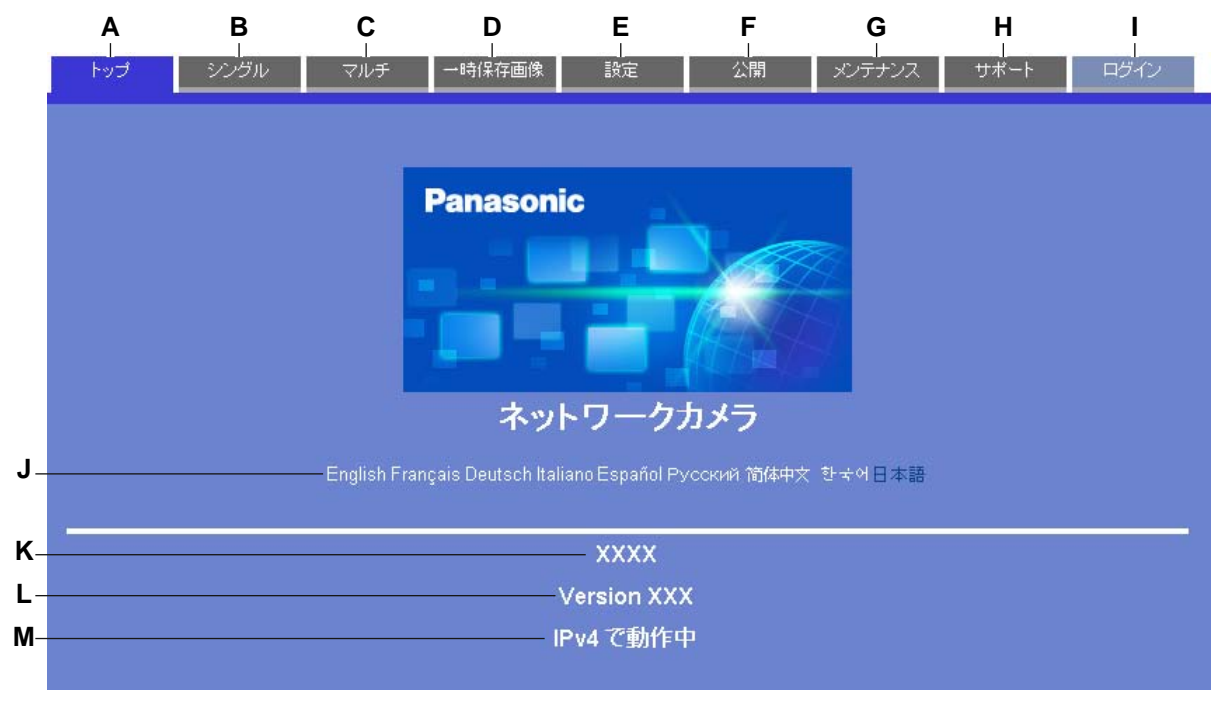

- **A.** トップ画面を表示します。
- **B.** アドレスバーに入力したIPアドレス/URLのカメラ画像 (1台) を表示します。(→ [12 ページ\)](#page-11-0)
- C. 複数のカメラが登録されている場合に、各カメラの画像を一覧表示します。(→ [63 ページ](#page-62-0))
- D. カメラの内部メモリーまたはSDメモリーカード(別売品)に、一時的に保存したカメラ画像を表示 します。(→ [95 ページ](#page-94-0))
- **E.** ネットワーク接続、ユーザー管理、カメラの動作などについて設定します。
- **F.** カメラ画像をインターネットに公開して、外部からアクセスできるようにします。(→ [120 ページ](#page-119-0))
- **G.** カメラの動作状況や設定内容、ファームウェアなどを管理します。(→ [199 ページ\)](#page-198-0)
- **H.** シングル/マルチ画面などの操作説明、製品情報やサポート情報を確認します。(→ [214 ページ\)](#page-213-0)
- **I.** 管理者の設定画面で[未登録ユーザーを許可]にしている場合に表示され、管理者または一般ユー ザーとしてログインします<sup>[\\*1](#page-10-0)</sup>。(→ [178 ページ](#page-177-0))
- **J.** 画面に表示される表示言語を切り替えます。
- **K.** カメラの品番を表示します。
- **L.** ファームウェアのバージョンを表示します。
- **M.** [IPv4] または [IPv6] のいずれかで動作していることを表示します。

<span id="page-10-0"></span><sup>\*1</sup> 管理者の設定画面で[未登録ユーザーを許可(ユーザー名・パスワードなしで公開)]に設定している場合に表 示されます。

## <span id="page-11-0"></span>1.2 カメラ画像を見る

お願い

- カメラの設置や利用につきましては、ご利用されるお客様の責任で被写体のプライバシー(マイクで 拾われる音声に対するプライバシーも含む)、肖像権などを考慮のうえ、行ってください。 ※ 「プライバシーは、私生活をみだりに公開されないという法的保障ないし権利、もしくは自己に 関する情報をコントロールする権利。また、肖像権は、みだりに他人から自らの容ぼう・姿態を撮影 されたり、公開されない権利」と一般的に言われています。
- **1** パソコンからカメラにアクセスする (→ [10 ページ](#page-9-1))
- 2 トップ画面の [シングル] タブをクリックする
	- 動画表示および音声機能を使うには、H.264/MPEG‑4/MJPEGビューアープログラム (ActiveX®コントロール)をインストールする必要があります。 [18 ページ](#page-17-0) 、 [19 ページ](#page-18-0) 、 20ページの手順に従ってH.264/MPEG-4/MJPEGビューアープログラム (ActiveXコント ロール)をインストールしてください。
	- セキュリティ警告画面が表示されたときは、[18 ページ](#page-17-0) 、 [19 ページ](#page-18-0) 、 [20 ページ](#page-19-0)を参照し てください。
	- カメラ画像が表示されない場合やActiveXのメッセージが画面の上に表示された場合は、[25 ペー](#page-24-0) [ジを](#page-24-0)参照してください。

## シングル画面表示 (MJPEG/JPEG)

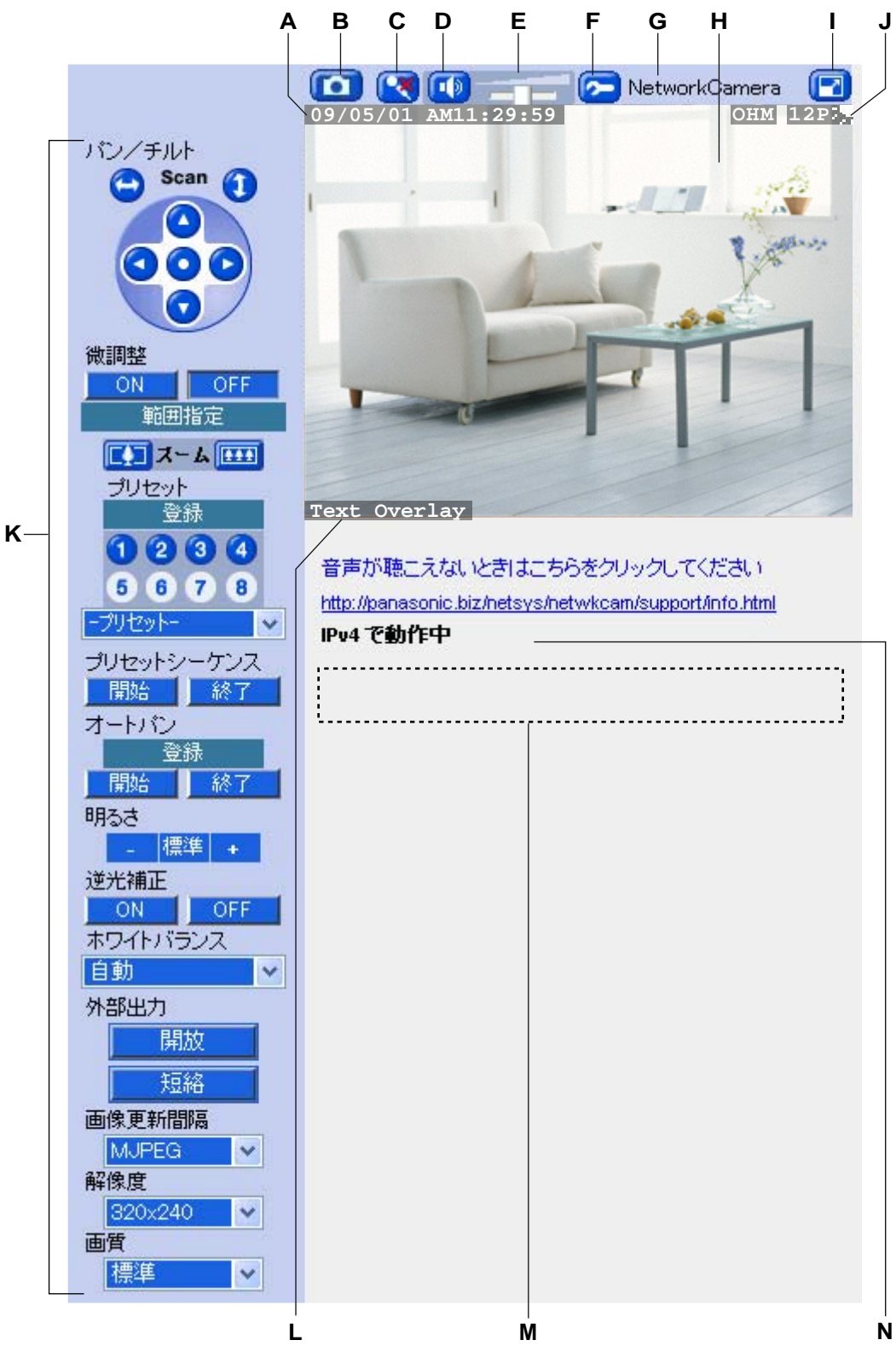

**A.** 日付・時刻表示 (→ [179 ページ](#page-178-1))

**B.** スナップショットボタン(→50ページ)

- **C.** 送話ボタン(パソコンのマイク音声をカメラの外部接続スピーカーから聞くことができます。 (→51ページ))
- **D.** 受話ボタン (カメラのマイク音声をパソコンのスピーカーから聞くことができます。(→ [51 ページ](#page-50-0)))
- **E.** 受話音量調整バー (→ [51 ページ\)](#page-50-0)
- **F.** ActiveX設定ボタン 検知音 (→[57 ページ](#page-56-0))、画像表示方法 (→59 ページ)、ソフトウェアカラーナイトビューモード (→54ページ)の設定をします。
- **G.** カメラ名(→ 179ページ)
- **H.** カメラ画像(画像を表示しているときに、マウスクリックした位置を画面の中央に移動させるクリック &センタリング機能(→30ページ)、またはマウスを使ってカメラ画像を拡大するズーム機能 ( → [49 ページ\)](#page-48-0) が使えます。)
- **Ⅰ.** カメラ画像最大化ボタン(カメラ画像を最大表示します。最大表示画面で、最小化ボタン(■■1)をク リックすると、元の表示サイズに戻ります。)
- **J.** 状態表示<sup>[\\*1](#page-13-0)</sup> (→ [179 ページ](#page-178-1))
- **K.** 操作バー (→ [27 ページ\)](#page-26-0)
- **L.** テキスト表示(→ 179ページ)
- **M.** バナー表示領域 (→ [179 ページ\)](#page-178-1)
- **N.** [IPv4]または[IPv6]のいずれかで動作していることを表示します。
- <span id="page-13-0"></span>\*1 解像度が192 × 144ドットの場合は表示されません。

#### シングル画面表示 (H.264/MPEG‑4)

H.264画像またはMPEG-4画像は、シングル画面操作バーの「画像更新間隔]で「H.264]または [MPEG‑4]を選択すると表示されます。

- 最初は [画像更新間隔] にH.264は表示されません。設定の映像配信画面 (→ [163 ページ](#page-162-0)) の [配信フォーマット設定]でH.264を設定してください。
- 初めて[画像更新間隔]で [H.264] または [MPEG‑4] を選択した場合、[ソフトウェアエンドユー ザーライセンス契約書]画面が表示されます。内容をよくご確認のうえ[同意する]を選択して、

[OK]をクリックしてください。そして H.264/MPEG‑4/MJPEGビューアープログラム (ActiveXコントロール) をインストールします。(→ [18 ページ](#page-17-0)[、19 ページ](#page-18-0)[、20 ページ\)](#page-19-0)

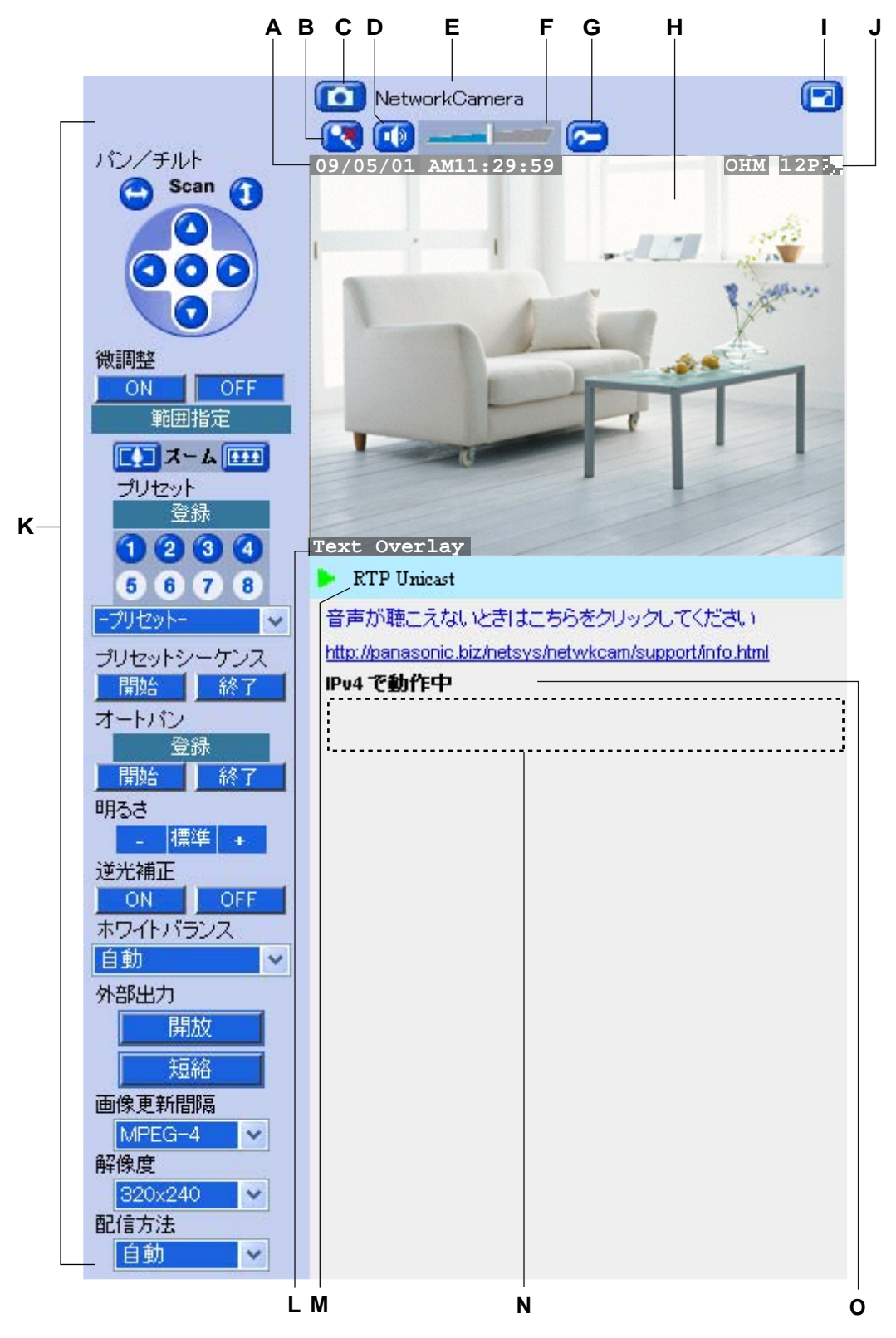

- **A.** 日付・時刻表示 (→ [179 ページ](#page-178-1))
- B. 送話ボタン(パソコンのマイク音声をカメラの外部接続スピーカーから聞くことができます。 (→[51 ページ](#page-50-0)))
- **C.** スナップショットボタン<sup>[\\*1](#page-15-0)</sup>(→ [50 ページ](#page-49-0))
- **D.** 受話ボタン (カメラのマイク音声をパソコンのスピーカーから聞くことができます。(→ [51 ページ](#page-50-0)))
- **E.** カメラ名(→ [179 ページ\)](#page-178-1)
- **F.** 受話音量調整バー (→ [51 ページ](#page-50-0))
- **G.** ActiveX設定ボタン 画像表示方法(→ [59 ページ](#page-58-0))、ソフトウェアカラーナイトビューモード(→ [54 ページ\)](#page-53-0)の設定 をします。
- **H.** カメラ画像を表示しているときに、マウスクリックした位置を画面の中央に移動させるクリック&セン  $9$ リング機能( $\rightarrow$  [30 ページ\)](#page-29-1)、 またはマウスを使ってカメラ画像を拡大するズーム機能 (  $\rightarrow$ [49 ページ](#page-48-0))が使えます。
- **Ⅰ.** カメラ画像最大化ボタン(カメラ画像を最大表示します。最大表示画面で、最小化ボタン( |■■ ) をク リックすると、元の表示サイズに戻ります。)
- **J.** 状態表示<sup>[\\*2](#page-15-1)</sup> (→ [179 ページ](#page-178-1))
- **K.** 操作バー (→ [27 ページ](#page-26-0))
- **L.** テキスト表示(→ [179 ページ\)](#page-178-1)
- **M.** H.264 ∕MPEG-4配信方法(→ [45 ページ](#page-44-0))
- **N.** バナー表示領域(→ 179ページ)
- **O.** [IPv4]または[IPv6]のいずれかで動作していることを表示します。

<span id="page-15-0"></span> $*1$  解像度が1280 × 960ドットの場合は表示されません。

<span id="page-15-1"></span> $*$ <sup>2</sup> 解像度が192 × 144ドットの場合は表示されません。

- 最大画像サイズや配信フォーマットの設定値によりカメラ画像に表示されるボタンは異なります。
- [画像更新間隔]、[解像度]に表示される項目は、映像配信画面(→ [163 ページ\)](#page-162-0)の「最大画像サイ ズ設定]と[配信フォーマット設定]の設定値により異なります。(→ [246 ページ\)](#page-245-0)
- ウェブブラウザのお気に入りに、シングル画面を追加すると、直接シングル画面を表示できます。
- ソフトウェアカラーナイトビューモード (→54ページ)、4画素加算 (→ 163ページ)、カラー ナイトビューモード(→ 159ページ)を有効にすると、撮影環境が暗くてもカメラ画像を明るく表示 できます。
- ウェブブラウザのポップアップブロッカーを有効にしている場合は、H.264/MPEG‑4ビューアー プログラム(ActiveXコントロール)をインストールできません。ポップアップブロッカーを一時 的に無効に設定してください。
- パソコンと同じネットワーク内のカメラにアクセスする場合は、プロキシサーバーを経由しないよう にウェブブラウザを設定してください。(→ [224 ページ\)](#page-223-1)
- 「カメラに同時に接続(録画も含める)できる最大接続数は最大画像サイズ設定と配信フォーマット 設定により異なります。(→67ページ) なお、最大接続数は映像配信画面で変更できます。(→ [163 ページ\)](#page-162-0)
- H.264とMPEG‑4を同時に配信することはできません。
- 一般ユーザーを登録している場合は、一般ユーザー設定画面の「動画表示時間]で、短い時間を選択 するか[表示しない]を選択すると、ネットワーク上のデータ通信量を減らすことができます。 (→ [171 ページ\)](#page-170-0)
- プロバイダーによっては、インターネットへ送信する通信のデータ転送量(上り)を制限している場 合がありますので、ご注意ください。
- 古いカメラ画像が表示されるなどの現象が起こる場合は、ウェブブラウザの[インターネット一時ファ イル] 設定を変更してください。(→ 228ページ)
- CPUの負荷が高い場合や、極端にフレームレートが落ちる場合には、画像表示方法の設定を変更す ると改善する場合があります。(→59ページ)

## <span id="page-17-0"></span>Internet Explorer 6でセキュリティ警告画面が表示された場合

動画表示および音声機能を使うには、H.264/MPEG‑4/MJPEGビューアープログラム(ActiveXコン トロール)をインストールする必要があります。以下の手順に従ってH.264/MPEG‑4/MJPEGビュー アープログラム(ActiveXコントロール)をインストールしてください。

#### お知らせ

• ActiveX コントロールがインストールできない場合は、パナソニックのサポートウェブサイト [\(http://panasonic.biz/netsys/netwkcam/support/info.html\)](http://panasonic.biz/netsys/netwkcam/support/info.html)からダウンロードしてください。

#### MJPEGの場合

**1.** タブ上の警告部分をクリックして、[ActiveX コントロールのインストール...]をクリックする

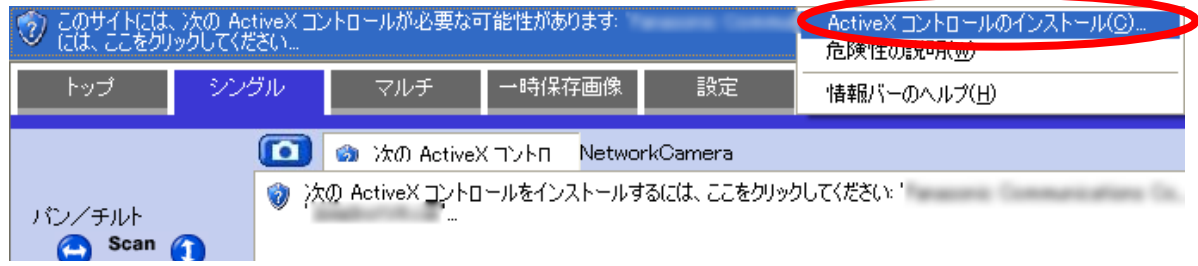

**2.** [インストールする]をクリックする

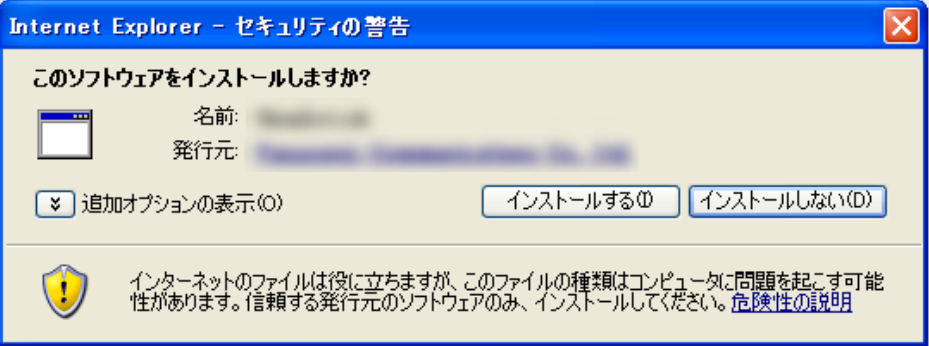

#### H.264/MPEG‑4の場合

**1** タブ上の警告部分をクリックして、[ポップアップを一時的に許可]をクリックする

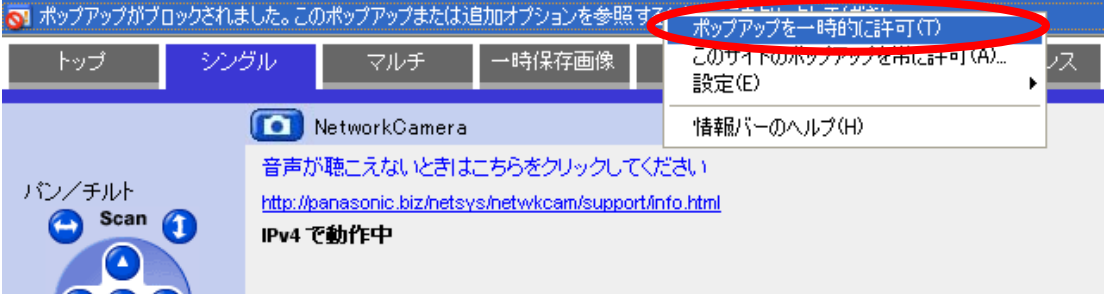

**2** [ソフトウェアエンドユーザーライセンス契約書]画面が表示されたら、内容をよくご確認のうえ、[同 意する]を選択して [OK]をクリックする

**3** タブ上の警告部分をクリックして、[ActiveX コントロールのインストール...]をクリックする

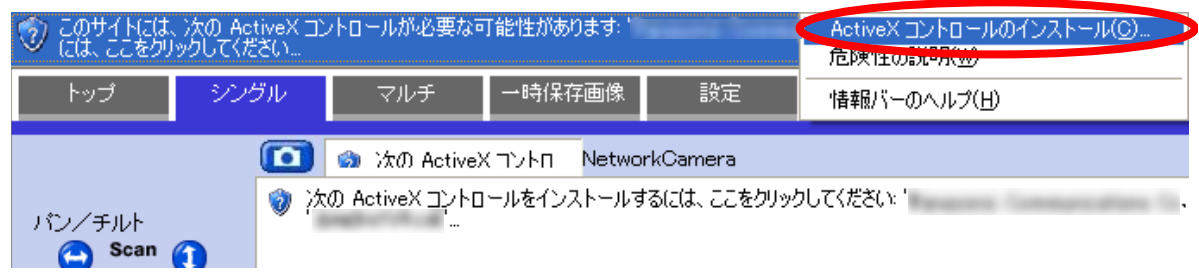

**4** [インストールする]をクリックする

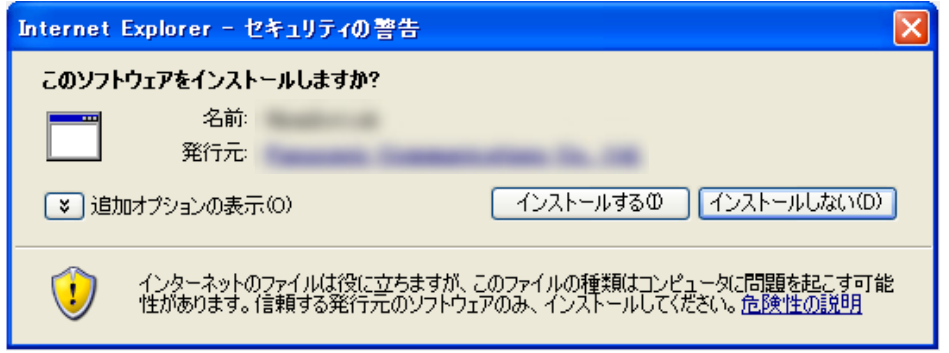

## <span id="page-18-0"></span>Internet Explorer 7でセキュリティ警告画面が表示された場合

動画を表示するには、H.264/MPEG-4/MJPEGビューアープログラム (ActiveXコントロール) をイ ンストールする必要があります。以下の手順に従ってH.264/MPEG‑4/MJPEGビューアープログラム (ActiveXコントロール)をインストールしてください。

#### お知らせ

• ActiveX コントロールがインストール出来ない場合は、パナソニックのサポートウェブサイト [\(http://panasonic.biz/netsys/netwkcam/support/info.html\)](http://panasonic.biz/netsys/netwkcam/support/info.html)からダウンロードしてください。

#### MJPEGの場合

**1.** タブ上の警告部分をクリックして、[ActiveX コントロールのインストール...]をクリックする

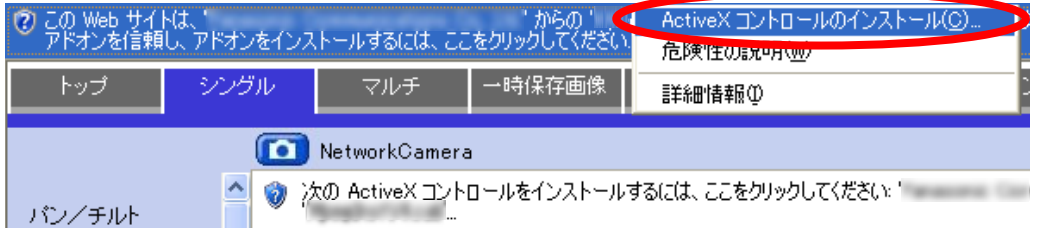

**2.** [インストールする]をクリックする

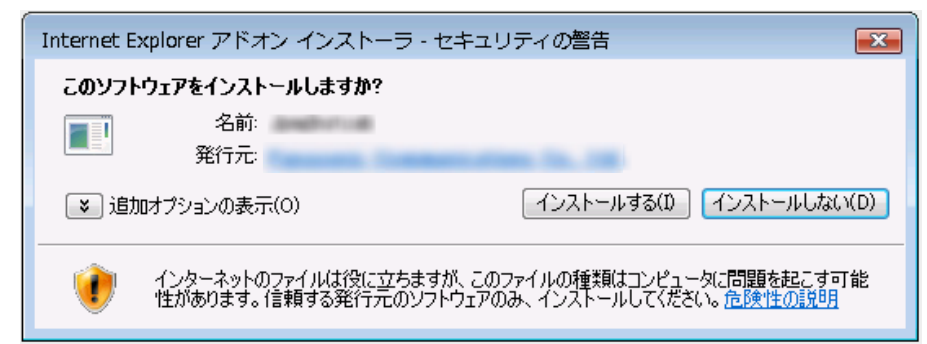

#### H.264 / MPEG-4の場合

**1.** タブ上の警告部分をクリックして、[ポップアップを一時的に許可]をクリックする

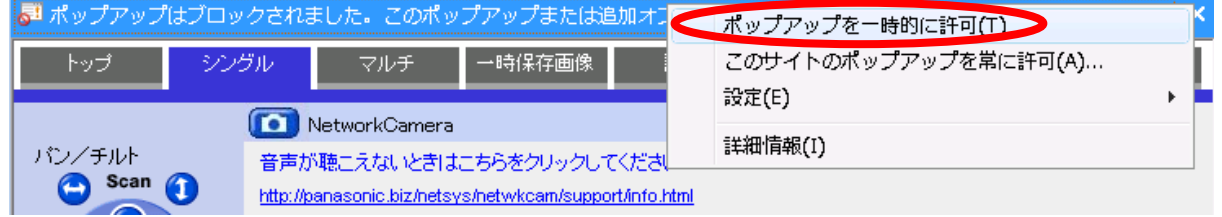

- **2.** [ソフトウェアエンドユーザーライセンス契約書]画面が表示されたら、内容をよくご確認のうえ、[同 意する]を選択して [OK]をクリックする
- **3.** タブ上の警告部分をクリックして、[ActiveX コントロールのインストール...]をクリックする

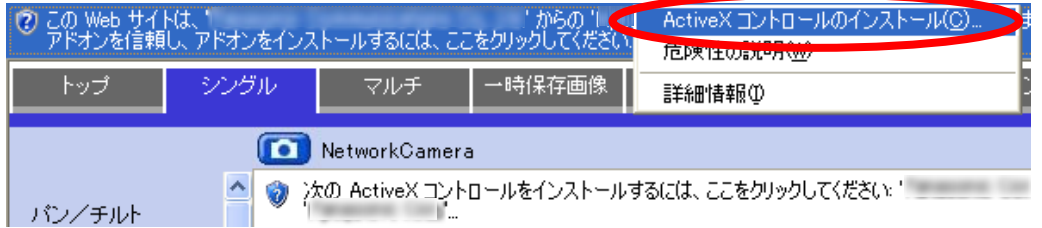

**4.** [インストールする]をクリックする

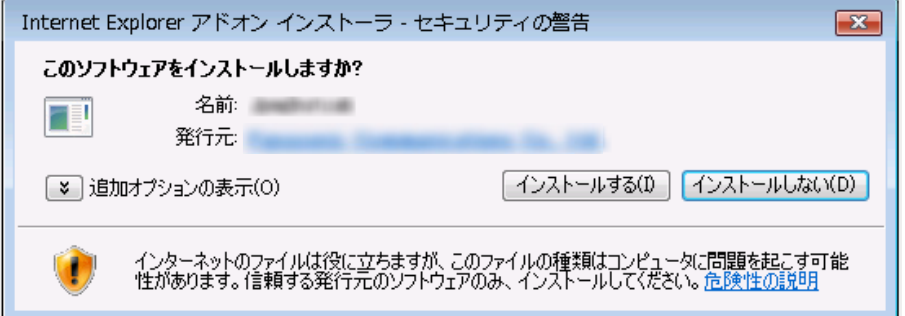

## <span id="page-19-0"></span>Internet Explorer 8でセキュリティ警告画面が表示された場合

動画を表示するには、H.264/MPEG-4/MJPEGビューアープログラム (ActiveXコントロール) をイ ンストールする必要があります。以下の手順に従ってH.264/MPEG‑4/MJPEGビューアープログラム (ActiveXコントロール)をインストールしてください。

#### お知らせ

• ActiveX コントロールがインストール出来ない場合は、パナソニックのサポートウェブサイト [\(http://panasonic.biz/netsys/netwkcam/support/info.html\)](http://panasonic.biz/netsys/netwkcam/support/info.html)からダウンロードしてください。

#### MJPEGの場合

**1.** タブ上の警告部分をクリックして、[このコンピューター上のすべてのユーザーにこのアドオンをインス トールする...]をクリックする

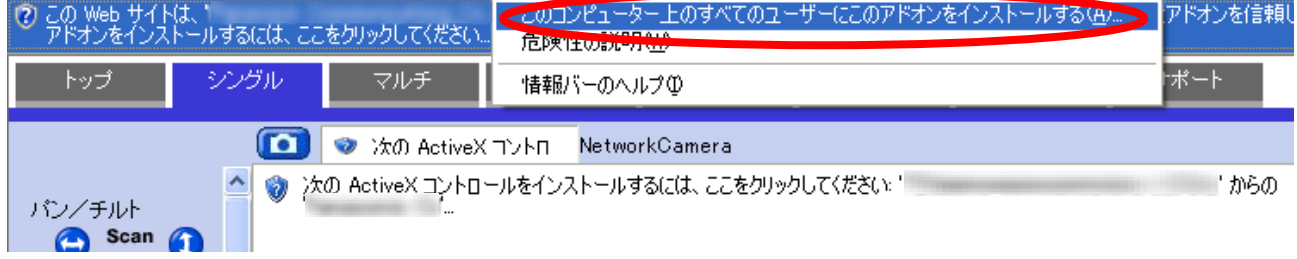

**2.** [インストールする]をクリックする

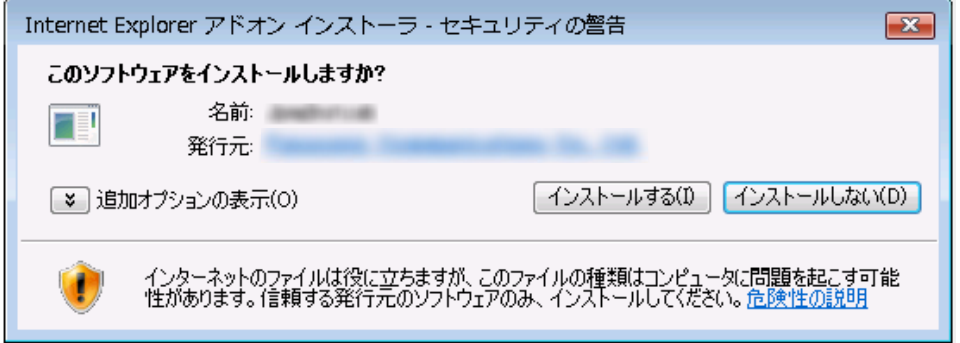

- MJPEGビューアープログラム(ActiveXコントロール)の音声(pmjpegaudioV4.ocx)の実行の許 可確認メッセージが表示された場合には、以下の手順で許可してください。
	- **1.** タブ上の警告部分をクリックして、[すべてのWebサイトでアドオンを実行する]をクリックする

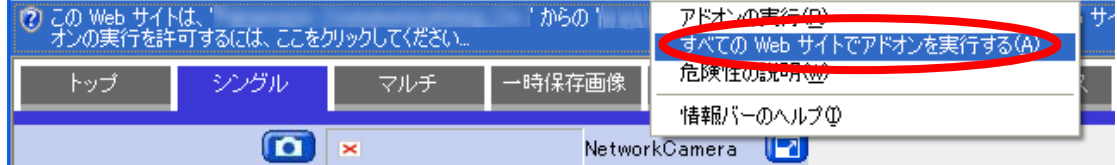

**2.** [実行する]をクリックする

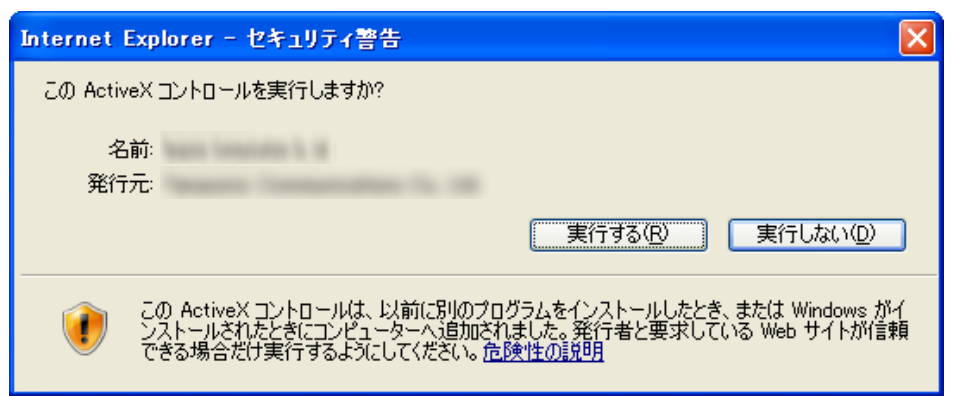

- MJPEGビューアープログラム(ActiveXコントロール)の画像(pmjpegcamV4.ocx)の実行の許 可確認メッセージが表示された場合には、以下の手順で許可してください。
	- **1.** タブ上の警告部分をクリックして、[すべてのWebサイトでアドオンを実行する]をクリックする

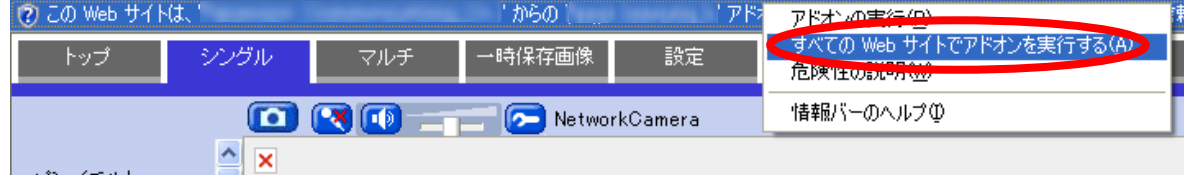

**2.** [実行する]をクリックする

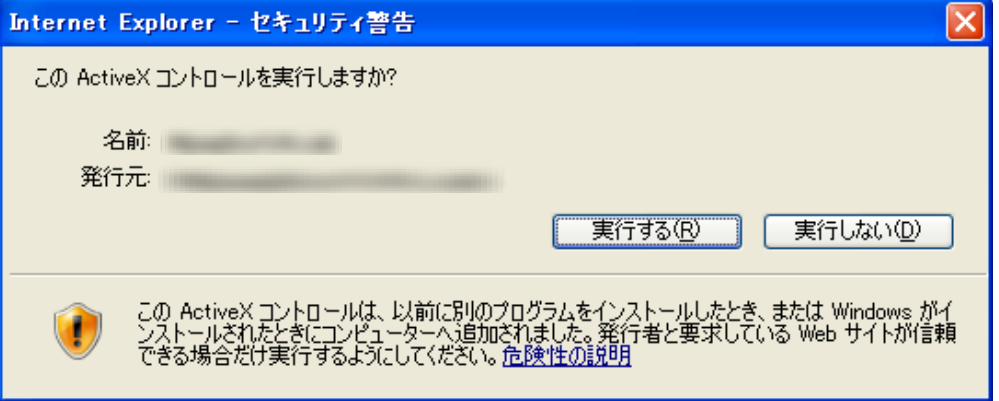

#### H.264/MPEG‑4の場合

**1.** タブ上の警告部分をクリックして、[ポップアップブロック]の[ポップアップを一時的に許可]をクリック する

<mark>こ ポ</mark>ップアップがブロックされました。さらに、セキュリティ保護のため、このサイトの他のコンテンツも Internet Explorer でブロックされました。追加オプションを表示するには、ここをクリックし

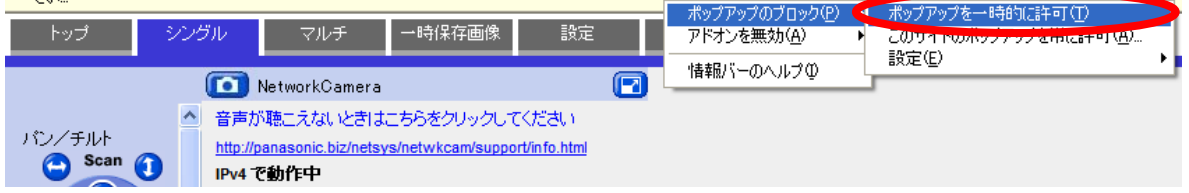

**2.** [ソフトウェアエンドユーザーライセンス契約書]画面が表示されたら、内容をよくご確認のうえ、[同 意する]を選択して [OK]をクリックする

**3.** タブ上の警告部分をクリックして、[このコンピューター上のすべてのユーザーにこのアドオンをインス トールする...]をクリックする

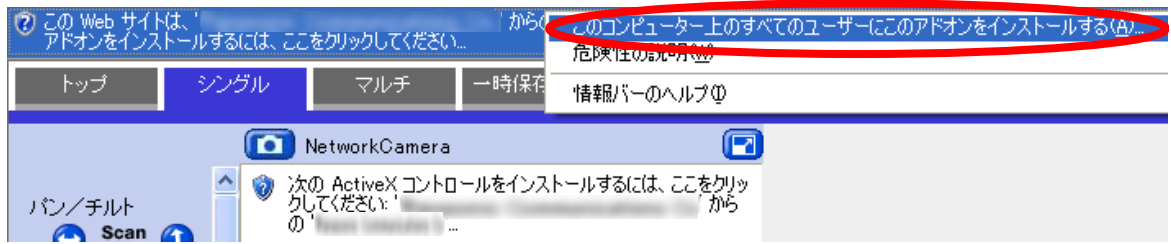

**4.** [インストールする]をクリックする

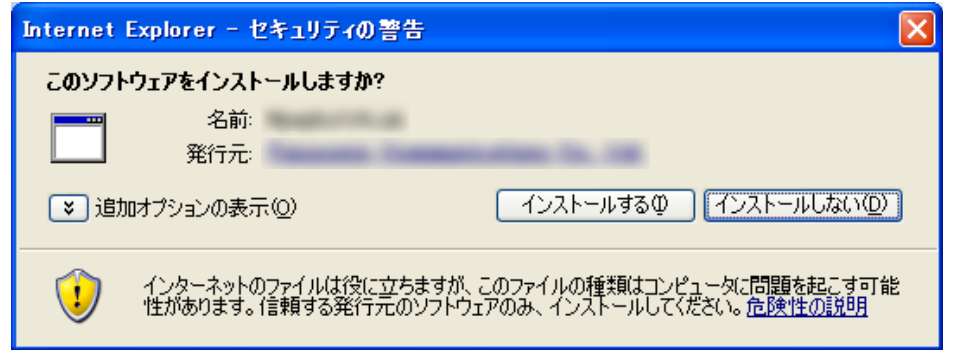

#### お知らせ

- MPEG-4ビューアープログラム(ActiveXコントロール)のMPEG-4 Player Module for V4の実 行の許可確認メッセージが表示された場合には、以下の手順で許可してください。
	- **1.** タブ上の警告部分をクリックして、[ポップアップブロック]の[ポップアップを一時的に許可]を クリックする

<mark>る!! ポップアップがブロックされました。さらに、セキュリティ</mark>保護のため、このサイトの他のコンテンツも Internet Explorer でブロックされました。追加オ<u>プションを表示するには、ここを</u>クリックし

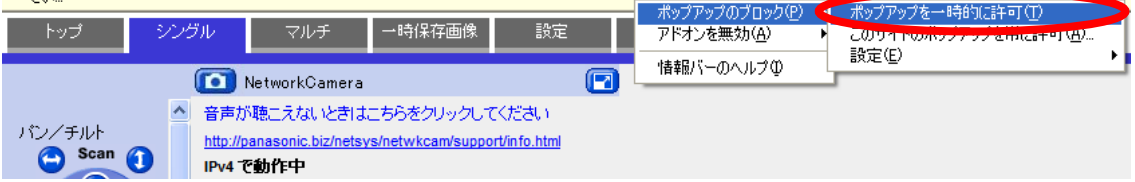

**2.** タブ上の警告部分をクリックして、[すべてのWebサイトでアドオンを実行する]をクリックする

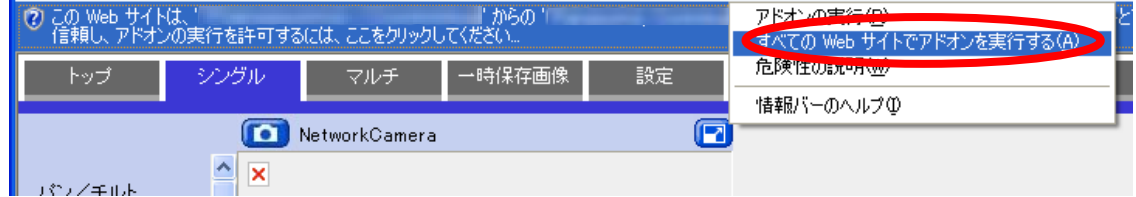

**3.** [実行する]をクリックする

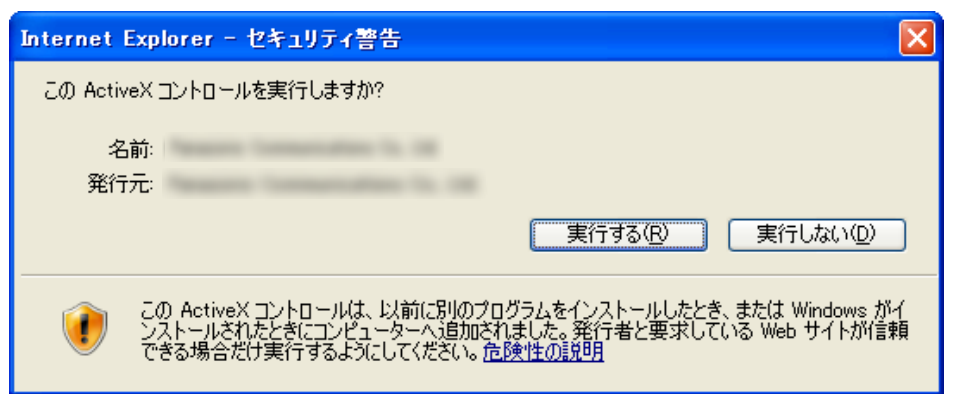

- H.264ビューアープログラム(ActiveXコントロール)のPcc Cam ActiveX Control Moduleの許 可確認メッセージが表示された場合には、以下の手順で許可してください。
	- **1.** タブ上の警告部分をクリックして、[すべてのWebサイトでアドオンを実行する]をクリックする

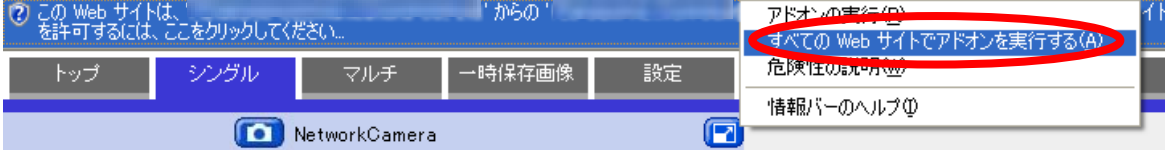

**2.** [実行する]をクリックする

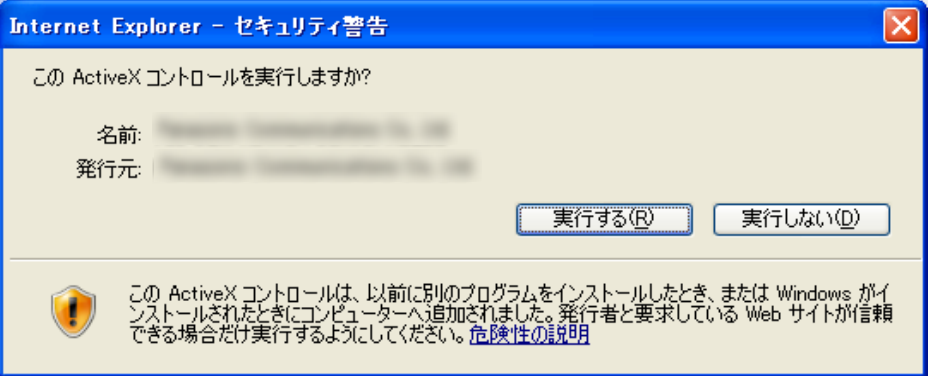

• このプログラムをブロックする確認のセキュリティ警告が表示された場合には、[ブロックを解除す る]をクリックする。

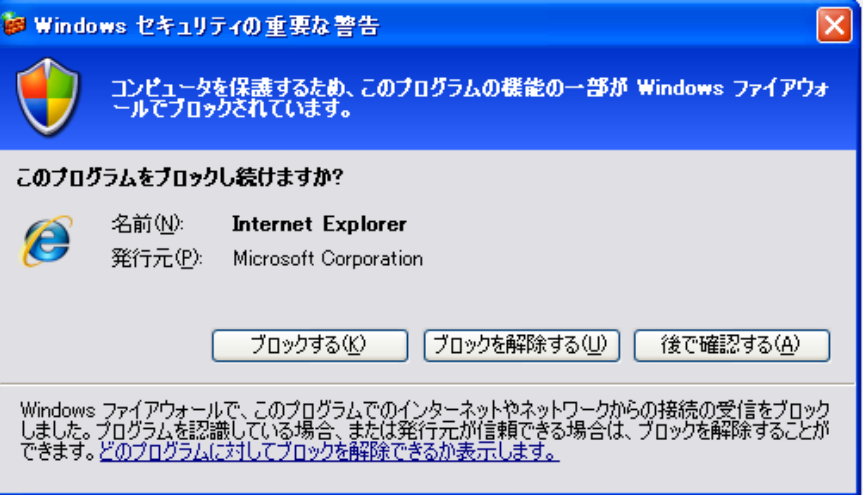

## <span id="page-24-0"></span>ActiveXコントロールがインストールできない場合、または Internet Explorer で動画(H.264/MPEG‑4/MJPEG)が見れない場合

Internet Explorerを次のように設定してください。

- 1 [ツール]→「インターネットオプション...]→[セキュリティ] タブをクリックして、ブラウザの[レベルのカ スタマイズ...] をクリックする
- **2** [署名済みActiveXコントロールのダウンロード]を[ダイアログを表示する]に変更する
- **3** [ActiveX コントロールとプラグインの実行]を[有効にする]に変更する

ActiveXコントロールをインストールする場合は、パナソニックのサポートウェブサイト [\(http://panasonic.biz/netsys/netwkcam/support/info.html\)](http://panasonic.biz/netsys/netwkcam/support/info.html) から最新のActiveXコントロールをダ ウンロードして、パソコンにインストールしてください。または、CD‑ROM(添付品)を使用してインス トールしてください。

#### パナソニックのサポートウェブサイトから最新のActiveXコントロールをダウンロードしてイン ストールする場合

- **1** パナソニックのサポートウェブサイト からActiveXコントロールをダウンロードする
- **2** Internet Explorerが終了していることを確認する
- **3** パナソニックのサポートウェブサイト の手順に従ってActiveXコントロールをインストールする

#### CD-ROM (添付品) からActiveXコントロールをインストールする場合

- **1** Internet Explorerが終了していることを確認する
- **2** CD-ROM (添付品) をパソコンのCD-ROMドライブに入れる

#### **3** Windows 7(32 ビット)/Windows Vista®の場合

CD‑ROM内の[ocx]− [H.264] 、[MPEG‑4] または [MJPEG] フォルダの順にダブルクリックして開 き、[install.bat]ファイルをダブルクリックして、ActiveXコントロールをインストールする Windows 7(64 ビット)の場合

CD‑ROM内の[ocx]− [H.264] 、[MPEG‑4] または [MJPEG] フォルダの順にダブルクリックして開 き、[install64.bat]ファイルをダブルクリックして、ActiveXコントロールをインストールする

- Windows 7、Windows Vistaの場合は、Administrator(管理者権限を持つユーザー)でパソコ ンにログオンしていなければなりません。詳しくは、CD‑ROMの[ocx] ‑[H.264] 、 [MPEG‑4] ま たは [MJPEG]フォルダにある[ReadmeJp.txt]を参照してください。
- CD‑ROM(添付品)からActiveXコントロールをインストールしても、画像が表示されない場合は、 パナソニックのサポートウェブサイトから最新のActiveXコントロールをダウンロードしてインス トールしてください。
- ネットワーク環境によっては、カメラ画像がすぐに表示されない、または音声がすぐには聴こえない 場合があります。しばらくお待ちください。
- パソコンと同じネットワーク内のカメラにアクセスする場合は、プロキシサーバーを経由しないよう にウェブブラウザを設定してください。(→ [224 ページ\)](#page-223-1)
- ウェブブラウザのポップアップブロッカーを有効にしている場合は、H.264/MPEG‑4ビューアー プログラム(ActiveXコントロール)をインストールできません。ポップアップブロッカーを一時 的に無効に設定してください。

## <span id="page-26-0"></span>1.2.1 操作バーについて

操作バーは、シングルカメラ画面の左側に表示されます。

- 最大画像サイズや配信フォーマットの設定値により表示されるボタンは異なります。
- 一般ユーザーや未登録ユーザー用の操作バーでは、機能が制限されている操作ボタンは表示されませ ん。(→ [171 ページ、](#page-170-1)[174 ページ\)](#page-173-1)

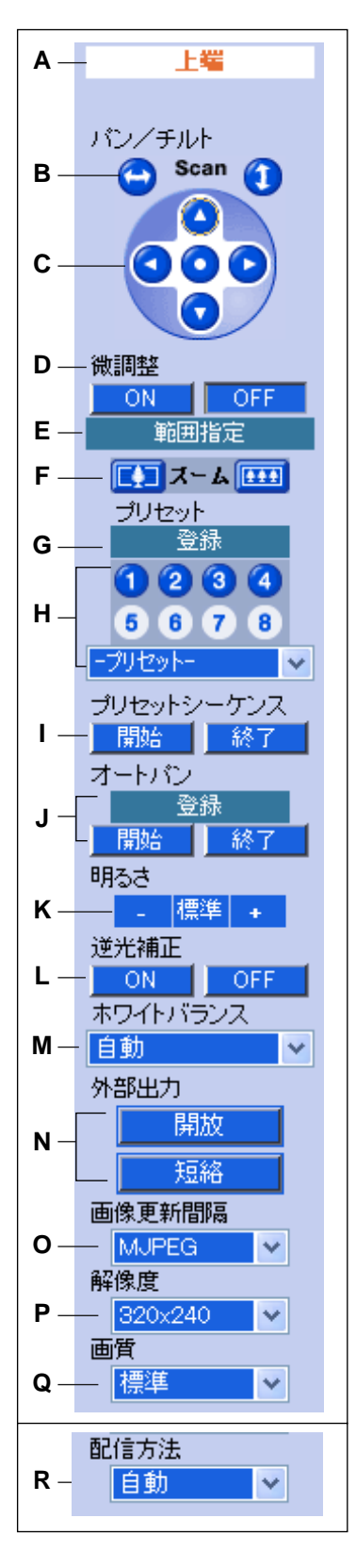

- A. カメラ動作の終端/プリセット名表示: パン(左右)/チルト(上下) 範囲の終端位置へカメラの向きを変えたときに、それぞれの終端であ ることを表示します ([左端]、[右端]、[上端]、[下端])。また、プリ セット操作をしたときに、プリセット名を表示します(→36ペー [ジ](#page-35-0)) 。 ([ホームポジション]は除く。) ユーザーの機能許可設定で機能が制限されているときは、[禁止]と表 示されます。
- B. パンスキャン/チルトスキャンボタン: 水平方向 (左右)または垂直 方向(上下)全域移動後、現在の表示位置に戻ります。(→ [31 ペー](#page-30-0) [ジ](#page-30-0))
- C. バン/チルト/ホームポジションボタン: カメラの向きを上下左右に 変えることができます。中央のボタンでカメラの向きをホームポジ ションに戻します。(→ [32 ページ\)](#page-31-0)
- D. 微調整ボタン: パンチルトの微調整が可能になります。(→ [32 ペー](#page-31-1) [ジ](#page-31-1))
- E. 範囲指定ボタン(管理者のみ): カメラの向きを変えられる動作範囲 を設定します。(→ [34 ページ\)](#page-33-0)
- **F. ズームボタン:** カメラのズーム機能(2倍Exズームと3倍デジタルズー ム)を使用します。(→ [47 ページ](#page-46-0)) 操作バーの上部に[終端]と表示されたときは、それ以上ズーム操作は できません。
- G. プリセット登録ボタン (管理者のみ): カメラの向きをプリセットに 登録したり、登録したプリセットを変更・削除したりします。20個 までのプリセットを登録できます。(→ [36 ページ\)](#page-35-0)
- H. プリセット選択ボタンとメニュー: プリセットされたカメラポジショ ンにカメラの向きを変えます。(→ [36 ページ\)](#page-35-0) アラーム検知、動作検知、音検知、ショック検知したときも、ここで 登録したカメラの向き(プリセット)でカメラ画像を表示できます。(1) から8までのプリセットボタンをクリックするか、プルダウンメニュー からプリセットを選んで、プリセットされたカメラの向きでカメラ画 像を表示します。
- I. プリセットシーケンスボタン: プリセットに登録されている場所を定 期的に巡回します。(→ [39 ページ、](#page-38-0)[191 ページ\)](#page-190-0)
- J. オートパンボタン:登録している開始位置から終了位置までパンスキャ ンを繰り返します。(→ [40 ページ\)](#page-39-0)
- K. 明るさボタン: カメラ画像の明るさを9段階 (標準を含む) で調整し ます。[‑]ボタン を押すと暗く、[+] ボタンを押すと明るくなります。 [標準] ボタンをクリックすると、標準の明るさに戻ります。  $(43 \, \text{N} - \frac{3}{2})$
- L. 逆光補正ボタン: 逆光時における画面の暗部を補正し、適切な明るさ で表示します。(→53ページ)
- M. ホワイトバランス選択: 撮影環境や照明などの光源に合わせて、ホワ イトバランスを変更します。ホワイトバランスを変更すると、自然な 色合いでカメラ画像を表示できます。(→ [43 ページ\)](#page-42-0)
- N. 外部出力ボタン: カメラに接続した外部機器を遠隔で制御します。(例: ライトの点灯/消灯など)また、ボタンの名称やカメラ起動時の初期 状態を設定できます。(→ [188 ページ\)](#page-187-0)
- O. 画像更新間隔選択: 動画 (H.264/MPEG-4/MJPEG) と静止画 (JPEG)を切り替えます。静止画(JPEG)の場合は、カメラ画像の 更新間隔(3秒/5秒/10秒/30秒/60秒)を選択します。 (→ [44 ページ\)](#page-43-0)
- P. 解像度選択: カメラ画像の解像度を変更します。ドット表示されてい る画像のサイズで選択します。
- Q. 画質選択(MJPEGまたはJPEG選択時): カメラ画像の画質を変更 します。( [画像更新間隔]で[H.264] または[MPEG‑4] を選択して いるときは表示されません。)カメラ画像の画質を優先する場合は、 [画質優先]を、カメラ画像の動きを優先する場合は、[動き優先]を選 択してください。[標準] は標準の画質です。
- R. 配信方法選択 (H.264またはMPEG-4選択時): 動画 (H.264また はMPEG‑4)の配信方法を変更します。([画像更新間隔]で[H.264] または[MPEG‑4] を選択しているときのみ表示されます。) (→ [44 ページ\)](#page-43-0) [Multicast]は、映像配信設定画面で [マルチキャスト]を [使用 する]に設定しないと使用できません。(→ 163ページ)

#### お知らせ

• カメラの向きは電源を入れたときにホームポジションに戻ります。ホームポジションは変更すること ができます。 ( $\rightarrow$  [36 ページ](#page-35-0))

## <span id="page-29-0"></span>1.2.2 カメラの向きを変える

カメラの向きは、中心から ‑52°〜 +52 ° の範囲で水平方向(パン)に、中心から‑45 ° 〜+8 ° の範 囲で垂直方向(チルト)に変えることができます。 [範囲指定] で、カメラのパン/チルト動作範囲の角度 を設定すると、設定された角度の範囲のみでカメラの向きが変わります。 (→ [34 ページ](#page-33-0))

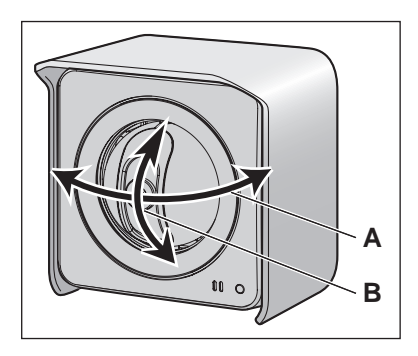

**A.** パン: ‑52 ° 〜+52 ° **B.** チルト: ‑45 ° 〜+8 °

<span id="page-29-1"></span>カメラの向きを変える方法は以下のように何通りかあります。

## マウスクリックした位置を画面の中央に移動させる(クリック&センタリング)

中央に表示したい被写体をカメラ画像上でクリックするだけで、その被写体をカメラ画像の中央に表示でき ます。この機能は、シングル画面/マルチ画面のどちらでも使えます。見たいところにカーソルを移動して クリックするだけで、カメラの向きが変わり、カーソルを移動してクリックした位置が画面の中央に表示さ れます。

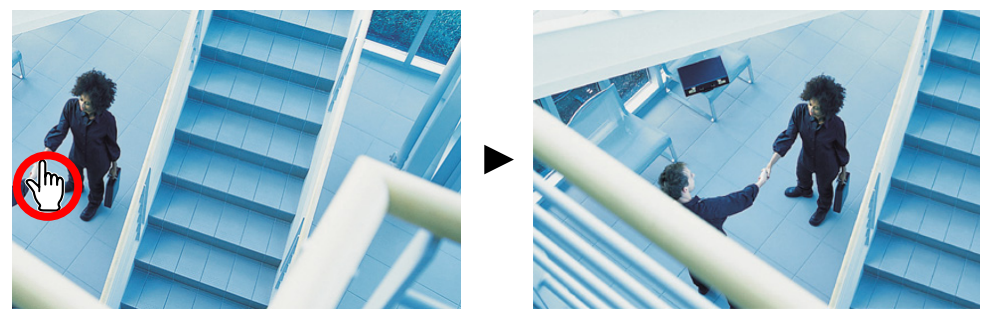

- 操作バーの上側に終端表示が表示された場合は、それ以上カメラの向きを変えることはできません。
- クリックの位置によっては、クリックした位置が画面の中心から多少ずれる場合があります。
- クリック&ヤンタリングが許可されていない一般ユーザー(→ [171 ページ\)](#page-170-1)と未登録ユーザー (→ [174 ページ\)](#page-173-1)は、この機能を使えません。
- 機能の制限によりクリック&センタリングを禁止している場合でも、ActiveXデジタルズーム時は クリック&センタリング機能が動作します。

## <span id="page-30-0"></span>カメラの撮影範囲をスキャンする(パンスキャン/チルトスキャン)

シングル画面の操作バーのパンスキャンボタン(4)または、チルトスキャンボタン(1)さ、パン(水 平方向) /チルト(垂直方向) のすべての表示領域を移動表示できます。パンスキャン/チルトスキャン中 に停止したい場合は、画像をマウスでクリックすると停止することができます。

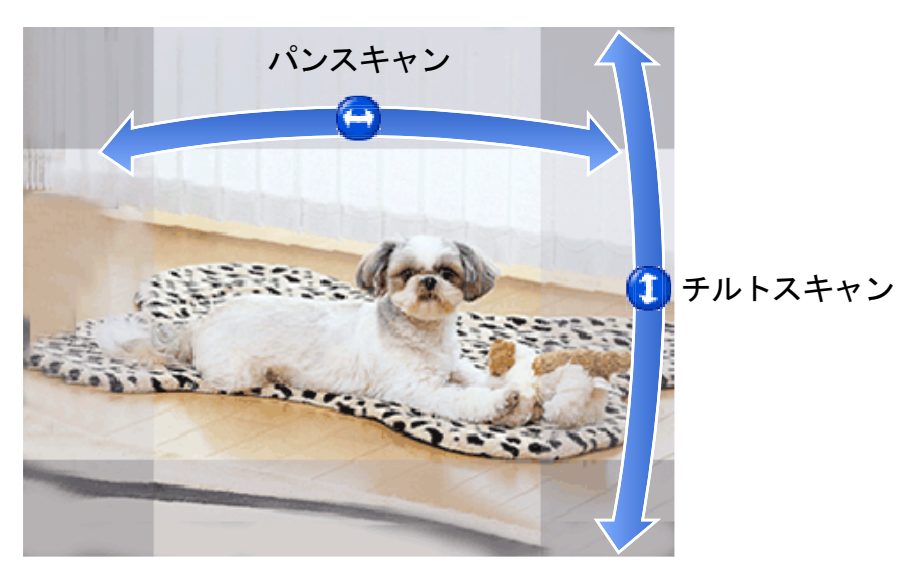

• パンまたはチルトの全域を移動表示したあと、現在の位置に戻ります。

パン/チルト操作が許可されていない一般ユーザー(→ [171 ページ\)](#page-170-1)と未登録ユーザー(→ [174 ページ](#page-173-1))は、 この機能を使えません。

## <span id="page-31-0"></span>カメラの向きを上下左右に変える(パン/チルト/ホームポジション)

シングル画面の操作バーのパン:水平方向ボタン(4)/(3)または、チルト:垂直方向ボタン(4)/ ●)) で水平/垂直方向にカメラの向きを変えられます。また、ホームポジションボタン(●)) をクリッ クすると、電源を入れたときの向き(ホームポジション)にカメラの向きが変わります。

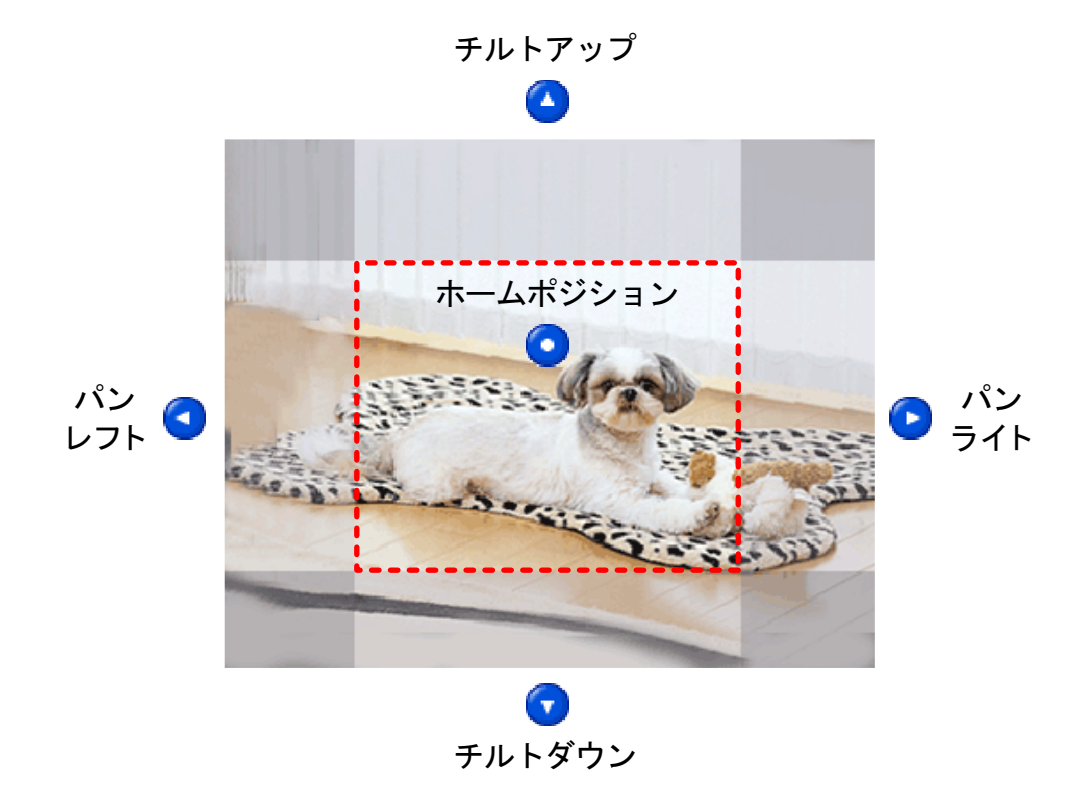

- ボタンをクリックすると、一定の角度でカメラの向きが変わります。
- カメラは、電源を入れたとき、ホームポジションに向きが変わります。 ホームポジションは、登録する ことで変更できます。 (→ [36 ページ](#page-35-0))

パン/チルト操作が許可されていない一般ユーザー(→ [171 ページ\)](#page-170-1)と未登録ユーザー(→ [174 ページ](#page-173-1))は、 この機能を使えません。

### <span id="page-31-1"></span>カメラの向きを微調整する

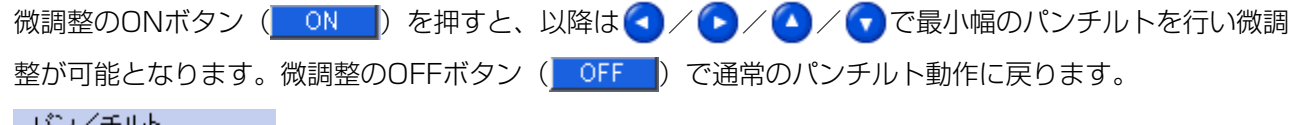

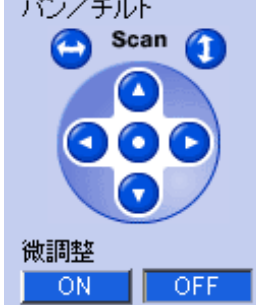

#### お知らせ

• 微調整のON/OFFは接続ごとに状態を保持します。 切り替えても他の人の操作に影響することはありません。

## プリセットを選択してカメラの向きを変える

あらかじめ登録されているプリセット(カメラの向き)を選択して、カメラの向きを変更できます。プリ セットは、最大20個まで登録できます。(→ [36 ページ](#page-35-0))

- プリセットボタン(1)~(8)をクリックするか、プルダウンメニューからプリセットを選んでカメラの向き を変えます。
- ホームポジションボタン( ●)) をクリックすると、ホームポジションにカメラの向きが変わります。

プリセット操作が許可されていない一般ユーザー(→ [171 ページ\)](#page-170-1)と未登録ユーザー(→ [174 ページ](#page-173-1))は、 この機能を使えません。

## <span id="page-33-0"></span>1.2.3 カメラのパン/チルト動作範囲を設定する

カメラのパン/チルト動作範囲を設定します。動作範囲を設定することで、見られたくない場所へのパン/ チルト操作を制限できます。

- 範囲指定の操作ボタンは、管理者でログインしたときのみ表示されます。
- 動作範囲を変更すると、登録されているプリセットのパン/チルト動作も、動作範囲内に制限されま す。
- **1** 操作バーの [範囲指定] ボタンをクリックする
	- 動作範囲の操作画面と、現在の動作範囲の角度が表示されます。

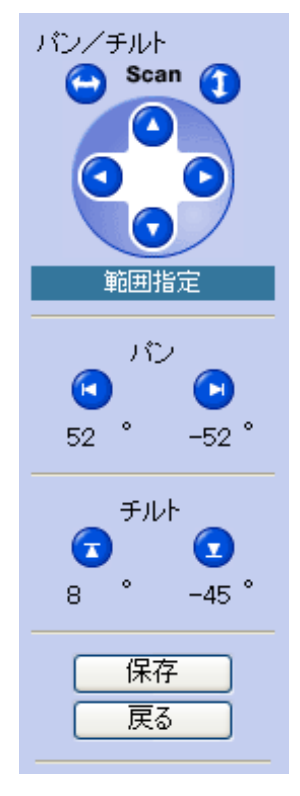

- **2** 終端にしたいポジションにカメラの向きを変えて、それぞれの終端指定ボタンをクリックする
	- a. 左端にしたいカメラポジションに変えて、左端指定ボタン(k))をクリックします。
	- **b.** 右端にしたいカメラポジションに変えて、右端指定ボタン(■)をクリックします。
		-
	- c. 上端にしたいカメラポジションに変えて、上端指定ボタン( ) をクリックします。

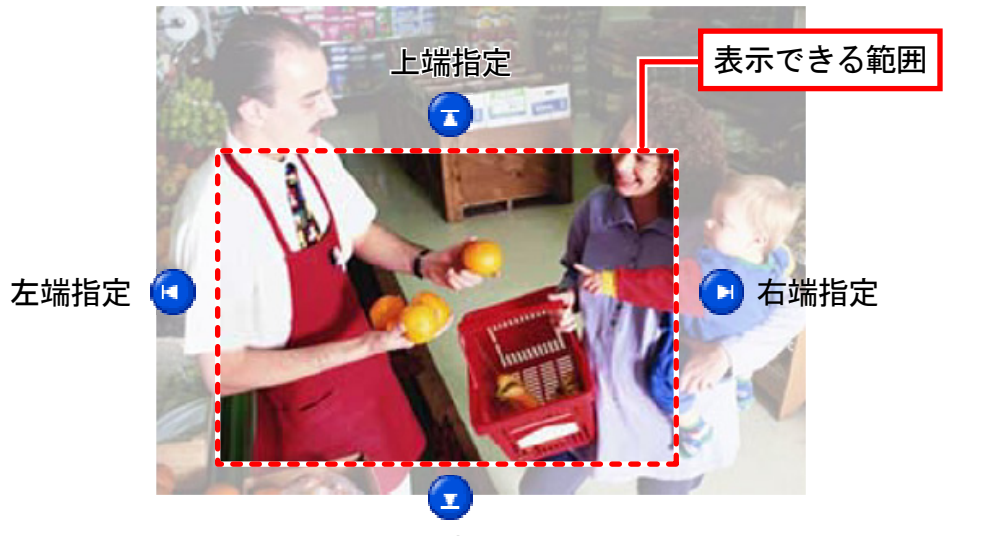

d. 下端にしたいカメラポジションに変えて、下端指定ボタン(■)をクリックします。

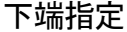

**3** [保存]をクリックする

#### お知らせ

- 範囲が変更されている場合でも、この画面では全範囲にカメラの向きを動かすことができます。
- [範囲指定] ボタンをクリックすると、カメラ画像の画像更新間隔はMJPEGになります。また、シン グル画面に戻っても、MJPEGに画像更新間隔は変更されます。
- カメラの向きを変えるには、パン/チルト/ホームポジションボタンをクリックする(→[32 ペー](#page-31-0) [ジ\)](#page-31-0)か、クリック&センタリング機能(→30ページ)が使えます。
- [範囲指定] は、拡大表示(ズーム)していない画面上で行ってください。 拡大表示(ズーム)している画面上で[範囲指定]を設定しても、表示サイズを戻すと(x 1表示)範 囲指定外の場所が表示されます。

#### お願い

• 設定を誤ると、意図しないカメラ画像まで見られるおそれがあります。設定したあとは必ずパン/チ ルト動作範囲を行って画像を確認してください。

## <span id="page-35-0"></span>1.2.4 見たいカメラポジションを登録する(プリセット)

カメラの向きを登録(プリセット)すると、表示することの多いカメラポジションを操作バーのプリセット ボタンをクリックするだけで表示できます。登録したカメラポジションは、プリセットボタンのほかプリ セットリストからも選択できます。

検知 (アラーム検知/動作検知/音検知/ショック検知)したときも、ここで登録したカメラの向きでカメラ 画像が表示されます。工場出荷値では、ホームポジション(電源を入れたときの向き)のほか、アラームポ ジション、左上/左下/右上/右下がプリセットされています。

プリセットに登録した場所を定期的に巡回して見ることもできます (→ [191 ページ\)](#page-190-0)。

#### お知らせ

- プリセットの登録/削除は、管理者でログインしなければできません。
- プリセットには、カメラポジションのほかに、明るさ、ホワイトバランス、逆光補正、カメラのズー ム倍率も登録されます。
- ズームした位置にプリセット移動した場合、プリセットした位置からずれることがあります。

### プリセットされたカメラポジションの画像を見る

あらかじめ登録されているプリセット(カメラの向き)を選択して、カメラの向きを変更できます。検知 (アラーム検知/動作検知/音検知/ショック検知)したときも、指定したプリセットに移動することができ ます。

以下の操作のいずれかで、プリセットされたカメラポジションの画像を見ることができます。

- ホームポジションボタン( ●) をクリックします。ホームポジションにカメラの向きが変わります。
- 「-プリセット-1をクリックしてプルダウンメニューからプリセットを選択します。
- 青のプリセットボタン(1)〜8をクリックします。(登録されていないプリセットのボタンは白になってい ます。)

#### お知らせ

• 工場出荷値で登録されているプリセットやホームポジション、アラームポジションは、任意のカメラ ポジションに変更できます。

### プリセットを登録/変更する

#### お知らせ

- この機能は、管理者でカメラにログインしなければ使えません。
- **1** カメラに管理者でログインしていることを確認する
- **2** [登録]をクリックする

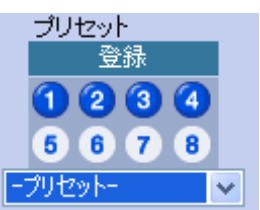

**3** カメラのポジションを決める
- **4** 必要な場合は、明るさ、逆光補正、ホワイトバランスを登録/変更したい状態に調整する
	- カメラのズーム機能(Exズームとデジタルズーム)を使用している場合は、ズームの倍率も登録されま す。
- **5** [登録先]のプルダウンメニューから、登録/変更するポジションやプリセット番号を選択する
	- 工場出荷値として登録されているポジションやプリセット番号も選択できます。その場合は、登録内 容が上書きされます。
	- 20個までプリセットを登録できます。

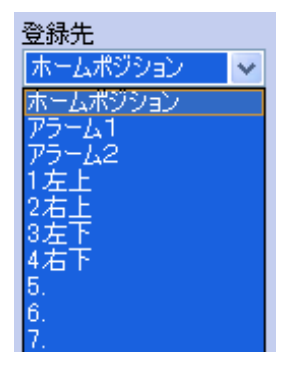

- 登録名を編集できるようになります。
- **6** プリセット名(登録名)を入力する
	- 全角は7文字以内で、ひらがな、カタカナ、漢字、英数字、記号で入力します。
	- 半角は15文字以内で、英数字と記号で入力します。入力できる文字については、[242 ページを](#page-241-0)参 照してください。ただし、[スペース]、["]、[']、[&]、[<]、[>] は使えません。
	- ホームポジション、アラーム1〜2は、登録名を変更できません。

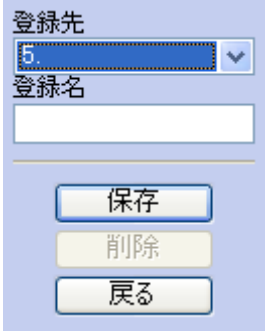

- **7** [保存] をクリックしてプリセットを登録するか、[戻る] をクリックしてキャンセルする
	- [保存が完了しました。] と表示されたら、[戻る] をクリックしてください。プリセット登録画面に 戻ります。
	- 未登録のプリセット番号(1)〜8)に登録した場合は、操作バーのプリセットボタンの色が、白か ら青に変わります。

### プリセットを削除する

- この機能は、管理者でカメラにログインしなければ使えません。
- **1** カメラに管理者でログインしていることを確認する

**2** [登録]をクリックする

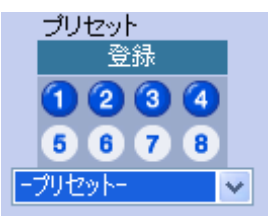

- **3** [登録先]のプルダウンメニューから、削除するプリセット番号を選択する
	- ホームポジションとアラーム1〜2は削除できません。

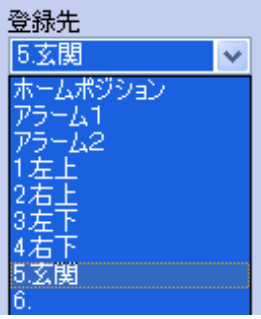

**4** [削除] をクリックしてプリセットを削除するか、[戻る] をクリックしてキャンセルする

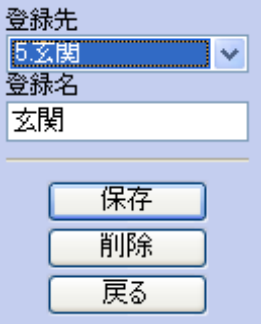

- [削除が完了しました。] と表示されたら、[戻る] をクリックしてください。プリセット登録画面に 戻ります。
- プリセット番号(n~®)の登録を削除した場合は、操作バーのプリセットボタンの色が、青から 白に変わります。

## 1.2.5 プリセットシーケンス

プリセットに登録されている場所(→36ページ)を定期的に巡回して見ることができます。

#### お知らせ

- プリセットシーケンスの登録は「設定1画面で行ってください。(→ [191 ページ](#page-190-0))
- ズームした位置にプリセット移動した場合、プリセットした位置からずれることがあります。

## プリセットシーケンスを開始する

プリセットシーケンスの開始と終了はシングル画面で行います。

- 1 [操作バー]のプリセットシーケンス[開始]ボタン ( 開始 ) をクリックする
	- 登録した場所を繰り返し表示します。 終了するときはプリセットシーケンス[終了]ボタン( ) 終了 ) をクリックしてください。

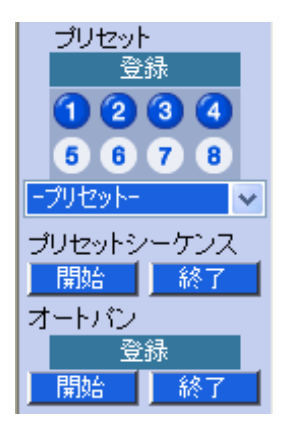

- 巡回中に別のパン・チルト操作、プリセット操作、クリック&センタリング操作を行うと、プリセッ トシーケンスは終了します。
- この機能は、一般ユーザー (→ [171 ページ](#page-170-0)) と未登録ユーザー (→ [174 ページ](#page-173-0))には「プリセット 操作]を禁止することで制限することができます。
- 一時保存/転送設定の検知時ポジションで移動先を指定すると検知時に移動し、プリセットシーケン スは終了します。

## 1.2.6 オートパン

設定した開始位置と終了位置までの範囲をパンスキャンで繰り返し表示します。

お知らせ

• オートパンの登録を行うには、管理者権限でログインしてください。

## 開始位置と終了位置を登録する

オートパンの登録はシングル画面で行います。

**1** 操作バーのオートパン[登録]ボタンをクリックする

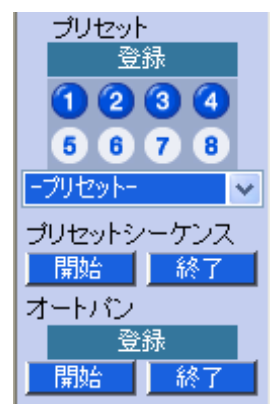

• 登録画面に切り替わります。

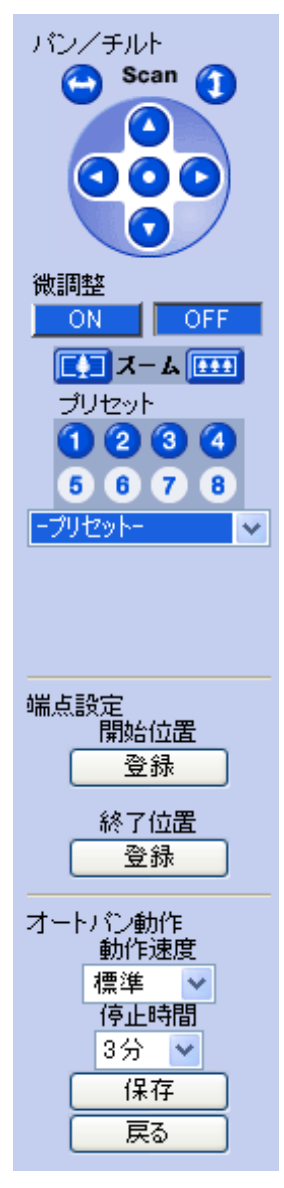

- **2** カメラのパン・チルト・ズーム操作で開始位置を表示する
- **3** 端点設定の開始位置[登録]ボタンをクリックして開始位置を登録する
- **4** カメラのパン操作で終了位置を表示する
- **5** 端点設定の終了位置[登録]ボタンをクリックして終了位置を登録する
- **6** 各項目を設定する
	- 「動作速度]:開始位置から終了位置、終了位置から開始位置に移動するときのパン速度(超低速、低 速、標準、高速、超高速)を設定する
	- [停止時間]:開始位置、終了位置で次のパン操作を行うまでの停止時間(3分、4分、5分、10分、15 分、20分、30分、40分、50分、60分)を設定する
- **7** [保存]をクリックする

## オートパンを開始する

- <mark>1</mark> [操作バー]のオートパン[開始]ボタン(<mark>■開始 )</mark> をクリックする
	- 登録した開始位置から終了位置までを繰り返し表示します。 終了するときはオートパン[終了]ボタン( 終了 )を押してください。

- オートパン動作中に別のパン・チルト操作、プリセット操作、クリック&センタリング操作を行うと、 オートパンは終了します。
- オートパンでは開始位置はパン、チルト、ズーム位置が登録され、終了位置はパンのみ登録されます。
- この機能は、一般ユーザー (→ [171 ページ\)](#page-170-0) と未登録ユーザー (→ [174 ページ](#page-173-0))には[パン/チルト 操作]を禁止することで制限することができます。
- 一時保存/転送設定の検知時ポジションで移動先を指定すると検知時に移動し、オートパンは終了し ます。

## 1.2.7 明るさ/ホワイトバランスを調整する

シングル画面の操作バーで、カメラ画像の明るさ/ホワイトバランスを調整します。 操作バーの[明るさ]または[ホワイトバランス]で項目を選択します。

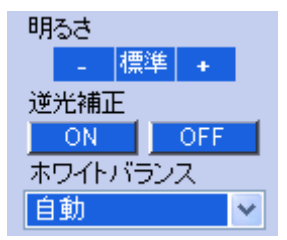

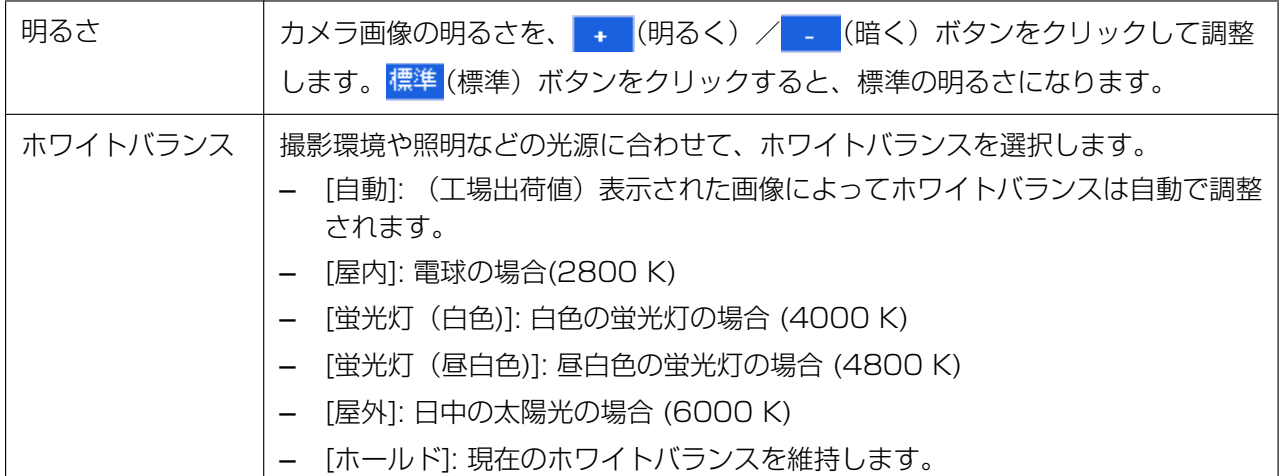

- K (ケルビン) は、色温度 (熱力学温度) の単位です。
- 明るさとホワイトバランスの設定は、カメラを再起動するとホームポジションの明るさとホワイトバ ランスに変わります。明るさとホワイトバランスの設定を固定したい場合は、ホームポジションで設 定してください。(→ [36 ページ](#page-35-0))
- 明るさとホワイトバランスの設定は、プリセット(ホームポジション、アラーム1〜2含む)の設定 値として登録できます。(→ [36 ページ](#page-35-0))

## <span id="page-43-0"></span>1.2.8 動画 (H.264/MPEG-4/MJPEG) と静止画 (JPEG) を 切り替える

シングル画面やマルチ画面の操作バーの[画像更新間隔]で、カメラ画像を動画 (H.264/MPEG-4/ MJPEG)や静止画(JPEG)に切り替えます。[画像更新間隔]の設定は、シングル画面やマルチ画面に切り替 えるたびに初期値に戻ります。アクセスしたときの初期設定を変更するには、[179 ページを](#page-178-0)参照してくだ さい。

シングル画面で、H.264またはMPEG‑4の動画表示にした場合は、必要に応じて配信方法を設定してくだ さい。(® [45 ページ](#page-44-0))

配信フォーマット(H.264/MPEG‑4/MJPEG)を切り替えるには、[163 ページを](#page-162-0)参照してください。

#### お知らせ

- マルチ画面での動画の配信方法は、HTTPのみです。
- 最大画像サイズならびに配信フォーマットの設定値により操作バーの[画像更新間隔]に表示される選 択項目は異なります。(® [246 ページ\)](#page-245-0)

### 動画と静止画を切り替える

操作バーの[画像更新間隔]で項目を選択します。

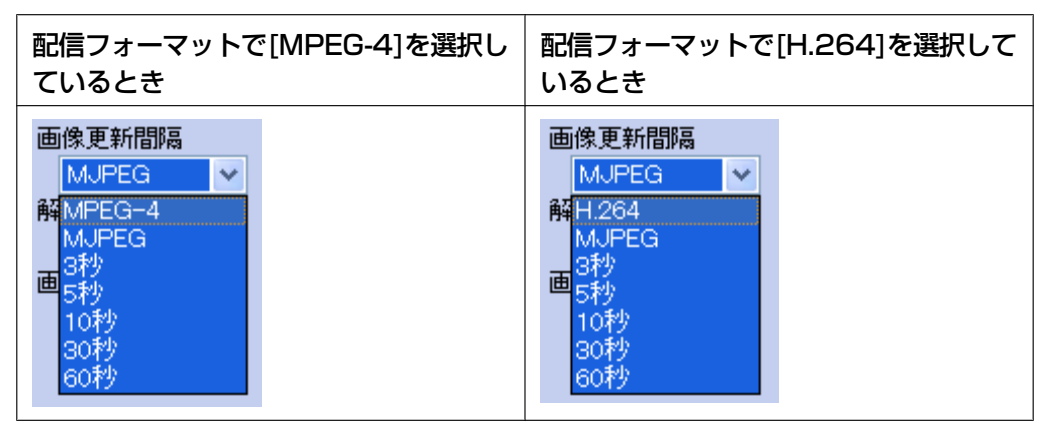

- [H.264]: H.264は、同一の伝送時間でより高画質、高音質なデータを伝送でき、同じ通信帯域でも、 よりきれいな映像を見ることできます。解像度192 × 144は表示できません。
- [MPEG‑4]: MPEG‑4は、せまい通信帯域(インターネットなど)でも動きの良い映像を見ることでき ます。
- [MJPEG]: MJPEG(Motion JPEG)は、せまい通信帯域(インターネットなど)では、フレームレー トが低下しますが、高画質の画像が得られます。
- [3秒/5秒/10秒/30秒/60秒](JPEG): 3秒/5秒/10秒/30秒/60秒間隔で、JPEG形式 (静止画)のカメラ画像を表示します。

- この機能は、一般ユーザー (→ [171 ページ\)](#page-170-0) と未登録ユーザー (→ [174 ページ](#page-173-0))には制限すること ができます。
- [H.264]または[MPEG‑4]を選択した場合で、以下の場合はフレームレートの低下や画質の劣化が 起こる可能性があります。
	- 配信先に通信速度の遅い環境がある場合は、すべての配信先でフレームレートの低下と画質の劣 化が起こる可能性があります。
- 一時保存をMPEG‑4で設定している場合は、シングル画面やマルチ画面のフレームレートが低下 します。
- [H.264]または[MPEG‑4]を選択した場合に、コマ落ちなどで正しくカメラ画像が表示されないと きは、以下の操作をしてください。
	- 映像配信設定画面の[最大フレームレート]または[ビットレート]の値を下げてください。 (→[163 ページ\)](#page-162-0)
	- [MJPEG]や[3秒/5秒/10秒/30秒/60秒](JPEG)に切り替えてください。
	- 「困ったときには」の1.5 カメラ画像の表示についてを参照してください。

### <span id="page-44-0"></span>動画(H.264/MPEG-4)の配信方法を切り替える(シングル画面)

動画 (H.264/MPEG-4) のネットワークでの配信方法を選択します。 操作バーの[画像更新間隔]で[H. 2641または「MPEG-41を選択したときに、「配信方法1 が表示されます。配信方法を選択します。

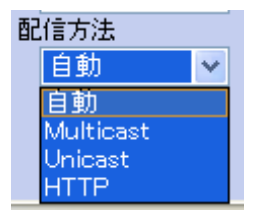

- 「配信方法]の「Multicast]は、映像配信設定画面で「マルチキャスト]を「使用する]に設定し ないと使用できません。(→ [163 ページ\)](#page-162-0)
- 実際の配信方法は、動画(H.264/MPEG‑4)の下に表示されます。
- [配信方法]の設定は、シングル画面やマルチ画面に切り替えるたびに初期値に戻ります。アクセス したときの初期設定を変更するには、[179 ページを](#page-178-0)参照してください。
- Multicastの配信を開始後に、配信方法を変更したりカメラ画像の参照をやめても、最大1分間は Multicastによる配信が停止されません。
- [HTTPS]を[HTTPSを使用する]にした場合は、UnicastとMulticastは使用できません。
- H.264またはMPEG‑4画像を正常に表示されない場合は、「困ったときには」の1.5 カメラ画像の 表示についてを参照してください。
- [自動]: H.264またはMPEG‑4の配信方法を自動的に決定します。優先順位は、Multicast、Unicast、 HTTPの順になります。
- [Multicast]: Multicast(Multicast RTP)は、複数の配信先に同じH.264またはMPEG‑4データ を一斉に配信します。配信先が増えても高画質で動きの良い映像を見ることができます。
	- インターネットでは、利用できません。
	- ローカルネットワーク内でMulticast配信が利用できない場合があります。必ず、ネットワーク管理 者に確認してください。
	- 配信先に通信速度の遅い環境がある場合は、H.264またはMPEG‑4表示が乱れる可能性があります が故障ではありません。(UnicastまたはHTTPでの配信をお試しください。)
	- 配信先で映像を見られない場合や画像が乱れる場合は、UnicastまたはHTTPでの配信をお試しくだ さい。
- [Unicast] : Unicast (Unicast RTP) は、配信先の通信状態に合わせてH.264またはMPEG-4デー タを配信します。Multicastで発生するH.264またはMPEG‑4表示の乱れを少なくし、安定した映像を 見ることができます。
- インターネットでは、利用できません。
- ローカルネットワーク内でUnicast配信が利用できない場合があります。必ず、ネットワーク管理 者に確認してください。
- 配信先に通信速度の遅い環境がある、または配信先が増えると、すべての配信先のフレームレートの 低下と画質の劣化が起こる可能性があります。
- 配信先で映像を見られない場合や画像が乱れる場合は、HTTPでの配信をお試しください。
- [HTTP]: HTTPは、配信先での受信を確認しながらH.264(HTTP)またはMPEG‑4データ(RTP over HTTP)を配信します。Multicast、Unicastで配信できない環境でも映像を配信することができます。
	- 配信先に通信速度の遅い環境がある、または配信先が増えると、すべての配信先のフレームレートの 低下と画質の劣化が起こる可能性があります。
	- 配信先で映像を見られない場合は、[画像更新間隔]の設定を[MJPEG]にしてお試しください。

## <span id="page-46-0"></span>1.2.9 カメラ画像を拡大する(Exズーム/デジタルズーム)

ズームを使うと、カメラから離れた被写体の様子を確認しやすくなります。

ズーム機能には、カメラのExズーム(最大倍率2倍)、カメラのデジタルズーム(最大倍率3倍)とH.264/ MPEG-4/MJPEGビューアープログラム (ActiveXコントロール) によるデジタルズーム(最大倍率3倍)の 3種類があります。

表示しているカメラ画面や動画/静止画の表示によって、使えるズーム機能は以下のように異なります。

#### カメラのズーム機能(2倍Exズームと3倍デジタルズーム)

- シングル画面で使用できます。 Exズーム機能を使うには、映像配信画面(→ [163 ページ](#page-162-0))の[Exズーム]で[使用する]を設定してくだ さい。 Exズームを使用しているときは、最初にExズーム(最大倍率2倍)を行い、その後カメラのデジタル ズーム(最大倍率3倍)を行います。(合計最大倍率6倍) Exズームを使用していないときは、カメラのデジタルズーム(最大倍率3倍)のみ行います。
- ズーム機能は、操作バーのズームボタン、マウスの右ボタン、ホイール部(動画中のみ)で操作します。
- Exズームは1280 × 960の画像を切り取って表示するため、デジタルズームに比べて画質が落ちません。

Exズーム  $\times$  2倍

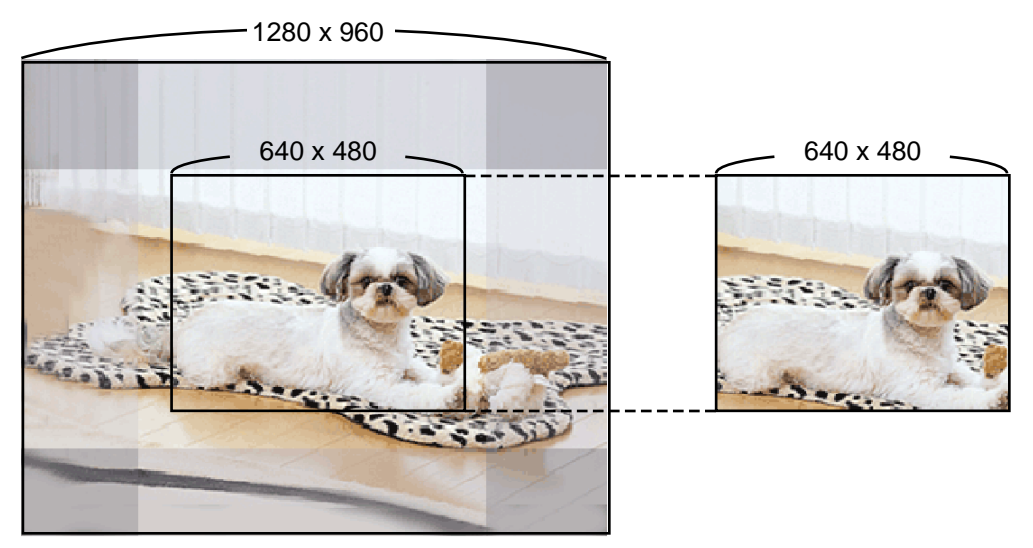

デジタルズーム × 2倍

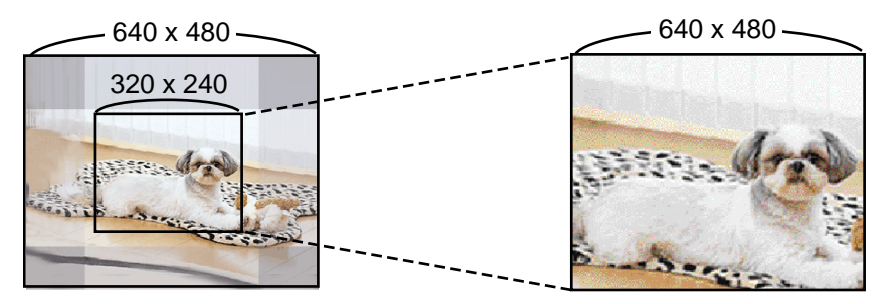

お知らせ

• カメラのズーム機能(シングル画面のExズームとデジタルズーム)を使用すると、見ている全員の画像 がズームされます。

- 最大画像サイズを1280 × 960に設定しているときは、カメラのズーム機能(Exズームとデジタル ズーム)は使用できません。(→ [249 ページ\)](#page-248-0)
- Exズームと4画素加算を同時に使用することはできません。
- 操作バーの上部に「終端」と表示されたときは、それ以上ズーム操作できません。
- カメラのズーム機能(Exズームとデジタルズーム)は、一般ユーザー (→ [171 ページ\)](#page-170-0) と未登録ユー ザー (® [174 ページ\)](#page-173-0)には制限することができます。
- 画像を拡大表示してクリック&センタリングしたときは、クリックした位置が画面の中心から大きく ずれる場合があります。
- 動画表示中のみ、マウスによるズーム操作ができます。

### H.264/MPEG-4/MJPEGビューアープログラム (ActiveXコントロール) によるデジタル ズーム機能

- マルチ画面で使用できます。
- 一時保存画像(JPEG)での連続再生中に使用できます。
- ズーム機能は、マウスの右ボタン、ホイール部(動画中のみ)で操作します。

#### お知らせ

- デジタルズームで拡大表示した画像は、画質が低下します。
- ActiveXコントロールによるデジタルズーム(マルチ画面のデジタルズーム)は、ユーザーごとに動画 のズーム倍率を変えることができます。
- ActiveXコントロールによるデジタルズーム機能は、シングル画面では使用できません。
- 画像を拡大表示してクリック&センタリングしたときは、クリックした位置が画面の中心から大きく ずれる場合があります。
- 動画表示中のみ、マウスによるズーム操作ができます。
- カメラ画像を一時保存または転送する場合は、ズーム使用前のカメラ画像を一時保存/転送します。

### 操作バーでズーム機能を使う

カメラのズーム機能(Exズームとデジタルズーム)を操作します。

- 1 操作バーの <sup>(フ</sup>) (テレ) または **[エ]** (ワイド) ボタンをクリックする
	- $\boxed{\color{red} \textbf{F} \textbf{F}}$ (テレ) ボタンでテレ(拡大)表示(最大6倍)、 $\boxed{\color{red} \textbf{F} \textbf{F}}$ (ワイド)ボタンでワイド表示します。一 定の段階でテレ/ワイドにそれぞれズームします。

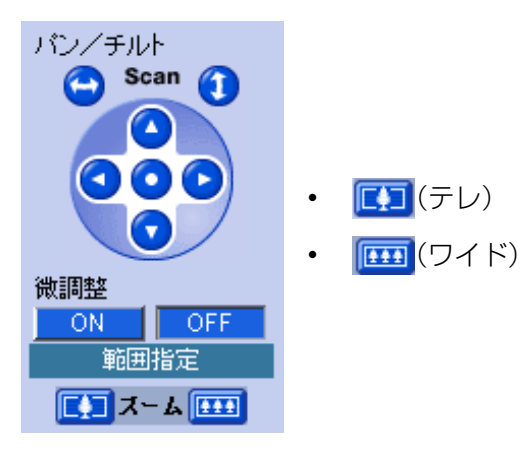

## <span id="page-48-0"></span>マウス操作でズーム機能を使う(動画のみ)

- **1** [シングル]または[マルチ]タブをクリックする
- **2** マウスの右ボタンまたはホイール部で、ズーム操作する
- ホイール部による操作 画像上にマウスのカーソルを移動して、ホイールを前後に回転させます。前方向に回転させると、被写 体をテレ(拡大)表示し、後方向に回転させると被写体をワイド表示します。

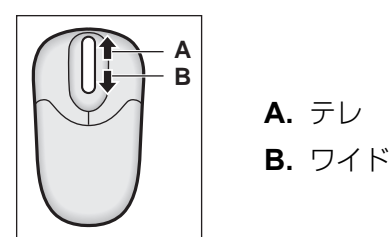

お知らせ

• ズーム機能は、ホイールのスクロール操作の量に従って動作します。ホイールのスクロール操作につ いては、お使いのパソコンでマウスのホイール動作を設定してください。

• 右ボタンによる操作

画像上部でマウスの右ボタンをクリックすると、被写体をテレ(拡大)表示します。 画像下部でマウスの右ボタンをクリックすると、被写体をワイド表示します。

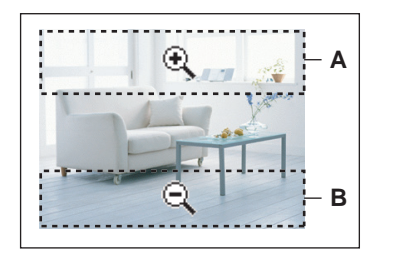

**A.** テレ **B.** ワイド

## <span id="page-49-0"></span>1.2.10 カメラの静止画を撮る(スナップショット)

保存したい画像を静止画(スナップショット)としてパソコンに保存できます。

お願い

• パソコンに保存したカメラ画像には個人情報が含まれています。取り扱いには十分ご配慮ください。

#### お知らせ

- スナップショットの画像を印刷する場合は、いったん保存した画像を開いて印刷してください。ス ナップショットの画面上で右クリックして表示されるサブメニュー(手順2)で「画像を印刷す る...]をクリックしても、表示されている画像ではなく、再取得された最新の画像が印刷されます。
- **1** スナップショットボタン( ◯◯) をクリックする
	- 画像が新しいウインドウで表示されます。 マルチ画面でデジタルズーム(ActiveXコントロールによるデジタルズーム)にしていた場合は、拡大 表示する前の画像が表示されます。
- **2** カメラ画像の上で右クリックして、[名前をつけて画像を保存...]を選択する
	- [画像の保存] 画面が表示されます。
- **3** ファイル名を入力する
- **4** 保存する場所を指定して、[保存]をクリックする
- **5** [閉じる]をクリックする

- H.264またはMPEG-4画像で、解像度が[1280 × 960]の場合、スナップショットは使用できませ  $h_0$  ( $\rightarrow$  [248 ページ\)](#page-247-0)
- スナップショットは、[画質優先]のJPEG画像で保存されます。
- この機能は、一般ユーザー (→ [171 ページ\)](#page-170-0) と未登録ユーザー (→ [174 ページ](#page-173-0))には制限すること ができます。
- ソフトウェアカラーナイトビューが動作している場合は、明るくなる前の画像が表示されます。

## <span id="page-50-0"></span>1.2.11 音声機能を使う

カメラは以下の音声機能に対応しています。

– 送話機能

パソコンにマイク(市販品)を接続し、カメラに外部スピーカー(市販品)を取り付けることによって、 カメラ画像を見ながらカメラ付近の人に話しかけることができます。

– 受話機能

パソコンにイヤホンまたはスピーカー(いずれも市販品)が接続されていると、カメラ画像を見ながら カメラ付近の音声をパソコンで聴くことができます。

### カメラ付近の人に話しかける(送話機能)

カメラ画像を表示しているときに、パソコンに接続したマイク(市販品)を使って、カメラ付近の人に話し かけることができます。カメラ付近の人は、カメラに取り付けた外部スピーカー(市販品)を通してその声 を聞きます。

- 送話機能を使うには、マイクをパソコンに、外部スピーカーをカメラに接続する必要があります。別途、 マイク(市販品)と外部スピーカー(市販品)を用意してください。 マイクの取り付け方は、パソコン の取扱説明書を参照してください。外部スピーカー(市販品)の取り付け方は、 [253 ページ](#page-252-0)を参照し てください。
- **1** 送話ボタン ( ) が表示されていることを確認する
	- 送話OFFボタン( X) が表示されている場合は、クリックしてください。ボタンは送話ボタン ( ) になります。
- **2** パソコンのマイクに話しかける

#### お知らせ

• マイクをOFFにするには、送話ボタン ( ) または受話OFFボタン ( ) すりあえのしてください。 送話ボタン ( ) が送話OFFボタン( X) になります。

### カメラ付近の音声を聴く(受話機能)

カメラ画像を表示しているときに、カメラの内蔵マイクまたは外部マイク(市販品)を通して、カメラ付近 の音声をパソコンのスピーカーで聴くことができます。

- 受話機能を使うには、パソコンにイヤホンまたはスピーカーが必要になります。別途、イヤホンまたは スピーカー(いずれも市販品)を用意してください。
- **1** 受話ボタン(1) が表示されていることを確認する
	- 受話ボタン( 0) をクリックして、音声をミュートにできます。その場合、ボタンは受話OFFボタ ン ( <mark>■×</mark>)になります。
	- 受話OFFボタン ( )をクリックして、音声を再度聴くことができます。
- 2 受話音量調整バー ( | | | | )を使って、音量を調整できます。
	- H.264/MPEG-4 画像を表示しているとき、受話音量調整バーは ( | )の表示になります。

#### お知らせ

#### 音声機能について

- 音声機能は、一般ユーザー (→ [171 ページ\)](#page-170-0) と未登録ユーザー (→ [174 ページ](#page-173-0))には制限すること ができます。
- 受話と送話は同時に行えません。送話中は、受話を停止します。音声の送話は同時に1人だけ話せま す。同時に受話できる最大数は配信フォーマットによって異なります。(→ [67 ページ](#page-66-0)) 音声が途切れる場合は、通信帯域制限を小さくすると改善します。このとき同時に受話できる人数は 少なくなります。
- パソコンでほかのアプリケーションを同時に動作させたり、複数のウィンドウを開いたりすると、音 声が途切れたり、遅延が大きくなる場合があります。また、ご使用のパソコンの性能およびネット ワークの環境によっては、音声が途切れる場合があります。そのときは、ネットワークの設定画面で 通信帯域制限をより小さい値に設定してください。(→ [136 ページ](#page-135-0) または [218 ページ](#page-217-0))
- 音声機能について問題がある場合は、『困ったときには』の1.7 カメラの音声について を参照して ください。

送話機能について

- 送話機能は一度に1人だけが使えます。
- パソコンから送話中は、カメラ付近の音声を聴くことはできません。
- 連続で話すことができる時間は、音声設定の連続受信時間(カメラの外部スピーカーに出力する連続 時間)で制限されています。連続受信時間を経過すると 送話ボタン ( く) が 送話OFFボタン( く) になります。連続受信時間の設定を変更するには、[161 ページを](#page-160-0)参照してください。
- プロキシサーバーを経由してカメラにアクセスすると、パソコンからの送話機能は使用できません。
- カメラのパン/チルト動作中の音声を一時停止したいときは、音声設定画面でパン/チルト中のミュー ト (消音)設定を [する] にしてください。(→ [161 ページ\)](#page-160-0)
- ウェブサイトなどが発する音声がカメラへ送話される場合があります。ご注意ください。
- 長さが7 m以内のマイクのケーブルを使用してください。ケーブルの長さや、マイクの特性によっ て音質が低下する場合があります。
- 送話ボタンを利用するには、カメラに外部スピーカーを接続する必要があります。カメラの音声出力 端子はライン出力です。アンプ内蔵の外部スピーカーを使用してください。(出力はモノラルです。)

受話機能について

- カメラの内蔵マイクは、カメラに外部マイクを接続すると、使えなくなります。
- 音声設定画面では、マイクの感度、パン/チルト中のミュート(消音)などを設定できます。 (→ [161 ページ\)](#page-160-0)
- プリセットポジション登録などの操作や、ウェブブラウザの更新ボタンをクリックすることで、画像 が更新された場合、音量は初期値(中レベル)に戻ります。また、音声の一時停止は解除されます。

## 1.2.12 逆光を補正する

逆光が入る場所などにおいて画面の暗くなった部分の明るさを補正し、適切な明るさで見やすい画像が得ら れます。

- **1** [シングル]タブをクリックする
- **2** 操作バーの[逆光補正]でONを選択する

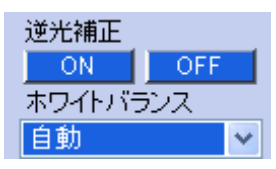

- 画像表示の設定で状態表示をする設定にすると、逆光補正時に、画面右上に、太陽マーク(国)を表 示することができます。(→ [179 ページ\)](#page-178-0)
- 被写体、撮影条件によって逆光補正の効果には差があり、ノイズが発生したり不自然な画像になるこ とがあります。
- 逆光補正ONの状態では、順光などの逆光ではない被写体の場合には、明るすぎる画像になる場合が あります。
- 逆光補正の設定は、カメラを再起動するとOFFに変わります。逆光補正の設定を固定したい場合は、 ホームポジションで設定してください。(→ [36 ページ](#page-35-0))
- 逆光補正の設定は、プリセット(ホームポジション、アラーム1〜2含む)の設定値として登録でき ます。(→ [36 ページ](#page-35-0))

## <span id="page-53-0"></span>1.2.13 ソフトウェアカラーナイトビューを使う

画像を参照するパソコンにインストールしたActiveXで暗い画像を明るくするナイトビュー機能[\\*1](#page-55-0)を使用で きます。各パソコンでソフトウェアカラーナイトビューを[使用する]、[使用しない]を設定できます。「ソフ トウェアカラーナイトビュー」、「カラーナイトビュー」、「4画素加算」の違いについて[は251 ページ](#page-250-0)を参 照してください。

1 シングル画面、マルチ画面でActiveX設定ボタン(2)をクリックする

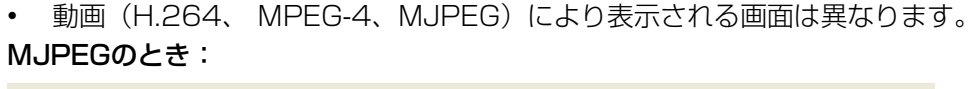

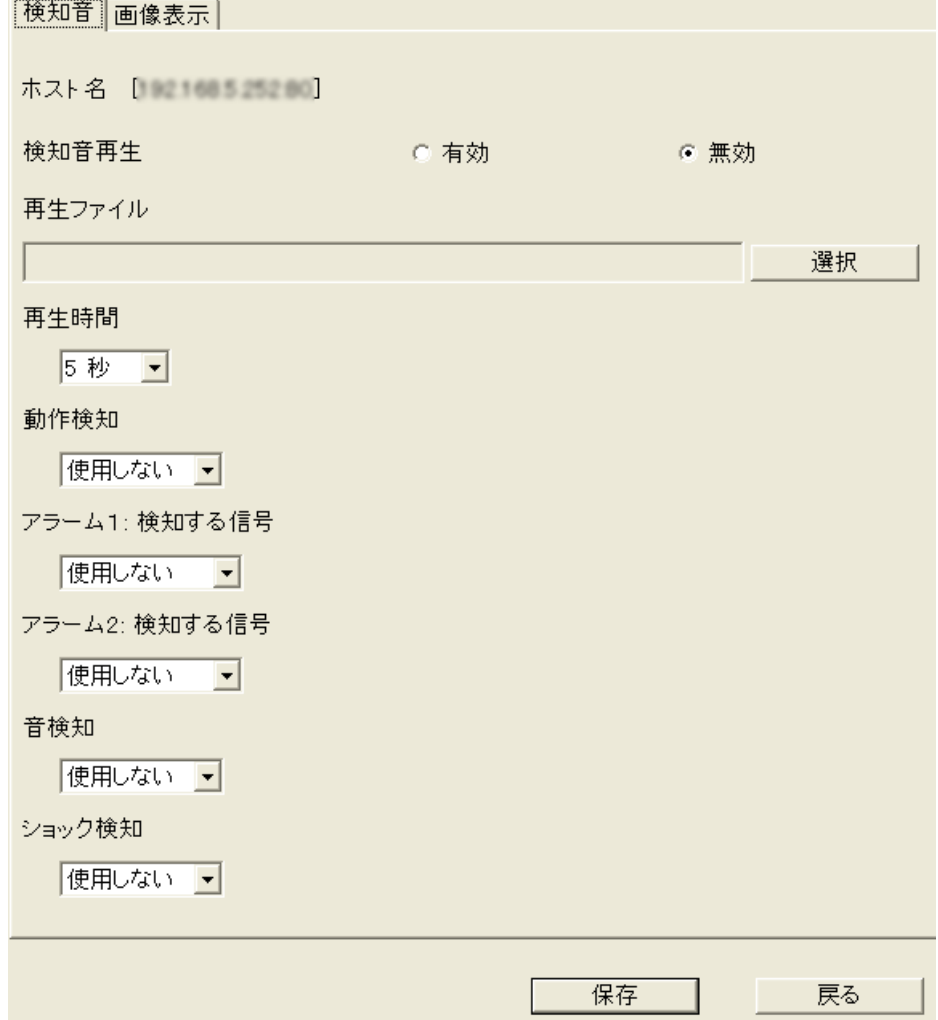

٦

• [画像表示]をクリックする

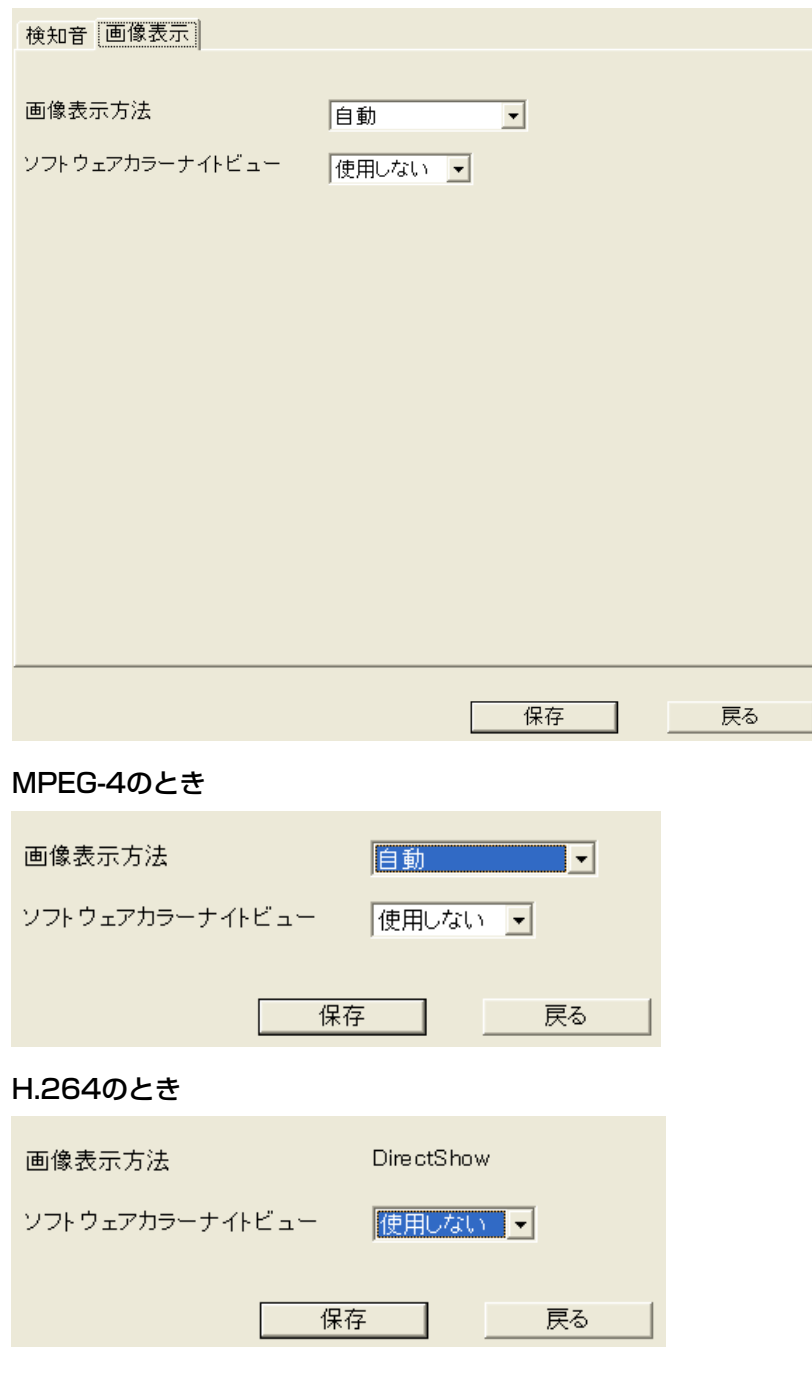

- **2** [ソフトウェアカラーナイトビュー]で[使用する]を選択する
- **3** [保存]をクリックする

**4** [OK]をクリックする

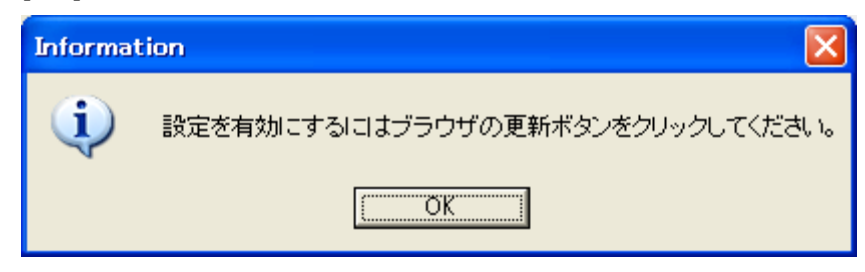

**5** 設定を反映させるために、ウェブブラウザの更新ボタンをクリックする

- ソフトウェアカラーナイトビューを使用して、MPEG‑4またはH.264画像が崩れる場合には、パソ コンの能力が不足してる可能性があります。カメラのカラーナイトビューまたは4画素加算を使用し てください。
- スナップショットの画像は、明るくする前に取得されるため、表示画像より暗くなります。
- カメラ設定画面のカラーナイトビューモードが設定され、フレームレートが遅くなると、ソフトウェ アカラーナイトビューは効かなくなります。(→ [159 ページ\)](#page-158-0)
- フレームレートが低い場合には(画像の更新速度が遅い)、ソフトウェアカラーナイトビューが効か なくなります。
- ソフトウェアカラーナイトビューは、パソコンに負荷がかかるので、フレームレートが遅くなったり、 CPUの使用率が高くなることがあります。
- マルチ画面の場合、カメラごとには設定できません。
- MJPEGのときはソフトウェアカラーナイトビューが効き始めるまでに数秒かかります。
- <span id="page-55-0"></span>\*1 カメラ設定のカラーナイトビューモードや4画素加算とは別のActiveX内部の独立した機能です。

## <span id="page-56-0"></span>1.2.14 検知を音で知らせる

動作検知、アラーム1検知、アラーム2検知、音検知、ショック検知時にMJPEGビューアープログラム (ActiveXコントロール)によりパソコンの音を鳴らしてお知らせします。ただし、MJPEGのシングル画面、 マルチ画面のみ機能します。

検知音設定は、一時保存/転送設定の動作条件の有効/無効に関係なく動作します。

1. [シングル]画面または「マルチ]画面で、ActiveX設定ボタン( 2 )をクリックする

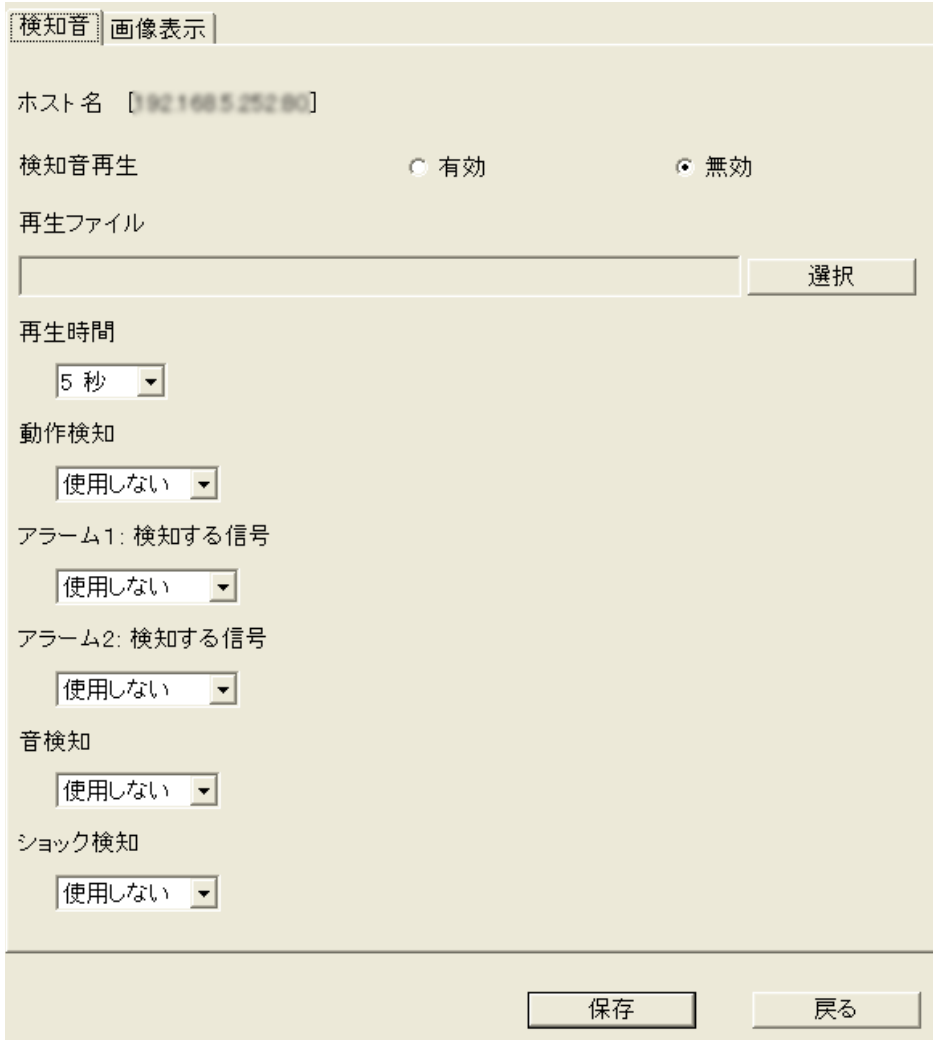

- **2.** 各項目を設定する
	- **a.** [検知音再生]:検知音の有効/無効を選択します。
	- **b.** [再生ファイル]:[選択]をクリックし、検知時に再生する音声ファイルを選択します。
		- 音声ファイルは10秒以下のPCM形式のみ対応しています。
	- **c.** [再生時間]:検知音の再生時間を設定します。10秒まで音声ファイルを再生できます。
	- **d.** [動作検知]:動作検知を使用するかどうかを選択します。
	- **e.** [アラーム1:検知する信号]/[アラーム2:検知する信号]:使用しない/立上り(開放)/立下り (短絡)を選択します。
	- **f.** [音検知]:音検知を使用するかどうかを選択します。
	- **g.** [ショック検知]:ショック検知を使用するかどうかを選択します。
- **3.** [保存]をクリックする
- **4.** 設定を反映させるために、ウェブブラウザの更新ボタンをクリックする

- マルチ画面での検知音は、カメラごとに設定できます。ただし、マルチ画面を16分割で表示し た場合には、検知音機能は使用できません。また、対応機種または対応しているソフトバージョ ンのカメラのみ有効です。
- 検知音設定は、各パソコンごとに設定し、設定値はパソコンに保存されます。また、カメラを工 場出荷設定しても検知音設定は初期化されません。
- 検知音の再生ファイルのサンプルについては、CD‑ROM(添付品)の[AudioSample]フォルダ にあります。フォルダ内のサンプル再生ファイルを、お使いのパソコンの任意の場所にコピーし てご使用ください。

## <span id="page-58-0"></span>1.2.15 動画(MPEG‑4/MJPEG)の画像表示方法を変える

動画を表示して、パソコンのCPUの負荷(使用率)が高い場合や、極端にフレームレートが落ちる場合には、 パソコンでの画像表示方法の設定を変更すると改善する場合があります。

設定画面はシングル画面、マルチ画面でActiveX設定ボタン( →) をクリックすると表示されます。

画像表示方法は、H.264ではDirectShow®のみです。

画像表示方法

ソフトウェアカラーナイトビュー

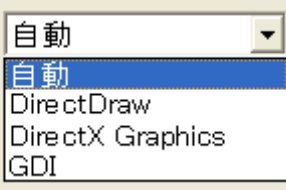

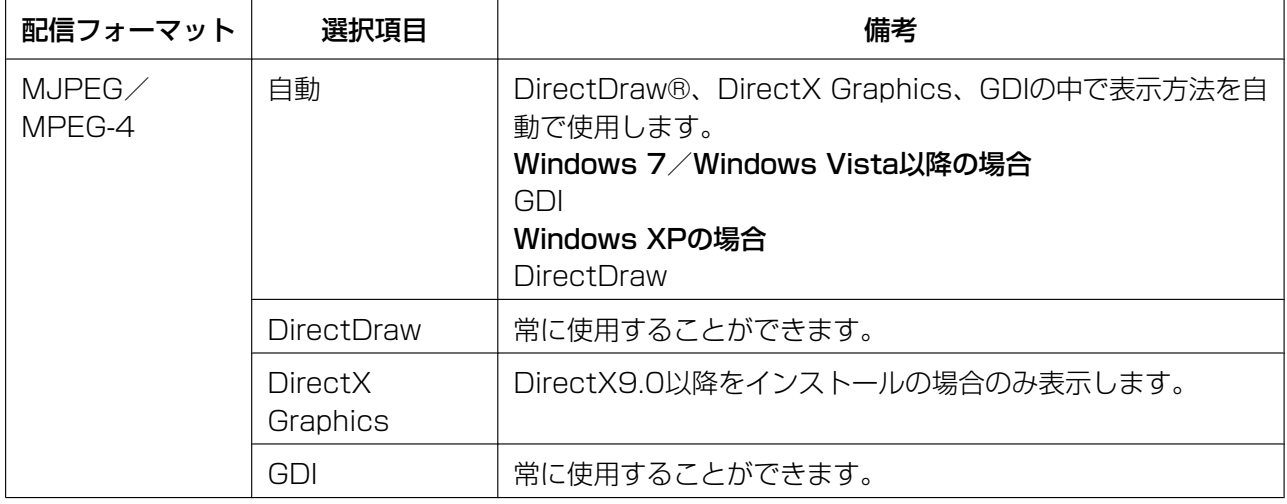

- この設定値はパソコンに保存されるため、カメラの設定を工場出荷値に戻しても初期化されません。
- マルチ画面の場合、カメラごとには設定できません。
- 設定を反映させるには、ウェブブラウザの更新ボタンをクリックしてください。

## 1.2.16 Strada (カーナビ) からカメラ画像を見る

別売のカーナビStradaで、車内から自宅の様子(静止画のみ)を確認できます。 対応Strada機種: CN‑HX1000D, CN‑HX900D, CN‑HW1000D, CN‑HW880D, CN‑HW830D (2009年6月現在)

最新の対応機種については、パナソニックのサポートウェブサイト

[\(http://panasonic.biz/netsys/netwkcam/support/info.html\)](http://panasonic.biz/netsys/netwkcam/support/info.html)を参照してください。

#### お知らせ

- Stradaでカメラを見るためには、Bluetooth®対応の携帯電話が必要です。携帯電話をStradaに登 録し、プロバイダーを設定し、カメラのURLとポート番号をStradaに設定する必要があります。詳 細はStradaの取扱説明書を参照してください。
- 認証画面が表示されたときは、管理者のユーザー名とパスワードを入力してください。管理者以外の 場合には、適切な画面が表示されないことがあります。
- 下記の手順は、CN‑HX1000D、CN‑HW1000Dで行った場合を記載しています。他の機種で手順 が異なる場合は、Stradaの取扱説明書を参照してください。
- **1** [MENU]ボタンを押す

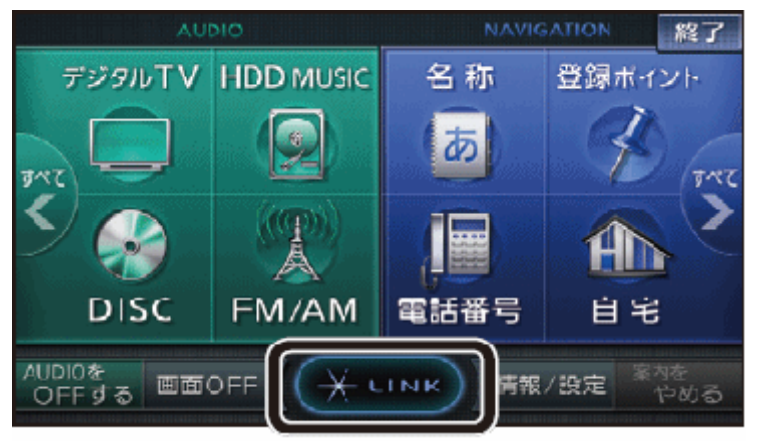

**2** ツートップメニューから[LINK]を選ぶ

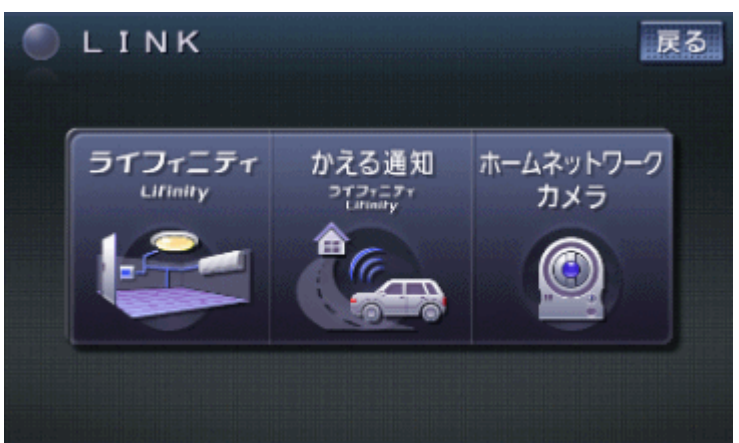

**3** リンク画面から[ホームネットワークカメラ]を選ぶ

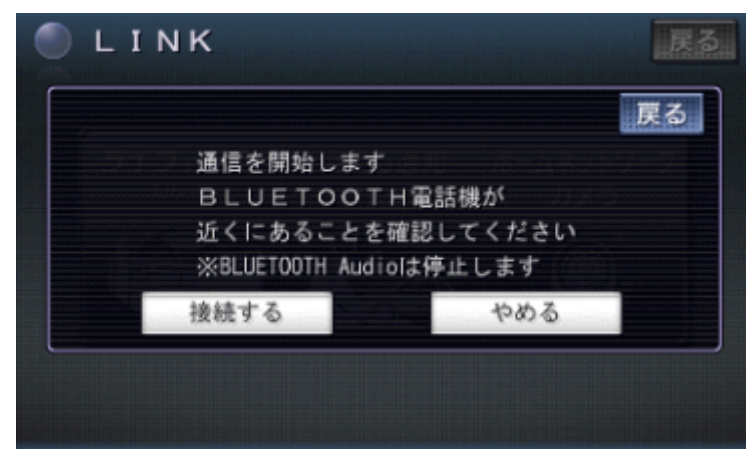

- **4** [接続する]を選ぶ
	- カメラ画像が表示されます。(ただし、動画は表示できません。)

### Stradaによるカメラ操作について

Stradaから、以下の方法でカメラを操作できます。

#### お知らせ

• ユーザーの機能許可設定により操作が異なる場合があります。

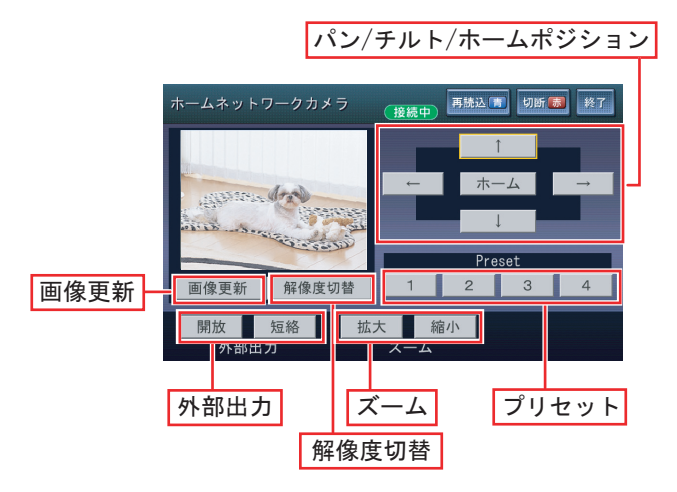

- パン/チルト/ホームポジション: [←]、[→]、[↑]、[↓] を押すことで、それぞれの方向にパン/チ ルトします。また、[ホーム]を押すことで、カメラの向きがホームポジションに移動します。
- 画像更新: 画像を更新します。
- 外部出力: 外部出力を切り替えます。[開放] (工場出荷値) を選択すると、内部トランジスタがオフにな り、外部出力端子は、ハイインピーダンスになります(オープンコレクタ)。[短絡]を選択すると、内 部トランジスタがオンになります。電気的にGNDにショートされた状態になり外部出力端子はローイン ピーダンス(0 V)になります。
- 解像度切替: カメラ画像の解像度を変更します。(320 × 240ドット/192 × 144ドット)
- プリセット: カメラのプリセット(1)~(4)のみ表示されます。プリセット登録された方向にパン/チルト します。

• ズーム: カメラ画像の拡大/縮小表示をします。拡大·縮小操作で動く量は、パソコンでの操作より大き く動きます。

# 1.3 複数のカメラ画像を同時に見る

マルチ画面では最大16台のカメラ画像を一覧表示できます。複数のカメラ画像を同時に見るには、あらか じめ見たいカメラを登録してください。(→ [183 ページ\)](#page-182-0)

- **1** カメラにアクセスする(→ [10 ページ](#page-9-0))
- **2** [マルチ] タブをクリックする
	- マルチ画面でカメラ画像を表示するときは、マルチ画面に登録したカメラの台数分の認証画面が表示 されることがあります。それぞれのカメラのユーザー名とパスワードを入力してください。

## マルチ画面

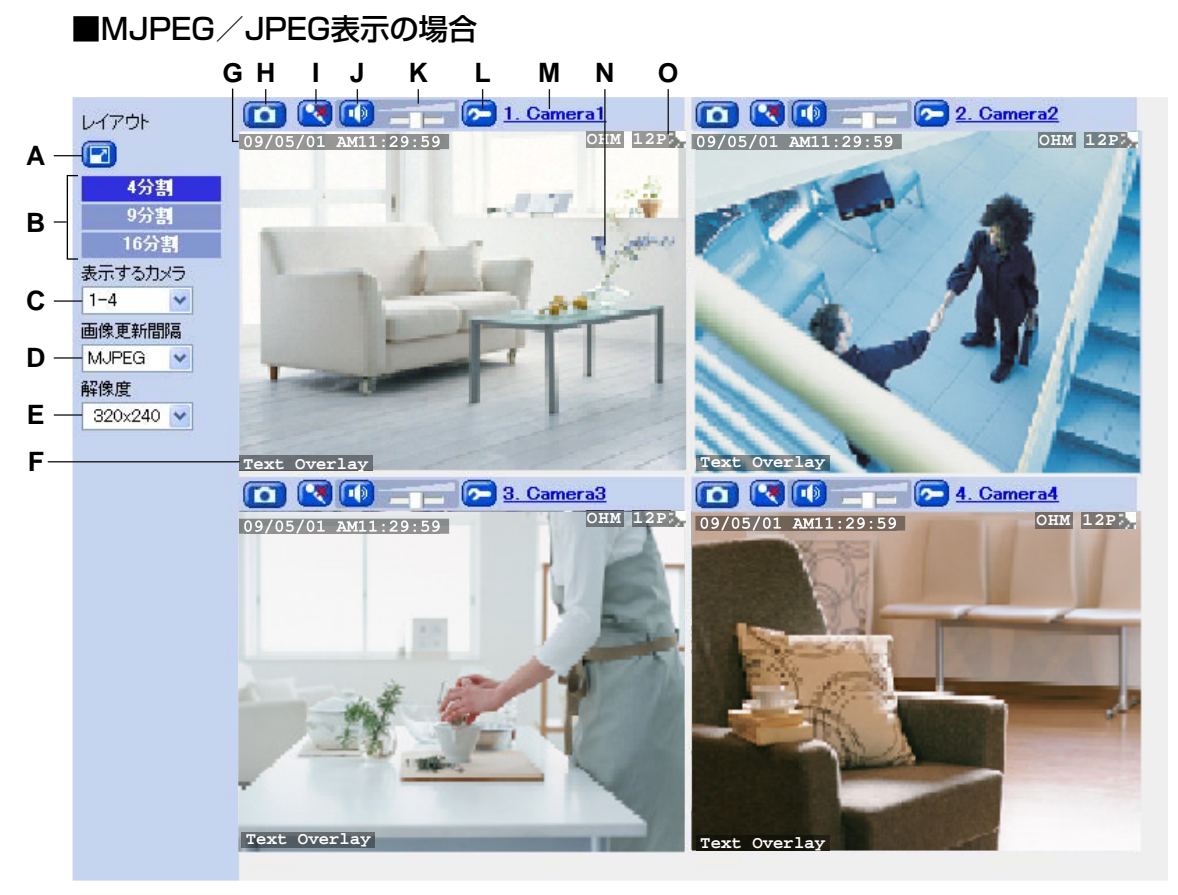

- A. カメラ画像最大化ボタン(カメラ画像を最大表示します。最大表示画面で、最小化ボタン(<mark>「\*</mark>))をク リックすると、元の表示サイズに戻ります。)
- **B.** ウェブブラウザに表示するカメラの台数を選択します。[16分割]を選択した場合は、静止画(JPEG) で表示されます。
- **C.**[4分割]または[9分割]を選択した場合に、マルチ画面に登録したカメラNo.を選択します。カメラ No.を選択すると、選択したNo.のカメラ画像を表示します。自カメラはNo.1に登録されています。(工 場出荷値)
- **D.** 動画(H.264/MPEG‑4/MJPEG)と静止画(JPEG)を切り替えます。静止画(JPEG)の場合は、 カメラ画像の更新間隔 (3秒/5秒/10秒/30秒/60秒) を選択します。(→[44 ページ](#page-43-0))
- E. [4分割] または [9分割] を選択した場合に、カメラ画像の解像度を変更します。(320 × 240ドット/  $192 \times 144$ ドット) [16分割]を選択した場合は、192 × 144ドットで表示されます。
- **F.** テキスト表示(→ [179 ページ\)](#page-178-0)
- **G.** 日付·時刻表示(→ 179ページ)
- **H.** スナップショットボタン (→ [50 ページ](#page-49-0))
- **I.** 送話ボタン<sup>[\\*1](#page-63-0)</sup> (パソコンのマイク音声をカメラの外部接続スピーカーから聞くことができます。 (→[51 ページ](#page-50-0)))
- **J.** 受話ボタン<sup>[\\*1](#page-63-0)</sup> (カメラのマイク音声をパソコンのスピーカーから聞くことができます。(→51 ページ))
- **K.** 受話音量調整バー<sup>[\\*1](#page-63-0)</sup> (→[51 ページ](#page-50-0))
- **L. ActiveX設定ボタン<sup>[\\*2](#page-63-1)</sup> (動画のみ表示)** 検知音 (→ [57 ページ](#page-56-0))、画像表示方法 (→ [59 ページ\)](#page-58-0)、ソフトウェアカラーナイトビューモード (→54ページ)の設定をします。
- **M.** カメラ名(→ 183ページ)
	- カメラ名をクリックすると、各カメラのシングル画面を別ウィンドウで表示します。
- **N.** カメラ画像
	- 画面中央に表示したい位置をマウスでクリックすると、カメラの向きを変えられます。 (→ [30 ペー](#page-29-0) [ジ\)](#page-29-0)
	- マウス操作でActiveXによるデジタルズームで動画をテレ(拡大)/ワイド表示できます。 (→49ページ)

**O.** 状態表示<sup>[\\*3](#page-63-2)</sup> (→ [179 ページ](#page-178-0))

- <span id="page-63-0"></span>\*1 他のカメラの音声機能の表示は、音声機能に対応しているカメラかどうかによります。
- <span id="page-63-1"></span>\*2 カメラが検知を音で知らせる機能に対応していない場合は、この機能は使えません。
- <span id="page-63-2"></span> $*3$  解像度が192 × 144ドットの場合は表示されません。

#### ■H.264/MPEG‑4表示の場合

H.264またはMPEG‑4表示の場合は、ボタン の表示位置が変わります。

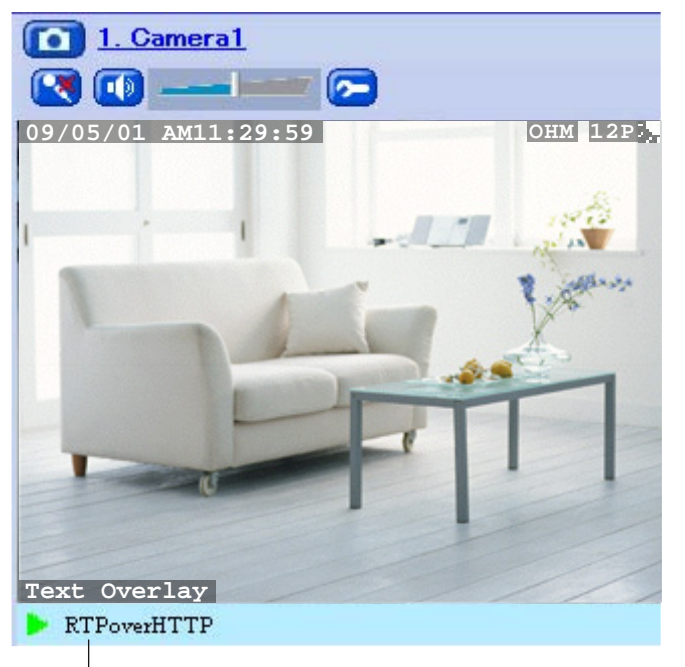

動画 (H264またはMPEG-4) の配信方法

- マルチ画面では、320 x 240ドットより大きい解像度では表示できません。 最大画像サイズ設定が1280 × 960のときは、H.264、MPEG-4の画像は表示できません。 MJPEGで表示されます。
- [画像更新間隔]を[H.264]に設定している場合、解像度 192 × 144は選択できません。
- [レイアウト]で「16分割] を選択すると、カメラ画像の解像度はすべて192 × 144ドットの静止 画になり、音声操作バー、ActiveX設定ボタンは表示されません。
- マルチ画面では、動画(MPEG-4)はHTTP(RTP over HTTP)で、動画(H.264)はHTTPの みの表示となります。
- マルチ画面では、動画表示中のみ3倍のActiveXによるデジタルズームができます。(→47 ページ)
- ネットワーク環境やユーザーのアクセス数によっては、フレームレートが低下する場合があります。
- マルチ画面で動画を見るときは、画像更新間隔の低下を防ぐためにも、イーサネットハブには、イー サネットスイッチングハブの使用をおすすめします。
- 音声(受話、送話)機能を使用しないに設定(→ [161 ページ](#page-160-0))、または、一般ユーザー・未登録 ユーザーに機能を制限した場合、 受話ボタンや送話ボタンが表示されることがありますが、音声機 能を使用することはできません。
- H.264非対応カメラを登録した場合、[画像更新間隔]を[MPEG‑4]に設定してもMJPEGで表示され ます。
- H.264非対応カメラにH.264対応カメラを登録した場合、[画像更新間隔]を[MPEG‑4]に設定して もMJPEGで表示されます。
- その他画像の表示について問題がある場合は、『困ったときには』の1.5 カメラ画像の表示について を参照してください。

### カメラ画像が表示されないときは

- マルチ画面の設定を確認してください。(→ [183 ページ\)](#page-182-0)
- パソコンと同じネットワーク内のカメラをマルチ画面に設定する場合は、ローカルIPアドレスで設定し てください。インターネット側のカメラをマルチ画面に設定する場合は、カメラのグローバルIPアドレ ス、またはドメイン名で設定してください。また、インターネット側のパソコンからカメラを見る場合 には、カメラのグローバルIPアドレスまたはドメイン名で設定してください。

# <span id="page-66-0"></span>1.4 最大接続数

カメラに同時に接続(録画プログラムからの接続も含む)できる最大接続数、ならびに同時に音を受話でき る最大数は最大画像サイズ、配信フォーマット、HTTP/HTTPS接続により異なります。

同時接続が最大数を超えるとMJPEGは青色画像、H.264は黒画像、MPEG‑4は灰色画像が表示されます。 お知らせ

• カメラへの同時接続数が増えると、画像更新速度が遅くなったり、音途切れが発生したり、画面表示 に時間がかかる場合があります。また、SDメモリーカードや内部メモリーへの保存や転送が間隔設 定より遅くなることがあります。

## 最大画像サイズ設定が640 × 480のとき

#### お知らせ

• 最大接続数は映像配信画面の[最大接続数]で変更できます。(→[163 ページ](#page-162-0))

#### ■ HTTP接続の場合

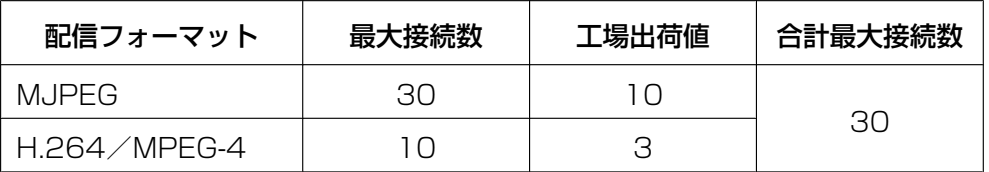

#### ■ HTTPS接続の場合

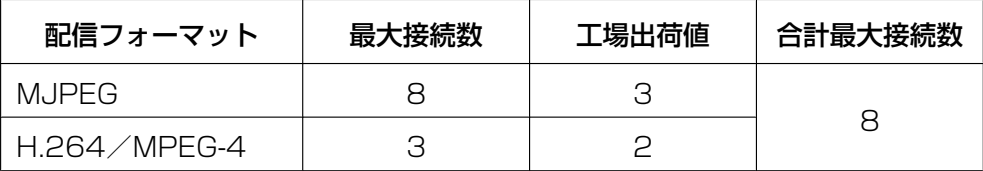

## 最大画像サイズ設定が1280 × 960のとき

#### お知らせ

• 最大接続数は固定となり、設定はできません。

#### ■ HTTP接続の場合

#### 配信フォーマット設定がMJPEGのとき

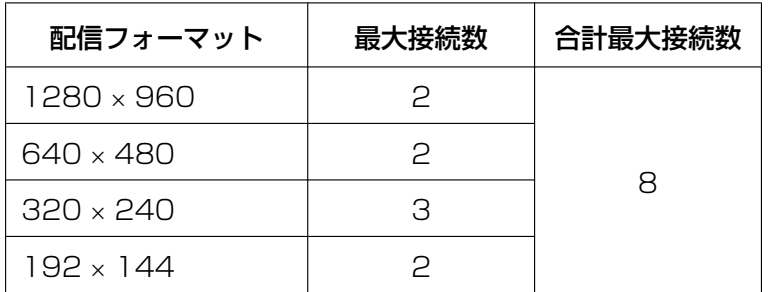

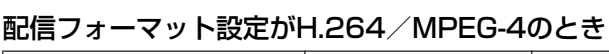

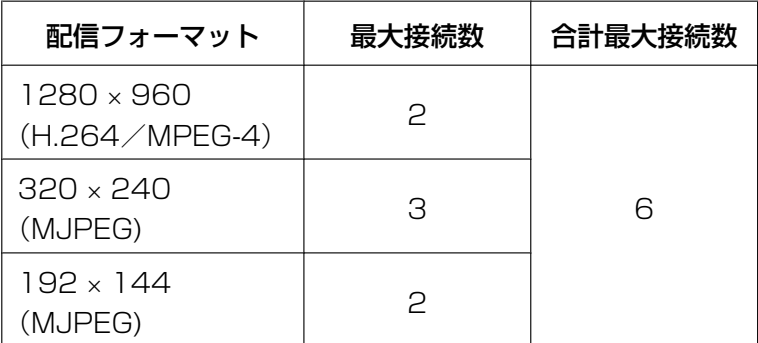

#### ■ HTTPS接続の場合

#### 配信フォーマット設定がMJPEGのとき

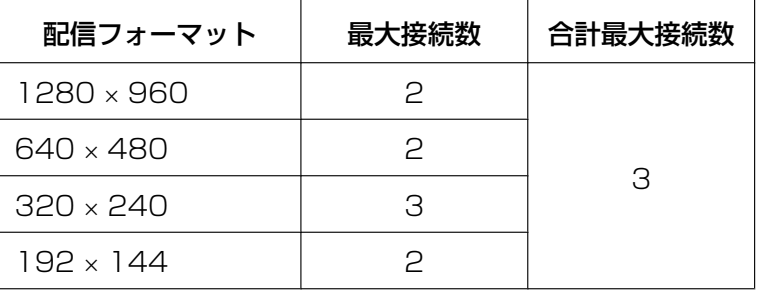

## パナソニックネットワークディスクレコーダーからの接続について

パナソニックネットワークディスクレコーダーで、カメラ画像の参照または録画は同時に2接続しかできま せん。

# 2 一時保存/転送機能を使う

タイマーで設定した日時やアラーム、動作検知、音検知、ショック検知時に、カメラ画像をカメラの内部メ モリーまたはSDメモリーカードに一時保存できます。また、カメラ画像をEメールに添付して送信したり、 FTP/HTTPサーバーに転送したりすることもできます。

#### お知らせ

• 最大画像サイズ設定が1280 × 960のときは、内部メモリー(一時保存)やSDメモリーカードに 保存できません。 H.264画像は内部メモリー(一時保存)やSDメモリーカードに保存も転送もできません。 (→248ページ)

#### お願い

- Eメールによる転送/通知、FTPでの転送、HTTPでの転送/通知、プロキシサーバーの設定を行う 際は、以下についてご注意ください。
	- ユーザーIDやパスワードは、各サーバーと暗号化なしで送信されます。認証情報の漏えいには、 十分にご注意ください。
	- セキュリティ確保のため、パスワードは定期的に変更してください。

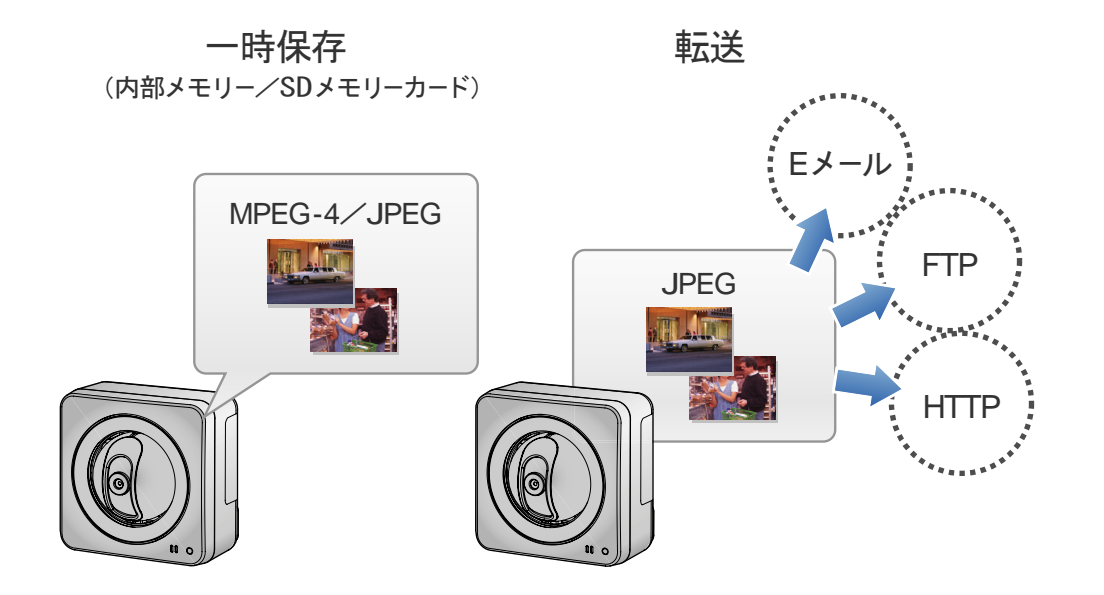

設定の手順については、以下の図を参考にしてください。

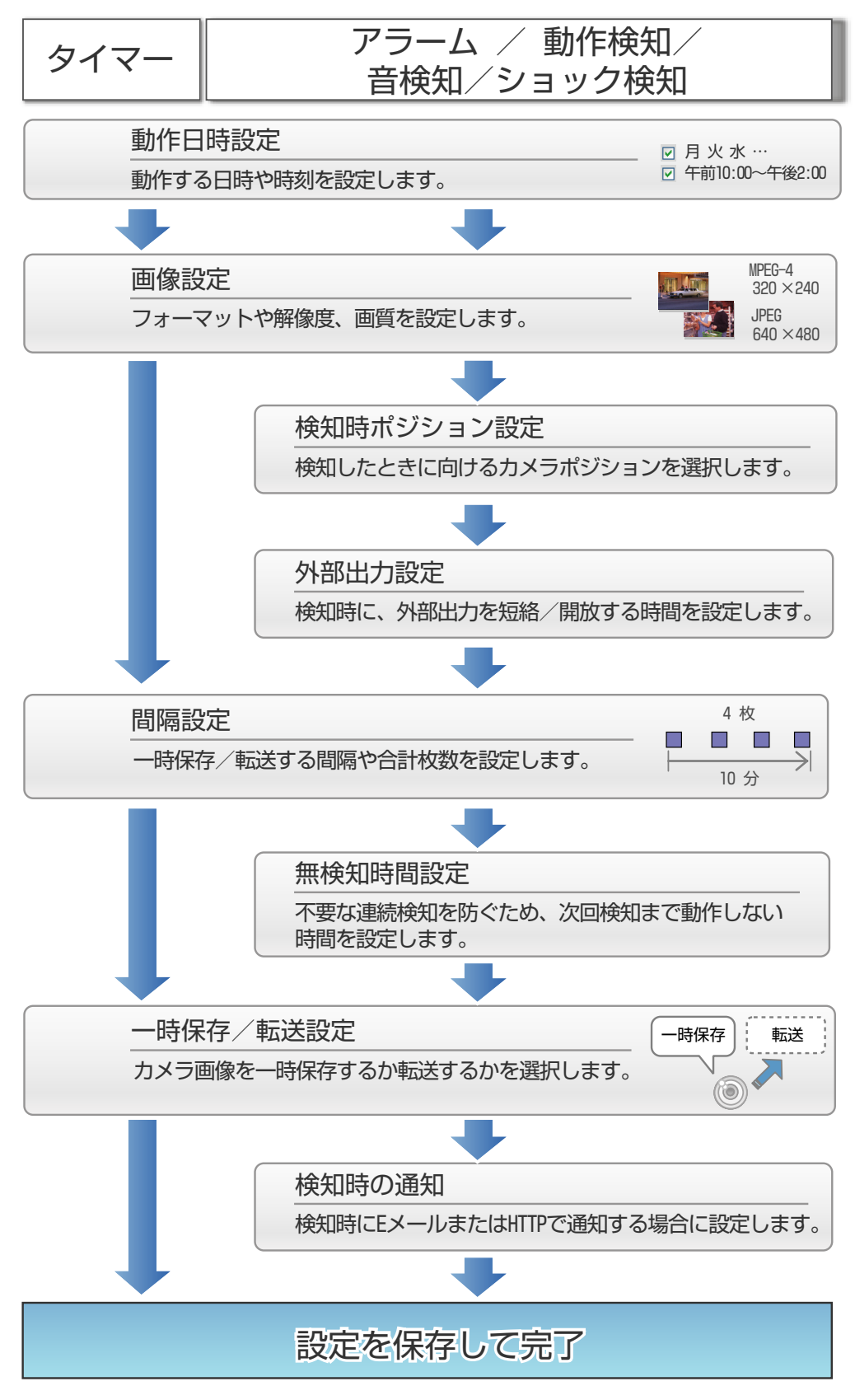

この章の手順に従ってカメラの一時保存/転送機能を設定してください。

# 2.1 タイマーで指定した時間に一時保存/転送する

指定した曜日や時間に、カメラの内部メモリーまたはSDメモリーカードにカメラ画像を一時的に保存でき ます。保存したカメラ画像は一時保存画像画面で閲覧したり、パソコンに保存することができます。 また、カメラ画像(JPEG)をタイマーで指定した曜日や時間にEメールアドレス/FTPサーバー/HTTP サーバーなどへ転送したい場合は、一時保存/転送の設定でEメール転送/FTP転送/HTTP転送のいずれ かを選択して、転送することができます。

- H.264のカメラ画像は一時保存・転送ができません。また、MPEG‑4の画像は転送できません。最 大画像サイズ設定が1280 × 960の場合は一時保存・転送ができません。(→ [248 ページ](#page-247-0))
- 動作条件の設定を変更すると、その動作条件によって内部メモリーに一時保存されている画像はすべ て消去されます。また、他の動作条件で一時保存されている画像も消去されることがあります。詳し くは、[101 ページ](#page-100-0) を参照してください。
- カメラ本体の内部メモリーに一時保存、またはSDメモリーカードに保存したカメラ画像への容量の 割り当てや削除の条件については、 [101 ページ](#page-100-0)を参照してください。
- あらかじめ、カメラの日付・時刻が正しく設定されていることを確認してください。(→ [157 ペー](#page-156-0) [ジ\)](#page-156-0)
- **1** [設定] タブをクリックする
- **2** [一時保存/転送]の[動作条件]をクリックする

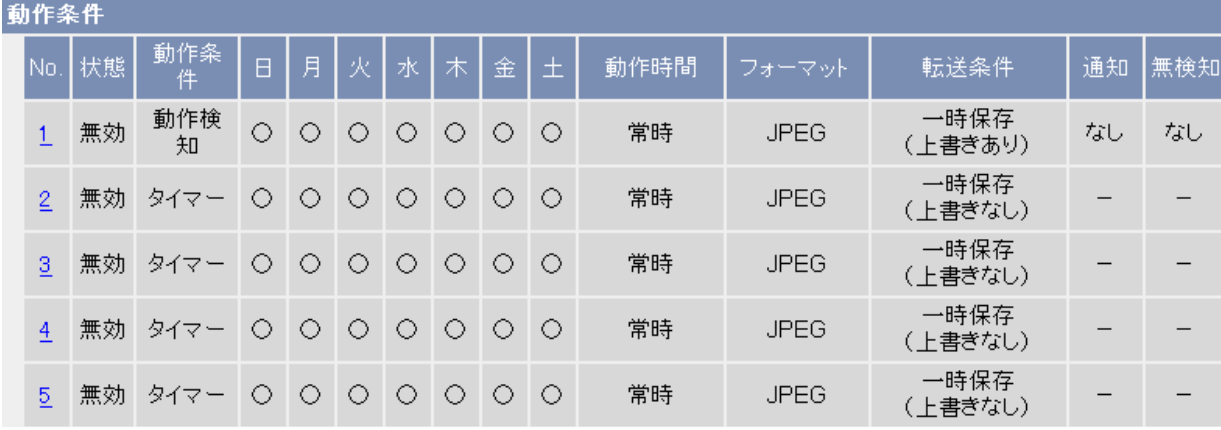

- **3** 設定したい動作条件のNo.をクリックする
	- 動作条件のNo.1は、あらかじめ動作検知が選択されています。(工場出荷値)
- **4** [設定を有効にする] にチェックを付けて一時保存/転送を有効にする

**5** プルダウンメニューから[タイマー] を選択し、[次へ]をクリックしてさらに設定をする(次の手順) か、 [保存] をクリックして終了する

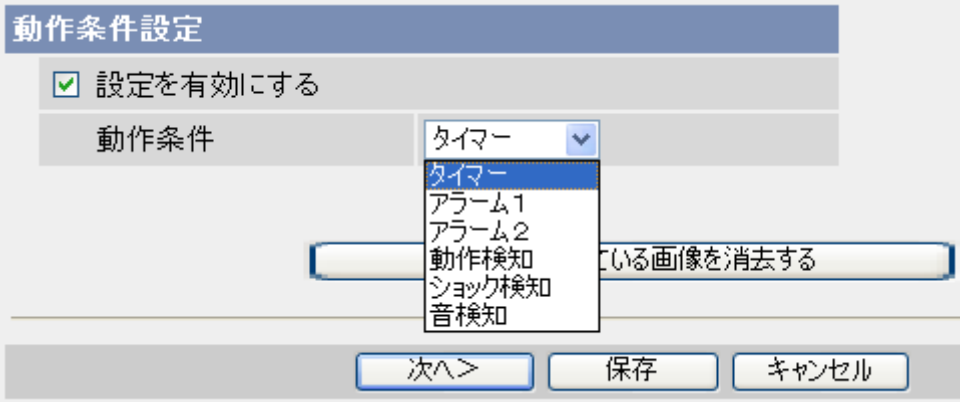

• 一時保存画像を消去したいときは、[一時保存されている画像を消去する]をクリックします。設定 している動作条件のカメラ画像が消去されます。
# **6** 各項目を設定する

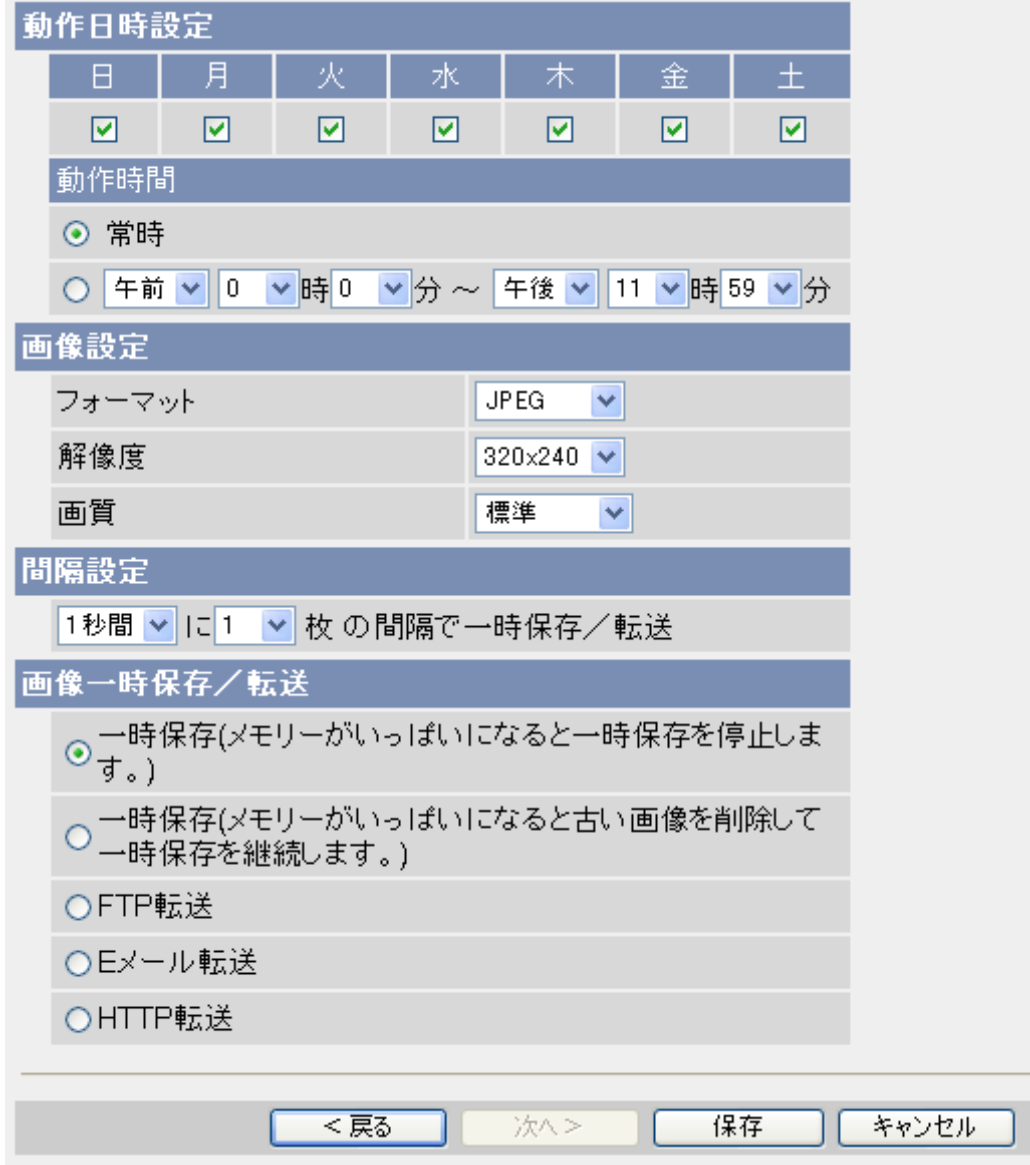

- **a.** [動作日時設定]: カメラ画像を一時保存する曜日にチェックを付けます。
- **b.** カメラ画像を一時保存する時間帯を設定します。一時保存の開始時刻と終了時刻を設定してください。 24時間、カメラ画像を保存し続けたい場合は、 [常時] を選択します。

- MPEG‑4の録画を同じ時間帯に設定することはできません。すでに設定しているMPEG‑4の タイマー録画の動作日時と重複する場合は、エラー画面が表示されます。
- **c.** [画像設定]: 画像のフォーマット、解像度、画質を選択します。
	- 動作条件がタイマー以外の検知録画では、設定できるフォーマットはJPEGのみです。
	- [フォーマット]で[MPEG‑4]を選択した場合は、マイクが有効であれば一時保存のMPEG‑4 ファ イルは音声を含みます。
	- [フォーマット]で[MPEG‑4]を選択した場合は、画質設定、間隔設定はできません。
- 携帯電話にカメラ画像 (JPEG) をEメール転送する場合は、解像度が320 x 240ドット/ 192 × 144ドットの[動き優先]を選択してください。640 × 480ドットの「画質優先]または [標準]では画像サイズが大きくなり、携帯電話で表示できないことがあります。
- **d.** [間隔設定]: [フォーマット]で[JPEG]を選択した場合は、カメラ画像の保存間隔を設定します。1秒 間/1分間/1時間で何枚一時保存するかを設定してください。
	- [フォーマット]で[MPEG‑4]を選択した場合は、この設定はありません。
	- SDメモリーカードへ保存するときは、設定した間隔で保存されないことがあります。その場合 は、間隔を長く設定してください。(1秒間に1枚の間隔を目安に設定してください。)
- **e.** [画像一時保存/転送]: カメラ画像の一時保存/転送方法を選択します。

## ■「フォーマット]が「JPEGI の場合

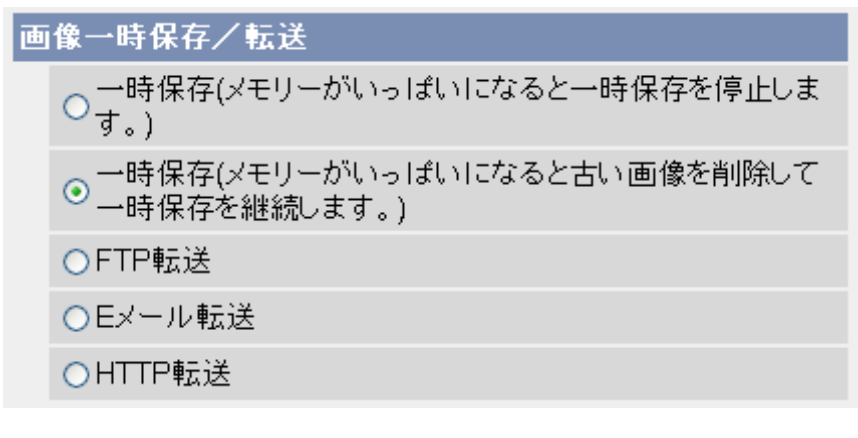

■「フォーマット]が「MPEG-41 の場合

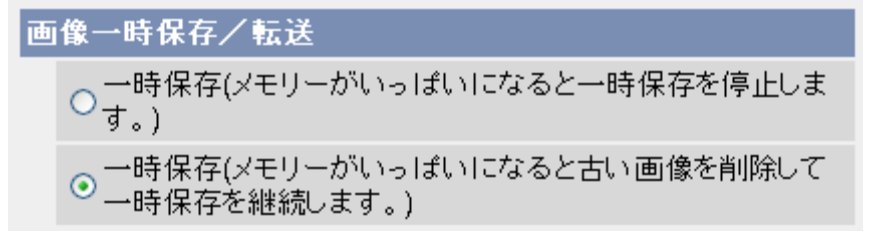

- [一時保存(メモリーがいっぱいになると一時保存を停止します。)]: 画像は転送されません。画像 はメモリーがいっぱいになるまで一時保存されます。
- [一時保存(メモリーがいっぱいになると古い画像を削除して一時保存を継続します。)]: 画像は転 送されません。メモリーがいっぱいになると、古い画像は削除され新しい画像が一時保存されま す。
- [FTP転送]: 画像は指定のFTP サーバーに転送されます。
- [Eメール転送]: 画像は指定のEメールアドレスあてに転送されます。
- [HTTP転送]: 画像は指定のHTTPサーバーに転送されます。
- **7** [画像一時保存/転送]での設定に応じて、以下の手順にしたがう
	- a. 転送しない(一時保存のみ行う)設定にした場合は、「保存1をクリックして終了します。
		- [保存]をクリックすると、設定した動作条件で内部メモリーに一時保存されている画像はすべて 消去されます。
	- **b.** 画像をFTP、Eメール、HTTPで転送する設定にした場合は、[次へ]をクリックします。
		- 該当の転送設定画面が表示されます。
- **-** FTP サーバーに転送する場合→ [83 ページ](#page-82-0)
- **-** Eメールで転送する場合→ [85 ページ](#page-84-0)
- HTTPサーバーに転送する場合→ [88 ページ](#page-87-0)

- JPEGやMPEG‑4の画像をSDメモリーカードに保存する場合は、20 MB単位でファイルが作成さ れます。その場合は、MPEG‑4 では以下の条件があります。
	- ファイルの作成中は、一時保存画像の参照はできません。
	- ファイルの作成が終了し、次のファイルを作成する間に約1秒間保存されない部分が発生します。
- ネットワーク環境、被写体、カメラへのアクセス数、SDメモリーカードへの一時保存機能などの影 響で、指定した枚数/フレームレートやビットレートで保存されない場合があります。(MPEG-4の フレームレートやビットレートは、映像配信設定画面で設定された内容になります。)
- 一時保存をMPEG‑4で設定している場合は、シングル画面やマルチ画面のフレームレートが低下す る可能性があります。

# <span id="page-75-0"></span>2.2 アラーム検知時、動作検知時、音検知時、ショッ ク検知時に一時保存/転送する

カメラに接続したアラーム(市販品)検知時や動作検知時、音検知時、ショック検知時に、カメラの内部メ モリーまたはSDメモリーカードにカメラ画像を一時保存できます。保存したカメラ画像は、一時保存画像 画面で閲覧したり、パソコンに保存することができます。

また、カメラ画像(JPEG)をEメールアドレス/FTPサーバー/HTTPサーバーなどへ転送したい場合は、 一時保存/転送の設定でEメール転送/FTP転送/HTTP転送のいずれかを選択して、転送することができ ます。

#### お願い

• 検知機能を使うことによって生じた事故などの結果について、当社は一切の責任を負いません。常に 高い信頼性を求められる監視などの用途には、検知機能を使用しないでください。検知機能は、常に 高い信頼性を求められる用途には適していません。

- H.264のカメラ画像は一時保存・転送ができません。また、MPEG‑4も検知による一時保存・転送 はできません。MJPEGも最大画像サイズ設定が1280 × 960の場合は一時保存・転送ができませ  $h_0$  ( $\rightarrow$  [248 ページ\)](#page-247-0)
- 動作条件の設定を変更すると、その動作条件によって内部メモリーに一時保存されている画像はすべ て消去されます。また、他の動作条件で一時保存されている画像も消去されることがあります。詳し くは、[101 ページ](#page-100-0) を参照してください。
- カメラ本体の内部メモリーに一時保存、またはSDメモリーカードに保存したカメラ画像への容量の 割り当てや削除の条件については、 [101 ページを](#page-100-0)参照してください。
- あらかじめ、カメラの日付・時刻が正しく設定されていることを確認してください。(→ [157 ペー](#page-156-0) [ジ\)](#page-156-0)
- アラーム検知には、アラーム(市販品)が必要になります。別途用意したアラームを、カメラのI/ Oコネクターに接続してください。(→ [256 ページ\)](#page-255-0)
- 動作検知について
	- 光や風などの影響により画面に変化が生じた場合は、誤って検知することがあります。
	- 暗いときは動作検知できない場合があります。
	- 動きが速い物体は動作検知できない場合があります。より確実に画像の一部分の小さな動作を検 知するためには、検知したい対象物からカメラをなるべく離して設置してください。対象物を画 面内に十分収めるとともに、しきい値はより低めに、感度はより高めに設定してください。 (→ [102 ページ\)](#page-101-0)
	- パン/チルト/ズーム操作中、クリック&センタリング中、オートパンやプリセットシーケンス のレンズ動作中は動作検知しません。
- 音検知について
	- 小さな音も検知したいときは、しきい値を低く設定します。大きな音だけ検知したいときは、し きい値を高く設定します。(→ [105 ページ\)](#page-104-0)
	- パン/チルト操作中、クリック&センタリング中、オートパンやプリセットシーケンスのレンズ 動作中は音検知しません。
- ショック検知について
	- カメラへの小さな振動や衝撃を検知したい場合は高感度に設定します。カメラへの大きな振動や 衝撃のみを検知したい場合は低感度に設定します。(→ [108 ページ\)](#page-107-0)
- **1** [設定] タブをクリックする
- **2** [一時保存/転送]の[動作条件]をクリックする

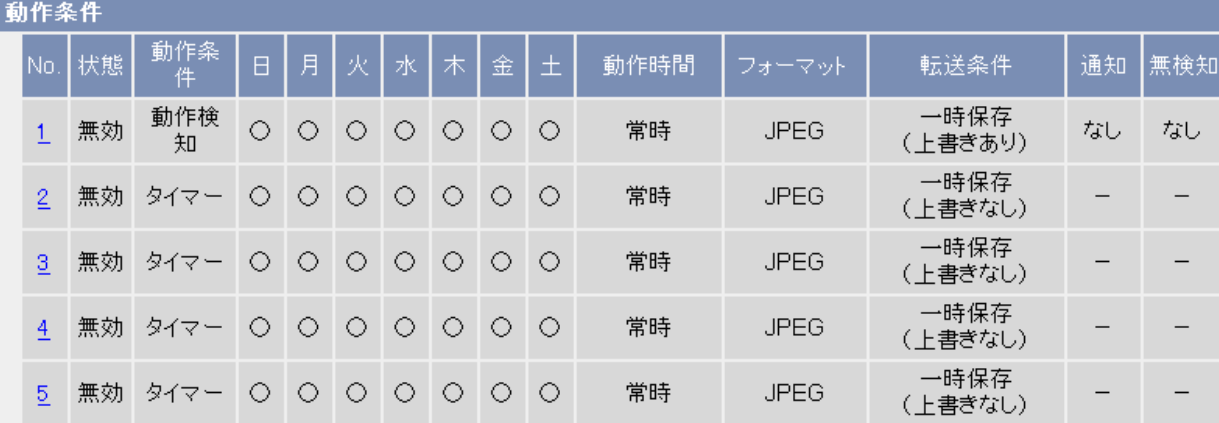

- **3** 設定したい動作条件のNo.をクリックする
- **4** [設定を有効にする] にチェックを付けて一時保存/転送を有効にする
- **5** プルダウンメニューから[アラーム1]、[アラーム2]、[動作検知]、[音検知]、[ショック検知]のいずれか を選択し、[次へ]をクリックしてさらに設定をする(次の手順)か、 [保存] をクリックして終了する

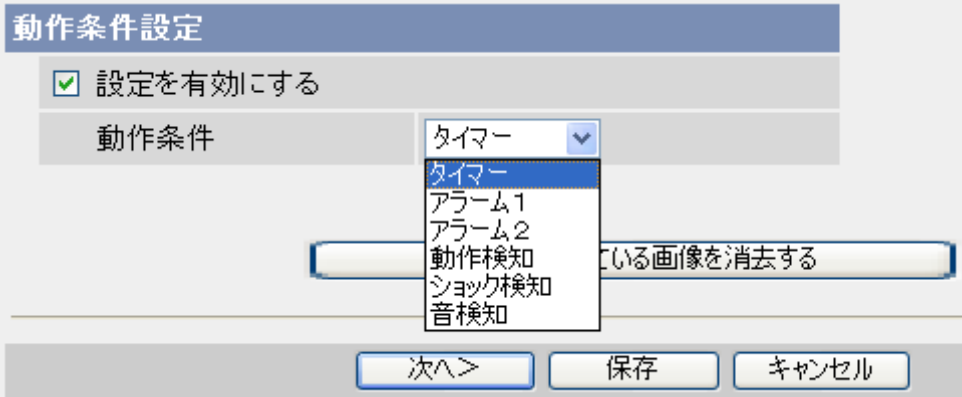

- [アラーム1] または [アラーム2]を選択した場合は、アラームの状態によって[検知する信号]でI/O コネクターに接続されたアラームの検知方法 [立上り(開放)] または [立下り(短絡)] を選択します。 (→256ページ)
	- [立上り(開放)]:I/OコネクターのGピンと1番ピンまたは2番ピンを開放
	- [立下り(短絡)]:I/OコネクターのGピンと1番ピンまたは2番ピンを短絡
- 一時保存画像を消去したいときは、[一時保存されている画像を消去する]をクリックします。設定 している動作条件のカメラ画像が消去されます。

**6** 各項目を設定する

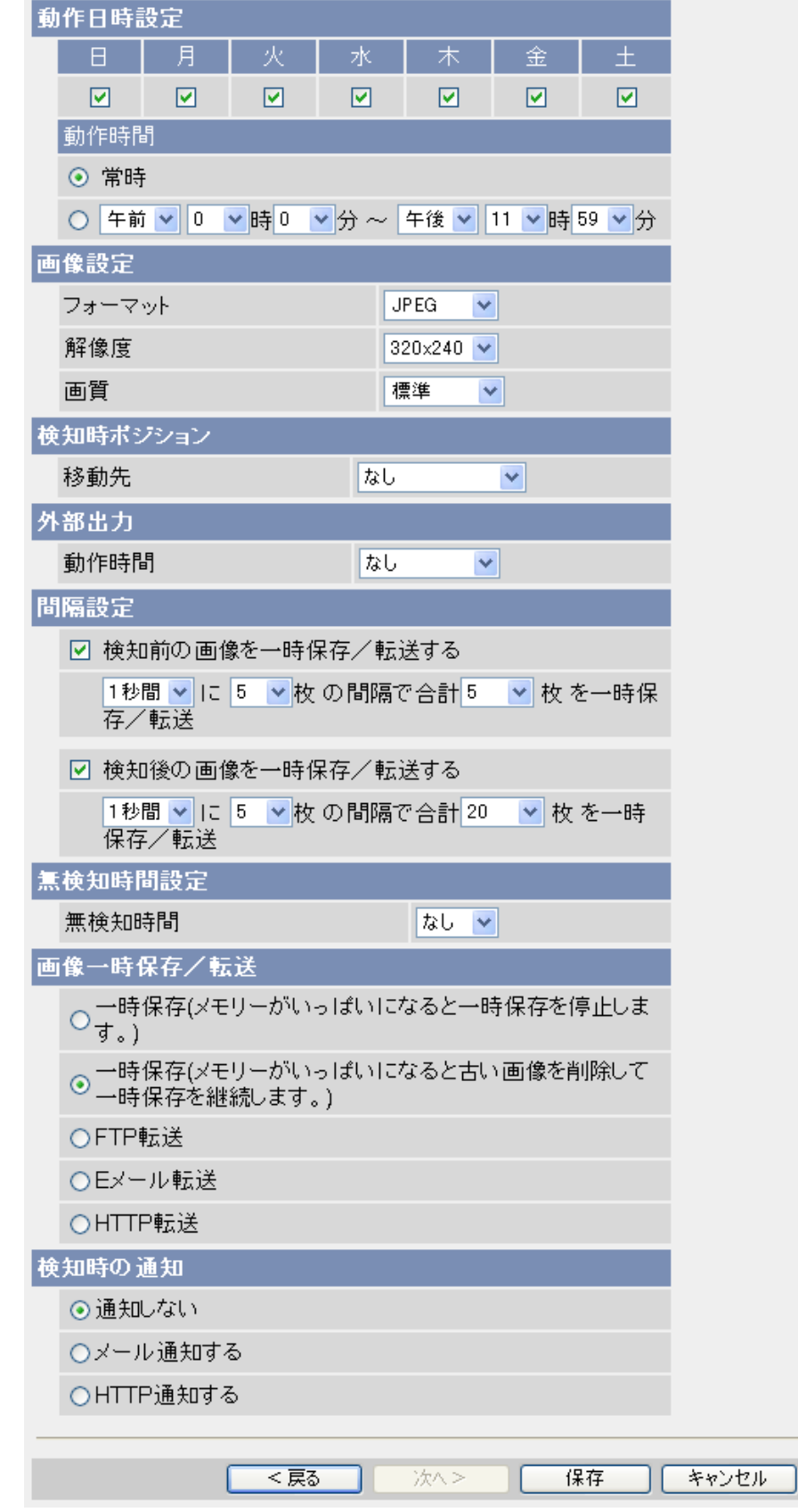

- **a.** [動作日時設定]: 検知する曜日にチェックを付けます。
- **b.** 検知する時間帯を設定します。検知の開始時刻と終了時刻を設定してください。24時間、カメラ画 像を検知し続けたい場合は、[常時] を選択します。
- **c.** [画像設定]: 画像のフォーマット、解像度、画質を選択します。
	- 携帯電話にカメラ画像 (JPEG) をEメール転送する場合は、解像度が320 × 240ドット/ 192 × 144ドットの[動き優先]を選択してください。640 × 480ドットの「画質優先]または [標準]では画像サイズが大きくなり、携帯電話で表示できないことがあります。
- **d.** [検知時ポジション]: 検知時に、カメラが向くカメラポジションを選択します。各カメラポジション は、あらかじめ登録しておいてください。(→ [36 ページ](#page-35-0)) 検知時ポジションを設定すると、カメラの向きが指定したポジションへ移動したあとに、一時保存/ 転送を開始します。
- **e.** [外部出力]: 検知時に、外部出力を短絡/開放する時間を設定します。
- **f.** [間隔設定]: 一時保存/転送の間隔を選択します。 検知後(1秒間/1分間)に、何枚 (1〜30枚)の間隔で、合計何枚のカメラ画像を一時保存する かを設定します。設定を有効にするには、[検知後の画像を一時保存/転送する] のチェックボック スにチェックを付けてください。 検知前(1秒間/1分間)に、何枚 (1〜30枚)の間隔で、合計何枚のカメラ画像を一時保存する かを設定します。設定を有効にするには、[検知前の画像を一時保存/転送する]のチェックボックス にチェックを付けてください。
	- SDメモリーカードに保存しているときは、画像更新間隔(フレームレート)が遅くなります。
	- SDメモリーカードに保存するときは、設定した間隔で保存されないことがあります。その場合 は、間隔を長く設定してください。(1秒間に1枚の間隔を目安に設定してください。)
- **g.** [無検知時間設定]: 検知時の一時保存終了後に、検知動作を一時停止する時間を選択します。
	- 携帯電話にEメールを転送し過ぎないようにするために、この機能のご使用をおすすめします。 ただし、選択した時間を経過するまで検知しないため、本来は検知すべき状況でもカメラ画像を 保存できない恐れがあります。
	- 検知機能を使ってカメラ画像(JPEG)を転送している場合は、設定したすべての画像枚数を一 時保存し終えるまで次の検知は行われません。 例)[間隔設定]の[検知後の画像を一時保存/転送する]で1分間に3枚の画像を6枚になるまで一 時保存にして、無検知時間を10秒に設定した場合

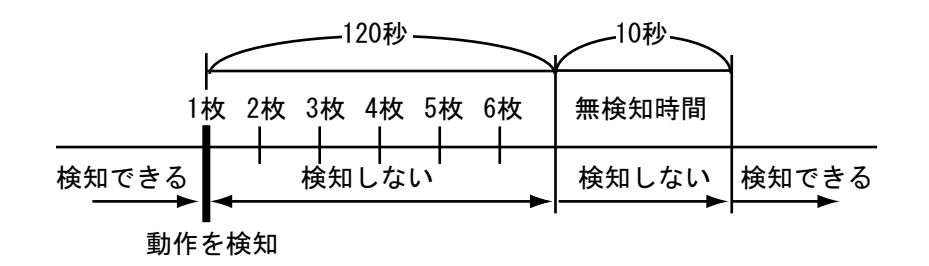

- 無検知時間中は検知前のカメラ画像(JPEG)を保存しません。例えば、[間隔設定]で「検知前 画像を1秒間に1枚間隔で10枚保存する」と設定していても、無検知時間終了直後に検知した場 合には、画像が保存されません。無検知時間が終了後10秒以上たつと、画像を設定どおりに保 存します。
- **h.** [画像一時保存/転送]: カメラ画像の一時保存/転送方法を選択します。
- [一時保存(メモリーがいっぱいになると一時保存を停止します。)]: 画像は転送されません。画像 はメモリーがいっぱいになるまで一時保存されます。
- [一時保存(メモリーがいっぱいになると古い画像を削除して一時保存を継続します。)]: 画像は転 送されません。メモリーがいっぱいになると、古い画像は削除され新しい画像が一時保存されま す。
- [FTP転送]: 画像は指定のFTP サーバーに転送されます。
- [Eメール転送]: 画像は指定のEメールアドレスあてに転送されます。
- [HTTP転送]: 画像は指定のHTTPサーバーに転送されます。
- **i.** [検知時の通知]: カメラが検知したときに通知する方法を選択するか、[通知しない]を選択します。
- **7** [画像一時保存/転送] と[検知時の通知]での設定に応じて、以下の手順にしたがう
	- a. 転送しない(一時保存のみ行う)設定にし、検知時に通知しない設定にした場合は、「保存1 をクリッ クして終了します。
		- [保存]をクリックすると、設定した動作条件で内部メモリーに一時保存されている画像はすべて 消去されます。
	- **b.** 画像をFTP、Eメール、HTTPで転送する設定にした場合は、[次へ]をクリックします。
		- 該当の転送設定画面が表示されます。
			- **-** FTP サーバーに転送する場合→ [83 ページ](#page-82-0)
			- **-** Eメールで転送する場合→ [85 ページ](#page-84-0)
			- HTTPサーバーに転送する場合→ [88 ページ](#page-87-0)
	- **c.** 画像を転送しないが、検知時に通知をする設定にした場合は、[次へ]をクリックします。
		- 該当の通知設定画面が表示されます。
			- メール通知する場合→ [91 ページ](#page-90-0)
			- **HTTP通知する場合→ [94 ページ](#page-93-0)**

#### お知らせ

• ネットワーク環境、被写体、カメラへのアクセス数、SDメモリーカードへの一時保存機能などの影 響で、指定した枚数/フレームレートやビットレートで保存されない場合があります。

# <span id="page-80-0"></span>2.3 一時保存/転送を無効/有効にする

画像の一時保存/転送を設定したあと、その設定を一時的に無効にしたり、有効にしたりすることができま す。無効にしている間は、その動作条件で画像の一時保存/転送や検知時の通知は行われません。

- 動作条件設定の有効/無効を変更すると、内部メモリーまたはSDメモリーカードに一時保存されて いる画像はすべて消去されます。(→ [101 ページ](#page-100-0))
- **1** [設定] タブをクリックする
- **2** [一時保存/転送]の[動作条件]をクリックする
- **3** 設定したい動作条件のNo.をクリックする

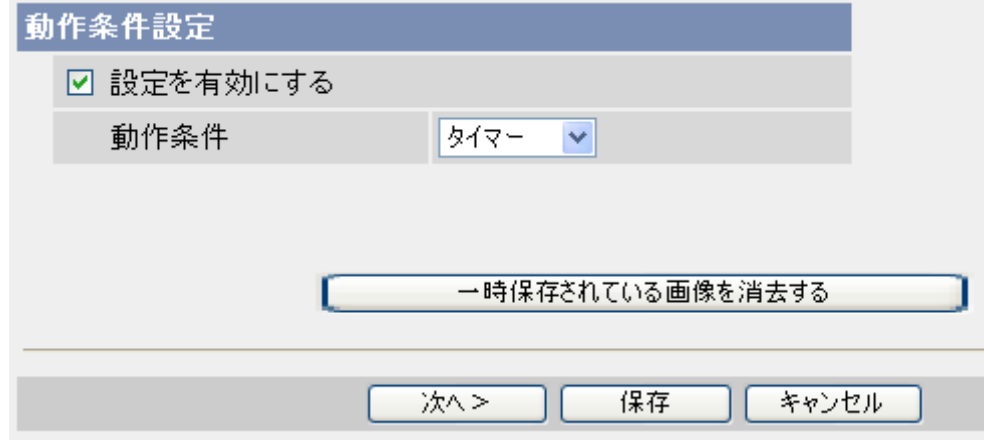

- **4** [設定を有効にする] のチェックをはずして、一時保存/転送を無効にする
	- 無効にした一時保存/転送を有効にするには、[設定を有効にする]にチェックを入れます。
- **5** [保存]をクリックする
	- [保存]をクリックすると、その動作条件で内部メモリーに一時保存されている画像はすべて消去され ます。

# 2.4 転送の方法を設定する

カメラに、タイマー、アラーム、動作検知、音検知、ショック検知による画像の一時保存/転送を設定した 場合、その画像をFTP (→ [83 ページ](#page-82-0))、Eメール (→ [85 ページ](#page-84-0))、HTTP (→ [88 ページ](#page-87-0))によって 転送する設定をすることができます。画像は、一度カメラからの転送に成功すると、削除されます。

# <span id="page-82-0"></span>2.4.1 FTPサーバーに転送する

タイマーまたは検知時のカメラ画像 (JPEG) をFTPサーバーに転送できます。(→ [71 ページ](#page-70-0) または [76 ページ](#page-75-0))

以下の手順にしたがって、画像をFTPサーバーに転送する設定をしてください。適切な設定については、 FTPサーバーの管理者に確認してください。

- MPEG‑4を選択した場合は、FTPサーバーに転送できません。
- **1** 各項目を設定する

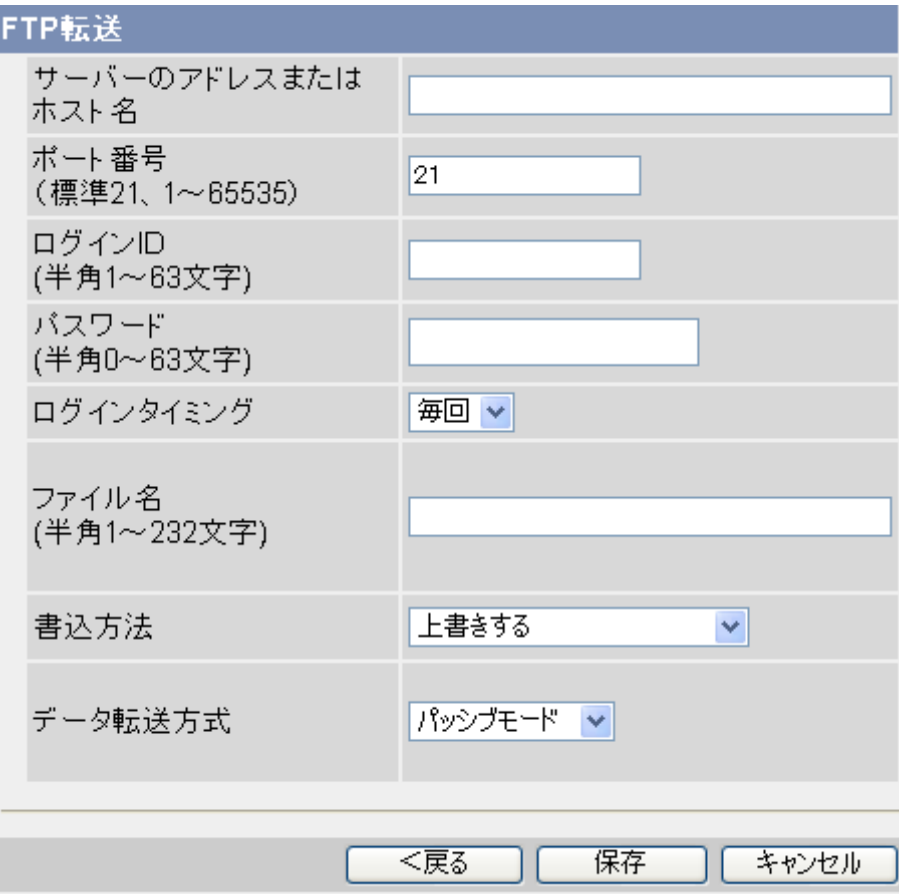

- **a.** FTPサーバーのIPアドレス[\\*1](#page-83-0)またはホスト名[\\*2](#page-83-1)を入力します。
	- IPv6アドレスでも入力できます。
- **b.** FTPサーバーのポート番号(1〜65535)を入力します。通常は21を入力します。
- **c.** FTPサーバーのログインID[\\*3](#page-83-2)(ユーザー名)を半角英数字で入力します(63文字以内)。
- **d.** FTPサーバーのパスワード[\\*3](#page-83-2)を半角英数字で入力します(63文字以内)。
- **e.** [ログインタイミング]: FTPサーバーにログインする回数を選択します。
	- [毎回]: サーバーに画像を転送するたびに、カメラはサーバーにログインします。
	- [1回]: カメラ画像の転送間隔が1分以内の場合は、[1回]を選択します。FTPサーバーへのログ インは1回しか行われないため、ログイン/ログアウトによる処理時間を削減できます。
- **f.** 転送するカメラ画像のディレクトリ(保存場所)とファイル名[\\*2](#page-83-1)を、半角英数字で入力します(232 文字以内)。ディレクトリはあらかじめ作成しておいてください。
- 例)「camera」ディレクトリ内に「image.jpg」と保存する場合: camera/image
- **g.** [書込方法]: 同じファイル名で上書きするか、または日時を追加したファイル名で個別に保存するか を選択します。
	- [上書きする]: サーバーのファイルは、カメラがアップロードしたファイルで上書きされます。 つまり、サーバーに保存されているのは、1 ファイルだけです。
	- [ファイル名に日時を追加する]: ファイル名の最後に時間を表す名前が追加され、サーバーには 複数のファイルが保存されます。例えば、ファイル名を「image.jpg」に設定した場合、アップ ロードされたファイル名は、「image20090101093020500.jpg」のようになります。 このファイル名の数字は「2009年1月1日9時30分20秒500ミリ秒」を表しています。
- **h.** [データ転送方式]: サーバーへのファイルアップロードの方法を選択します。
	- 通常は、「パッシブモード] を選択してください。FTPサーバーに転送できない場合は、「アクティ ブモード]を選択して動作を確認してください。
- **2** 動作条件を設定した時の設定に応じて、以下の手順にしたがう
	- **a.** 検知時に通知しない設定にした場合は、[保存] をクリックして、[動作条件設定画面へ]をクリックし ます。
	- **b.** 検知時に通知をする設定にした場合は、[次へ]をクリックします。
		- 該当の通知設定画面が表示されます。
			- メール通知する場合→ [91 ページ](#page-90-0)
			- **HTTP通知する場合→ [94 ページ](#page-93-0)**
- <span id="page-83-0"></span>\*1 IPv6のときは、8つの16進数値を「:」で区切って入力してください。「0」が連続する場合は「::」と省略して入力 できます。例)2001:2:3:4::5
- <span id="page-83-1"></span>\*2 半角英数字、記号が使えます。使用できる文字については、[242 ページ](#page-241-0)を参照してください。ただし、[スペー ス]、["]、[']、[&]、[<]、[>] は使えません。
- <span id="page-83-2"></span>\*3 ["] は使えません。

# <span id="page-84-0"></span>2.4.2 Eメールで転送する

タイマーまたは検知時のカメラ画像(JPEG)を、Eメールの添付ファイルとして指定したパソコン/携帯 電話のEメールアドレスに送信できます。(→ [71 ページ](#page-70-0) または [76 ページ](#page-75-0))

EメールはSSL暗号化して送信することもできます。

以下の手順にしたがって、画像をEメールアドレスに転送する設定をしてください。適切な設定については、 インターネットのプロバイダーまたはネットワーク管理者に確認してください。

- MPEG‑4を選択した場合は、Eメール転送できません。
- Fメール転送はSMTP (Simple Mail Transfer Protocol) を使用しているEメールサーバーでのみ 正常に動作します。Hotmail ®のようにウェブブラウザを介してアクセスするEメールアカウントは 使用できません。
- 誤転送により、カメラ画像の漏えいにつながる恐れがあります。あて先のEメールアドレスを必ず確 認してから、設定してください。
- [間隔設定]で一時保存/転送の間隔を短めに設定すると転送回数が増えるため、Eメール転送の転送 先が携帯電話の場合は、パケット料金が多くかかる場合があります。(→71ページ または [76 ペー](#page-75-0) [ジ\)](#page-75-0)
- **1** 各項目を設定する

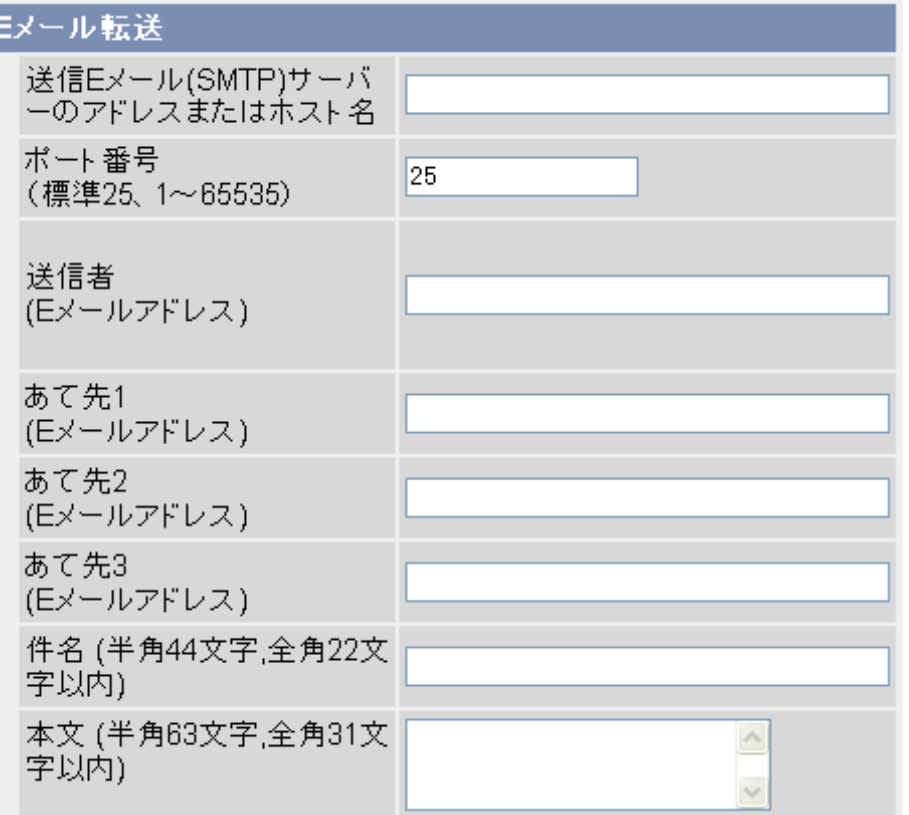

- **a.** [Eメール転送]: 送信Eメール(SMTP)サーバーのIPアドレス[\\*1](#page-86-0)またはホスト名[\\*2](#page-86-1)を入力します。
	- IPv6アドレスでも入力できます。
- **b.** 送信Eメール(SMTP)サーバーのポート番号(1〜65535)を入力します。通常は25を入力しま す。
- プロバイダーによっては、サブミッションポート587やSSL(SMTP over SSL)で使用する 465を設定する必要があります。
- **c.** Eメール送信者のアドレス[\\*3](#page-86-2)を入力します。
	- プロバイダーより付与されたEメール送信者(カメラ管理者)のEメールアドレスを入力してくださ い。
- **d.** カメラ画像を転送したいEメールアドレス[\\*3](#page-86-2)を3件まで設定できます。
- **e.** Eメールの件名[\\*3](#page-86-2)を入力します(全角22文字以内、半角44文字以内)。
	- 日付と時間(24時間制)が自動で件名に追加されます。 例えば、「カメラ画像」と入力した場合は「カメラ画像:20090101093020500」となり ます。 件名の数字は「2009年1月1日9時30分20秒500ミリ秒」を表しています。
	- 日付と時間は、転送されるファイル名にも使われます。(例:20090101093020500.jpg)
- **f.** Eメールの本文[\\*3](#page-86-2)を入力します(全角31文字以内、半角63文字以内)。
	- 文章の改行はできません。
- **2** [認証方法]: インターネットのプロバイダーが要求する認証方法を必要に応じて設定する

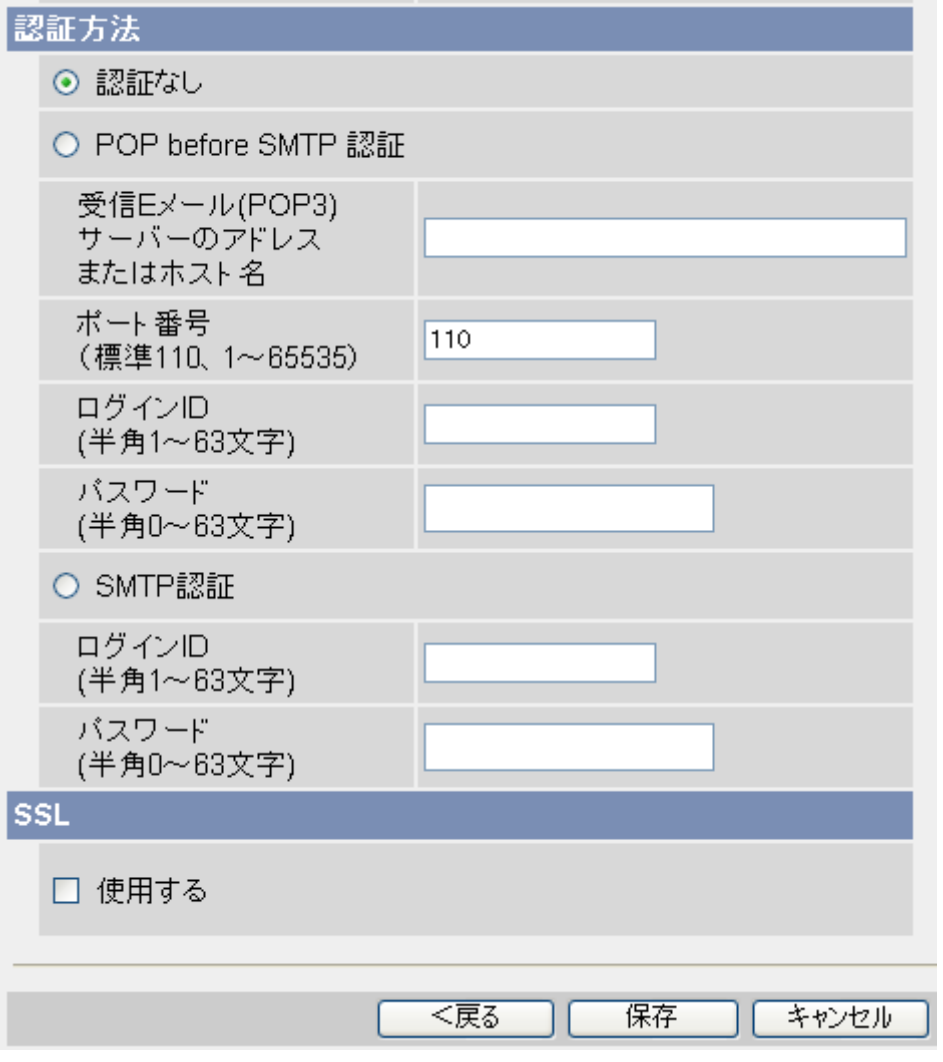

– [認証なし]: Eメール送信時に、ユーザー認証しない場合に選択します。

- [POP before SMTP認証]: プロバイダーによっては、POPサーバーの認証が必要な場合がありま す。その場合は、[POP before SMTP認証]を選択して、各項目を設定してください。
	- **a.** 受信Eメール (POP3) サーバーのIPアドレス<sup>[\\*1](#page-86-0)</sup>またはホスト名<sup>[\\*2](#page-86-1)</sup>を入力します。
		- IPv6アドレスでも入力できます。
	- **b.** ポート番号(1〜65535)を入力します。通常は110を入力します。
	- **c.** 受信Eメールサーバーの、ログインID[\\*3](#page-86-2)(ユーザー名)を半角英数字で入力します(63文字以内)。
	- **d.** 受信Eメールサーバーの、パスワード[\\*3](#page-86-2)を半角英数字で入力します(63文字以内)。
- [SMTP認証]: 送信Eメール(SMTP)サーバーで、ユーザー認証します。プロバイダーがSMTP認 証に対応していることが必要です。カメラが対応しているSMTP認証は、PLAIN方式、LOGIN方式、 CRAM‑MD5方式です。
	- a. 送信EメールサーバーのログインID<sup>[\\*3](#page-86-2)</sup> (ユーザー名) を半角英数字で入力します (63文字以内)。
	- **b.** 送信Eメールサーバーのパスワード[\\*3](#page-86-2)を半角英数字で入力します(63文字以内)。
- **3** [SSL]: メール送信時にSSL暗号化して送信する
	- [使用する]: Eメール送信時にSSL暗号化する場合はチェックを入れます。 [SSL]で[使用する]を選択すると、SSL暗号化します。
	- [使用する]にチェックした場合、SMTPのポート番号を465に設定する必要がある場合があります。 詳細は使用しているプロバイダーに確認してください。
	- SMTP over SSL方式に対応しています。STARTTLSには対応していません。

#### お知らせ

- SMTPサーバーまたはPOPサーバーによりSSLに対応していない場合があります。
- **4** 動作条件を設定した時の設定に応じて、以下の手順にしたがう
	- **a.** 検知時に通知しない設定にした場合は、[保存] をクリックして、[動作条件設定画面へ]をクリックし ます。
	- **b.** 検知時に通知をする設定にした場合は、[次へ]をクリックします。
		- 該当の通知設定画面が表示されます。
			- メール通知する場合→ [91 ページ](#page-90-0)
			- **-** HTTP通知する場合→ [94 ページ](#page-93-0)

<span id="page-86-2"></span>\*3 ["] は使えません。

<span id="page-86-0"></span><sup>\*1</sup> IPv6のときは、8つの16進数値を「:」で区切って入力してください。「0」が連続する場合は「::」と省略して入力 できます。例) 2001:2:3:4::5

<span id="page-86-1"></span><sup>\*2</sup> 半角英数字、記号が使えます。使用できる文字については、[242 ページ](#page-241-0)を参照してください。ただし、[スペー ス]、["]、[']、[&]、[<]、[>] は使えません。

# <span id="page-87-0"></span>2.4.3 HTTPサーバーに転送する

タイマーまたは検知時のカメラ画像 (JPEG) をHTTPサーバーに転送できます。(→ [71 ページ](#page-70-0) または [76 ページ](#page-75-0))

以下の手順にしたがって、画像をHTTPサーバーに転送する設定をしてください。適切な設定については、 HTTPサーバーの管理者に確認してください。

- MPEG‑4を選択した場合は、HTTPサーバーに転送できません。
- HTTP転送でプロキシサーバーを使用する場合は、[ネットワーク(IPv4)] 画面でプロキシサーバー も設定してください。(→ [141 ページ\)](#page-140-0)
- **1** 各項目を設定する

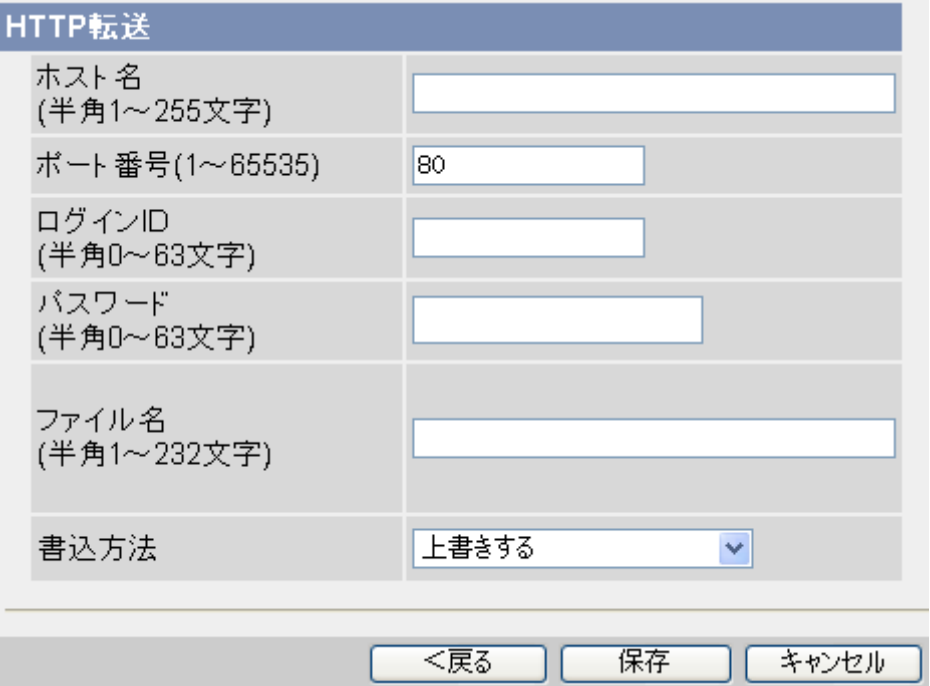

- **a.** HTTPサーバーのURL[\\*1](#page-88-0)を入力します(255文字以内)。
	- IPv6アドレスでも入力できます。
- **b.** HTTPサーバーのポート番号(1〜65535)を入力します。(工場出荷値は80)
- **c.** HTTPサーバーのログインID[\\*2](#page-88-1)(ユーザー名)を半角英数字で入力します(63文字以内)。
- **d.** HTTPサーバーのパスワード[\\*2](#page-88-1)を半角英数字で入力します(63文字以内)。
- **e.** 転送するカメラ画像のディレクトリ(保存場所)とファイル名[\\*2](#page-88-1)を半角英数字で入力します(232 文字以内)。ディレクトリはあらかじめ作成しておいてください。
	- 例)「camera」ディレクトリ内に「image.jpg」と保存する場合: camera/image
- **f.** [書込方法]: 同じファイル名で上書きするか、または日時を追加したファイル名で個別に保存するか を選択します。
	- [上書きする]: サーバーのファイルは、カメラがアップロードしたファイルで上書きされます。 つまり、サーバーに保存されているのは、1 ファイルだけです。
	- [ファイル名に日時を追加する]: ファイル名の最後に時間を表す名前が追加され、サーバーには 複数のファイルが保存されます。例えば、ファイル名を「image.jpg」に設定した場合、アップ

ロードされたファイル名は、「image20090101093020500.jpg」のようになります。 このファイル名の数字は「2009年1月1日9時30分20秒500ミリ秒」を表しています。

- **2** 動作条件を設定した時の設定に応じて、以下の手順にしたがう
	- **a.** 検知時に通知しない設定にした場合は、[保存] をクリックして、[動作条件設定画面へ]をクリックし ます。
	- **b.** 検知時に通知をする設定にした場合は、[次へ]をクリックします。
		- 該当の通知設定画面が表示されます。
			- メール通知する場合→ [91 ページ](#page-90-0)
			- **HTTP通知する場合→ [94 ページ](#page-93-0)**
- <span id="page-88-0"></span>\*1 半角英数字、記号が使えます。使用できる文字については、[242 ページ](#page-241-0)を参照してください。ただし、[スペー ス]、["]、[']、[&]、[<]、[>] は使えません。
- <span id="page-88-1"></span>\*2 ["] は使えません。

# 2.5 通知の方法を設定する

動作条件でアラーム検知、動作検知、音検知、ショック検知による画像の一時保存/転送を設定すると、カ メラが検知したときにEメール (→ [91 ページ](#page-90-0)) またはHTTP (→ [94 ページ](#page-93-0)) で、通知する設定をする ことができます。

- タイマーによる画像の一時保存/転送は、通知できません。
- 検知の履歴 (ログ) を、1日1回指定した時間に、通知することもできます。(→ [110 ページ\)](#page-109-0)

# <span id="page-90-0"></span>2.5.1 一時保存/転送時にEメールで通知する

動作条件設定の検知時の通知で[メール通知する]を選択した場合は、通知の設定をしてください。 (→ [76 ページ](#page-75-0))

EメールはSSL暗号化して送信することもできます。

以下の手順にしたがって、Eメールで通知する設定をしてください。適切な設定については、インターネッ トのプロバイダーまたはネットワーク管理者に確認してください。

- 通知が誤転送されないように、あて先のEメールアドレスを必ず確認してから、設定してください。
- **1** 各項目を設定する

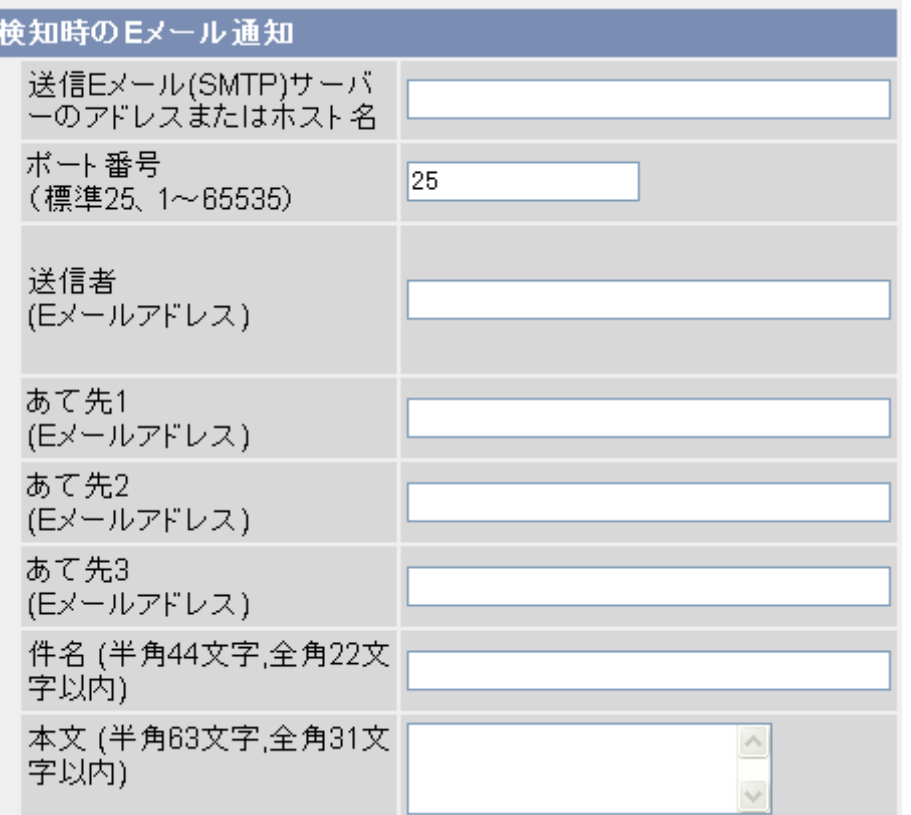

- **a.** 送信Eメール (SMTP) サーバーのIPアドレス<sup>[\\*1](#page-92-0)</sup>またはホスト名<sup>[\\*2](#page-92-1)</sup>を入力します。
	- IPv6アドレスでも入力できます。
	- Hotmail のようにウェブブラウザを介してアクセスするEメールアカウントは使用できません。
- **b.** 送信Eメール(SMTP)サーバーのポート番号(1〜65535)を入力します。通常は25を入力しま す。
	- プロバイダーによっては、サブミッションポート587やSSL(SMTP over SSL)で使用する 465を設定する必要があります。
- **c.** Eメール送信者のアドレス[\\*3](#page-92-2)を入力します。
	- 送信Eメール(SMTP)サーバー欄で指定した、サーバー用のEメール送信者(カメラ管理者)のE メールアドレスを入力してください。
- **d.** あて先とするEメールアドレス[\\*3](#page-92-2)を3件まで設定できます。
- **e.** Eメールの件名[\\*3](#page-92-2)を入力します(全角22文字以内、半角44文字以内)。
- 日付と時間(24時間制)が自動で件名に追加されます。 例えば、「カメラ画像」と入力した場合は「カメラ画像:20090101093020500」となり ます。 件名の数字は「2009年1月1日9時30分20秒500ミリ秒」を表しています。
- **f.** Eメールの本文[\\*3](#page-92-2)を入力します(全角31文字以内、半角63文字以内)。
	- 文章の改行はできません。
- **2** [認証方法]: インターネットのプロバイダーが要求する認証方法を必要に応じて設定する

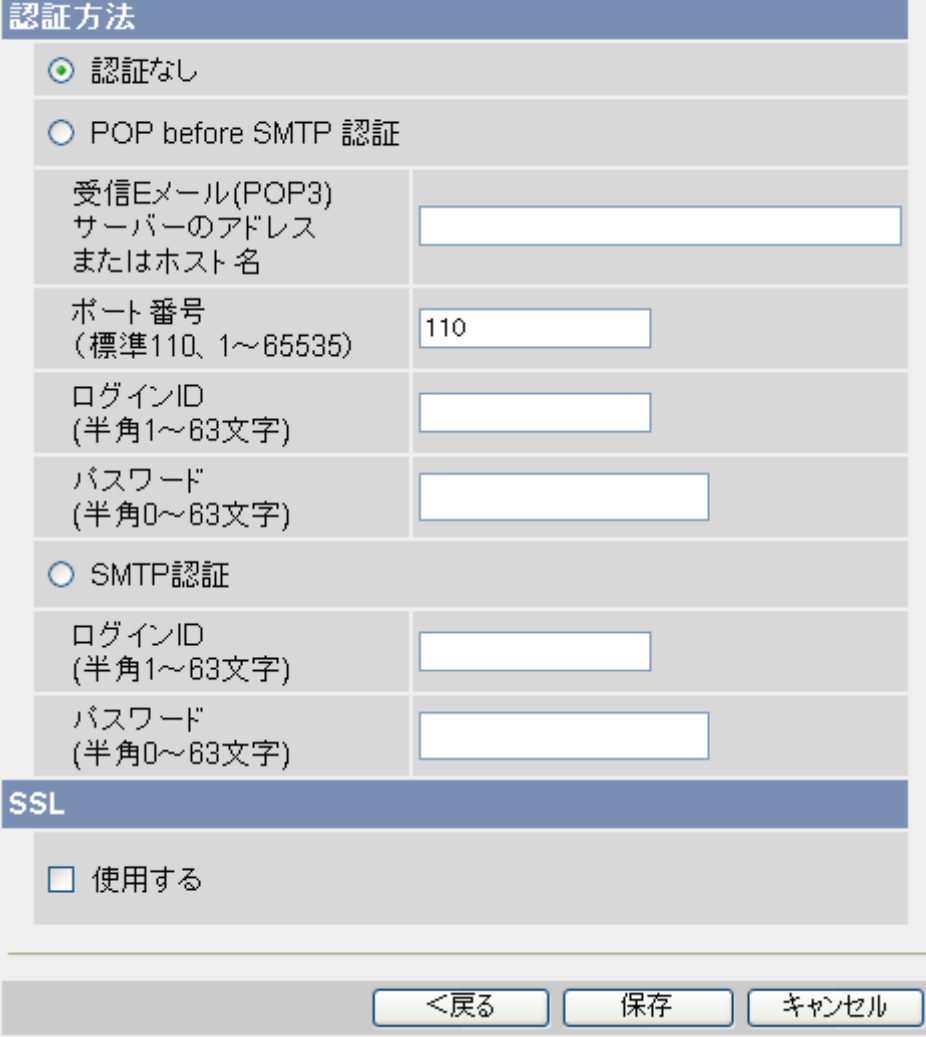

- [認証なし]: Eメール送信時に、ユーザー認証しない場合に選択します。
- [POP before SMTP認証]: プロバイダーによっては、POPサーバーの認証が必要な場合がありま す。その場合は、[POP before SMTP認証]を選択して、各項目を設定してください。
	- **a.** 受信Eメール (POP3) サーバーのIPアドレス<sup>[\\*1](#page-92-0)</sup>またはホスト名<sup>[\\*2](#page-92-1)</sup>を入力します。
		- IPv6アドレスでも入力できます。
	- **b.** ポート番号(1〜65535)を入力します。通常は110を入力します。
	- **c.** 受信Eメールサーバーの、ログインID[\\*3](#page-92-2)(ユーザー名)を半角英数字で入力します(63文字以内)。
	- **d.** 受信Eメールサーバーの、パスワード[\\*3](#page-92-2)を半角英数字で入力します(63文字以内)。
- [SMTP認証]: 送信Eメール(SMTP)サーバーで、ユーザー認証します。プロバイダーがSMTP認 証に対応していることが必要です。カメラが対応しているSMTP認証は、PLAIN方式、LOGIN方式、 CRAM‑MD5方式です。
	- **a.** 送信EメールサーバーのログインID[\\*3](#page-92-2)(ユーザー名)を半角英数字で入力します(63文字以内)。
	- **b.** 送信Eメールサーバーのパスワード[\\*3](#page-92-2)を半角英数字で入力します(63文字以内)。
- **3** [SSL]: メール送信時にSSL暗号化して送信する
	- [使用する]: Eメール送信時にSSL暗号化する場合はチェックを入れます。 [SSL]で[使用する]を選択すると、SSL暗号化します。
	- [使用する]にチェックした場合、SMTPのポート番号を465に設定する必要がある場合があります。 詳細は使用しているプロバイダーに確認してください。
	- SMTP over SSL方式に対応しています。STARTTLSには対応していません。

- SMTPサーバーまたはPOPサーバーによりSSLに対応していない場合があります。
- **4** [保存]をクリックして、[動作条件設定画面へ]をクリックする
- <span id="page-92-0"></span>\*1 IPv6のときは、8つの16進数値を「:」で区切って入力してください。「0」が連続する場合は「::」と省略して入力 できます。例)2001:2:3:4::5
- <span id="page-92-1"></span>\*2 半角英数字、記号が使えます。使用できる文字については、[242 ページ](#page-241-0)を参照してください。ただし、[スペー ス]、["]、[']、[&]、[<]、[>] は使えません。
- <span id="page-92-2"></span>\*3 ["] は使えません。

# <span id="page-93-0"></span>2.5.2 一時保存/転送時にHTTPで通知する

動作条件設定の検知時の通知で[HTTP通知する]を選択した場合は、通知の設定をしてください。 (→ [76 ページ\)](#page-75-0)

以下の手順にしたがって、HTTPで通知する設定をしてください。適切な設定については、インターネット のプロバイダーまたはネットワーク管理者に確認してください。

### お知らせ

- HTTP転送でプロキシサーバーを使用する場合は、[ネットワーク(IPv4)] 画面でプロキシサーバー も設定してください。(→ [141 ページ\)](#page-140-0)
- **1** 各項目を設定する

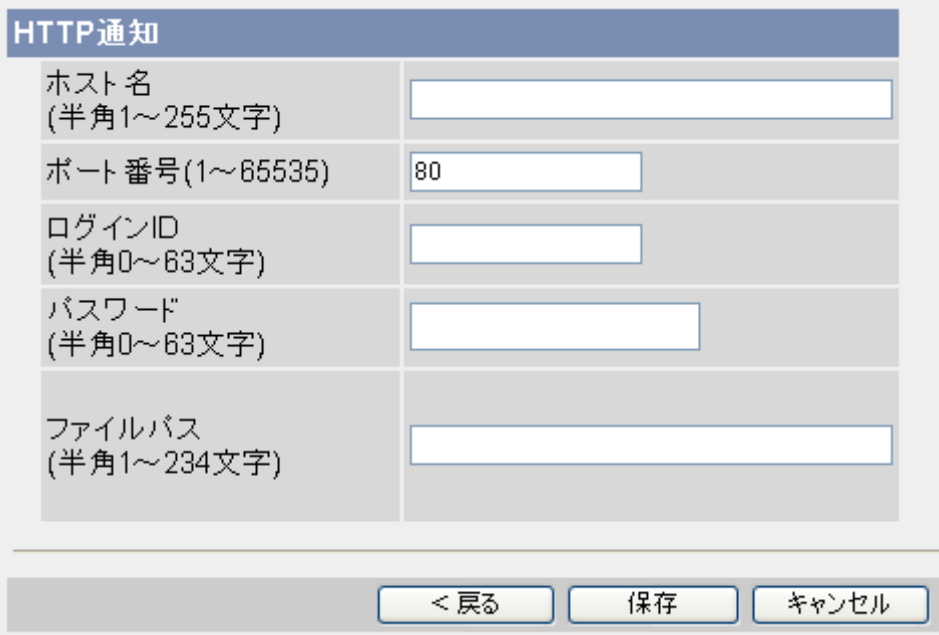

- **a.** HTTPサーバーのIPアドレスまたはホスト名[\\*1](#page-93-1)を入力します(255文字以内)。
	- IPv6アドレスでも入力できます。

**b.** HTTPサーバーのポート番号(1〜65535)を入力します。(工場出荷値は80)

- **c.** HTTPサーバーのログインID[\\*2](#page-93-2)(ユーザー名)を半角英数字で入力します(63文字以内)。
- **d.** HTTPサーバーのパスワード[\\*2](#page-93-2)を半角英数字で入力します(63文字以内)。
- **e.** HTTPサーバー上のファイルパス[\\*2](#page-93-2)を入力します(234文字以内)。

**2** [保存]をクリックして、[動作条件設定画面へ]をクリックする

<span id="page-93-1"></span><sup>\*1</sup> 半角英数字、記号が使えます。使用できる文字については、[242 ページ](#page-241-0)を参照してください。ただし、[スペー ス]、["]、[']、[&]、[<]、[>] は使えません。

<span id="page-93-2"></span><sup>\*2</sup> ["] は使えません。

# 2.6 一時保存画像を見る/保存する

カメラに画像を一時保存する設定をした場合 (→ 71 ページ[、76 ページ\)](#page-75-0)、カメラにアクセスして一時保 存画像画面で、タイマー/アラーム/動作検知/音検知/ショック検知によって記録されたカメラ画像 (MPEG‑4/JPEG)を見ることができます。また、一時保存画像(MPEG‑4/JPEG)をパソコンに保存 できます。

# お知らせ

- 静止画(JPEG)の場合、音声を保存できません。
- 静止画(JPEG)の場合は、解像度、画質により保存できる枚数が変わります。動画(MPEG‑4) の場合は、解像度、被写体によって保存できる時間が変わります。
- カメラがFTP、Eメール、HTTPを使って画像を転送する設定になっている場合、一度転送された画 像は消去されるため、ここでの手順では画像を見ることはできません。
- 動画 (MPEG-4) の場合、動画ファイルの作成が完了するまで画像の参照はできません。動画ファ イルは以下の場合に作成が完了します。
	- タイマー:内部メモリーの空きがなくなった場合(約1分)
	- タイマー:SDメモリーカードで20 MBのファイルの保存が完了した場合(数十分)
- 動画(MPEG‑4)を見るには、G.726 Audio Codecが必要です。あらかじめパナソニックのサポー トウェブサイト[\(http://panasonic.biz/netsys/netwkcam/support/info.html\)](http://panasonic.biz/netsys/netwkcam/support/info.html)の手順に従って ダウンロードし、パソコンにインストールしておいてください。
- **1** [一時保存画像] タブをクリックする
	- 動作条件No.1〜5 の一番古い画像が表示されています。
	- 動作条件がMPEG‑4の場合は、一覧では黒い画面で表示されます。
	- 動作条件が無効の場合やその動作条件でまだ一時保存されていない場合、青色の画面で表示されます。

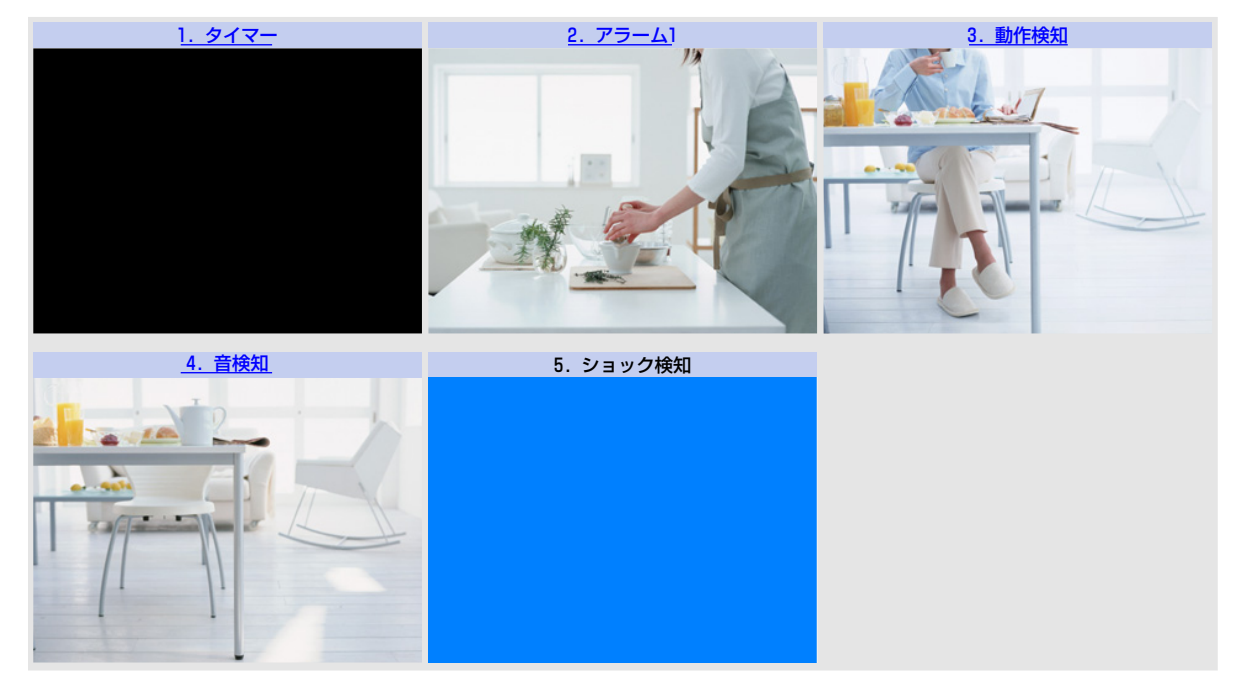

**2** 見たいカメラ画像の番号・名前をクリックする

# JPEGの場合

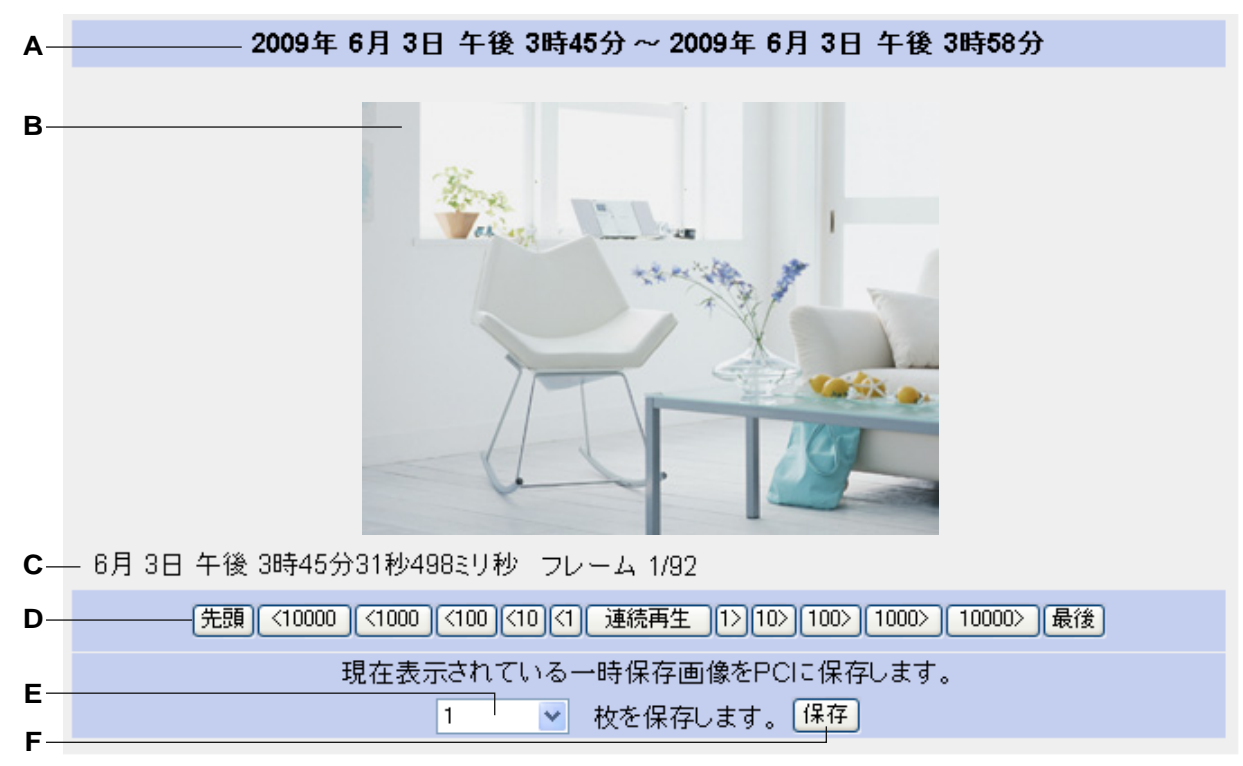

**A.** 一時保存を開始および終了した日付・時刻を表示します。

- **B.** カメラ画像
- **C.** 一時保存した日付、時刻、画像No.を表示します。
- **D.** 画像再生ボタン (詳細は下記を参照してください。)
- **E.** [保存] をクリックしたときにパソコンに保存される画像枚数を選択します。

**F.** クリックすると選択した枚数の画像を保存します。

### 画像を再生する

[連続再生]: すべての一時保存画像を、表示している画像から連続して再生します。

[先頭] / [最後]: 先頭または最後の画像を表示します。

[<10000], [<1000], [<100], [<10], [<1]: 1、10、100、1000、10000画面前の画像を表示し ます。

[10000>], [1000>], [100>], [10>], [1>]: 1、10、100、1000、10000画面後の画像を表示し ます。

### お知らせ

- 日付、時刻、画像No.は再生時には表示されません。
- 連続再生中のみ、ActiveXコントロールによる3倍デジタルズーム(® [47 ページ\)](#page-46-0)が使えます。(デ ジタルズーム操作中は、カメラ画像上に倍率が表示されます。)ただし、デジタルズームで拡大表示 した画像は、画質が低下します。
- 同時接続が最大数を超えると青色画像が表示されます。(→ [67 ページ](#page-66-0))

## 画像を保存する

保存枚数を選択して [保存]をクリックし、パソコンで画像を保存するフォルダを指定してください。表示し ている画像以降の選択した枚数の画像が保存されます。 [最後まで]を選択して [保存]をクリックすると、表 示しているカメラ画像以降をすべて保存します。保存したJPEG画像を見るには、専用のネットワークカメ ラビューア IIソフトが必要です。ネットワークカメラビューア IIソフトは、CD-ROM (添付品) のNCV フォルダ内にあるNCV2\_README\_C.txtファイルを参照してインストールするか、 パナソニックのサポー トウェブサイト(<http://panasonic.biz/netsys/netwkcam/support/info.html>)からダウンロードし、パ ソコンにインストールして使用してください。

JPEGで一時保存した場合は、保存したいカメラ画像の上でマウスの右ボタンをクリックして、[名前をつけ て画像を保存...]をクリックすることでも静止画として保存できます。ただし、連続再生中は保存できません。

#### お知らせ

- JPEGの解像度が大きい場合や保存枚数が多い場合は、ネットワーク環境によって、保存が完了する までに数時間かかることがあります。
- パソコンにカメラ画像を保存中に、ネットワークの異常などによりカメラとパソコンの通信が切断さ れた場合は、パソコンにカメラ画像は保存されません。

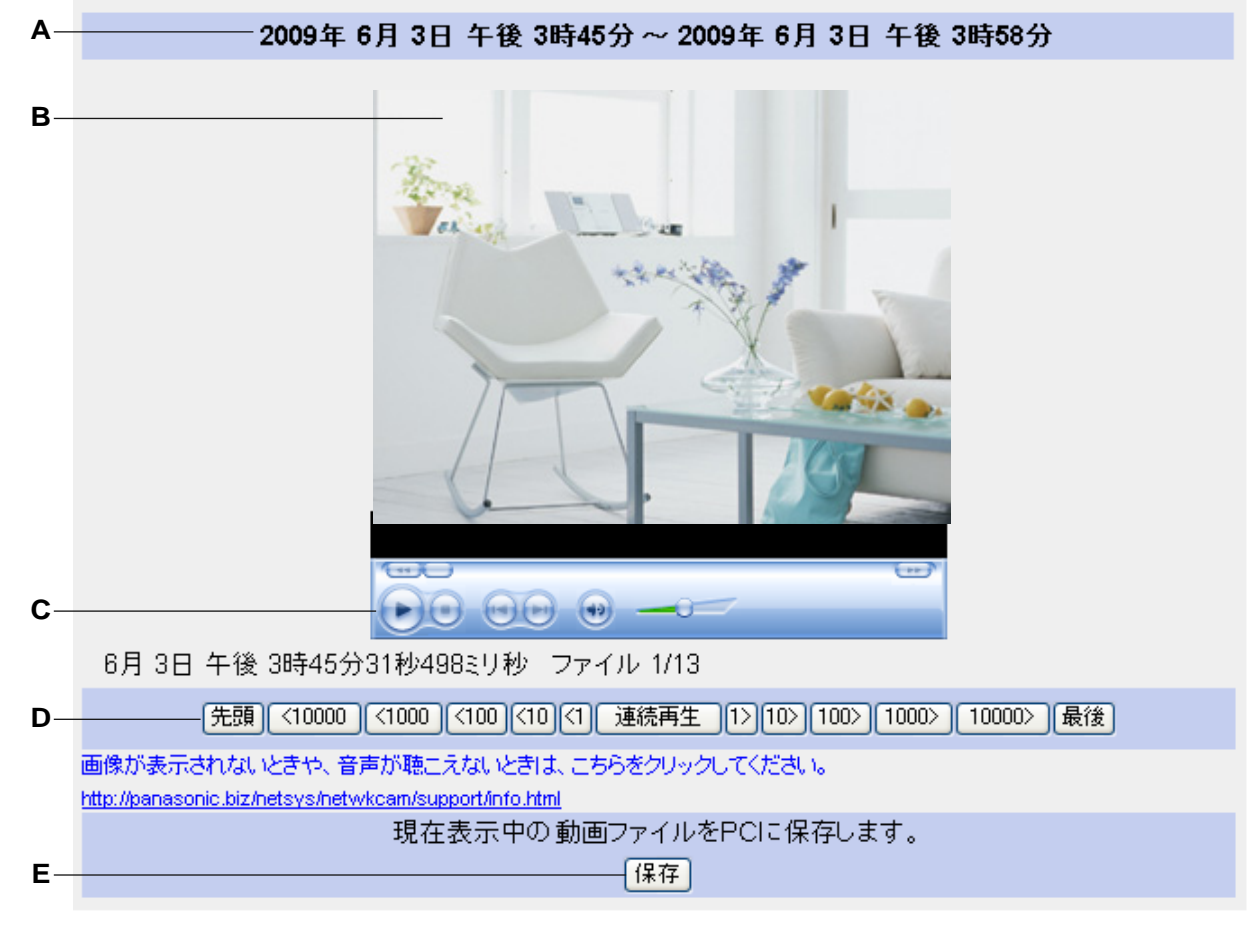

# MPEG‑4の場合

- **A.** 一時保存を開始および終了した日付・時刻を表示します。
- **B.** カメラ画像
- **C.** Windows Media® Player コントロール (操作については、Windows Media Player のヘルプを参照 してください。)
- **D.** 画像再生ボタン (詳細は下記を参照してください。)
- **E.** 保存ボタン

## 動画を再生する

[連続再生]: すべての一時保存MPEG‑4画像を、表示している画像から連続して再生します。

[先頭] / [最後]: 先頭または最後のファイルを再生します。

[<10000], [<1000], [<100], [<10], [<1]: 1、10、100、1000、10000前のファイルを再生し ます。

[10000>], [1000>], [100>], [10>], [1>]: 1、10、100、1000、10000後のファイルを再生し ます。

## お知らせ

- 動画ファイルは、録画が完了するまで画像の再生はできません。
- タイマーでSDメモリーカードに動画を保存している場合、録画時間が長いと再生を開始するまでに 時間がかかることがあります。
- 動画を再生するには、G.726 Audio Codecをダウンロードし、パソコンにインストールしておく 必要があります。 [画像が表示されないときや、音声が聴こえないときは、こちらをクリックしてく ださい。] の下のリンクをクリックして、サイトにアクセスし、G.726 Audio Codecをダウンロー ドしてください。([http://panasonic.biz/netsys/netwkcam/support/info.html\)](http://panasonic.biz/netsys/netwkcam/support/info.html)
- 日付、時刻、画像No.は再生時には表示されません。
- Windows 7またはWindows VistaでMPEG‑4画像を再生中に再生が停止する場合があります。再 生が停止した場合はWindows Media Playerの再生ボタンをクリックしてください。
- Windows 7の場合は、MPEG‑4画像を再生すると認証画面が表示されますので、ユーザー名とパス ワードを入力してください。
- 同時接続が最大数を超えると黒画像が表示されます。(→ [67 ページ](#page-66-0))

## 動画を保存する

[保存]をクリックして、パソコンでファイルを保存するフォルダを指定してください。MPEG-4画像がパソ コンにASF (Advanced Streaming Format) ファイルとして保存されます。保存したMPEG-4画像 (ASF ファイル)は、Windows Media Playerで再生できます。

- カメラ本体の内部メモリーに一時保存 、またはSDメモリーカードに保存したカメラ画像への容量の 割り当てや削除の条件については、[101 ページを](#page-100-0)参照してください。
- MPEG‑4画像の再生と保存についての詳細は、パナソニックのサポートウェブサイト [\(http://panasonic.biz/netsys/netwkcam/support/info.html\)](http://panasonic.biz/netsys/netwkcam/support/info.html)を参照してください。

# 2.7 一時保存画像を手動で削除する

1つの動作条件によって一時保存された画像すべてを内部メモリーまたはSDメモリーカードから消去するこ とができます。

- **1** [設定] タブをクリックする
- **2** [一時保存/転送]の[動作条件]をクリックする

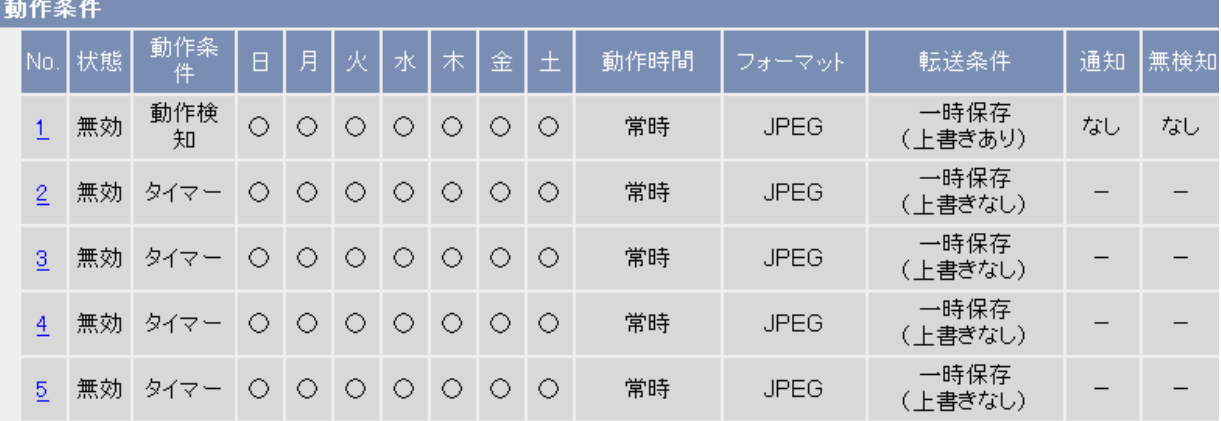

**3** 一時保存されている画像すべてを消去したい動作条件のNo. (1〜5)をクリックする

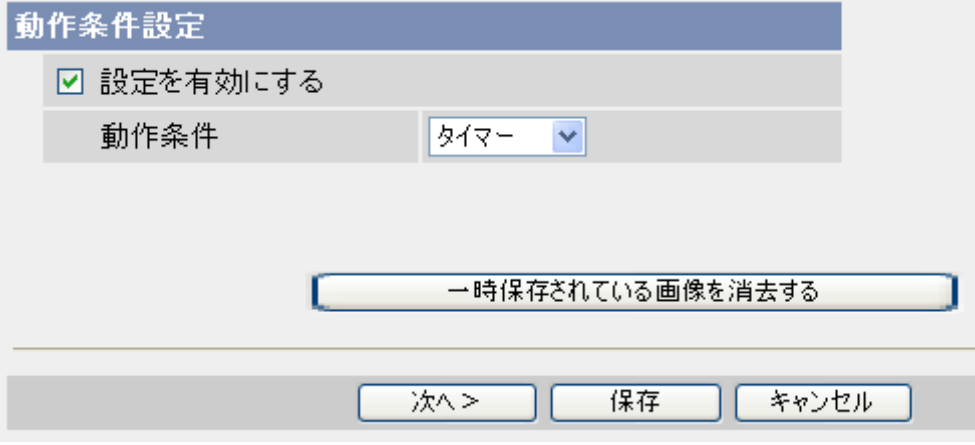

- **4** [一時保存されている画像を消去する]をクリックする
- **5** [OK]をクリックする

- 動作条件の設定内容を変更した場合も、その動作条件によって一時保存されていた画像は消去されま す。
- 以下の操作をすると、内部メモリーにあるすべての一時保存画像が消去されます。
	- カメラの電源を切った場合、または再起動した場合
	- ファームウェアのバージョンアップをした場合
	- カメラの設定をファイルから復元した場合
	- 工場出荷値に戻した場合
	- 日付・時刻の設定内容を変更・保存した場合

– 動作条件の状態(有効/無効)を切り替えた場合

# <span id="page-100-0"></span>2.8 一時保存画像のメモリーと削除について

一時保存画像は、カメラの内部メモリーおよびSDメモリーカードに以下のように保存されます。

# 内部メモリー

# 使用容量の割り当てについて

内部メモリーの容量は、有効に設定された動作条件の数で、等分割されます。例えば、5つの動作条件が有 効になっている場合、1つの動作条件に対して1/5の容量が、3つの動作条件が有効になっている場合、1 つの動作条件に対して、1/3の容量が割り当てられます。カメラの内部メモリーについて詳しくは、 [243 ページ](#page-242-0) を参照してください。

### 消去される条件について

カメラ本体の内部メモリーに一時保存されているカメラ画像は、以下の場合に消去されます。

- 1つの動作条件の画像のみ消去
	- 動作条件の設定内容を変更した場合
	- 各動作条件の[動作条件設定]画面で、 [一時保存されている画像を消去する] をクリックした場合
- すべて消去
	- 動作条件の状態 (有効/無効) を切り替えた場合 (→ [81 ページ](#page-80-0)、71 ページ[、76 ページ\)](#page-75-0)
	- $-$  電源を切った場合、または再起動した場合 ( $\rightarrow$  [203 ページ](#page-202-0))
	- ファームウェアのバージョンをアップした場合 (→ [205 ページ](#page-204-0)[、238 ページ](#page-237-0))
	- 工場出荷値に戻した場合 (→ [211 ページ](#page-210-0))
	- 日付・時刻の設定内容を変更・保存した場合 (→ [157 ページ](#page-156-0))
	- カメラの設定をファイルから復元した場合 (→ [209 ページ](#page-208-0))

# SDメモリーカード

## 使用容量の割り当てについて

SDメモリーカードの容量は、有効に設定された動作条件の数で、等分割されます。例えば、5つの動作条件 が有効になっている場合、1つの動作条件に対して1/5の容量が、3つの動作条件が有効になっている場合、1 つの動作条件に対して、1/3の容量が割り当てられます。対応するSDメモリーカードと録画枚数について は、[245 ページを](#page-244-0)参照してください。

### 消去される条件について

SDメモリーカードに一時保存されているカメラ画像は、以下の場合に消去されます。

- 1つの動作条件の画像のみ消去
	- 各動作条件の[動作条件設定]画面で、 [一時保存されている画像を消去する] をクリックした場合
	- [画像設定]の[フォーマット](MPEG‑4、JPEG)を変更した場合
- すべて消去
	- **-** SD メモリーカードをフォーマットした場合(→ [197 ページ\)](#page-196-0)
	- 動作条件の状態(有効/無効)を切り替えた場合 (→ [81 ページ](#page-80-0))
	- 新しい動作条件を設定した場合(→ [71 ページ](#page-70-0)[、76 ページ\)](#page-75-0)

# <span id="page-101-0"></span>2.9 動作検知の感度を調整する

被写体の動作を過度に検知したくない、または小さな動作も逃さず検知したい場合に、動作検知の感度を調 整します。

# 重要

- 動作検知機能を使うことによって生じた事故などの結果について、当社は一切の責任を負いません。 常に高い信頼性を求められる監視などの用途には、動作検知機能を使用しないでください。動作検知 機能は、常に高い信頼性を求められる用途には適していません。
- **1** [設定] タブをクリックする
- **2** [一時保存/転送]の[動作検知感度]をクリックする

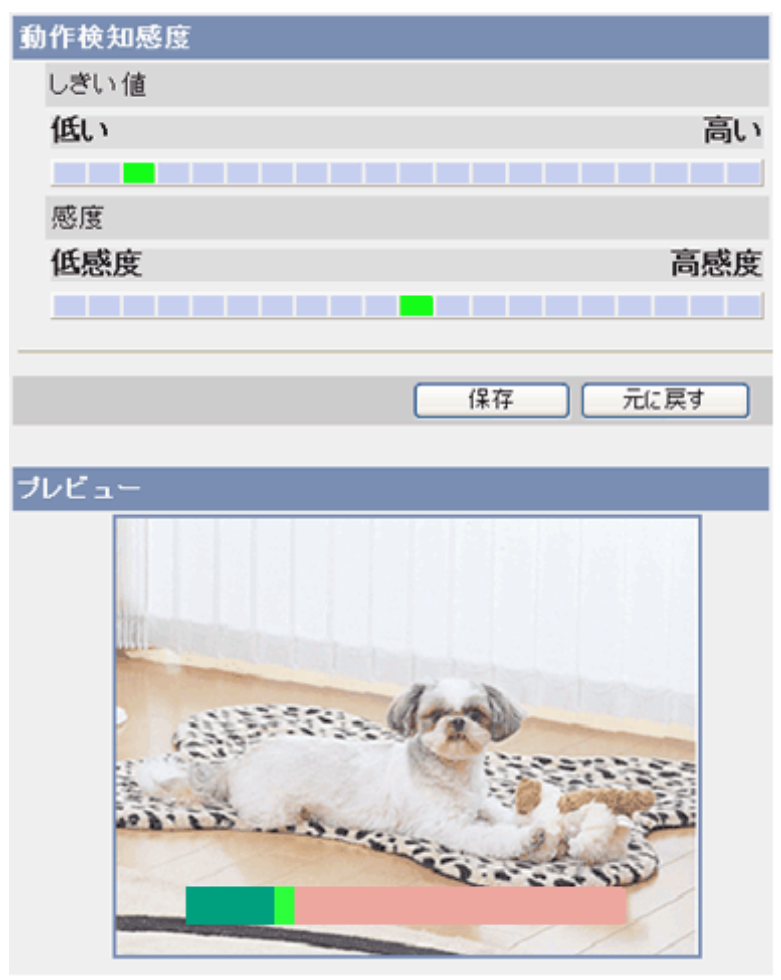

- **3** [プレビュー] を見て、現在の設定での動作検知を確認する
	- この画面での設定変更は、[保存]をクリックするまで、[プレビュー] 画面には反映されません。
	- [プレビュー] 画面では、クリック&センタリング機能を使いカメラの向きを変えることができます。 (→ 30 ページ)
- **4** 「しきい値1バーをクリックして動作検知のしきい値を調整する(→ [103 ページ](#page-102-0))
- **5** [感度]バーをクリックして動作検知の感度を調整する(→ [103 ページ\)](#page-102-0)
- **6** [保存]をクリックして、[動作検知感度設定画面へ]をクリックする
- **7** [プレビュー] を見て、新しい設定での動作検知を確認する

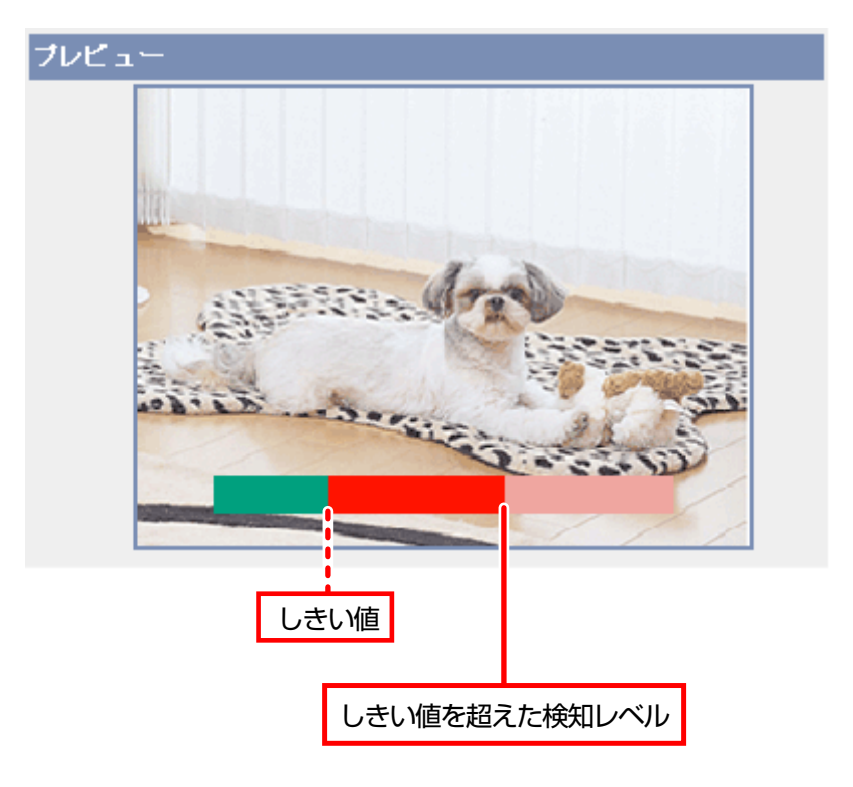

- プレビュー画面の下部に、しきい値(緑)と検知レベル(赤)が表示されます。検知レベルがしきい 値を超えると赤のバーが表示され、動作検知したことを表します。
- <span id="page-102-0"></span>• さらに設定が必要であれば手順4から繰り返してください。

# [しきい値] と[感度]について

動作検知は、しきい値と感度で調整します。[しきい値] と[感度] について理解することで動作検知機能を効 果的に設定し利用することができます。

「しきい値1: 動作検知する場合に、カメラ画像に動きがあったかどうかを判断するための基準値を設定しま す。被写体の小さな動きも検知したい場合は値を低く、カメラ画像の半分以上を占めるような大きな動きを 検知したい場合は、値を高く設定してください。[プレビュー] 画面ではしきい値は黄緑色で表示されます。 [感度]: 感度は、画像の輝度の変化によって、動きがあると判断するための設定です。高感度側に設定する と、わずかな輝度の変化でも動きとして捉えます。大きな輝度の変化だけを動きとして捉えたいときは、低 感度側に設定してください。[プレビュー] 画面では、動きがしきい値を超えない場合は緑色で、しきい値を 超えた場合は赤で表示されます。

[プレビュー]: 設定と実際の動作検知の状況をプレビュー表示します。(「保存1をクリックしたら反映されます。) 小さな動きも検知したいときは、しきい値を低く、感度を高く設定します。 大きな動きだけ検知したいときは、しきい値を高く、感度を低く設定します。

- 蛍光灯の点灯時など、全体的に明るさが急変する場合は、誤って動作検知する場合があります。
- カメラの動作検知機能は、動きの変化を動体の輪郭の変化と輝度変化によって検知しています。これ は、太陽光などによる全体的な明るさの変化で誤って動作検知することを軽減するためです。一方、 別売りのネットワークカメラ専用録画プログラムの動作検知機能は、動きの変化を動体全体の変化と

輝度変化によって検知しています。したがって、同じ動作を検知するための設定が、カメラの動作検 知機能と録画プログラムの動作検知機能とでは異なります。

- 背景と手前の被写体の色が似ているときは、動作を正しく検知しない場合があります。
- パン/チルト/ズーム操作中は動作検知しません。
- 動作検知は、被写体、解像度、画質などの条件によって変わります。[プレビュー] 画面で現在の設 定で動作検知を確認してください。

# <span id="page-104-0"></span>2.10 音検知の感度を調整する

カメラのマイクで周辺の音を拾い、設定された音量のしきい値を超えた場合に検知を行います。音検知の音 量しきい値は10段階で調整できます。

# 重要

- 音検知機能を使うことによって生じた事故などの結果について、当社は一切の責任を負いません。常 に高い信頼性を求められる監視などの用途には、音検知機能を使用しないでください。音検知機能は、 常に高い信頼性を求められる用途には適していません。
- **1** [設定] タブをクリックする
- **2** [一時保存/転送]の[音検知感度]をクリックする

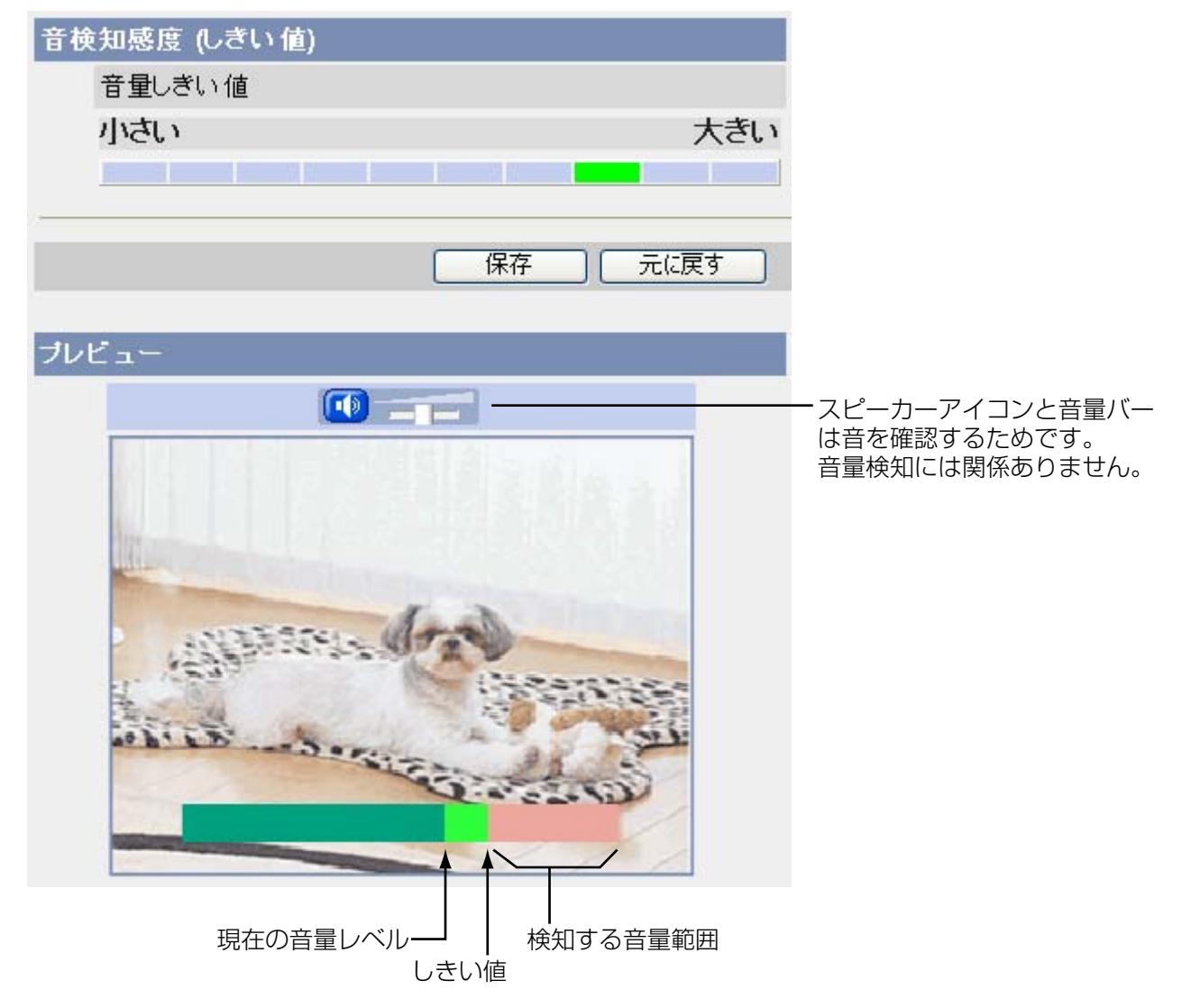

- **3** [プレビュー] 画面で、音量しきい値と現在の音量レベルを確認する
	- この画面での設定変更は、[保存]をクリックするまで、[プレビュー] 画面には反映されません。
- **4** 検知したい音量がしきい値を超えるように、「音量しきい値〕バーで調整する(→ [106 ページ](#page-105-0))
- **5** [保存]をクリックして、[音検知感度設定画面へ]をクリックする

**6** [プレビュー] を見て、新しい設定での音検知を確認する

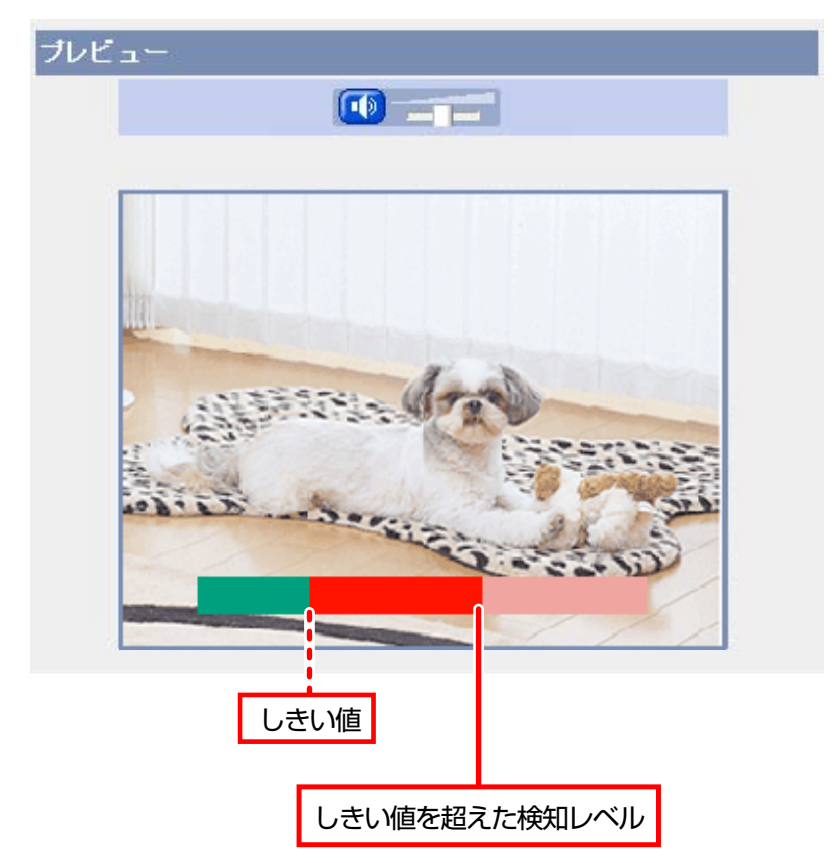

- プレビュー画面の下部に、しきい値(緑)と検知レベル(赤)が表示されます。検知レベルがしきい 値を超えると赤のバーが表示され、音検知したことを表します。
- <span id="page-105-0"></span>• さらに設定が必要であれば手順4から繰り返してください。

# [音量しきい値] について

音検知は、音量しきい値で調整します。[音量しきい値] について理解することで音検知機能を効果的に設定 し利用することができます。

[音量しきい値]: 音検知する場合に、カメラの周辺で音があったかどうかを判断するための基準値を設定し ます。

- 小さな音も検知したいときは、しきい値を低く設定します。
- 大きな音だけ検知したいときは、しきい値を高く設定します。

[プレビュー]: 設定と実際の音検知の状況をプレビュー表示します。([保存]をクリックしたら反映されます。)

- プレビュー画面では音と画像がずれて聞こえます。
- 音声設定画面の[入力(パソコンのスピーカー出力)]を[しない]に設定していると検知しません。 (→ [161 ページ\)](#page-160-0)
- 音声設定画面の[感度]設定は、検知レベルに影響します。(→ [161 ページ](#page-160-0))
- 音検知は、周囲雑音より大きな音が入った時に反応します。図書館など静かな環境では、高感度を、 騒がしい環境では、低感度を、工場などの常に騒々しい環境では、超低感度に設定することを推奨し ます。(→ [161 ページ\)](#page-160-0)
- 検知した音は、一時保存またはSDメモリーカードには録音できません。
- 周囲の雑音などで誤検知することがあります。
- 音の大きさ(音量)のみで検知する方式であり、音の種類には関係ありません。

# <span id="page-107-0"></span>2.11 ショック検知の感度を調整する

カメラに外部から与えられた振動や衝撃を受けた場合に、設定された感度レベルを超えた場合にその振動や 衝撃を検知します。

ショックの検知感度は、高感度または低感度の設定ができます。(→ [252 ページ\)](#page-251-0)

重要

- ショック検知機能を使うことによって生じた事故などの結果について、当社は一切の責任を負いませ ん。常に高い信頼性を求められる監視などの用途には、ショック検知機能を使用しないでください。 ショック検知機能は、常に高い信頼性を求められる用途には適していません。
- **1** [設定] タブをクリックする
- **2** [一時保存/転送]の[ショック検知感度]をクリックする

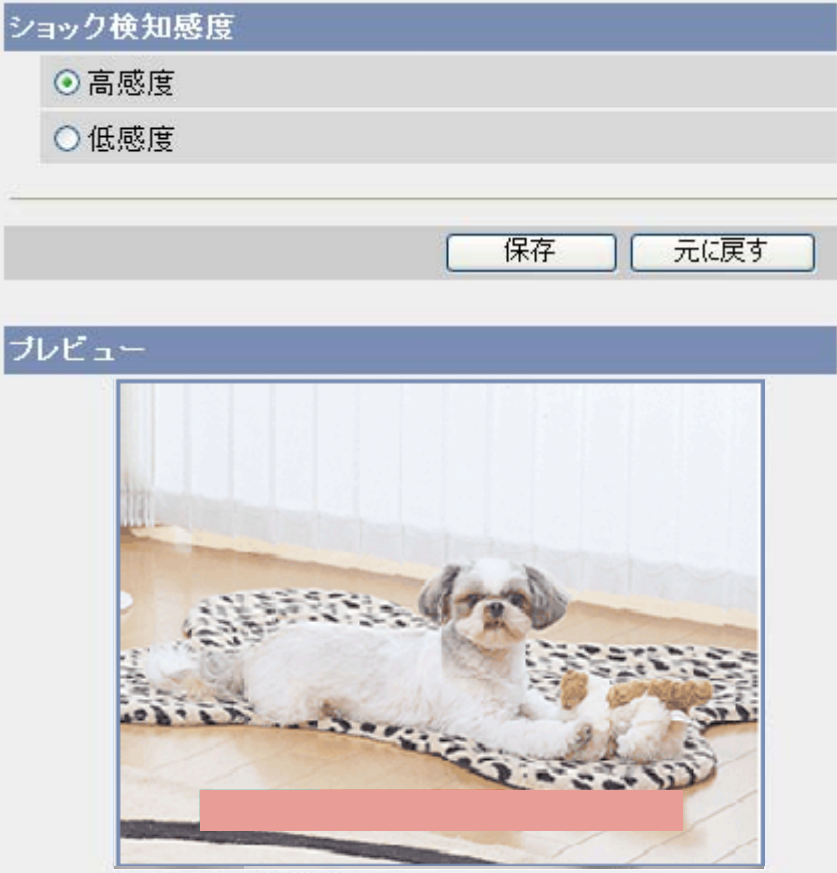

- **3** [プレビュー] 画面で、現在の設定でのショック検知を確認する
	- 衝撃が検知レベルより低い場合には、検知バーはピンクです。
	- 衝撃が検知レベルより大きい場合には、検知バーは赤です。
	- この画面での設定変更は、[保存]をクリックするまで、[プレビュー] 画面には反映されません。
- **4** 検知したい衝撃を検知するように[ショック検知感度] で[高感度]/[低感度] を選択し、感度を調整する (→ [109 ページ\)](#page-108-0)
- **5** [保存]をクリックして、[ショック検知感度設定画面へ]をクリックする
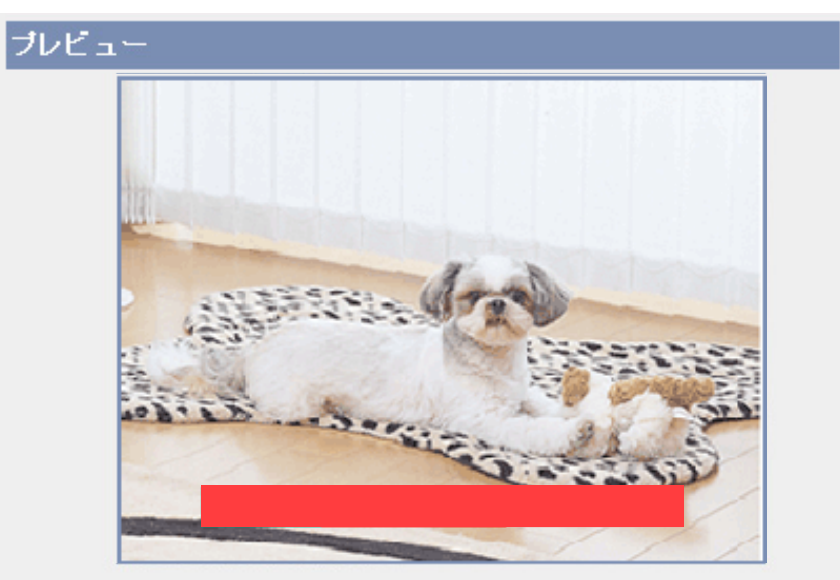

**6** [プレビュー] を見て、新しい設定でのショック検知の感度を確認する

- プレビュー画面の下部のバーが濃い赤色になるとショック検知したことを表します。
- さらに調整が必要であれば手順4から繰り返してください。

## [ショック検知感度] について

ショック検知は、高感度/低感度で設定します。[ショック検知感度] について理解することでショック検知 機能を効果的に設定し利用することができます。

「ショック検知感度]: ショック検知する場合に、カメラに振動や衝撃があったかどうかを判断するための感 度を設定します。(→ [252 ページ\)](#page-251-0)

- カメラへの小さな振動や衝撃を検知したい場合は高感度に設定します。
- カメラへの大きな振動や衝撃のみを検知したい場合は低感度に設定します。

「プレビュー]: 実際のショック検知の状況をプレビュー表示します。(「保存]をクリックしたら反映されます。)

## お知らせ

• 検知する衝撃のレベルは、設置条件や衝撃の加え方で変わりますので、検知できない場合や誤検知す る場合があります。

# 2.12 アラームログをEメールで通知する

アラーム検知、動作検知、音検知、ショック検知の履歴(ログ)を、1日1回指定した時間に、任意のEメー ルアドレスへEメール送信できます。また、1日1度も検知しなかった場合にも、通知することができます。 EメールはSSL暗号化して送信することもできます。

#### お願い

- ログ通知を設定するには、動作条件をアラーム1〜2、動作検知、音検知、ショック検知にして、設 定を有効にしてください。(→ [76 ページ\)](#page-75-0)
- **1** [設定] タブをクリックする
- **2** [一時保存/転送]の[アラームログ通知]をクリックする

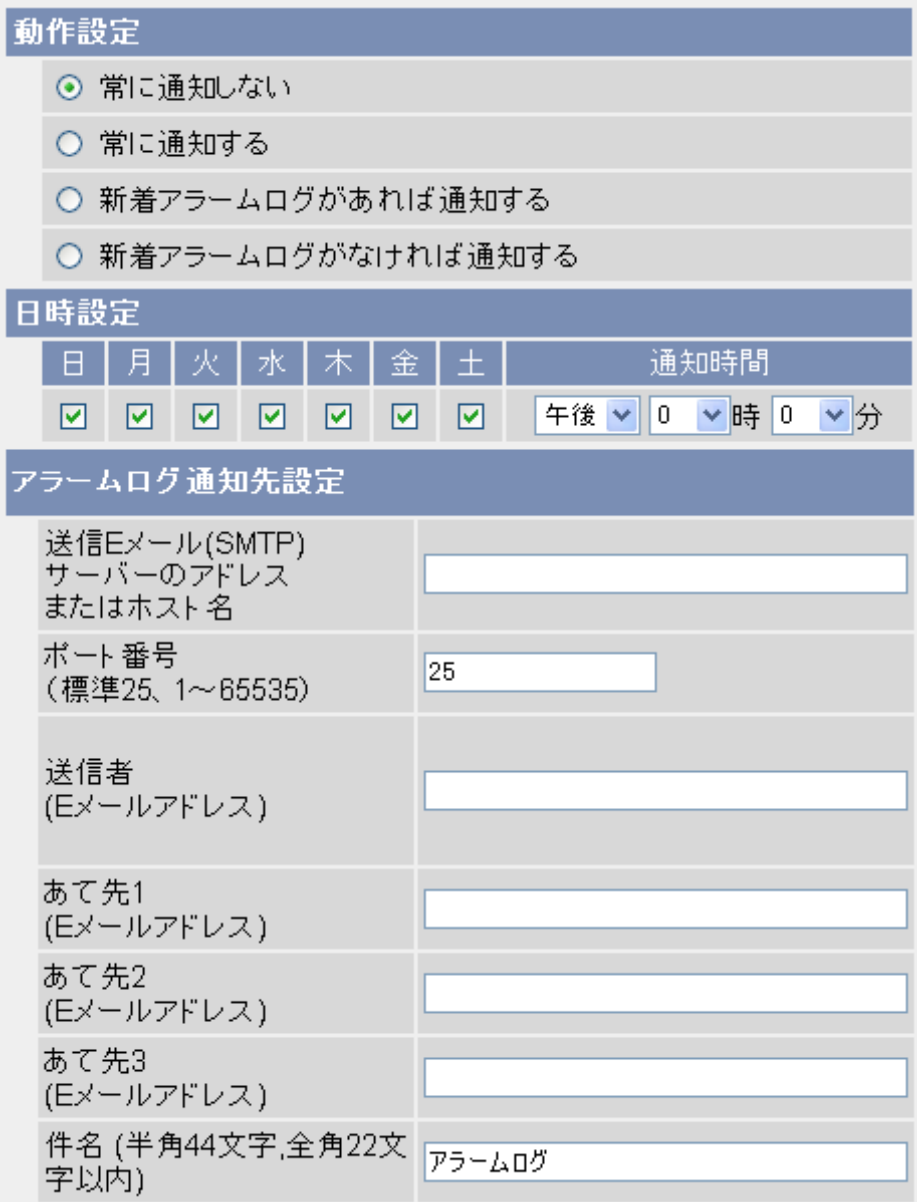

- **3** 各項目を設定する
	- **a.** [動作設定]: ログの通知条件を選択します。
- [常に通知しない]: アラームログは通知されません。
- [常に通知する]: 検知がなくてもアラームログは通知されます。
- [新着アラームログがあれば通知する]: 検知がある場合のみ、アラームログは通知されます。
- [新着アラームログがなければ通知する]: 検知がない場合のみ、アラームログは通知されます。
- **b.** [日時設定]: ログを通知する曜日と時刻を選択します。
- **c.** [アラームログ通知先設定]: 送信Eメール(SMTP)サーバーのIPアドレス[\\*1](#page-112-0)またはホスト名[\\*2](#page-112-1)(255 文字以内)を入力します。
	- IPv6アドレスでも入力できます。
	- この機能は、Hotmailのようなウェブサイト形式のメールサーバーに画像を転送することはでき ません。
- **d.** 送信Eメール(SMTP)サーバーのポート番号(1〜65535)を入力します。通常は25を入力しま す。
	- プロバイダーによっては、サブミッションポート587やSSL(SMTP over SSL)で使用する 465を設定する必要があります。
- **e.** Eメール送信者のアドレス[\\*3](#page-112-2)を入力します。
	- 送信Eメール(SMTP)サーバー欄で指定した、サーバー用のEメール送信者(カメラ管理者)のE メールアドレスを入力してください。
- **f.** あて先とするEメールアドレス[\\*3](#page-112-2)を、3件まで設定できます。
- **g.** Eメールの件名[\\*3](#page-112-2)を入力します(全角22文字以内、半角44文字以内)。(工場出荷値は「アラームロ グ」になります。)

**4** [認証方法]: 認証方法を設定する

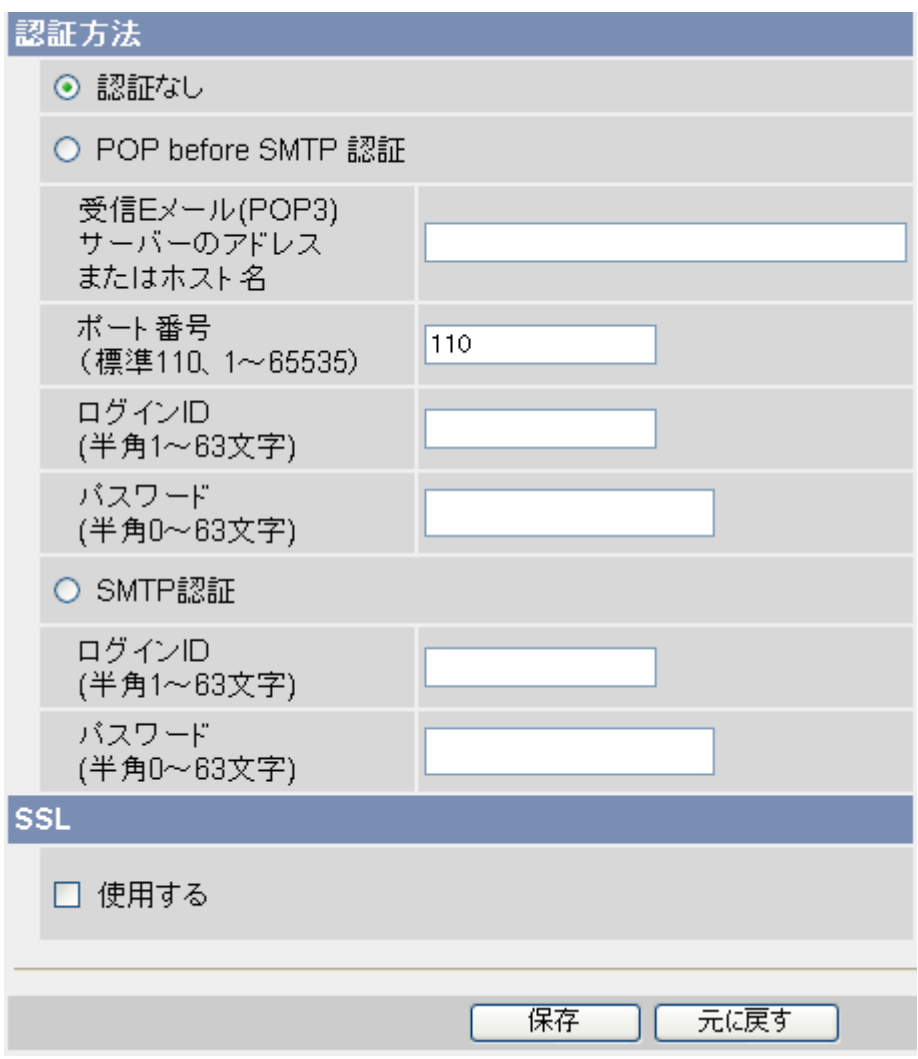

- [認証なし]: Eメール送信時に、ユーザー認証を行わない場合に選択します。
- [POP before SMTP認証]: プロバイダーによっては、POPサーバーの認証が必要な場合がありま す。その場合は、[POP before SMTP認証]を選択して、各項目を設定してください。
	- **a.** 受信EメールサーバーのIPアドレス[\\*1](#page-112-0)またはホスト名[\\*2](#page-112-1)を入力します。
		- IPv6アドレスでも入力できます。
	- **b.** ポート番号(1〜65535)を入力します。通常は110を入力します。
	- **c.** 受信EメールサーバーのログインID[\\*3](#page-112-2)を半角英数字で入力します(63文字以内)。
	- **d.** 受信Eメールサーバーのパスワード[\\*3](#page-112-2)を半角英数字で入力します(63文字以内)。
- [SMTP認証]: 送信Eメール(SMTP)サーバーで、ユーザー認証を行います。プロバイダーがSMTP 認証に対応していることが必要です。カメラが対応しているSMTP認証は、PLAIN方式、LOGIN方 式、CRAM‑MD5方式です。
	- **a.** 送信EメールサーバーのログインID[\\*3](#page-112-2)を半角英数字で入力します(63文字以内)。
	- **b.** 送信Eメールサーバーのパスワード[\\*3](#page-112-2)を半角英数字で入力します(63文字以内)。
- **5** [SSL]: メール送信時にSSL暗号化して送信する
	- [使用する]: Eメール送信時にSSL暗号化する場合はチェックを入れます。 [SSL]で[使用する]を選択すると、SSL暗号化します。
	- [使用する]にチェックした場合、SMTPのポート番号を465に設定する必要がある場合があります。 詳細は使用しているプロバイダーに確認してください。
	- SMTP over SSL方式に対応しています。STARTTLSには対応していません。

#### お知らせ

• SMTPサーバーまたはPOPサーバーによりSSLに対応していない場合があります。

**6** [保存]をクリックして、[アラームログ通知設定画面へ]をクリックする

#### お知らせ

• [動作設定]を変更して保存すると、新着アラームログの数は0になります。

<span id="page-112-1"></span>\*2 半角英数字、記号が使えます。使用できる文字については、[242 ページ](#page-241-0)を参照してください。ただし、[スペー ス]、["]、[']、[&]、[<]、[>] は使えません。

<span id="page-112-2"></span>\*3 ["] は使えません。

<span id="page-112-0"></span><sup>\*1</sup> IPv6のときは、8つの16進数値を「:」で区切って入力してください。「0」が連続する場合は「::」と省略して入力 できます。例)2001:2:3:4::5

# 2.13 ネットワークに接続せずにSDメモリーカードに 録画する (SDメモリーカード単独録画機能)

ネットワークに接続せずにカメラ本体とSDメモリーカードのみで、録画や録音(MPEG-4のみ、音声対応 モデル)ができます。パソコンで設定しなくても、あらかじめ用意された6つの録画動作条件から選択する ことで、簡単に設定できます。録画画像を確認するにはSDメモリーカードを本体から取り出し、パソコン 上で参照します。

詳しくは、『SD メモリーカード単独録画機能について』(添付品)を参照してください。

# 3 携帯電話の機能

携帯電話でカメラ画像を見るためには、カメラをインターネットに公開する必要があります。(→ [134 ペー](#page-133-0) [ジ\)](#page-133-0)

携帯電話からインターネットを使って、カメラ画像(静止画のみ)を見られます。携帯電話での機能を使う 前に以下のことにご注意ください。

- 携帯電話ではカメラの音声機能は使用できません。
- 携帯電話によっては、ポート番号が80しか使用できないことがあります。また、接続できなかったり、 画像が表示されなかったりする場合があります。詳しくは パナソニックのサポートウェブサイト [\(http://panasonic.biz/netsys/netwkcam/support/info.html\)](http://panasonic.biz/netsys/netwkcam/support/info.html) を参照してください。

# <span id="page-115-0"></span>3.1 携帯電話からカメラにアクセスする

- **1** 携帯電話のアドレスバーに「**http://**IPアドレスまたはURL:ポート番号**/mobile**」と入力して、接続 する
	- 例)**http://\*\*\*.\*\*\*.\*\*\*.\*\*\*/mobile**
	- カメラのポート番号が80(工場出荷値)に設定されている場合は、ポート番号を入力する必要はあ りません。
	- [HTTPSを使用する]に設定している場合には、「https://IPアドレスまたはURL:ポート番号/ mobile」と入力してください。
		- カメラのポート番号が80(工場出荷値)に設定されている場合も、ポート番号を入力する必要 があります。
		- 機種によっては、HTTPSに設定している場合にアクセスできないことがあります。その場合は、 設定をHTTPに戻してください。
- **2** 認証画面が表示されたときは、管理者または一般ユーザーのユーザー名とパスワードを入力する
	- カメラ画像が表示されます。(ただし、動画は表示できません。)

- 管理者の設定画面で[携帯電話用画面のみ未登録ユーザーを許可]、[未登録ユーザーを許可]にする  $\zeta$ 、認証なしで携帯電話用画面を見られます。(→ [174 ページ\)](#page-173-0)
- HTTPSに設定している場合、NTT ドコモの携帯電話のみカメラにアクセスできます。

## 3.2 携帯電話で静止画を見る

携帯電話でカメラ画像(静止画のみ)を見られます。

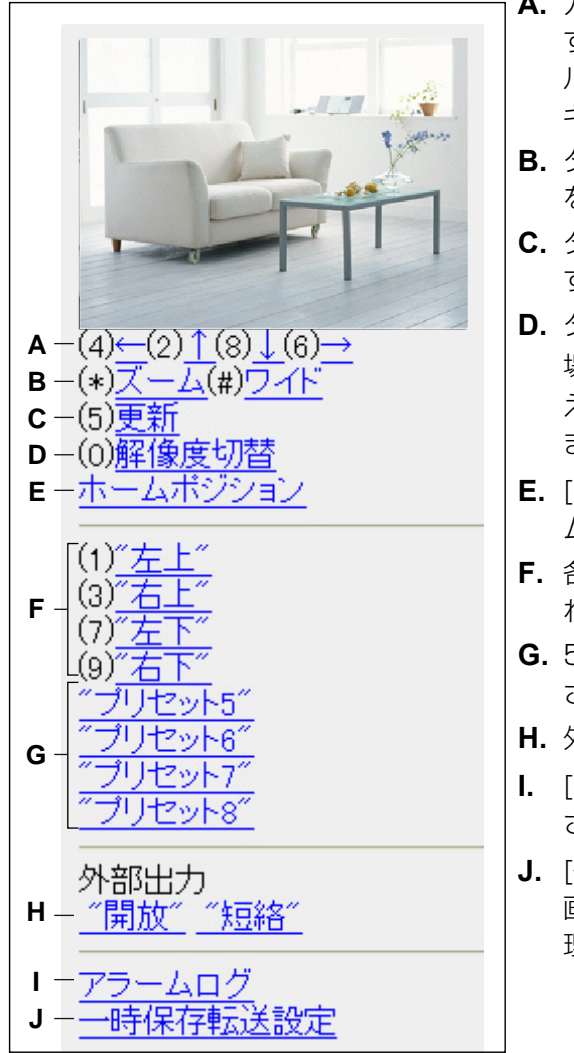

- **A.** カメラの向きを操作します。各番号のダイヤルキーを押 すと、それぞれの方向にパン/チルトします。パン/チ ルト 操作で終端位置に移動した場合は、操作に該当する キー番号は非表示になります。
- **B.** ダイヤルキーの「\*」ズーム(テレ)と「#」(ワイド) を押すことにより、カメラ画像のズーム操作ができます。
- **C.** ダイヤルキーの「5」を押すと、カメラ画像が更新されま す。
- **D.** ダイヤルキーの「0」を押すと、192 × 144ドット(工 場出荷値)と320 x 240ドットの解像度を交互に切り替 えます。表示する解像度の初期値を変更することもでき ます。 (→ [179 ページ\)](#page-178-0)
- **E.** [ホームポジション] を選択すると、カメラの向きがホー ムポジションに移動します。
- **F.** 各番号のダイヤルキーを押すことで、プリセット登録さ れたカメラの向きでカメラ画像を表示します。
- **G.** 5つ目以降のプリセットにはダイヤルキー用の番号は表示 されず、プリセット名のみ表示されます。
- H. 外部出力を切り替えます。(→ [188 ページ](#page-187-0))
- **I.** [アラームログ] を選択すると、アラームログ情報が表示 されます (管理者のみ)。(→ [118 ページ](#page-117-0))
- **J.** [一時保存転送設定]を選択すると、携帯電話から、カメラ 画像の一時保存/転送を有効または無効にできます(管 理者のみ)。(→ [119 ページ](#page-118-0))

- 管理者の設定画面で[携帯電話用画面のみ未登録ユーザーを許可]、[未登録ユーザーを許可]にする と、認証なしで携帯電話用画面を見られます。(→ [174 ページ\)](#page-173-0)
- 最大画像サイズを1280 × 960に設定しているときは、ズーム機能と一時保存転送設定は使用でき ません。
- [アラームログ] 、[一時保存転送設定]は管理者のみ操作できます。
- ズーム、ワイド操作で動く量は、パソコンでの操作より大きく動きます。

## <span id="page-117-0"></span>3.3 携帯電話でアラームログを見る

携帯電話でカメラにアクセスし、カメラ操作画面で[アラームログ] を選択すると、最新50回のアラーム検 知/動作検知/音検知/ショック検知の履歴を確認できます。

- この機能は、管理者でカメラにログインしなければ使えません。
- **1** 携帯電話でカメラにアクセスする (→ [116 ページ\)](#page-115-0)
- **2** [アラームログ]を選択する
- **3** 検知の履歴を確認する
- **4** [操作画面] を選択して、カメラ操作画面に戻る

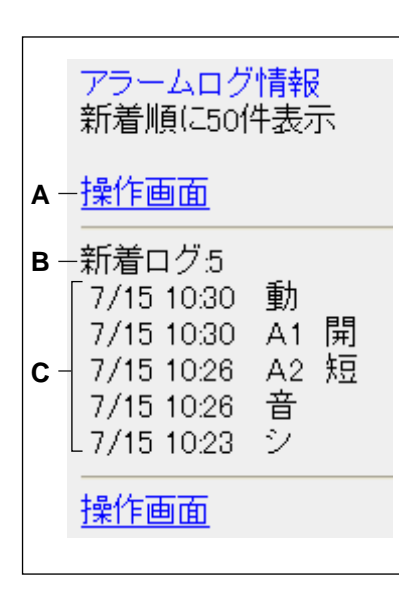

- **A.** カメラ操作画面に戻ります。
- **B.** 新着アラームログ件数を表示します。
- **C.** 新着アラームログの内容(検知日時、アラームの種類、信号 の種類)を表示します。
	- 日付は月/日で表示されます。
	- 時間は24時間制で表示されます。
	- [動] は動作検知を表します。
	- [A1] は、アラーム1の検知を表します。
	- [A2] は、アラーム2の検知を表します。
	- [開] は、[立上り(開放)] を表します。
	- [短] は、[立下り(短絡)] を表します。
	- [音] は音検知を表します。
	- [シ] はショック検知を表します。

# <span id="page-118-0"></span>3.4 携帯電話から一時保存/転送を有効または無効に する

携帯電話でカメラにアクセスし、カメラ操作画面で [一時保存転送設定] を選択すると、一時保存/転送設 定の操作画面が表示されます。

#### お知らせ

- この機能は、管理者でカメラにログインしなければ使えません。
- 1 携帯電話でカメラにアクセスする (→ [116 ページ](#page-115-0))
- **2** [一時保存転送設定]を選択する
- **3** 設定を有効、または無効にしたい動作条件のNo.を選択する

一時保存転送設定

No.状態 条件

- (1)無効動作検知
- ② 無効 タイマー
- (3) 無効 タイマー
- (4) 無効 タイマー
- (5) 無効 タイマー

操作画面

**4** [保存] を選択する

一時保存転送設定

(1)番の設定を有効に変更します。 [保存]を選択すると、保存されている 画像はすべて消去されます。

保存 キャンセル

 $No(1)$ 状態無効→有効 条件 動作検知 日月火水木金土 動作時間 常時 通知しなし 無検知なし

- [保存]を選択すると、一時保存転送設定が有効または無効に設定され、一時保存されているカメラ画 像はすべて消去されます。
- **5** [操作画面] を選択して、カメラ操作画面に戻る

# 4 カメラ画像をインターネットに公開する

カメラをインターネットに公開することで、自宅の外や携帯電話からカメラ画像を見たり、カメラを操作で きるようになります。

#### お知らせ

• IPv6でインターネットに公開する場合は、[223 ページを](#page-222-0)参照してください。

## IPv4で公開する場合

カメラをインターネットに公開するには、以下が必要になります。

## ルーターのポートフォワーディング設定

UPnP™に対応したルーターを使用すると、ルーターのポートフォワーディング設定を自動で行うことがで きます。(→ [122 ページ\)](#page-121-0)

UPnP™に対応していないルーターを使用してインターネット経由でカメラにアクセスできるようにするに は、ルーターにポートフォワーディング設定する必要があります。(→ [125 ページ\)](#page-124-0)

## ダイナミックDNSサービスの利用

ダイナミックDNSサービスには、当社がおすすめする「みえますねっと」サービス(有料です。IPv6に対 応していますが、IPv4/IPv6の両方の接続環境が必要です。)と他社のダイナミックDNSサービスがあり ます。(→ [126 ページ\)](#page-125-0)

「みえますねっと」サービスについては、「みえますねっと」サービスのウェブサイト [\(http://www.miemasu.net/\)](http://www.miemasu.net/)を参照してください。

#### お願い

• 複数のカメラをインターネットに公開する場合は、各カメラに固有のポート番号を設定する必要があ ります。

## ポートフォワーディング機能について

インターネットから、自宅や会社のネットワークにあるカメラにアクセスする場合、各カメラに設定された 固有のポート番号を手がかりに通信します。ポートフォワーディング機能を、ルーターによってはアドレス 変換、静的IPマスカレード、バーチャルサーバー、仮想サーバーまたはポートマッピングと説明している場 合があります。

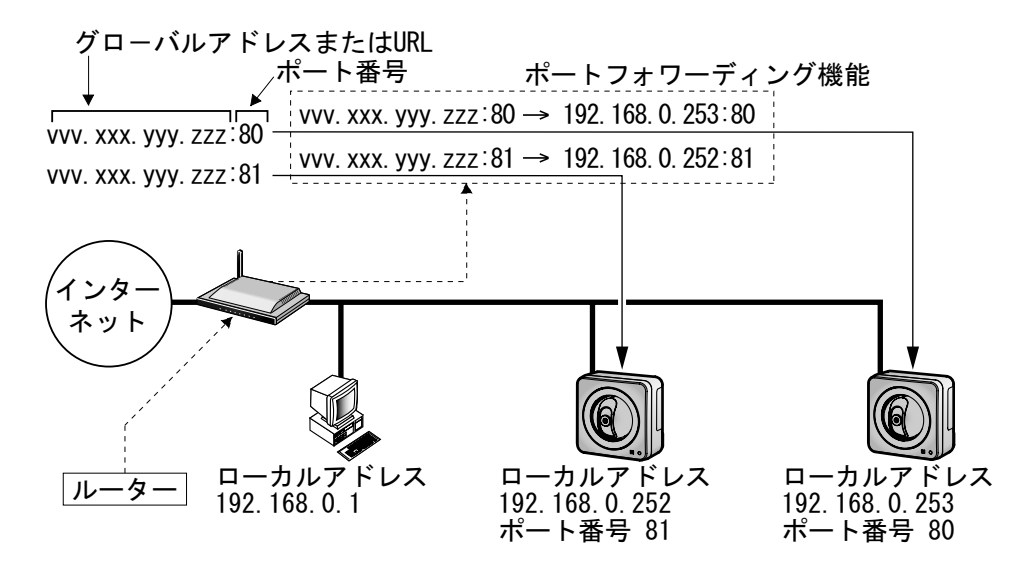

- [公開]画面の自動ポートフォワーディング設定は、ネットワーク内で空いているポートを検索して設 定するため、ポート番号が変わることがあります。現在のポート番号でポートフォワーディング設定 をしたい場合は、[設定]−[UPnP]の[自動ポートフォワーディング]で設定してください。 (→ [122 ページ\)](#page-121-0)
- [公開]画面での自動ポートフォワーディング設定は、[設定]−[UPnP]の[自動ポートフォワー ディング]での設定にも反映されます。(→ [122 ページ\)](#page-121-0)
- 他社のダイナミックDNSサービスについて
	- 「みえますねっと」サービス以外のダイナミックDNSサービスに関する動作確認や動作保証は一 切行っていません。したがって、「みえますねっと」サービス以外のダイナミックDNSサービス の利用により、カメラをお使いの環境に何らかの障害や損害が発生したとしても、責任を負いか ねます。
	- 「みえますねっと」サービス以外のダイナミックDNSサービスの選定・設定に関しては、当該 サービスの提供事業者にお問い合わせください。
- カメラのネットワーク設定については、[135 ページを](#page-134-0)参照してください。
- プロバイダーによっては、インターネットへ送信する通信のデータ転送量(上り)を制限している場 合がありますので、ご注意ください。

# <span id="page-121-0"></span>4.1 ポートフォワーディングの設定をする

カメラをインターネットに公開するためには、ルーターにポートフォワーディングの設定をする必要があり ます。ルーターがUPnP™ (Universal Plug and Play) に対応している場合、カメラとルーターは交信し て、自動でポートフォワーディングの設定をすることができます。この設定は『かんたんガイド』の手順に したがってカメラのセットアップ時に行うか、以下の手順にしたがって行います。 UPnP™でポートフォワーディングの設定をする方法は二つあります。

- [公開]タブから設定する(推奨) この方法では、カメラの現在のポート番号が変わります。以下の場合は [公開]画面から設定してくださ い。(→ [122 ページ\)](#page-121-1)
	- ネットワーク内から使用可能なポート番号を検索してポートフォワーディング設定する場合
	- 「みえますねっと」サービスに登録してインターネットに公開する場合
- [UPnP]画面から設定する

この方法では、カメラの現在のポート番号は変わりません。そのため、すでにこのポート番号がルーター に設定されている場合はエラーになります。(→ [124 ページ\)](#page-123-0)

#### お願い

• 複数のカメラをインターネットに公開する場合は、各カメラに固有のポート番号を設定する必要があ ります。

#### お知らせ

- UPnP™非対応ルーターを使用してインターネット経由でアクセスできるようにするには、ポート フォワーディング機能を手動でルーターに設定する必要があります。(→ [125 ページ\)](#page-124-0)
- ポートフォワーディング機能を、ルーターによってはアドレス変換、静的IPマスカレード、バーチャ ルサーバー、仮想サーバーまたはポートマッピングと説明している場合があります。
- UPnP™の機能は、カメラをIPv4ネットワークに接続する場合に使えます。IPv6には対応していま せん。
- <span id="page-121-1"></span>• カメラのネットワーク設定については、[135 ページを](#page-134-0)参照してください。

## [公開] 画面から[自動ポートフォワーディング] を有効にする

UPnP対応ルーターを使用してください。UPnP非対応ルーターの場合は、「UPnP™を使わないポートフォ ワーディングを設定する| の手順にしたがって設定してください。(→ [125 ページ\)](#page-124-0)

**1** [公開] タブをクリックする

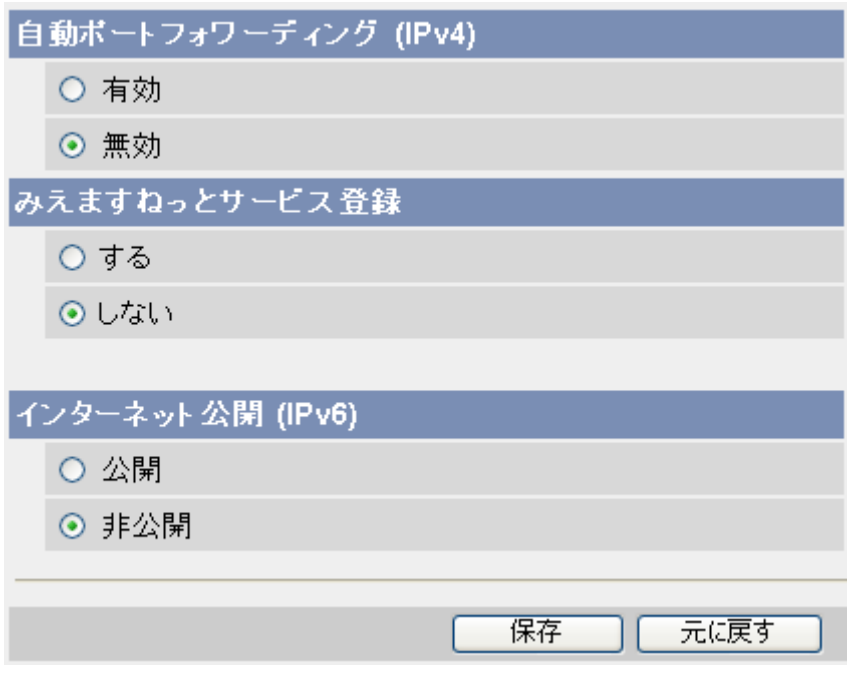

- **2** [自動ポートフォワーディング (IPv4)]で[有効]を選択して、[みえますねっとサービス登録](有料) で[する]を選択する
- **3** [保存]をクリックする
	- 「自動ポートフォワーディングによりポート番号が変更されることがあります。変更された場合は、 パソコンや録画プログラムに登録されているカメラのURLのポート番号を変更してください。」と表 示された後、「インターネット公開のため、ルーターの設定を行っています。」と表示されます。 表示内容を確認して「OK]をクリックしてください。(「キャンセル]をクリックすると保存されず に処理を中断します。)
	- 設定が完了すると、「自動ポートフォワーディングの設定が完了しました。」と表示されます。
	- 手順2の[みえますねっとサービス登録]で[しない]を選択した場合は、手順5に進んでください。 この場合は、ルーターのグローバルアドレスを使ってカメラにアクセスする必要があります。 通常、 プロバイダーからルーターへ割り振られるグローバルアドレスは変動するのでご注意ください。 「み えますねっと」サービスまたは他社のダイナミックDNSサービスを利用すると、グローバルアドレ スが変動しても、固定のドメイン名でカメラにアクセスすることができます。(→ [128 ページ、](#page-127-0) [132 ページ\)](#page-131-0)
	- [元に戻す]をクリックすると、設定内容は保存されずに変更前の設定に戻ります。
- **4** 「みえますねっとサービス登録画面へ]をクリックする
	- 「みえますねっと」サービスの登録画面が表示されます。画面に従って登録を進めてください。 詳しくは「みえますねっと」サービスのウェブサイト(<http://www.miemasu.net/>)を参照してくだ さい。
- **5** [シングル画面へ]をクリックする
	- シングル画面が表示されます。
	- カメラのインターネット公開を止めるときは、手順2の「自動ポートフォワーディング(IPv4)]で [無効]を選択して、[保存]をクリックしてください。

**6** ポートフォワーディングが正しく設定されたか確認する(→ [124 ページ\)](#page-123-1)

#### お知らせ

- 「みえますねっと 」サービスを後で解除する場合は、「みえますねっと 」サービスのウェブサイト [\(http://panasonic.co.jp/pns/miemasunet/mnet/](http://panasonic.co.jp/pns/miemasunet/mnet/)) にアクセスして解約してください。
- この設定画面での自動ポートフォワーディング設定は、 [UPnP]画面での自動ポートフォワーディ ング設定にも反映されます。

## <span id="page-123-0"></span>[UPnP] 画面から [自動ポートフォワーディング] を有効にする

UPnP対応ルーターを使用してください。UPnP非対応ルーターの場合は、「UPnP™を使わないポートフォ ワーディングを設定する」の手順にしたがって設定してください。(→ [125 ページ\)](#page-124-0)

- **1** [設定] タブをクリックする
- **2** [基本設定]の[UPnP]をクリックする

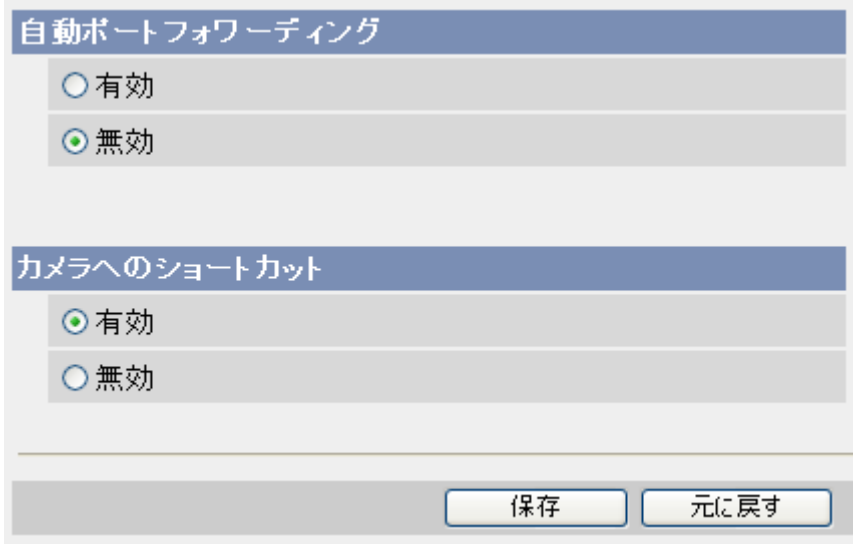

- **3** [自動ポートフォワーディング]で、[有効]を選択する
- **4** [保存]をクリックする
	- 設定が完了したら、[保存が完了しました。] と表示されます。
- **5** ポートフォワーディングが正しく設定されたか確認する(→ [124 ページ\)](#page-123-1)

#### お知らせ

• この設定画面での自動ポートフォワーディング設定は、[公開]画面での自動ポートフォワーディング 設定にも反映されます。

## <span id="page-123-1"></span>UPnP™ポートフォワーディングが正しく設定されたか確認する

UPnP™ ポートフォワーディングが正しく設定されたか以下の手順で確認してください。

**1** [メンテナンス] タブをクリックする

- **2** [UPnP]で、ステータスが [有効]になっていることを確認する
	- [有効] が表示されていない場合は、『困ったときには』の1.2 セットアップソフトウェアについて と1.3 カメラへのアクセスについて で、UPnP™ 関連の項目を参照してください。

## <span id="page-124-0"></span>UPnP™を使わないポートフォワーディングを設定する

UPnP™に対応していないルーターを使用する場合、ポートフォワーディング機能を手動でルーターに設定 する必要があります。

- **1** [設定] タブをクリックする
- **2** [接続モード]で、[Static設定]をクリックする
- **3** ここで表示されるIP アドレスとポート番号を設定する(ルーターのポートフォワーディングを設定する ときに必要になります。)
- **4** [保存]をクリックする
- **5** [再起動]をクリックする
- **6** ルーターの取扱説明書を参照しながらポートフォワーディングの設定をする
	- 設定するときは、手順3で確認をしたIP アドレスとポート番号を使ってください。
	- ポートフォワーディング機能を、ルーターによってはアドレス変換、静的IPマスカレード、バーチャ ルサーバー、仮想サーバーまたはポートマッピングと説明している場合があります。
- **7** カメラを「みえますねっと」 サービスのようなダイナミックDNSサービスに登録する (→ [128 ページ](#page-127-0))

お知らせ

• [自動ポートフォワーディング(IPv4)]を必ず、[無効]に設定してください。

# <span id="page-125-0"></span>4.2 ダイナミックDNSサービスを使う

ダイナミックDNSサービスに登録することで、インターネット経由でドメイン名を指定してカメラにアクセ スできます。インターネット経由でカメラにアクセスしたい場合は、ダイナミックDNSサービスは、「みえ ますねっと| サービス (有料) のご利用をおすすめします。(他社のダイナミックDNSサービスを使うこと もできます。)

利用するダイナミックDNSサービスに合わせて、以下を参照してください。(インターネットに接続できる ことを確認してから、作業を開始してください。)

- 「みえますねっと| サービスを利用する場合(→ [128 ページ\)](#page-127-0)
- **他社のダイナミックDNSサービスを利用する場合(→ [132 ページ\)](#page-131-0)**

「みえますねっと」サービス(有料)について、詳しくは「みえますねっと」サービスのウェブサイト (<http://panasonic.co.jp/pns/miemasunet/mnet/>)を参照してください。

#### お願い

- ダイナミックDNSサービスを利用する前に、ルーターにポートフォワーディング設定をする必要が あります。(→ [122 ページ\)](#page-121-0)
- 「みえますねっと」サービス以外のダイナミックDNSサービスに関する動作確認や動作保証は一切 行っていません。したがって、「みえますねっと」サービス以外のダイナミックDNSサービスの利用 により、カメラをお使いの環境に何らかの障害や損害が発生したとしても、責任を負いかねます。
- 「みえますねっと」サービス以外のダイナミックDNSサービスの選定・設定に関しては、当該サービ スの提供事業者にお問い合わせください。

## ダイナミックDNSサービスについて(IPv4/IPv6)

ダイナミックDNSサービスを利用することによって、インターネット経由でカメラ画像を見ることができま す。

ダイナミックDNSサービスは、動的(ダイナミック)に変化するグローバルアドレスとドメイン名を対応づ けるサービスです。当社がおすすめするダイナミックDNSサービスの「みえますねっと」サービス(有料。 IPv6に対応していますが、IPv4/IPv6両方の接続環境が必要です。)、または「ユーザー指定ダイナミック DNS」を設定できます。

多くのプロバイダーが提供するサービスはグローバルアドレスが固定ではなく変化するため、時間が経過す ると以前のグローバルアドレスでカメラにアクセスできなくなる場合があります。グローバルアドレスが固 定されない環境のカメラに、インターネットからアクセスするには、以下のいずれかのサービスが必要です。

- ダイナミックDNSサービス(「みえますねっと」サービスなど) グローバルアドレスが変化しても、登録した固定のドメイン名(例:**camera.miemasu.net**)でアク セスできるサービスです。IPv6接続を利用する場合もドメイン名サービスに加入する必要があります。 「みえますねっと」サービスの詳細情報については、 「みえますねっと」サービスのウェブサイト (<http://panasonic.co.jp/pns/miemasunet/mnet/>)を参照してください。
- 固定IPアドレスサービス(ご契約プロバイダーのサービスなど) グローバルアドレスが変化しない(固定)サービスです。

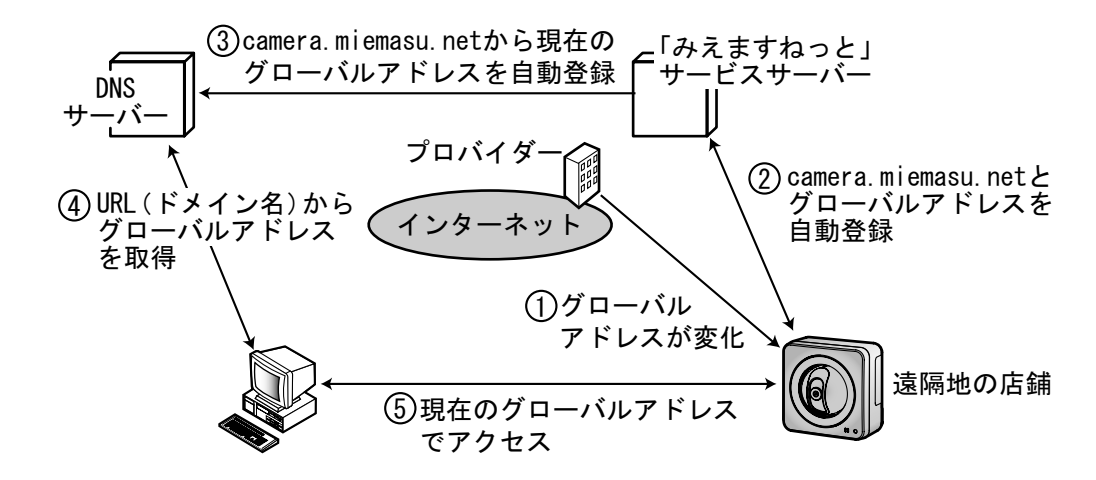

ダイナミックDNSサービスの仕組み(「みえますねっと」サービスの場合)

- 1. 契約しているプロバイダーがグローバルアドレスをルーター (またはカメラ) に割り当てます。このと きに割り当てられるグローバルアドレスは、固定ではなく変化するアドレスになります。
- **2.** 「みえますねっと」サービスに加入していただいた場合は、カメラには固有の「ドメイン名」(例: camera.miemasu.net)が割り当てられます。カメラが、自動的に「みえますねっと」サービスサー バーにルーター(またはカメラ)のグローバルアドレスを通知することで(「みえますねっと」サービス サーバーが)、カメラのドメイン名とルーター(またはカメラ)のグローバルアドレスを管理します。
- **3.** 「みえますねっと」サービスサーバーは、ルーター(またはカメラ)のグローバルアドレスとドメイン名 をDNSサーバーに登録します。
- **4.** インターネット経由でカメラにアクセスする際、ウェブブラウザにドメイン名を含むURLを入力するこ とで、DNSサーバーが、登録されているルーター(またはカメラ)のグローバルアドレスを割り出しま す。
- **5.** 割り出したグローバルアドレスでルーター(またはカメラ)へアクセスし、画像をモニタリングできます。

- 使用しているIPアドレスが固定かどうかについては、ご契約のプロバイダーにお問い合わせください。
- プロバイダーによっては、ローカルアドレスが割り振られる場合があります。その場合は、ダイナ ミックDNSサービスは利用できませんので、契約しているプロバイダーにご確認ください。

## <span id="page-127-0"></span>4.2.1 「みえますねっと」サービスを使う

インターネット経由でカメラにアクセスしたい場合は、「みえますねっと」サービス(有料)のご利用をお すすめします。「みえますねっと」サービスは、当社がおすすめするダイナミックDNSサービスです。「みえ ますねっと」サービスについて、詳しくは「みえますねっと」サービスのウェブサイト (<http://panasonic.co.jp/pns/miemasunet/mnet/>)を参照してください。 「みえますねっと」サービスを使うための設定をする方法は二つあります。

- [公開]タブから設定する(推奨) この方法で設定する場合は、[128 ページを](#page-127-1)参照してください。
- [ダイナミックDNS]画面から設定する この方法で設定する場合は、[129 ページを](#page-128-0)参照してください。

#### お知らせ

- UPnP™対応ルーターを使用してインターネット経由でアクセスできるようにするには、[122 ペー](#page-121-1) [ジの](#page-121-1)手順で自動ポートフォワーディングと「みえますねっと」サービスの設定をしてください。
- 「みえますねっと 」サービスを後で解除する場合は、「みえますねっと 」サービスのウェブサイト [\(http://panasonic.co.jp/pns/miemasunet/mnet/](http://panasonic.co.jp/pns/miemasunet/support/mnet/index.html)) にアクセスして解約してください。
- カメラのURLは、「みえますねっと」サービスに登録したあとに使用できるようになります。(登録 したカメラのURLが有効になるまでに、最大で30分くらいかかる場合があります。)
- みえますねっと設定画面またはステータス画面の[みえますねっと]のカメラURLに、「期限切れで す」と表示されたときは、「みえますねっと」サービス登録後にカメラを再起動してください。  $(2.203 \times -3)$

再起動後、メンテナンス画面の[ステータス]−[みえますねっと]のカメラURLに、登録したURL が表示されていることを確認してください。(→ [199 ページ\)](#page-198-0)

## <span id="page-127-1"></span>[公開] タブから「みえますねっと」サービスを使う設定をする

**1** [公開] タブをクリックする

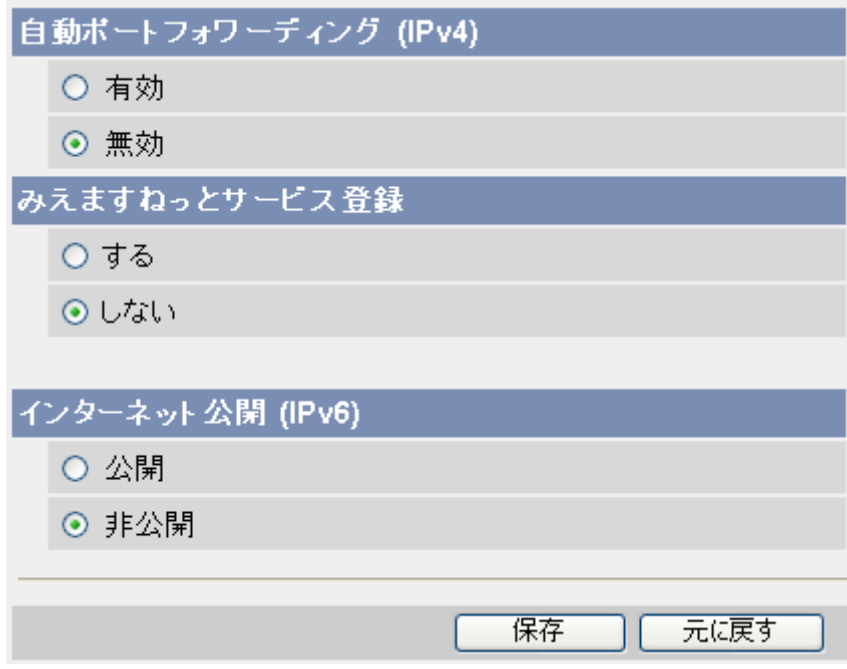

- **2** [みえますねっとサービス登録]で、[する]を選択する
- **3** [保存]をクリックする
- **4** [設定が完了しました。]と表示されたら、[みえますねっとサービス登録画面へ]をクリックする
	- 「みえますねっと 」サービスの登録画面が新しいウインドウで開きます。
- **5** 画面にしたがって「みえますねっと」サービスの登録を行う
	- 「みえますねっと」サービスの登録画面が表示されない場合は、パソコンがインターネットに接続し ているか確認し、ブラウザの更新ボタンをクリックしてください。
	- [設定が完了しました。]と表示されたら、 カメラにアクセスするためのアドレスが表示されます。
	- 登録時に選択した「みえますねっと」URL を使ってカメラにアクセスできます。ただし、カメラと 同じネットワーク(LAN)に接続されているパソコンからは、このURLでアクセスできません。
- **6** [シングル画面へ]をクリックする
- **7** 登録したカメラのURLで、インターネット経由でカメラにアクセスできることを確認する

## <span id="page-128-0"></span>[ダイナミックDNS] 画面から「みえますねっと」サービスを使う設定をする

- **1** [設定] タブをクリックする
- **2** [基本設定]の[ダイナミックDNS]をクリックする

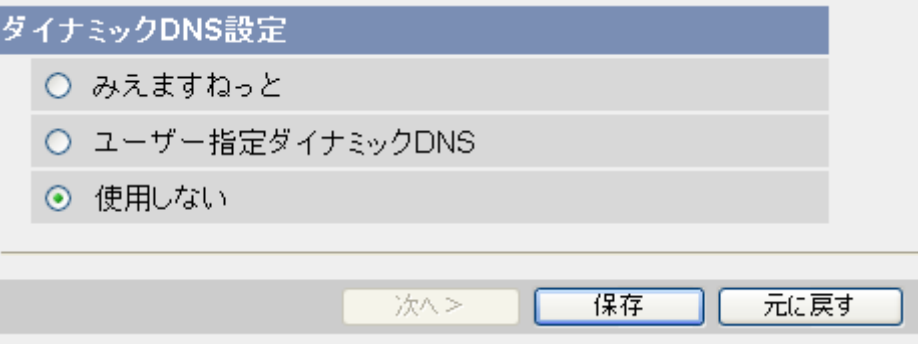

**3** [みえますねっと]を選択して、[次へ]をクリックする

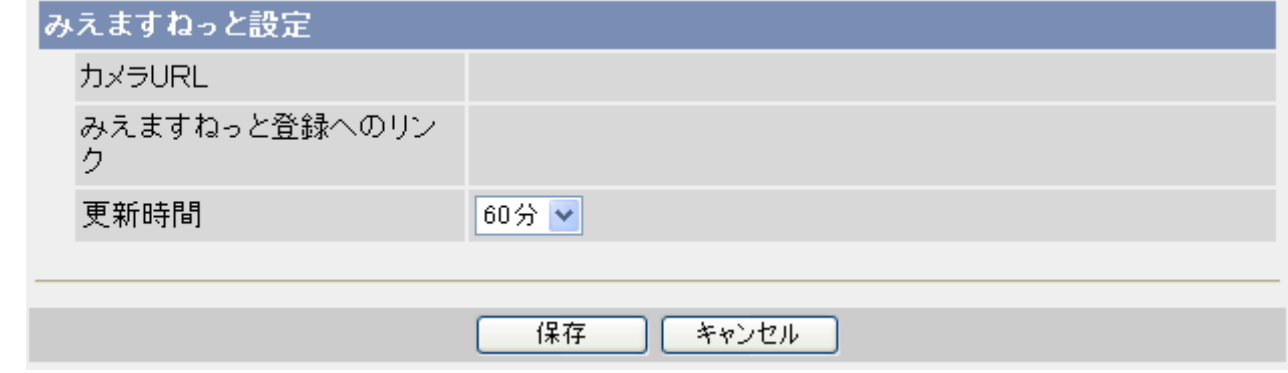

- **4** [保存]をクリックする
	- 設定が完了したら、[保存が完了しました。] と表示されます。

**5** [みえますねっと設定画面へ]をクリックする

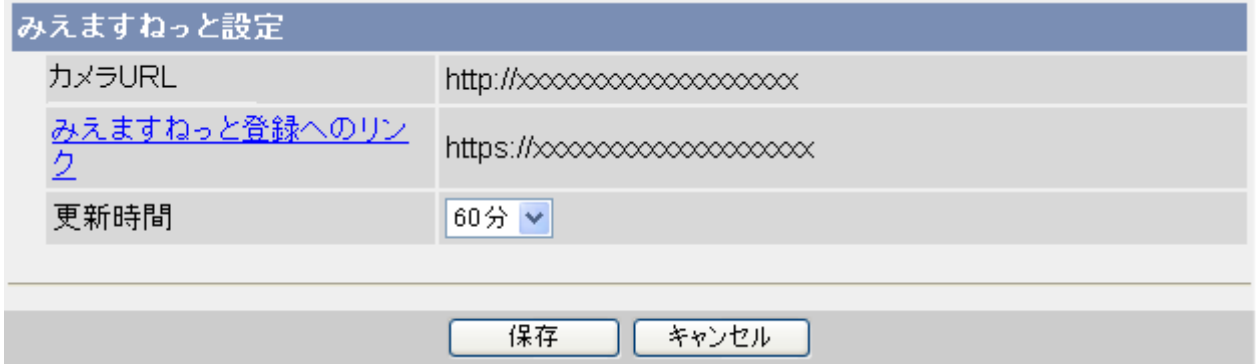

- **6** [みえますねっと登録へのリンク]をクリックする
	- 「みえますねっと」サービスの登録画面が新しいウインドウで開きます。
- **7** 画面にしたがって「みえますねっと」サービスの登録を行う
	- 「みえますねっと」サービスの登録画面が表示されない場合は、パソコンがインターネットに接続し ているか確認し、ブラウザの更新ボタンをクリックしてください。
	- 登録が完了したら、登録時に選択した「みえますねっと」URL を使ってカメラにアクセスできます。 ただし、カメラと同じネットワーク(LAN)に接続されているパソコンからは、このURLでアクセス できません。
- **8** 登録したカメラのURLで、インターネット経由でカメラにアクセスできることを確認する

## お知らせ

- 「みえますねっと」サービスへの登録がすでに完了している場合は、自分が登録したURLが表示され ています。このアドレスがインターネット経由でカメラにアクセスするときに使うアドレスです。 [みえますねっと登録へのリンク] の横に表示されているURLにアクセスして、「みえますねっと」 サービスへの登録情報を確認できます。
- [みえますねっと登録へのリンク] が表示されない場合は、「みえますねっと」サービスへの登録が完 了していてパソコンがインターネットに接続されていることを確認して、ブラウザの更新ボタンをク リックしてください。
- ルーターのグローバルアドレスが変わり、アクセスできないことが多く発生する場合には、[更新時 間]を小さい値に設定してください。

## 「みえますねっと」サービスの登録を確認する

カメラが「みえますねっと」サービスに間違いなく登録されたか確認することができます。

- **1** [メンテナンス] タブをクリックする
- **2** [みえますねっと]で、[有効 (4)] が表示されていることを確認する

#### お知らせ

• ステータスが[無効]と表示されている場合は、「みえますねっと」サービスに登録 したか確認するか、 カメラを再起動してこの画面に再度アクセスしてください。

## 「みえますねっと」アドレス更新時間を変更する

「みえますねっと」サーバーに、カメラの現在のグローバルアドレスを通知する間隔を指定します。 ルーターのグローバルアドレスが変わり、アクセスできないことが多く発生する場合には、[更新時間]を小 さい値に設定してください。

- **1** [設定] タブをクリックする
- **2** [基本設定]の[ダイナミックDNS]をクリックする
- **3** [みえますねっと]を選択して、[次へ]をクリックする
- **4** [更新時間]を選択する
- **5** [保存]をクリックする

## <span id="page-131-0"></span>4.2.2 他社のダイナミックDNSサービスを使う

他社のダイナミックDNSサービスを使う場合は、ダイナミックDNSサービスの提供事業者に、ダイナミッ クDNSサービスを使うために必要な情報を確認してから以下の手順を始めてください。

#### お知らせ

- 「みえますねっと」サービス以外のダイナミックDNSサービスに関する動作確認や動作保証は一切 行っていません。したがって、「みえますねっと」サービス以外のダイナミックDNSサービスの利用 により、カメラをお使いの環境に何らかの障害や損害が発生したとしても、責任を負いかねます。 (→ [128 ページ\)](#page-127-0)
- 「みえますねっと」サービス以外のダイナミックDNSサービスの選定・設定に関しては、当該サービ スの提供事業者にお問い合わせください。
- 他社のダイナミックDNSサービスを使う設定をしたあと、インターネット経由でカメラにアクセス できるまでに、数分から数十分かかる場合があります。
- **1** [設定] タブをクリックする
- **2** [基本設定]の[ダイナミックDNS]をクリックする

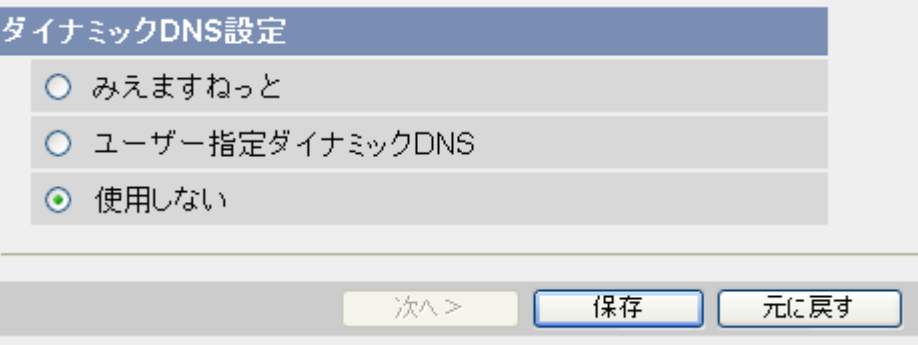

**3** [ユーザー指定ダイナミックDNS]を選択して、[次へ]をクリックする

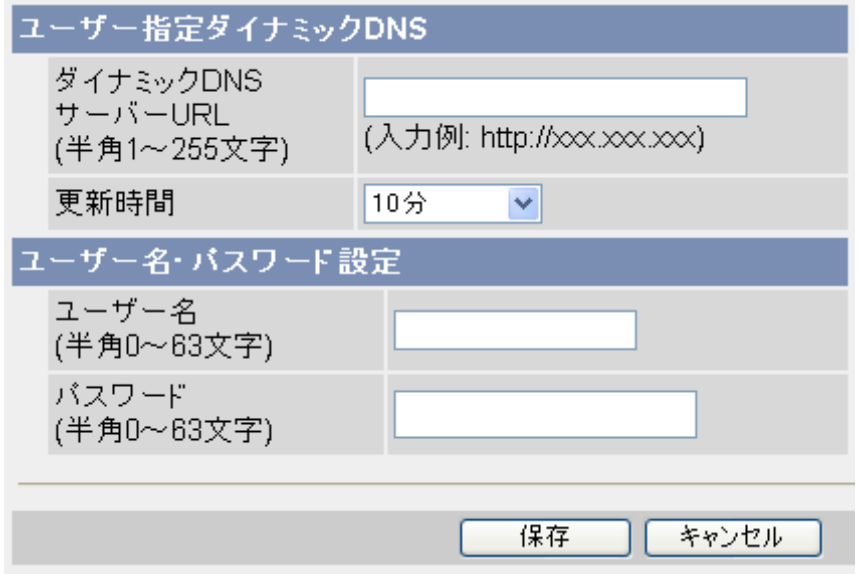

**4** ダイナミックDNSサービスの提供事業者から取得したURL (**http://**を含む)[\\*1](#page-132-0)を、半角英数字で入力 する(255文字以内)

- **5** ダイナミックDNSサービスに、カメラの現在のグローバルアドレスを通知する間隔を指定する
- **6** ダイナミックDNSサービスの提供事業者に登録したユーザー名[\\*2](#page-132-1)を、半角英数字でそれぞれ入力する (63文字以内)
- **7** ダイナミックDNSサービスの提供事業者に登録したパスワード[\\*2](#page-132-1)を、半角英数字でそれぞれ入力する (63文字以内)
- **8** [保存]をクリックする
- <span id="page-132-0"></span>\*1 半角英数字が使えます。(→ [242 ページ\)](#page-241-0) ただし、[スペース] と ["] は使えません。また、サーバー自身のIPアドレスまたはURLのみを入力してください。 個別のサーバーのみが認識するテキスト文字列などには対応していません。 \*2 半角英数字が使えます。(→ [242 ページ\)](#page-241-0)
- <span id="page-132-1"></span>ただし、["] と[:] は使えません。

## ダイナミックDNSサービスへのカメラのアクセスを止める

以下の手順で、ダイナミックDNSサービスへのカメラのアクセスを止めることができます。ただし、ダイナ ミックDNSサービスの利用自体をやめたい場合は、ダイナミックDNSサービスの提供事業者に解約の連絡 をする必要があります。解約の方法については、ダイナミックDNSサービスの提供事業者に確認してくださ  $\left\langle \cdot \right\rangle_{0}$ 

- **1** [設定] タブをクリックする
- **2** [基本設定]の[ダイナミックDNS]をクリックする

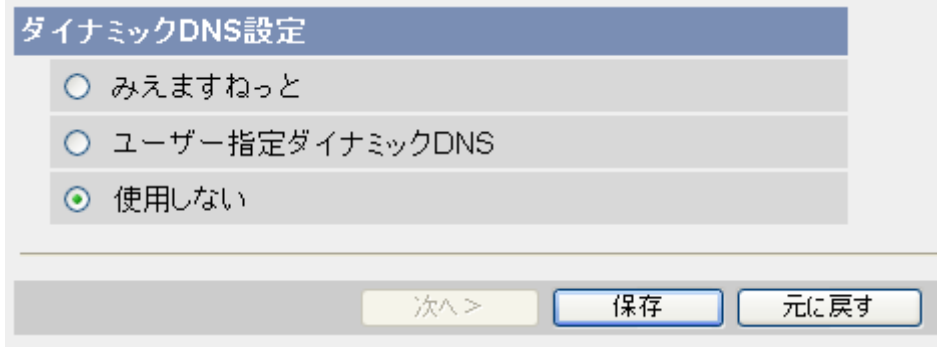

**3** [使用しない]を選択して、[保存]をクリックする

# <span id="page-133-0"></span>4.3 カメラ画像のインターネット公開を確認する

カメラにダイナミックDNSサービスを使う設定をし、ルーターにポートフォワーディングの設定をしたあと は、インターネット経由でカメラにアクセスできるか確認してください。

インターネット経由でカメラにアクセスできるか確認するためには、カメラと異なるネットワーク(LAN)に 接続されているパソコンを使うか、携帯電話を使ってカメラにアクセスしてください。(→ [116 ページ\)](#page-115-0)

# 5 カメラの設定を変更する

## <span id="page-134-0"></span>5.1 ネットワーク設定

カメラのネットワーク設定は、『かんたんガイド』の手順にしたがってカメラをセットアップしたときに設 定されています。 このネットワーク設定は、必要であれば、この章の手順にしたがって変更することができ ます。

- ネットワーク設定を変更する場合は、管理者としてカメラにログインしてください。
- ネットワーク設定を変更し、[保存]をクリックしたら、カメラを再起動しなければなりません。その 際内部メモリーに保存されている画像はすべて削除されます。
- 適切なネットワーク設定については、インターネットのプロバイダーまたはネットワークの管理者に ご相談ください。
- ネットワーク設定を変更した後、カメラにアクセスできない場合は、セットアップソフトウェアを 使ってIPアドレスを設定する (→ [235 ページ](#page-234-0)) か、『かんたんガイド』の手順にしたがってカメラ を再度設定してください。
- お使いのネットワークがIPv6 プロトコルを使用している場合は[、215 ページ](#page-214-0)を参照してください。

## 5.1.1 カメラをIPv4ネットワークに接続する

カメラの接続モード(自動設定/Static設定/DHCP設定)を、お使いのネットワーク環境に合わせて設定 します。

**1** [設定] タブをクリックする

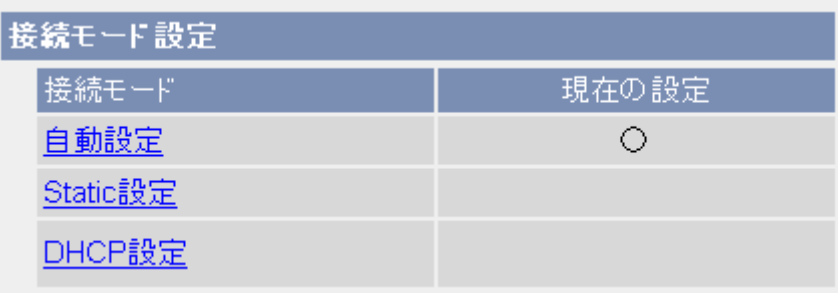

- **2** ネットワーク環境に応じて、接続モードを選択する
	- [自動設定]: ルーターやプロバイダーなどのDHCPサーバーからネットワーク情報(サブネットマス ク、デフォルトゲートウェイ、DNSサーバーアドレス)を自動的に取得します。IPアドレスは、ほ かのネットワーク機器で使用されていないものを自動的に検索し、決定します。
	- [Static設定]: 特定のIPアドレス、ポート番号などをカメラに手動で設定したい場合に選択します。
	- [DHCP設定]: プロバイダーやルーターのDHCPサーバー機能を使って、自動的にカメラのIPアドレ スなどを取得する場合に選択します。ポート番号は手動で変更することもできます。

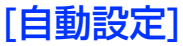

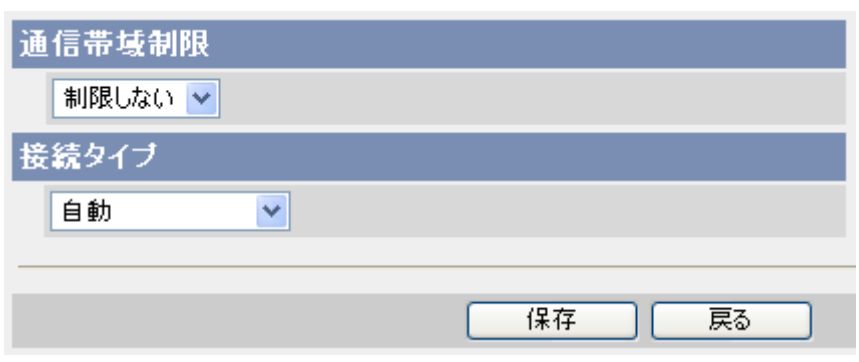

- **1** 各項目を設定する
	- **a.** [通信帯域制限]: カメラから送信するデータ量を制限します。[\\*1](#page-139-0)(IPv4/IPv6ネットワークともに有 効になります。)
	- **b.** [接続タイプ]: 接続タイプを選択します。(IPv4/IPv6ネットワークともに有効になります。) • 通常は[自動]を選択してください。
- **2** [保存]をクリックする
- **3** [保存が完了しました。] が表示されたら、[再起動]をクリックする

#### お知らせ

- [自動設定]または[DHCP設定]に設定した場合には、カメラの再起動後にIPアドレスが変わる可能性 があります。トップ画面が表示されないときは、CD‑ROM(添付品)収録のセットアップソフトウェ アを使用してカメラに接続してください。 (→ [235 ページ](#page-234-0))
- 現在のカメラのネットワークに関する設定内容は、[ステータス]画面で参照できます。 (→ [199 ペー](#page-198-0) [ジ\)](#page-198-0)

## [Static設定]

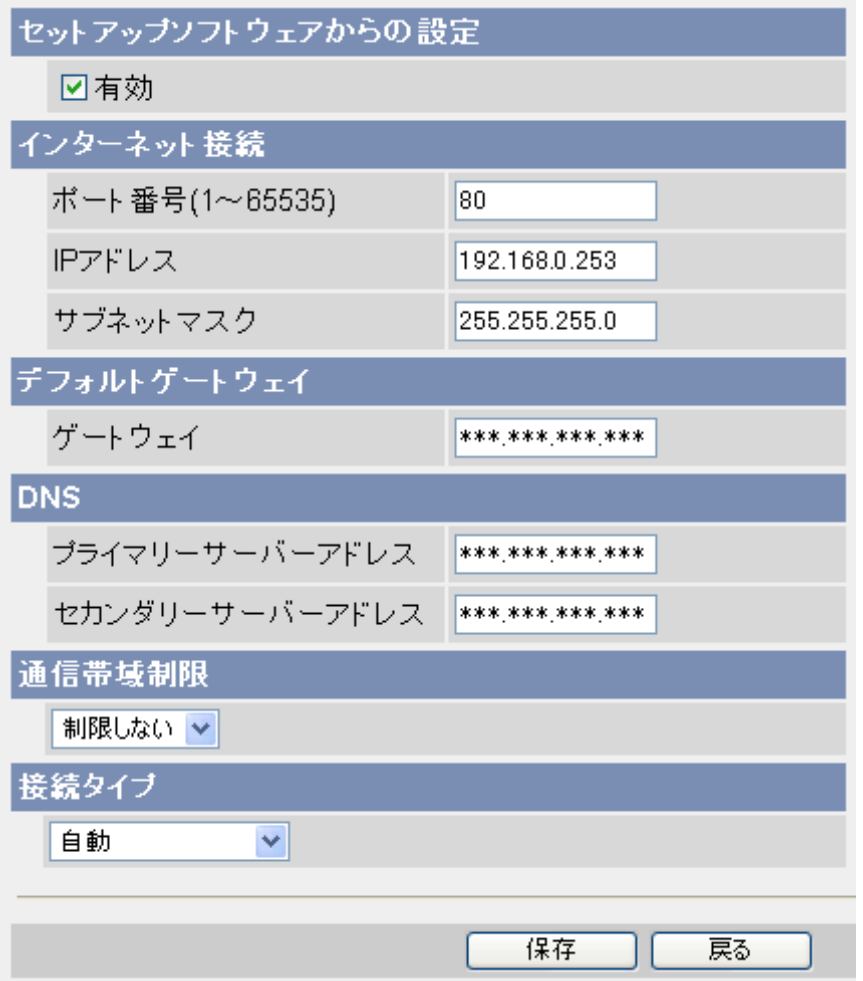

- **1** 各項目を設定する
	- **a.** [セットアップソフトウェアからの設定]: セットアップソフトウェアによる設定の有効(工場出荷値)/ 無効を切り替えます。セットアップソフトウェアから設定内容を変更されたくない場合は、チェック をはずしてください。
	- **b.** [インターネット接続]: カメラのポート番号を入力してください。
		- 1〜65535の範囲で入力します。複数のカメラがある環境で、インターネット経由で外部から アクセスするときは、各カメラに固有のポート番号を設定してください。(工場出荷値は80)
		- 携帯電話でアクセスする場合、携帯電話会社・機種によってはネットワークカメラに使用できる ポート番号に制限があります。ご使用の携帯電話会社にご確認ください。
		- ポート番号を設定される場合は、以下のポート番号お勧めします。
- 80番(HTTP)、443番(HTTPS)、50000番台、60000番台 ただし、カメラのUPnPをご使用の場合は自動割り当てポート番号(50000 〜 50050)を 除く。 カメラコントロールユニットをご使用の場合は自動割り当てポート番号(60001 〜 60016(工場出荷時))を除く。
- 以下のポート番号は設定できません。
	- 同じネットワークに接続されている、ほかのネットワーク機器で使用しているポート番号
	- 20、21、25、110(あらかじめカメラが使用しています。)
- **c.** IP アドレスを入力してください。
	- ネットワーク管理者またはプロバイダーからIPアドレスを取得して入力します。同じネットワー ク内からカメラにアクセスする場合は、アクセスするパソコンと同じクラスのIPアドレスを入力 してください。(工場出荷値は192.168.0.253)
- **d.** サブネットマスクを入力してください。
	- ネットワーク管理者またはプロバイダーからサブネットマスクを取得して入力します。同じネッ トワーク内からカメラにアクセスする場合は、アクセスするパソコンと同じクラスのサブネット マスクを入力してください。(工場出荷値は 255.255.255.0)
- **e.** [デフォルトゲートウェイ]: ネットワーク管理者またはプロバイダーから、デフォルトゲートウェイ のIPアドレスを取得して入力します。カメラをルーターに接続している場合は、ルーターのLAN側 のIPアドレスを設定してください。
- **f.** [DNS]: ネットワーク管理者またはプロバイダーから、DNSサーバーのIPアドレスを取得して入力 します。以下の場合に設定してください。
	- カメラ画像をFTP転送、Eメール転送/通知、HTTP転送/通知したい(各サーバーアドレスを ホスト名で設定している場合)
	- マルチ画面の設定で、カメラをホスト名で登録したい
	- ダイナミックDNSサービス「みえますねっと」サービスを利用したい
	- 他社のダイナミックDNSサービスを利用したい
	- アラームログを通知したい (各サーバーアドレスをホスト名で設定している場合)
- **g.** [通信帯域制限]: カメラから送信するデータ量を制限します。[\\*1](#page-139-0)
	- IPv4/IPv6ネットワークともに有効になります。
- **h.** [接続タイプ]: 接続タイプを選択します。
	- 通常は[自動]を選択してください。
	- IPv4/IPv6ネットワークともに有効になります。
- **2** [保存]をクリックする
- **3** [保存が完了しました。] が表示されたら、[再起動]をクリックする
	- カメラの再起動時、アラームログと内部メモリーに保存されている画像はすべて削除されます。

- 再度カメラにアクセスするには、ここで設定したIPアドレスを使用してください。
- 現在のカメラのネットワークに関する設定内容は、[ステータス] 画面で参照できます。(→ [199 ペー](#page-198-0) [ジ\)](#page-198-0)

## [DHCP設定]

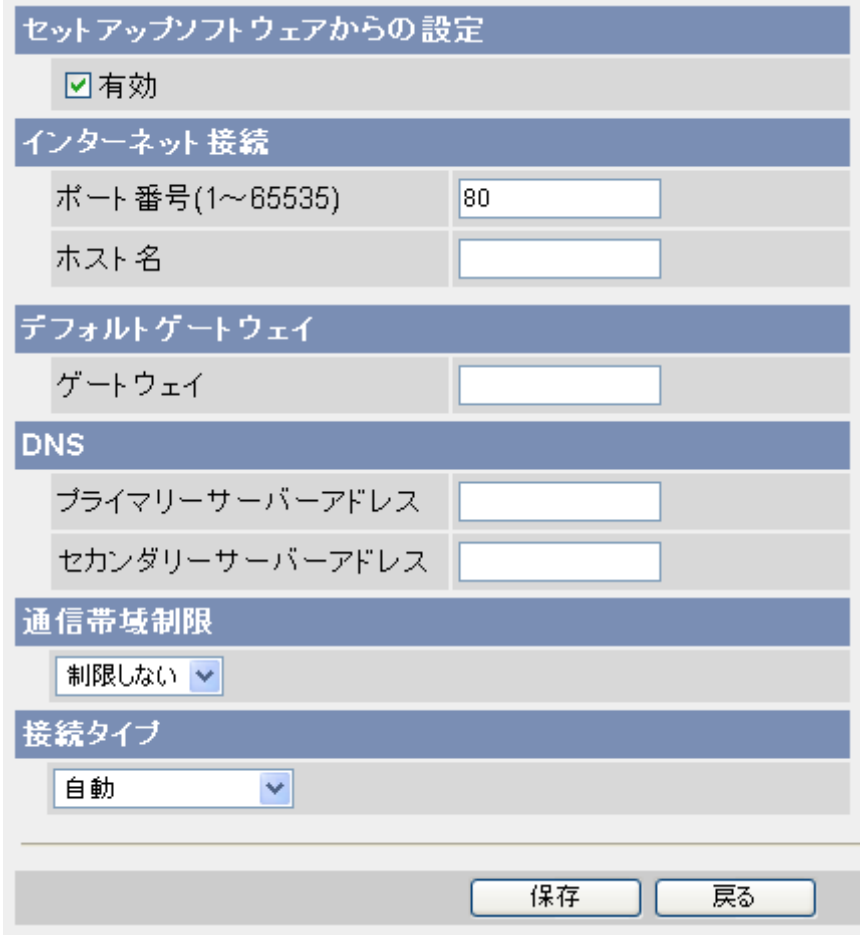

- **1** 各項目を設定する
	- **a.** [セットアップソフトウェアからの設定]: セットアップソフトウェアによる設定の有効(工場出荷値)/ 無効を切り替えます。セットアップソフトウェアから設定内容を変更されたくない場合は、チェック をはずしてください。
	- **b.** [インターネット接続]:カメラのポート番号、ホスト名を入力します。 ポート番号
		- 1〜65535の範囲で入力します。複数のカメラがある環境で、インターネット経由で外部から アクセスするときは、各カメラに固有のポート番号を設定してください。(工場出荷値は80)
		- 携帯電話でアクセスする場合、携帯電話会社・機種によってはネットワークカメラに使用できる ポート番号に制限があります。ご使用の携帯電話会社にご確認ください。
		- ポート番号を設定される場合は、以下のポート番号お勧めします。
			- 80番(HTTP)、443番(HTTPS)、50000番台、60000番台 ただし、カメラのUPnPをご使用の場合は自動割り当てポート番号(50000 〜 50050)を 除く。 カメラコントロールユニットをご使用の場合は自動割り当てポート番号(60001 〜 60016(工場出荷時))を除く。
		- 以下のポート番号は設定できません。
			- 同じネットワークに接続されている、ほかのネットワーク機器で使用しているポート番号
			- 20、21、25、110(あらかじめカメラが使用しています。)

ホスト名

- 必要なときはネットワーク管理者またはプロバイダーの指示に従い、ホスト名<sup>[\\*2](#page-139-1)</sup>を半角英数字ま たは記号で入力します(63文字以内)。プロバイダーによってはホスト名が認証に使用されてい ることがあります。
- カメラがルーターに接続されている場合、通常この設定は空欄のままにしておくことができます。
- **c.** [デフォルトゲートウェイ]: ネットワーク管理者またはプロバイダーから、デフォルトゲートウェイ のIPアドレスを取得して入力します。
	- 通常この欄は空欄のままにしておくことができます。
- **d.** [DNS]: ネットワーク管理者またはプロバイダーから、DNSサーバーのIPアドレスを取得して入力 します。
	- 通常この欄は空欄のままにしておくことができます。
- **e.** [通信帯域制限]: カメラから送信するデータ量を制限します。[\\*1](#page-139-0)
	- IPv4/IPv6ネットワークともに有効になります。
- **f.** [接続タイプ]: 接続タイプを選択します。
	- 通常は[自動]を選択してください。
	- IPv4/IPv6ネットワークともに有効になります。
- **2** [保存]をクリックする
- **3** [保存が完了しました。] が表示されたら、[再起動]をクリックする
	- カメラの再起動時、アラームログと内部メモリーに保存されている画像はすべて削除されます。
- <span id="page-139-0"></span>\*1 通信帯域制限設定は、以下のファイルサイズ(1枚のJPEG画像)と同時に参照される数を参考に設定してください。 (画質の設定は標準です。ファイルサイズは、画質や被写体の明るさなどの状態により変わります。) また、MPEG‑4やH.264は同時に参照される数と設定しているビットレートを参考に設定してください。
	- 192 × 144ドット:約 7 KB(56 Kbit)
	- 320 x 240ドット:約 16 KB (128 Kbit)
	- 640 × 480ドット:約 35 KB (280 Kbit)
	- 1280 × 960ドット:約 77 KB (616 Kbit)
- <span id="page-139-1"></span>\*2 半角英数字、記号が使えます。使用できる文字については、[242 ページ](#page-241-0)を参照してください。ただし、[スペー ス]、["]、[']、[&]、[<]、[>] は使えません。

- [自動設定]または[DHCP設定]に設定した場合には、カメラの再起動後にIPアドレスが変わる可能性 があります。トップ画面が表示されないときは、CD‑ROM(添付品)収録のセットアップソフトウェ アを使用してカメラに接続してください。 (→ [235 ページ\)](#page-234-0)
- 現在のカメラのネットワークに関する設定内容は、「ステータス]画面で参照できます。 (→ [199 ペー](#page-198-0) [ジ\)](#page-198-0)

## 5.1.2 プロキシサーバーについて設定する

動作条件設定の検知時の通知で[HTTP通知する]を選択し、カメラのHTTP転送/HTTP通知が、インター ネット接続時にプロキシサーバーを経由する場合は、あらかじめプロキシサーバーについて設定してくださ  $\left\{ \cdot \right\}$ 

**1** [設定] タブをクリックする

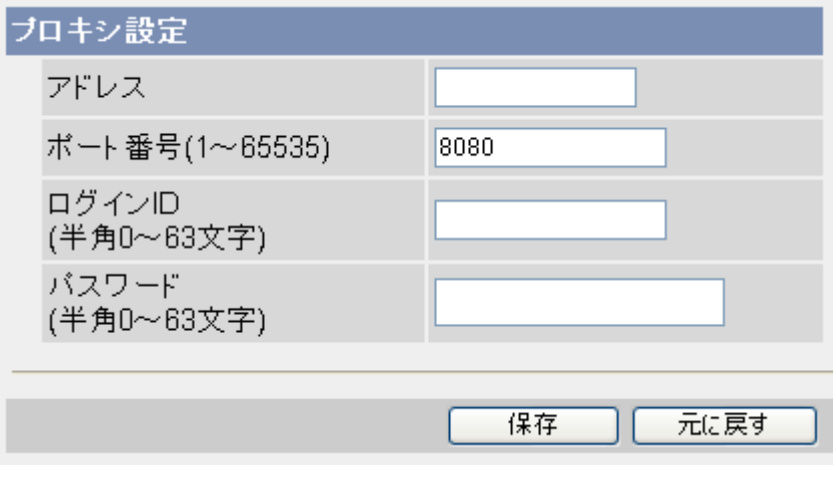

- **2** [プロキシ設定]で、各項目を設定する
	- **a.** プロキシサーバーのIPアドレス[\\*1](#page-140-0)またはホスト名[\\*2](#page-140-1)を入力します。
		- IPv6アドレスでも入力できます。
	- **b.** プロキシサーバーのポート番号(1〜65535)を入力します。(工場出荷値は8080)
	- **c.** プロキシサーバーのログインID[\\*3](#page-140-2)とパスワード[\\*3](#page-140-2)を、半角英数字で入力します(63文字以内)。
- **3** [保存]をクリックする

<span id="page-140-0"></span><sup>\*1</sup> IPv6のときは、8つの16進数値を「:」で区切って入力してください。「0」が連続する場合は「::」と省略して入力 できます。例)2001:2:3:4::5

<span id="page-140-1"></span><sup>\*2</sup> 半角英数字、記号が使えます。使用できる文字については、[242 ページ](#page-241-0)を参照してください。ただし、[スペー ス]、["]、[']、[&]、[<]、[>] は使えません。

<span id="page-140-2"></span><sup>\*3</sup> ["] は使えません。

# 5.2 カメラへのアクセスを暗号化する(HTTPS機能)

## 5.2.1 HTTPSを設定する

カメラへのアクセスを暗号化する(HTTPS機能)ことにより、通信の安全性を高めます。

- **1** [設定] タブをクリックする
- **2** [基本設定]の[HTTPS] をクリックする
- **3** [HTTPSを使用する]を選択し、証明書情報を入力する
	- 証明書情報は、カメラのアドレスまたはホスト名(ドメイン名)を入力してください。[\\*1](#page-142-0)

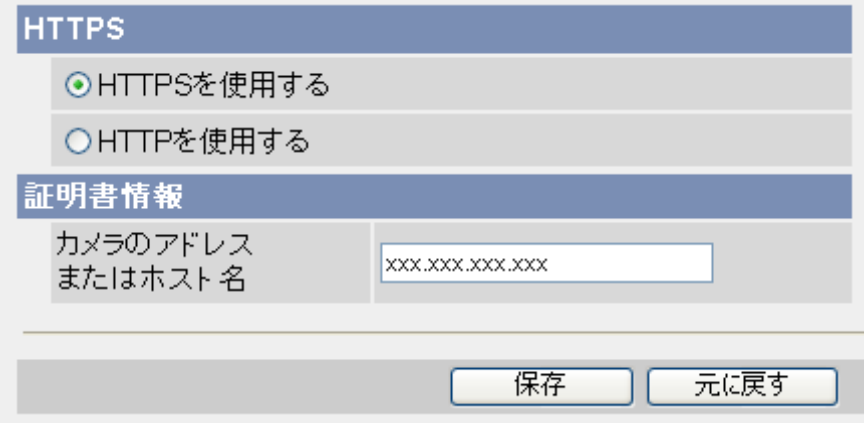

- **4** [保存]をクリックする
	- [設定中]の画面が表示されます。しばらくお待ちください。
	- 設定が完了すると[保存が完了しました。]と表示されます。
- **5** [再起動]をクリックする
	- カメラが再起動して設定した内容が有効になり、トップ画面が表示されます。
	- 再起動するとアラームログと内部メモリーに一時保存されている画像はすべて消去されます。
	- HTTPSでカメラにアクセスした場合、初回は警告画面が表示されます。画面に従ってセキュリティ 証明書をパソコンにインストールしてください。(→ [145 ページ\)](#page-144-0)

- [HTTPSを使用する]に設定した場合は、[保存]をクリック後、SSL暗号化キーを作成するために最 大5分かかります。
- HTTPSに設定すると、最大画像サイズ設定が1280 × 960 の場合、動画はMJPEGのみの表示に  $\overline{a}$ のます。(→ [246 ページ\)](#page-245-0)
- 再起動後、認証画面が表示された場合、ユーザー名、パスワードを入力してください。
- HTTPSでカメラにアクセスした場合、初回は警告画面が表示されます。画面に従ってセキュリティ 証明書をパソコンにインストールしてください。
- インターネットに公開している場合、HTTPS画面の「カメラのアドレスまたはホスト名」には、イ ンターネットからアクセスするアドレスまたはホスト名を設定してください。この場合、ローカルか らアクセスした場合、セキュリティ証明書をインストールしてもアクセスするごとにセキュリティ警 告画面が表示されます。
- HTTPSでカメラにアクセスする場合は、画面の表示速度と動画のフレームレートが低下します。
- HTTPSでカメラにアクセスする場合、画像が表示されるまで時間が掛かることがあります。
- HTTPSでカメラにアクセスしたときに、画像が乱れたり、音声が途切れることがあります。
- ポート番号80をご使用の場合も、カメラにアクセスするURLにポート番号を追加してください。 (例) https://カメラURL:80
- カメラに同時に接続(録画も含める)できる最大接続数は最大画像サイズと配信フォーマットにより 異なります。 (→ [67 ページ](#page-66-0))
- <span id="page-142-0"></span>\*1 使用できる文字については、[242 ページ](#page-241-0)を参照してください。ただし [スペース], ["], ['], [&], [<], [>] は使えま せん。

## 5.2.2 HTTPSでカメラにアクセスする

- **1** パソコンでウェブブラウザを起動する
- **2** アドレスバーに「**https://**IPv4アドレスまたはURL:ポート番号/」を入力して、[Enter]を押す
	- ポート番号443以外をご使用の場合、カメラにアクセスするURLにポート番号を追加してください。
	- ポート番号80をご使用の場合も、カメラにアクセスするURLにポート番号を追加してください。
- **3** セキュリティ警告画面が表示されたら、セキュリティ証明書をインストールする(→ [145 ページ\)](#page-144-0)
- **4** 認証画面で、管理者または一般ユーザーのユーザー名とパスワードを入力して、[OK]をクリックする • トップ画面が表示されます。

### お知らせ

• HTTPSを使用すると、画面表示や画像表示が遅くなり、画像更新間隔(フレームレート)も遅くな ります。
### 5.2.3 セキュリティ証明書をインストールする

HTTPSを使用しているカメラにアクセスするときに、カメラに該当するセキュリティ証明書がパソコンに インストールされていない場合、セキュリティの警告画面が表示されます。この警告画面を表示しないよう にするには、以下の手順にしたがってセキュリティ証明書をインストールする必要があります。インストー ルしない場合は、アクセスするごとにセキュリティの警告画面が表示されます。

#### お知らせ

- HTTPS画面の「カメラのアドレスまたはホスト名」に設定している内容でセキュリティ証明書がパ ソコンにインストールされます。そのため、「カメラのアドレスまたはホスト名」に設定している内 容をカメラにアクセスするためのアドレス/ホスト名に合わせる必要があります。異なった場合は、 アクセスするごとにセキュリティの警告画面が表示されます。
- セキュリティ証明書をインストールしても、カメラのアドレス/ホスト名を変更した場合は、セキュ リティの警告画面が表示されます。再度、セキュリティ証明書をインストールしてください。
- インターネットに公開している場合、HTTPS画面の「カメラのアドレスまたはホスト名」には、イ ンターネットからアクセスするアドレス/ホスト名を設定してください。この場合、ローカルからア クセスした場合、セキュリティ証明書をインストールしてもアクセスするごとにセキュリティ警告画 面が表示されます。

### OS:Windows 7、Windows Vista、Windows XP ウェブブラウザ:Internet Explorer 7(日本語版)とInternet Explorer 8 (日本語版)の場合

お知らせ

- Windows XP Internet Explorer 7、Windows XP Internet Explorer 8 の場合、少し画面が異 なります。
- **1** HTTPSでカメラにアクセスする
- **2** セキュリティ警告画面が表示されたら、「このサイトの閲覧を続行する(推奨されません)。」をクリック する

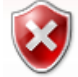

この Web サイトのセキュリティ証明書には問題があります。

この Web サイトで提示されたセキュリティ証明書は、信頼された証明機関から発行されたものではあり ません。

セキュリティ証明書の問題によって、詐欺や、お使いのコンピュータからサーバーに送信される情報を盗 み取る意図が示唆されている場合があります。

このページを閉じて、この Web サイトの閲覧を続行しないことを推奨します。

- ◎ ここをクリックしてこの Web ページを閉じる。
- ◎ このサイトの閲覧を続行する (推奨されません)。
- ⊙ 詳細情報
- IDとパスワードを入力後、トップ画面が表示されます。

#### お願い

- カメラ以外の機器/サイトにアクセスし、上記の画面が表示された場合は、セキュリティ上の問 題がある可能性がありますので、よくご確認ください。
- **3** URL上の「証明書のエラー」をクリックし、「証明書の表示」をクリックする

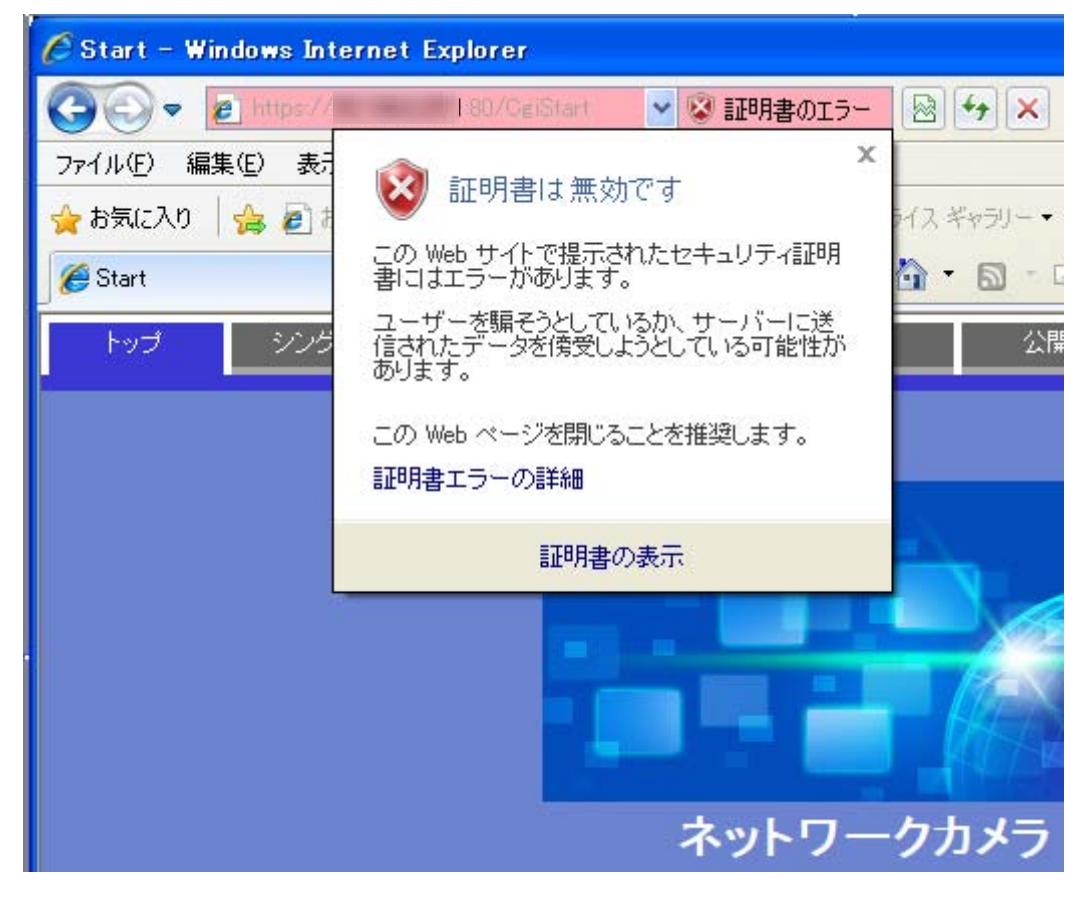

**4** 「証明書のインストール(I)...」をクリックする

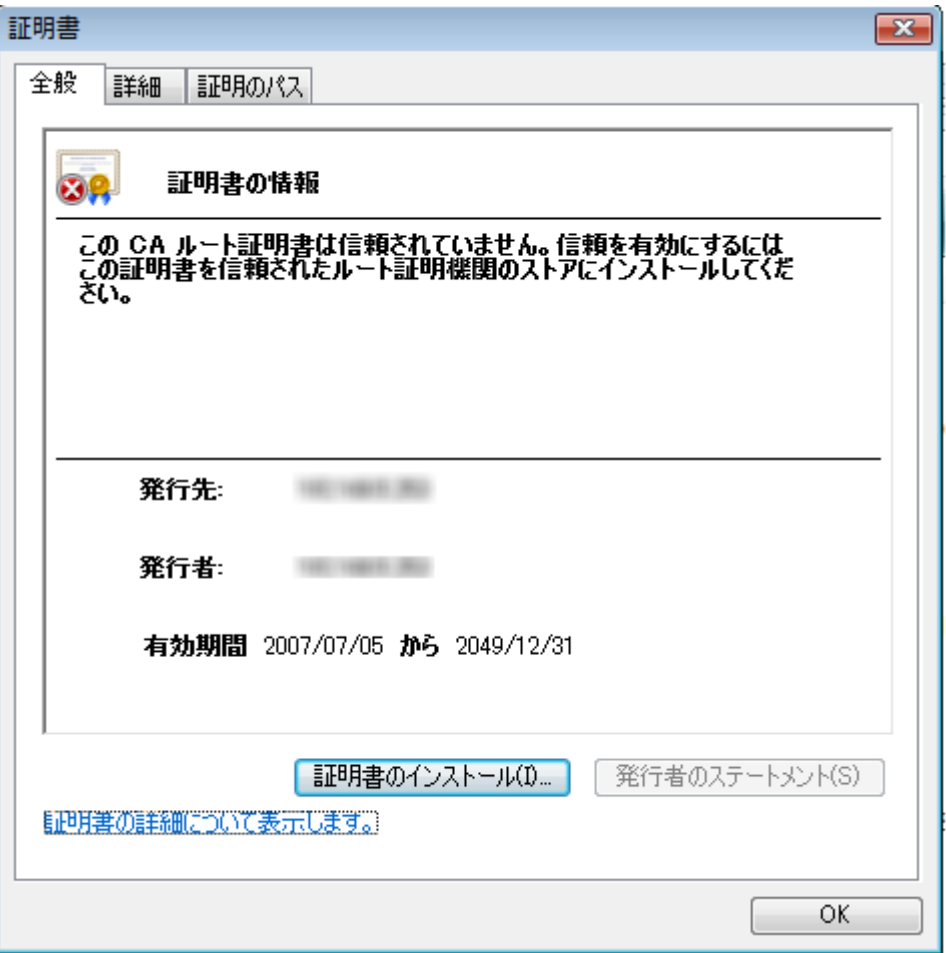

#### お知らせ

• 「証明書のインストール(I)...」が表示されない場合は、いったんInternet Explorerを閉じて、「管 理者として実行(A)...」を選択し起動してください。[スタート] → [プログラム] → [Internet Explorer] を右クリック →「管理者として実行(A)...」をクリック

**5** 証明書のインポートウィザードに表示される 「次へ」をクリックする

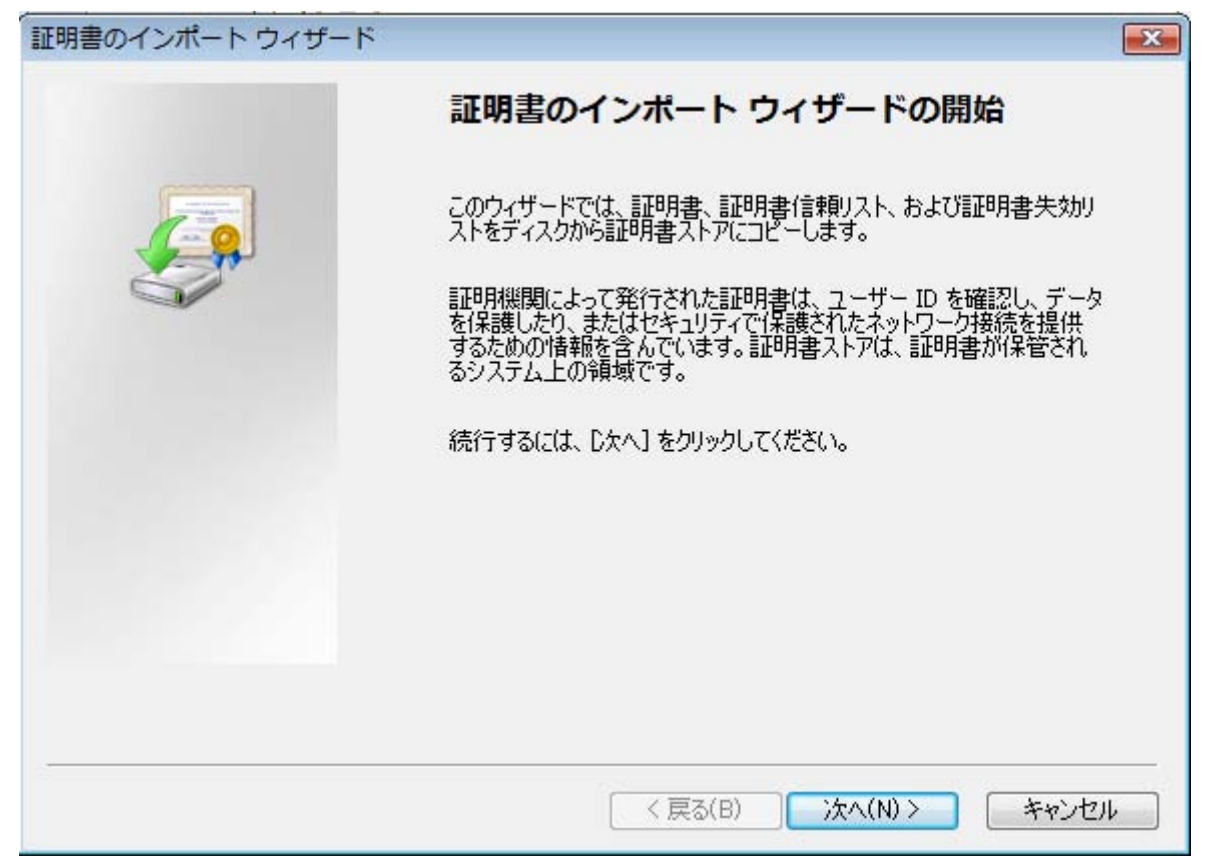

**6** 「証明書をすべて次のストアに配置する(P)」を選択し、「参照(R)...」をクリックする

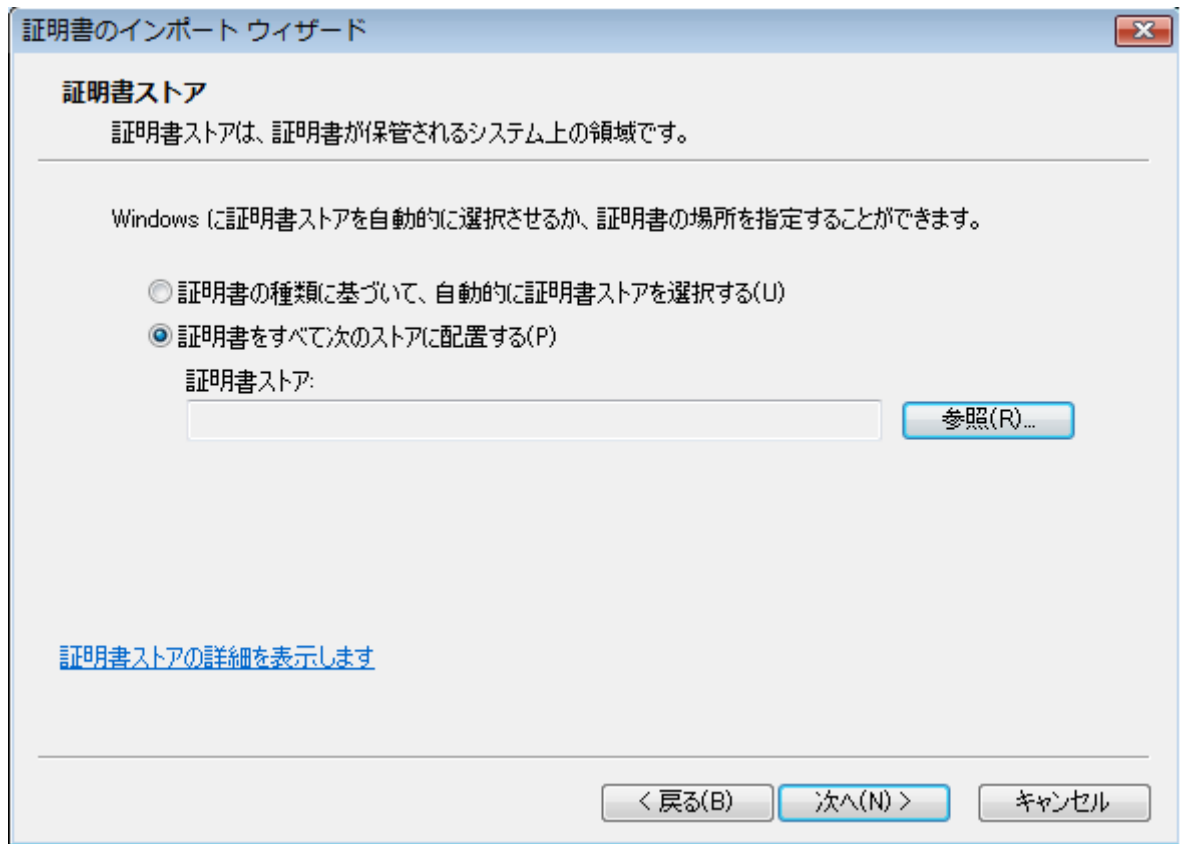

**7** 「信頼されたルートの証明機関」を選択し、「OK」をクリックする

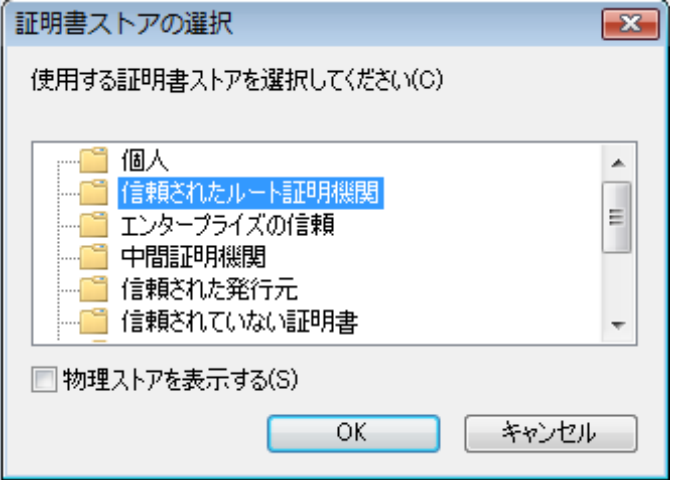

**8** 「次へ」をクリックする

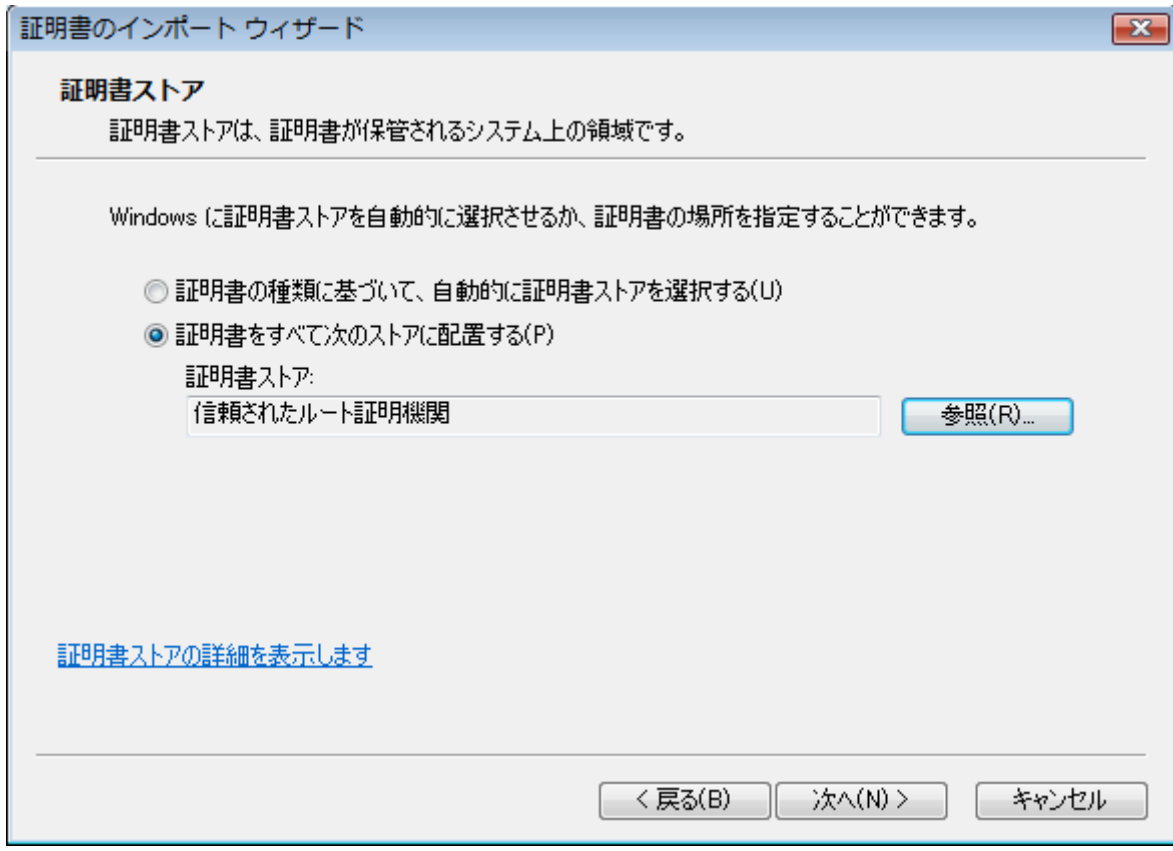

**9** 「完了」をクリックする

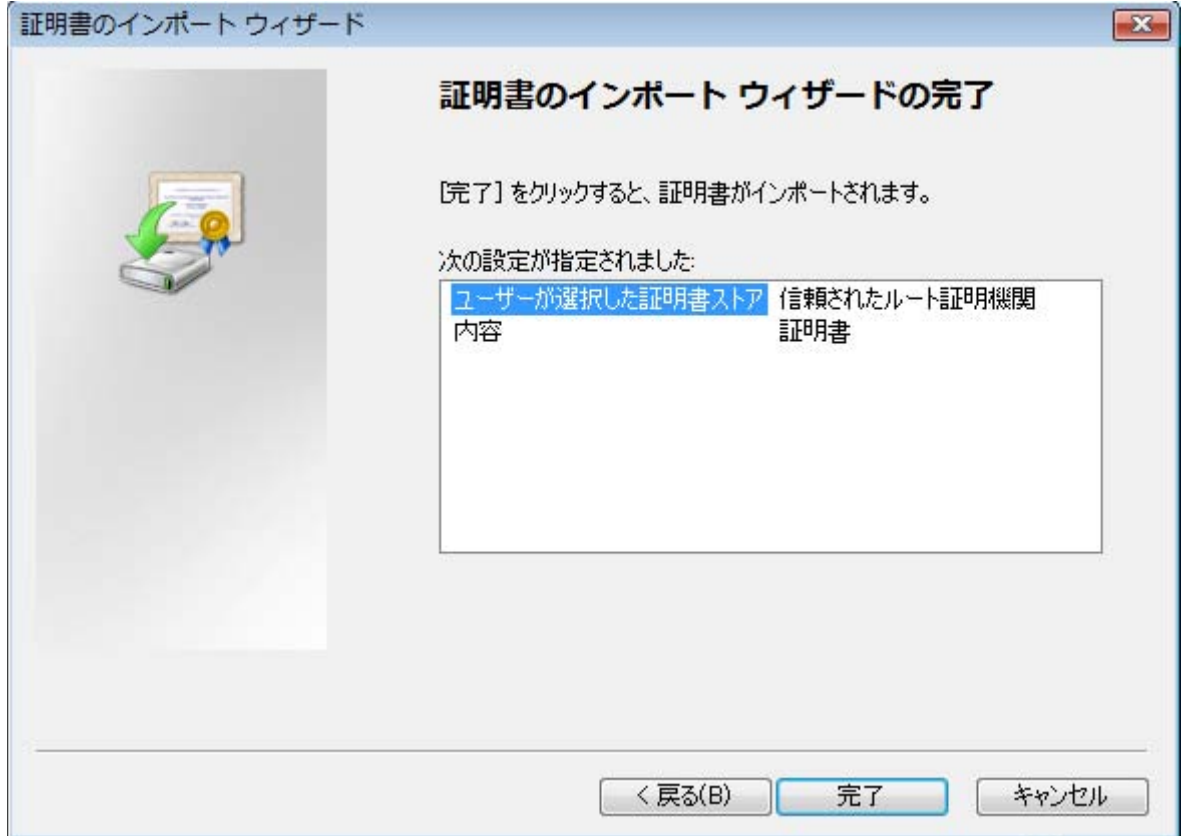

**10**「はい」をクリックする

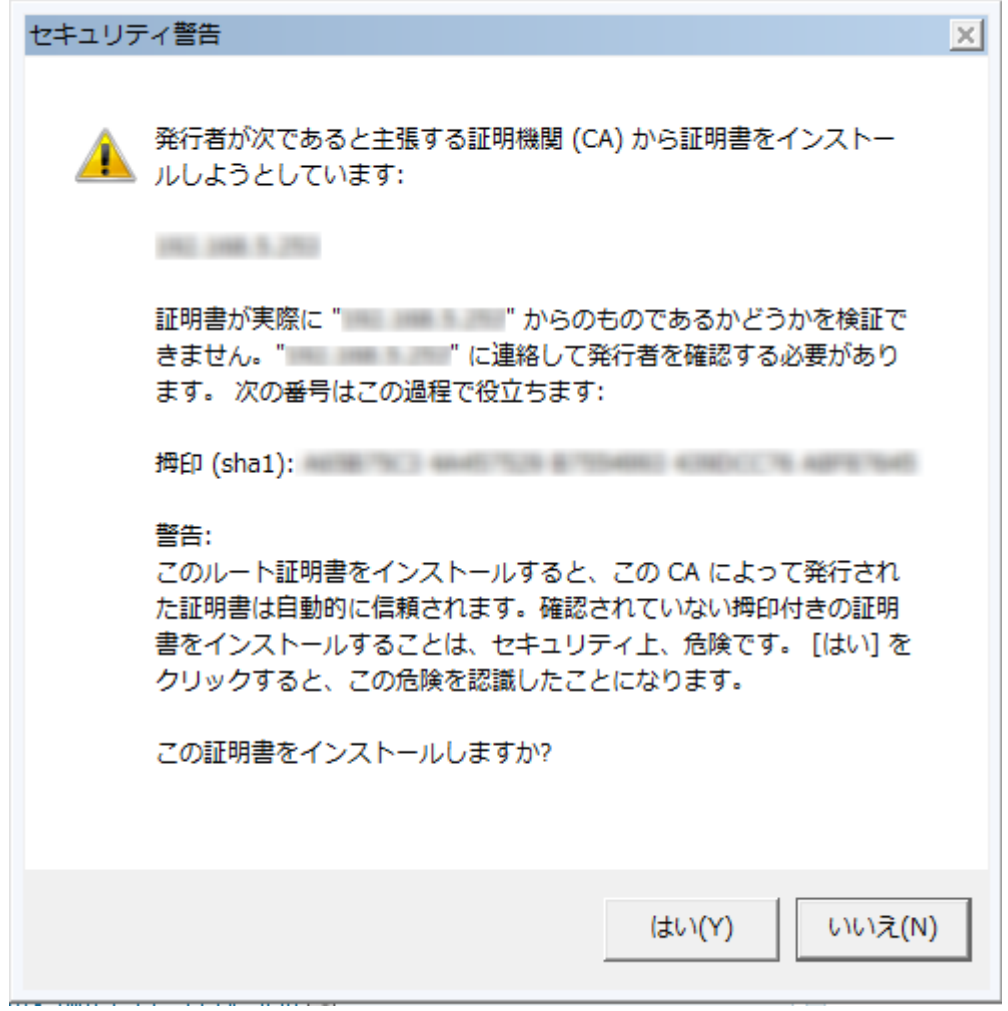

• インポートが終了すると、「正しくインポートされました。」の画面が表示されます。

**11**「OK」をクリックする

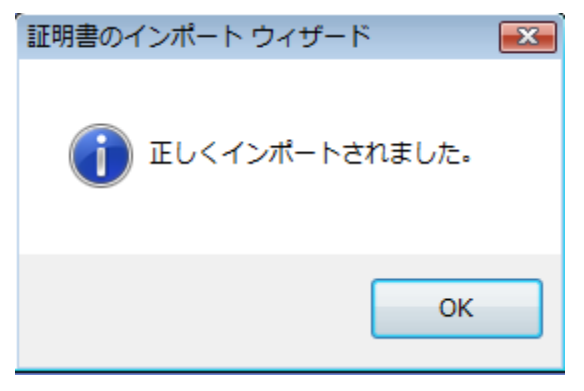

• 証明書をインポートした後ブラウザを再起動すると、「証明書エラー」は表示されなくなります。

### OS: Windows XP ウェブブラウザ: Internet Explorer 6 (日本語版)の場合

**1** HTTPSでカメラにアクセスする

**2** 「証明書の表示」をクリックする

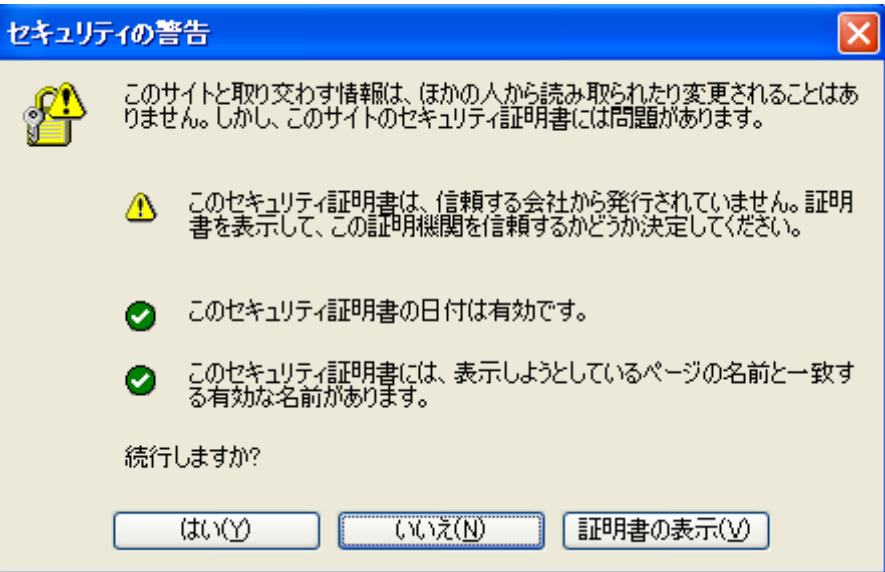

#### お願い

- カメラ以外の機器/サイトにアクセスし、上記の画面が表示された場合は、セキュリティ上の問 題がある可能性がありますので、よくご確認ください。
- **3** 「証明書のインストール(I)...」をクリックする

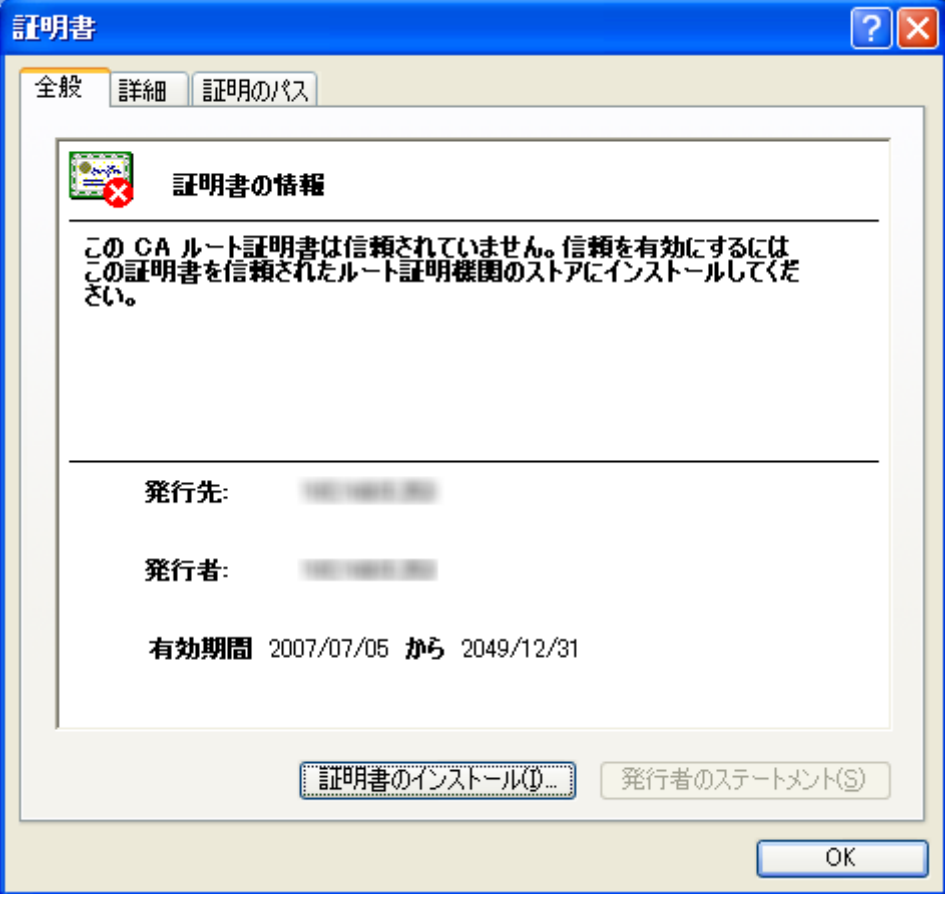

**4** 証明書のインポートウィザードで表示される手順に従い「次へ」をクリックしていく

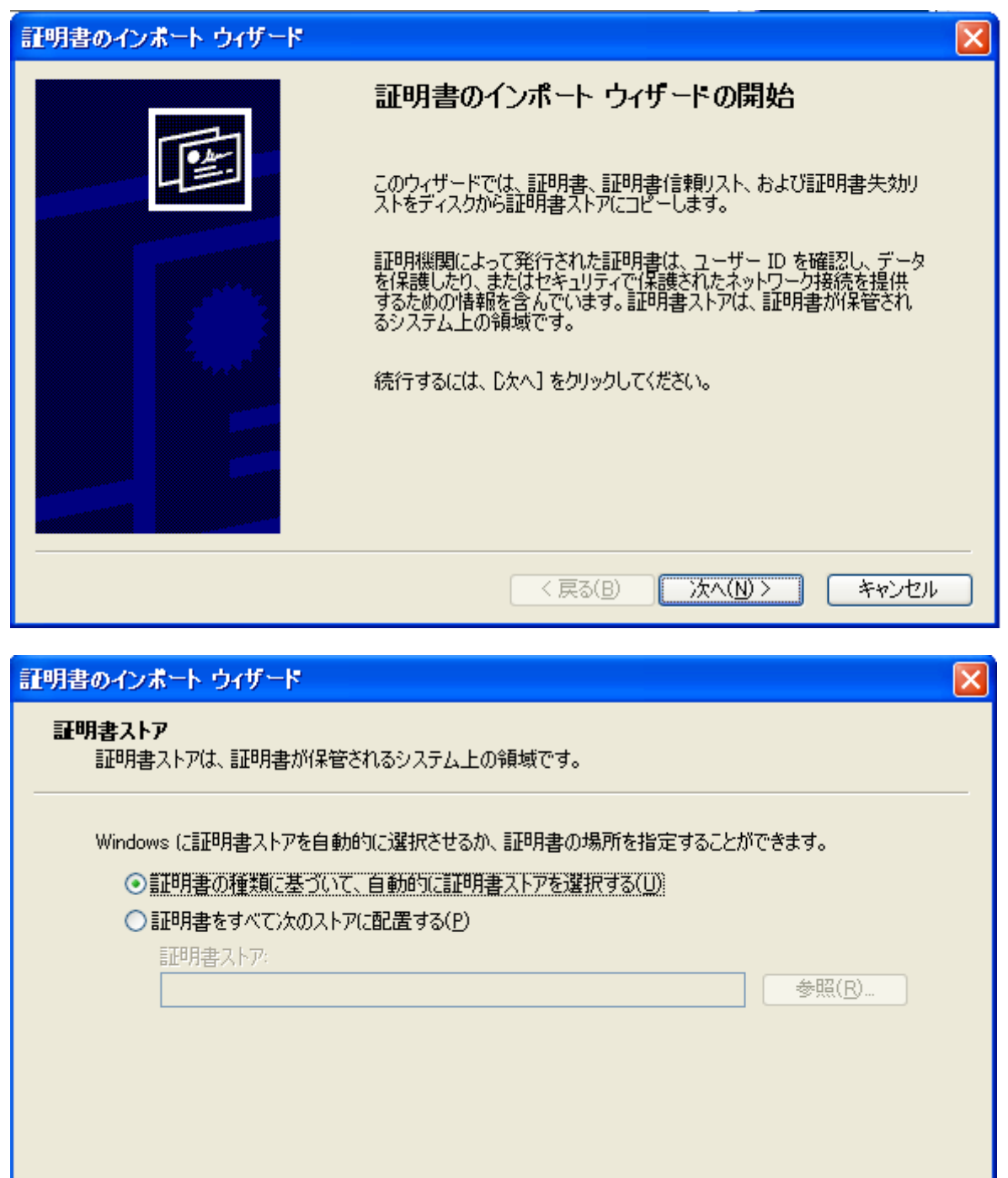

く戻る(B)

次へ(<u>N) ></u>

キャンセル

**5** 「完了」をクリックする

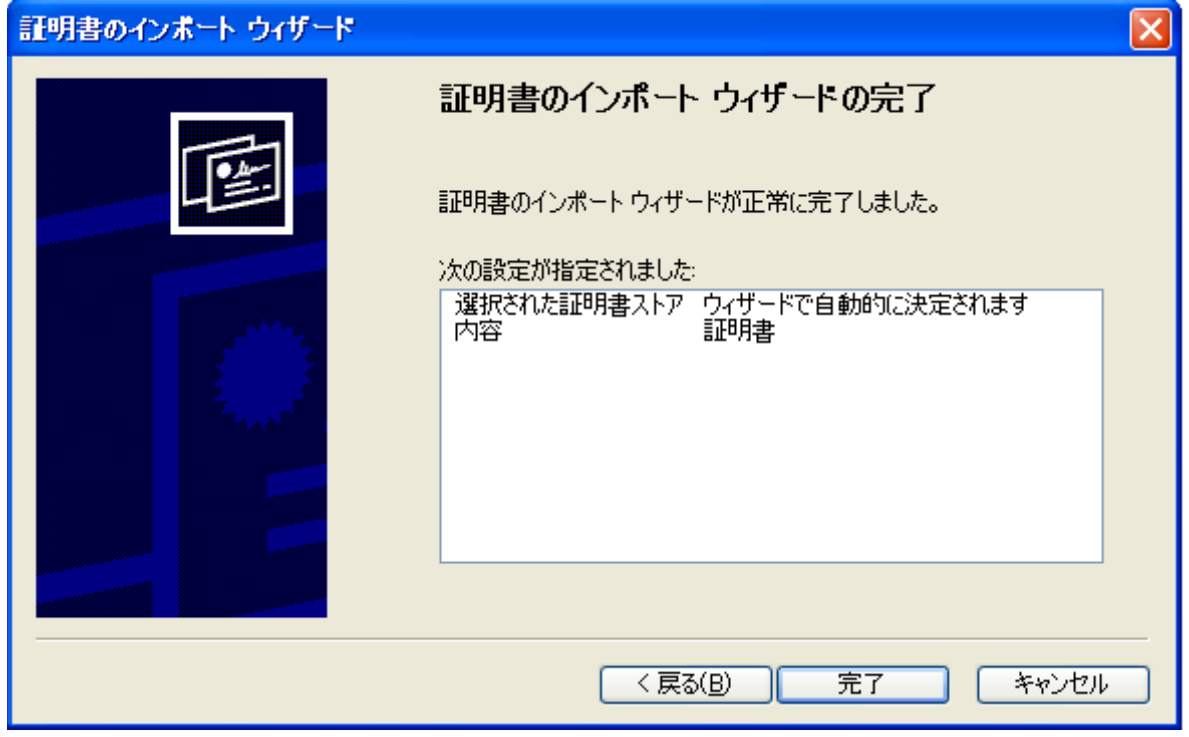

**6** セキュリティ警告画面が表示されるので、「はい」をクリックする

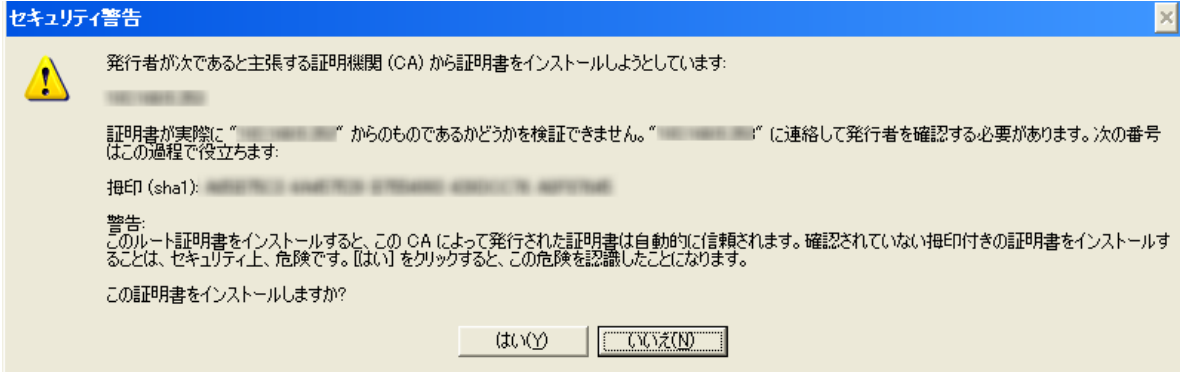

• インポートが終了すると、「正しくインポートされました。」の画面が表示されます。

**7** 「OK」をクリックする

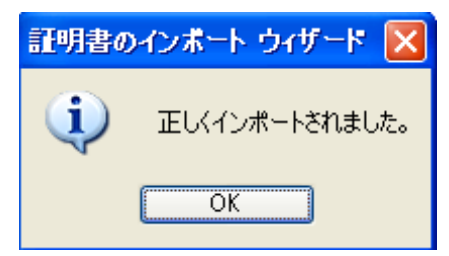

• 証明書をインポートした後ブラウザを再起動すると、「証明書エラー」は表示されなくなります。

### 5.3 UPnP™ を設定する

カメラは、UPnP™ (Universal Plug and Play) に対応しているため、次のことが可能です。

- ルーターのポートフォワーディング機能を設定すること。 (ただし、UPnP™ 対応のルーターが必要で す。) この設定はインターネットや携帯電話からカメラにアクセスしたい場合に便利です。詳しくは、 [120 ページ](#page-119-0) を参照してください。
- カメラへのショートカットをパソコンの[マイネットワーク] フォルダ(Windows VistaとWindows 7 の場合は、「ネットワーク1フォルダ)に作り、カメラのIPアドレスが変わってもそのショートカットが 自動で更新されること。
- **1** [設定] タブをクリックする
- **2** [基本設定]の[UPnP]をクリックする

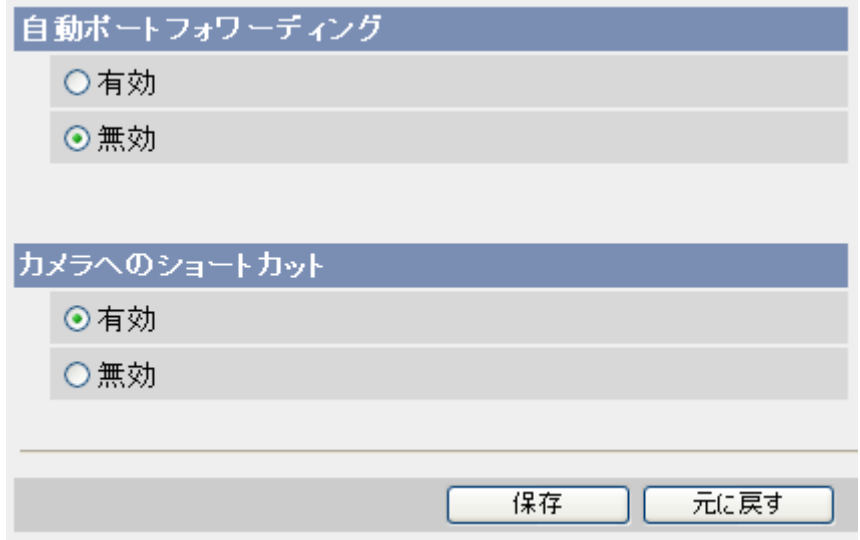

- **3** 各項目を設定する
	- **a.** ルーターのポートフォワーディング機能を設定したい場合は、[自動ポートフォワーディング]で、 [有効]を選択してください。
		- この機能を使うには、使用するルーターが UPnP™ 対応で、UPnP™ 機能が有効になっていな ければなりません。
	- **b.** カメラへのショートカットをパソコンの[マイネットワーク] フォルダ(Windows VistaとWindows 7の場合は、[ネットワーク]フォルダ)に作りたい場合は、[カメラへのショートカット]で、[有効]を 選択してください。
		- この機能を使うには、あらかじめ、パソコンでUPnP™ 機能を有効にしてください。詳しくは、 [227 ページ](#page-226-0) を参照してください。
- **4** [保存]をクリックする

#### お知らせ

• UPnP設定画面での自動ポートフォワーディング設定は、公開画面での[自動ポートフォワーディン グ (IPv4)]設定にも反映されます。(→ [122 ページ\)](#page-121-0)

## 5.4 カメラの日付・時刻を設定する(NTPも含む)

シングル画面やマルチ画面のカメラ画像と、一時保存画像の各画像に表示する日付と時刻を設定します。ま た、公開時間、一時保存の動作条件、アラームログ、再起動予約などは、ここでの日付・時刻の設定をもと に動作します。

#### お知らせ

- 環境温度や使用時間などの条件によって、設定した日付・時刻に誤差が生じる場合があります。日 付・時刻を正確に保ちたい場合は、[NTPサーバーによる時計の自動調整]をおすすめします。
- 日付・時刻の設定を保存すると、内部メモリーにある一時保存画像はすべて消去されます。ただし、SD メモリーカードに保存されているカメラ画像は消去されません。
- **1** [設定] タブをクリックする
- **2** [基本設定]の[日付時刻]をクリックする

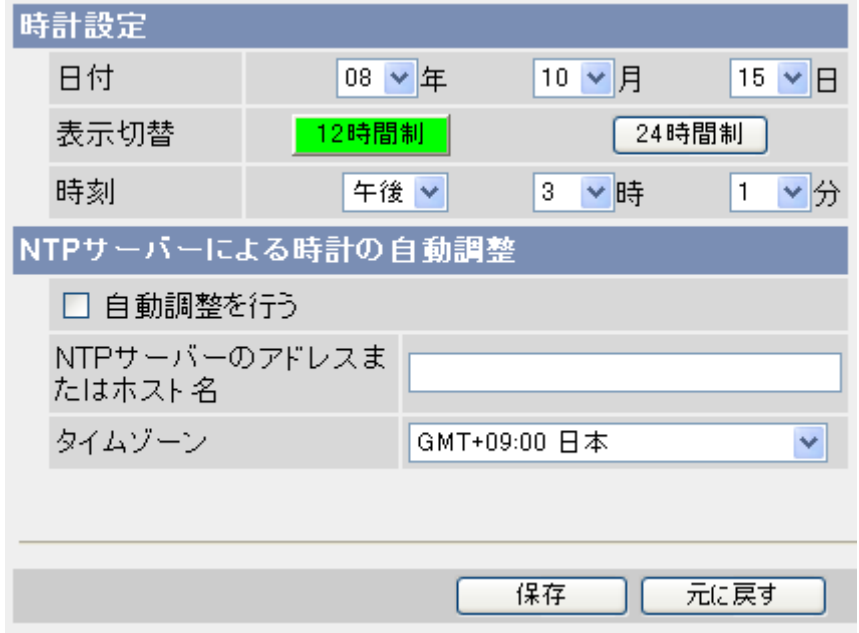

#### **3** 各項目を設定する

- **a.** [時計設定]: 年、月、日を選択します。
- **b.** ボタンをクリックして、時刻表示の12時間制/24時間制を切り替えます。[\\*1](#page-157-0)
- **c.** 午前/午後(12時間制の場合)、時、分を選択します。
- **d.** [NTPサーバーによる時計の自動調整]: NTPサーバーを参照して日付・時刻を自動調整するか選択し ます。
	- **i.** NTPサーバーを利用する場合は、ネットワーク管理者またはプロバイダーから取得した、NTP サーバーのIPアドレスまたはホスト名<sup>[\\*2](#page-157-1)</sup> (255文字以内) を入力します。
		- IPv6 アドレスが入力できます。
	- **ii.** タイムゾーンは、工場出荷値で日本([GMT+09:00 日本])の指定になっています。変更の必 要はありません。
- **4** [保存]をクリックする
	- [保存]をクリックすると、内部メモリーにある一時保存画像はすべて消去されます。ただし、SDメ モリーカードに保存されているカメラ画像は消去されません。
	- \*1 FTP転送、Eメール転送/通知、HTTP転送/通知の件名やファイル名、アラームログ、接続者情報は24時間 制で表示されます。
	- \*2 半角英数字、記号が使えます。使用できる文字については、[242 ページを](#page-241-0)参照してください。ただし、[スペー ス]、["]、[']、[&]、[<]、[>] は使えません。

#### <span id="page-157-1"></span><span id="page-157-0"></span>お知らせ

- カメラの日付、時刻の自動調整は[保存]をクリックしたときやカメラの電源を入れたときや再起動し たときに行い、以後24時間おきに自動調整を行います。ただし、カメラの日付・時刻とNTPサー バーから取得した日付・時刻が1時間以上ずれている場合は、NTPサーバーのなりすましなどによ る誤動作を避けるため、自動調整は機能しません。 [保存]をクリックしたときは、時刻に1時間以上のずれがある場合でも自動調整を行います。
- カメラの管理者でネットワークディスクレコーダーに登録すると、時計の自動調整はネットワーク ディスクレコーダーから自動調整が行われます。ただし、[自動調整を行う]にチェックをした場合に は、NTPサーバーから自動調整を行い、ネットワークディスクレコーダーから自動調整は行われま せん。

また、一般ユーザーまたは未登録ユーザーの場合はネットワークディスクレコーダーから調整は行わ れません。

### 5.5 カメラの基本設定を変更する

カメラの基本的な機能を変更できます。

- **1** [設定] タブをクリックする
- **2** [基本設定]の[カメラ]をクリックする

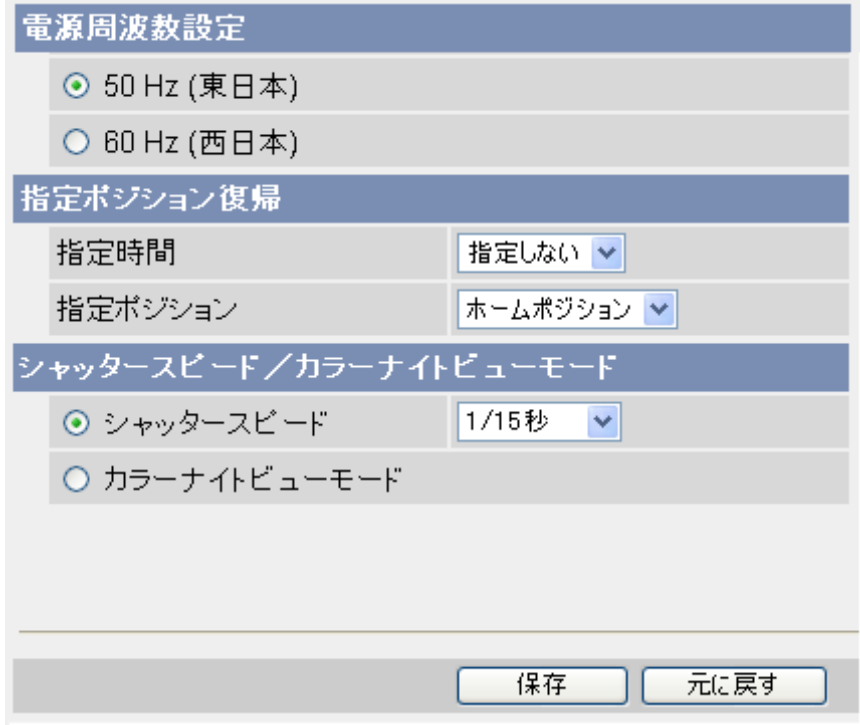

- **3** 各項目を設定する
	- **a.** [電源周波数設定]: 地域に合わせて電源周波数を選択できます。
		- [50 Hz (東日本)]: 電源周波数は50 Hzに設定されます。東日本で使う場合に選択してください。
		- [60 Hz (西日本)]: 電源周波数は60 Hzに設定されます。西日本で使う場合に選択してください。

#### お知らせ

- 蛍光灯などの照明の影響によりカメラ画像にノイズが入る場合があります。ノイズが入る場 合は、電源周波数の設定で改善できます。
- **b.** [指定ポジション復帰]: 指定した時間内にカメラが操作されなかったときはカメラの向きを指定した ポジションに戻す設定ができます。
	- **i.** 復帰までの待機時間を選択します。選択した時間内にカメラが操作されなかったときに、指定ポ ジションにカメラの向きが変わります。指定ポジションにプリセットポジションを登録するとき は、指定時間を長めに設定してください。指定時間が短い場合、プリセット登録中に指定ポジ ションへ復帰し、プリセット登録ができません。
	- **ii.** 復帰するカメラの向きを選択します。指定ポジションは、プリセットしたものから選択できます。 必要に応じて、あらかじめカメラポジションをプリセットしておいてください。(→ [36 ページ](#page-35-0))

#### お知らせ

• 指定ポジション復帰を無効にするには、[指定時間]で「指定しない]を選択して、[保存] をクリックしてください。

- プリセットシーケンスまたはオートパン動作中は、指定時間経過後も指定ポジションに移動 しません。
- **c.** [シャッタースピード/カラーナイトビューモード]: 動きの速いものをぶれずに写したい場合にシャッ タースピードを調整したり、撮影環境が薄暗い場合にカラーナイトビューモードを動作させ、カメラ 画像を明るくして被写体を見られるように設定します。
	- **i.** シャッタースピードを調整するには、[シャッタースピード]を選択して、プルダウンメニューか らシャッタースピードを選択してください。
		- シャッタースピードを設定しても、実際のシャッタースピードは被写体の明るさによって変 化します。シャッタースピードは被写体の明るさが暗くなると遅くなり、ここでの設定値ま でシャッタースピードが遅くなります。撮影時間や撮影環境に応じて撮影環境が暗くなる場 合などは、シャッタースピード設定を遅くするか、カラーナイトビューモードに設定してく ださい。
		- 高速のシャッタースピードに設定している場合は、光源によりカメラ画像にノイズが入った り、明るさによっては、画面のノイズが増えます。
		- 設定できるシャッタースピードの値は電源周波数の設定値により異なります。 電源周波数設定が50 Hzの場合:1/15秒、1/25秒、1/50秒、1/100秒、1/250 秒、 1/500秒、1/1000秒、1/2000秒、1/4000秒、1/10000秒 電源周波数設定が60 Hzの場合:1/15秒、 1/30秒、1/60秒、1/120秒、1/250 秒、 1/500秒、1/1000秒、1/2000秒、1/4000秒、1/10000秒
	- **ii.** カラーナイトビューモード機能を有効にするには、[カラーナイトビューモード]を選択してくだ さい。
		- 撮影環境が暗くなったときはシャッタースピードが遅くなり、カメラ画像を明るくして被写 体を確認しやすくします。明るい場所を撮影しているときは、カラーナイトビューモードは 動作しません。
		- 工場出荷値ではカラーナイトビューモードは無効になっています。
		- カラーナイトビューモード機能を有効にした場合、以下の現象が起きることがあります。
			- フレームレートが低下し、動きのある被写体を見るときやパン/チルト操作をするとき に画像がぶれる場合があります。
			- 暗い被写体を映しているときに、画面全体に白点、または色のついた光の点が生じるこ とがあります。これは撮像素子の特性なので、故障ではありません。

お知らせ

- 各パソコンで設定できるソフトウェアカラーナイトビューを使用すると、動きのある被写体 を見るときやパン/チルト操作をするときでも画像のぶれを低減することができます。 (→54ページ)
- カラーナイトビューモード機能を有効にした場合、ソフトウェアカラーナイトビューは効か なくなります。

**4** [保存]をクリックする

### 5.6 音声について設定する

外部スピーカー(市販品)の有効/無効の切り替えと音量調整や、カメラの内蔵マイクまたは外部マイク (市販品)の感度などを調整します。また、カメラのパン/チルト動作中のノイズを聴こえないように音声 入力をミュート(消音)することもできます。

- **1** [設定] タブをクリックする
- **2** [基本設定]の[音声]をクリックする

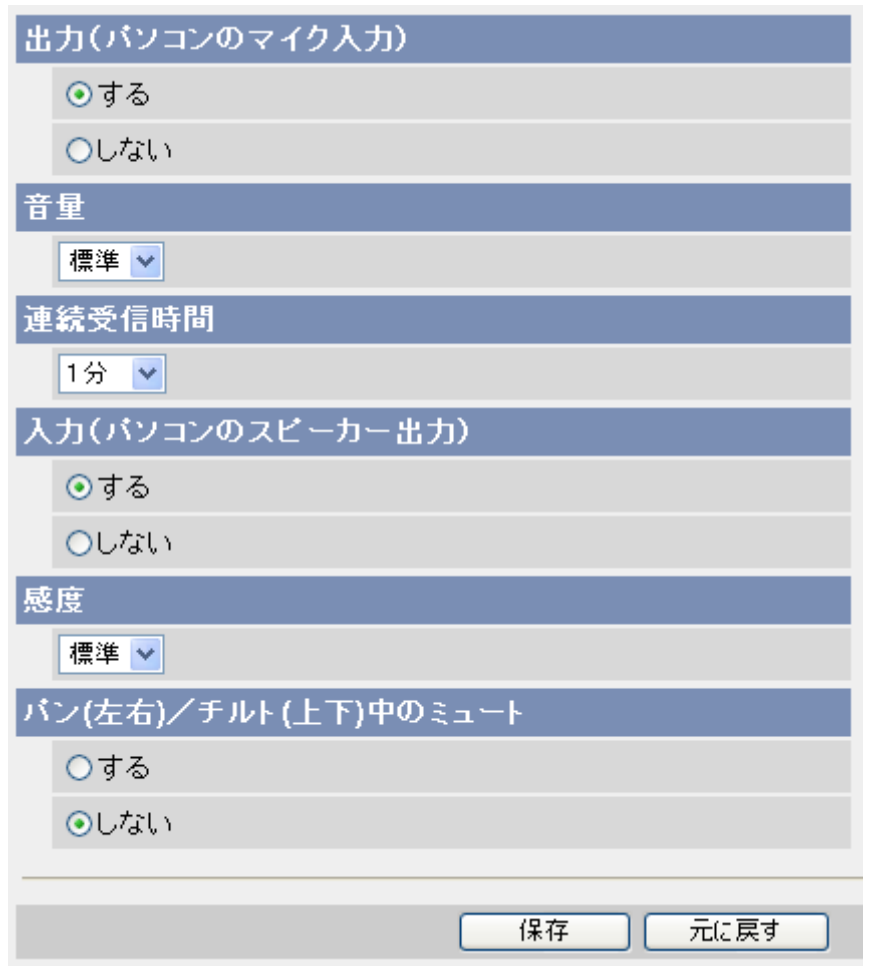

- **3** 各項目を設定する
	- **a.** [出力(パソコンのマイク入力)]: [する](工場出荷値)を選択すると、カメラに接続された外部ス ピーカーからの音声出力が有効になります。カメラ付近の作業者などに指示を音声で伝えることがで きます。
	- **b.** [音量]: カメラに接続された外部スピーカーの出力音量を選択します。
	- **c.** [連続受信時間]: パソコン側の音声をカメラが連続して受信する時間(カメラの外部スピーカーに出 力する連続時間)を設定します。(工場出荷値は [1分])
		- 連続受信時間を経過すると送話ボタン( ) が送話OFFボタン( X) の表示になります。
	- **d.** [入力(パソコンのスピーカー出力)]: [する](工場出荷値)を選択すると、内蔵マイクまたはカメ ラに接続された外部マイクからの音声入力が有効になります。カメラ付近の音を聴くことができます。
	- **e.** [感度]: 内蔵マイクまたはカメラに接続された外部マイクの感度を選択します。
- 感度は[超低感度]、[低感度]、[標準](工場出荷値)、 [高感度]の4段階で設定できます。感度が 高いほど小さな音をとらえることができます。
- 感度の設定は、音検知感度の検知レベルの動きに影響を与えます。設定変更後は音検知感度の設 定画面で検知レベルを調整してください。(→ [105 ページ\)](#page-104-0)
- **f.** [パン(左右)/チルト(上下)中のミュート]: [する]を選択すると、カメラがパン/チルトしてい るときに、カメラの音声入力を一時停止します。パン/チルト動作時のノイズをミュート(消音)し たいときは、[する]を選択してください。
	- 工場出荷値では[しない]になっています。
	- この機能が「しない」になっている場合、パン/チルト動作時にカメラの音声入力は有効になり、 パン/チルト動作時のノイズをマイクがひろってしまうことがあります。
- **4** [保存]をクリックする

## 5.7 動画(H.264/MPEG‑4/MJPEG)の映像配信 を設定する

動画(H.264/MPEG-4/MJPEG)の映像配信とマルチキャストに関するネットワーク設定を行います。

- **1** [設定]タブをクリックする
- **2** [基本設定]の[映像配信]をクリックする
- **3** 各項目を設定する
	- 最大画像サイズ、配信フォーマットの設定値により表示される画面は異なります。

#### 最大画像サイズで640 × 480、配信フォーマットでMPEG-4/MJPEGを選択時

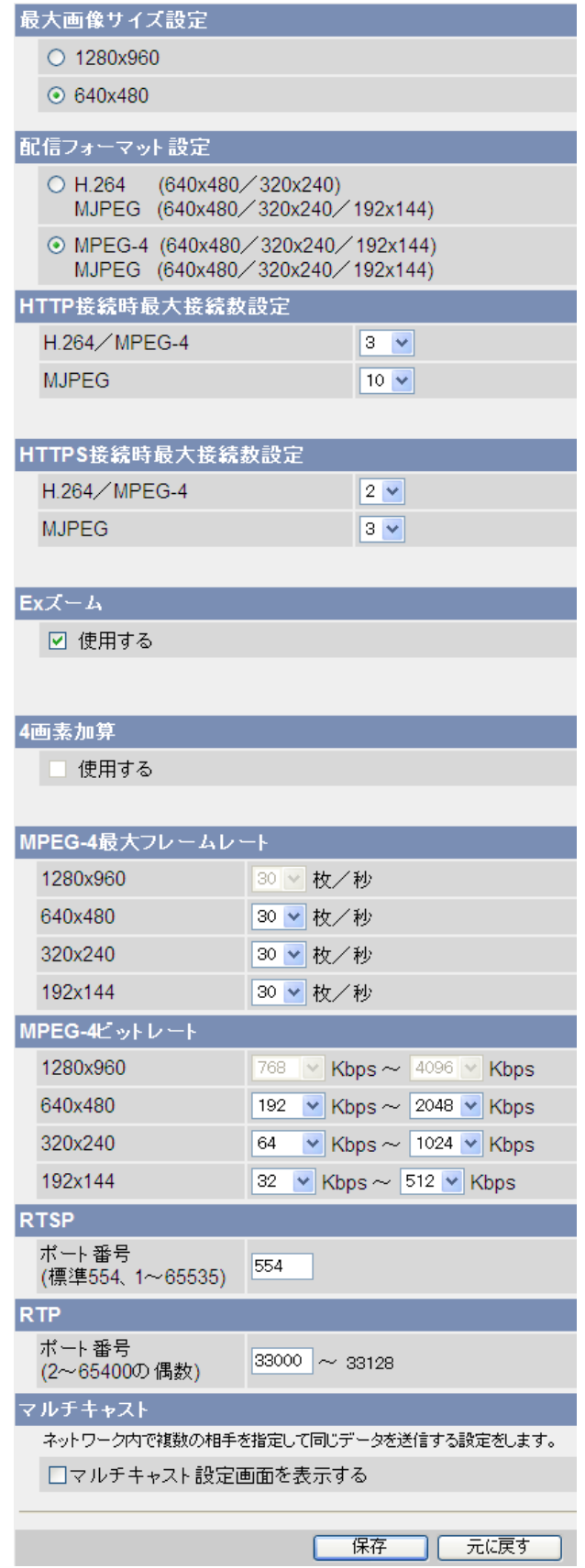

- **a.** [最大画像サイズ設定]: 配信する画像の最大サイズを設定します。[\\*1](#page-167-0)
	- 1280 × 960を設定すると一部機能が制限されます。(→ [248 ページ](#page-247-0))

#### お知らせ

- 最大画像サイズ設定が1280 × 960のときは、内部メモリー(一時保存)やSDメモリーカー ドに保存も転送もできません。(→ [248 ページ](#page-247-0))
- [最大画像サイズ]または[配信フォーマット]を変更した場合に、画像表示設定のシングル画面 とマルチ画面で設定されている画像更新間隔と解像度が表示できない場合にはこれらの設定 が変更されます。
- **b.** [配信フォーマット設定]: 配信する動画フォーマットを設定します。[\\*1](#page-167-0)
	- H.264とMPEG‑4は同時に配信することはできません。
	- 最大画像サイズの設定により、配信フォーマットの設定項目は変わります。 最大画像サイズ設定が1280 × 960の場合

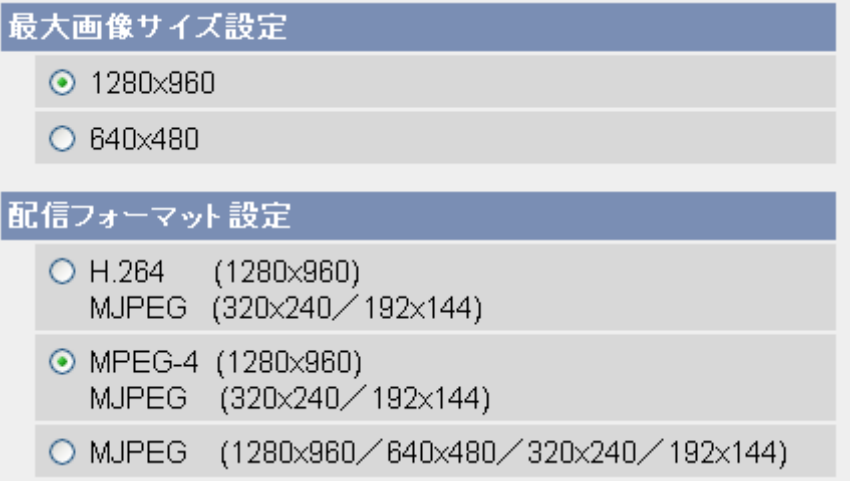

最大画像サイズ設定が640 × 480の場合

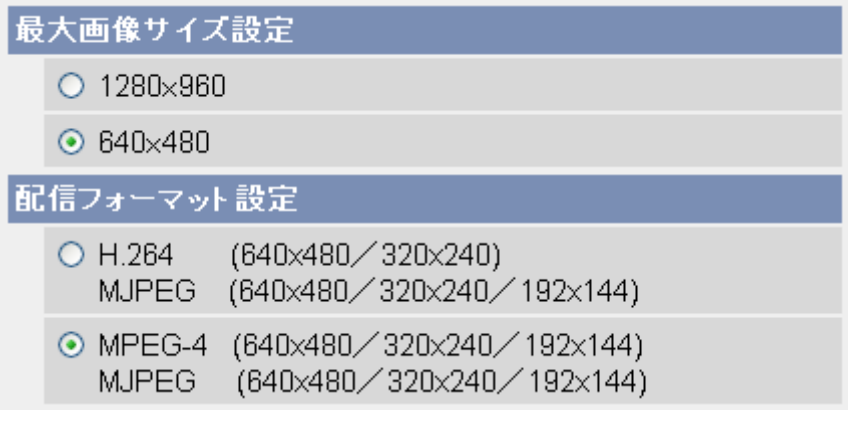

• 設定値により一部機能が制限されます。(→ [248 ページ](#page-247-0))

#### お知らせ

- H.264画像は内部メモリー(一時保存)やSDメモリーカードに保存も転送もできません。 (→248ページ)
- **c.** [最大接続数]: 最大接続数を設定します。[\\*1](#page-167-0) [\\*2](#page-167-1)
- 最大画像サイズ設定が1280 × 960のときは、最大接続数の設定はできません。
- 最大接続数は、最大画像サイズ設定、配信フォーマット設定、HTTP/HTTPS設定によって異 なります。[67 ページ](#page-66-0)を参照し、最大接続数設定はH.264/MPEG‑4とMJPEGの合計が、最 大接続数より小さくなるように設定してください。
- **d.** [Exズーム]: Exズームを設定します。(→47ページ)<sup>[\\*1](#page-167-0)</sup>
	- 最大画像サイズ設定が1280 × 960のときは、設定できません。(→ [248 ページ](#page-247-0))
	- Exズームと4画素加算は同時に使用できません。4画素加算が設定されているときは、設定でき ません。
- **e.** [4画素加算]: 暗い画像を明るくするデジタル画像補正を行います。[\\*1](#page-167-0)
	- [4画素加算]で[使用する]を設定すると、常に4画素加算を行います。
	- 最大画像サイズ設定が1280 × 960のときは、設定できません。(→ [248 ページ](#page-247-0))
	- Exズームと4画素加算は同時に使用できません。Exズームが設定されているときは、設定できま せん。
	- [4画素加算]を設定すると、設定しない場合に比べて、ノイズが増えたり、表示サイズが 640 × 480の場合に、解像度が低くなる場合があります。
	- [4画素加算]を設定すると、ソフトウェアカラーナイトビューは効かなくなります。
- **f.** [H.264最大フレームレート]/[MPEG‑4最大フレームレート]: 解像度ごとにH.264/MPEG‑4の 最大フレームレートを設定します。
	- 最大画像サイズ設定が1280 × 960の時は、640 × 480、320 × 240、192 × 144の最大 フレームレートは設定できません。
	- 最大画像サイズ設定が640 × 480のときは、1280 × 960の最大フレームレートは設定でき ません。
- **g.** [H.264 ビットレート]/[MPEG‑4ビットレート]: 解像度ごとにH.264/MPEG‑4のビットレート の範囲を設定します。音声のビットレートはこの設定には含まれません。
	- 最大画像サイズ設定が1280 × 960の時は、640 × 480、320 × 240、192 × 144の最大 ビットレートは設定できません。
	- 最大画像サイズ設定が640 × 480のときは、1280 × 960のビットレートは設定できません。
	- 被写体の動きが小さいときのビットレートの目安です。被写体の動きが大きいときは、設定した ビットレートを越えることがあります。
	- 通信帯域を制限したい場合には、ネットワーク設定の通信帯域制限で制限してください。 (→ [136 ページ\)](#page-135-0)
- **h.** [RTSP]: H.264/MPEG-4を配信するためのRTSP (Real Time Streaming Protocol) のポー ト番号を設定します。(通常は、ポート番号554が使用されます。)
- **i.** [RTP]: H.264/MPEG-4を配信するためのRTP (Real-time Transport Protocol) のポート番 号を設定します。
- **j.** [マルチキャスト]: マルチキャスト配信をカメラに設定する場合のみ [マルチキャスト設定画面を表 示する] にチェックを付けます。設定しない場合は、[保存]をクリックしてください。[マルチキャス ト設定画面を表示する] にチェックを付けると、画面に各種設定項目が表示されます。

• [マルチキャスト(IPv4)] や[マルチキャスト(IPv6)]で、[使用する]にチェックを付けると、 操作バーの[配信方法]で「Multicast] が選択できるようになります。

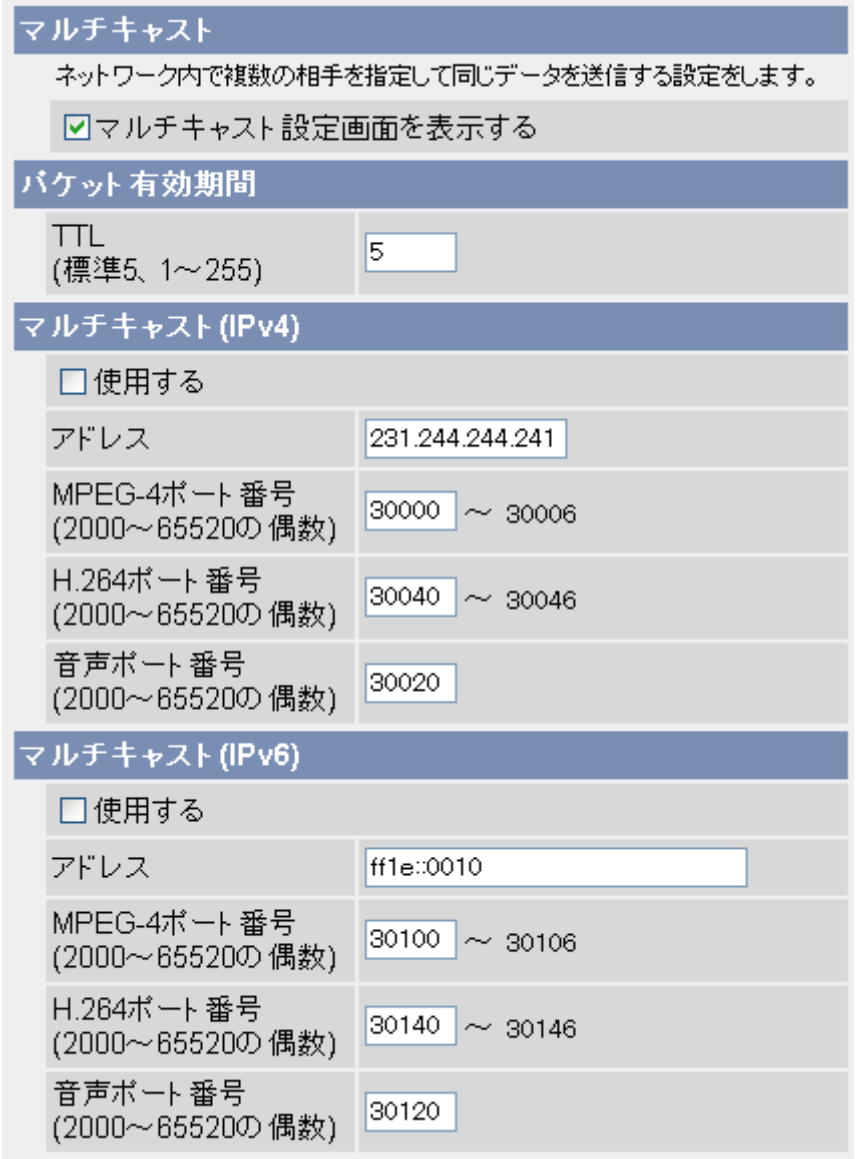

- **4** 各項目を設定する
	- a. 「パケット有効期間]: マルチキャストのパケットの有効期間TTL (ルーターの通過回数) を設定しま す。ネットワーク上のルーターの数に合わせて設定してください。
	- **b.** [マルチキャスト(IPv4)]: マルチキャストをIPv4のネットワークで使用する場合は、[使用する] にチェックを付けて、各項目を設定してください。
		- **i.** 送信するマルチキャストのIPアドレスを指定します。
		- **ii.** H.264の動画(音声を含む)とMPEG‑4の動画(音声を含まず)のポート番号を指定します。
			- ポート番号は偶数を設定してください。
		- **iii.** MPEG-4の音声のポート番号を指定します。
			- ポート番号は偶数を設定してください。
	- **c.** [マルチキャスト(IPv6)]: マルチキャストをIPv6のネットワークで使用する場合は、[使用する] にチェックを付けて、各項目を設定してください。
- **i.** 送信するマルチキャストのIPアドレスを指定します。このアドレスは、IPv6 アドレスでなけれ ばなりません。
- **ii.** H.264の動画(音声を含む)とMPEG‑4の動画(音声を含まず)のポート番号を指定します。
	- ポート番号は偶数を設定してください。
- **iii.** MPEG-4の音声のポート番号を指定します。
	- ポート番号は偶数を設定してください。
- **5** [保存]をクリックする
	- [最大画像サイズ]、[配信フォーマット設定]、[最大接続台数]、[Exズーム]、[4画素加算]を変更する と[再起動]画面が表示されます。[再起動]をクリックしてください。
	- 再起動すると、内部メモリーに一時保存されている画像はすべて消去されます。
- <span id="page-167-0"></span>\*1 設定を変更するには、カメラの再起動が必要です。カメラを再起動すると、内部メモリーに一時保存されている画 像はすべて消去されます。
- <span id="page-167-1"></span>\*2 最大接続数にはマルチキャストの接続数も含まれます。

#### お知らせ

- [最大画像サイズ]または[配信フォーマット]を変更した場合に、画像表示設定のシングル画面とマル チ画面で設定されている画像更新間隔と解像度が表示できない場合にはこれらの設定が変更されます。
- 最大画像サイズ設定と配信フォーマット設定により配信できないフォーマットと解像度を録画プログ ラムなどから要求された場合は、青画面や灰色画面が表示されます。
- H.264/MPEG‑4配信中に設定を保存すると、すべての配信を停止します。ウェブブラウザの更新 ボタンをクリックして、再読み込みを行ってください。
- 画質を良くしたい場合は、フレームレートの設定を小さくしてください。
- フレームレートを上げたい場合は、ビットレートの最小値を大きくしてください。
- 映像の表示が不安定な場合は、ビットレートの最大値を小さく設定するとともに、配信方法をHTTP に設定してください。
- ネットワークの通信帯域がせまく、表示が乱れる場合は、配信方法をHTTPに設定してください。

## 6 ユーザー設定

## 6.1 管理者/一般ユーザー/未登録ユーザーについて

カメラにアクセスできるユーザーには、管理者、一般ユーザー、未登録ユーザーがあり、それぞれのユー ザーで表示される画面や、許可されている操作が異なります。

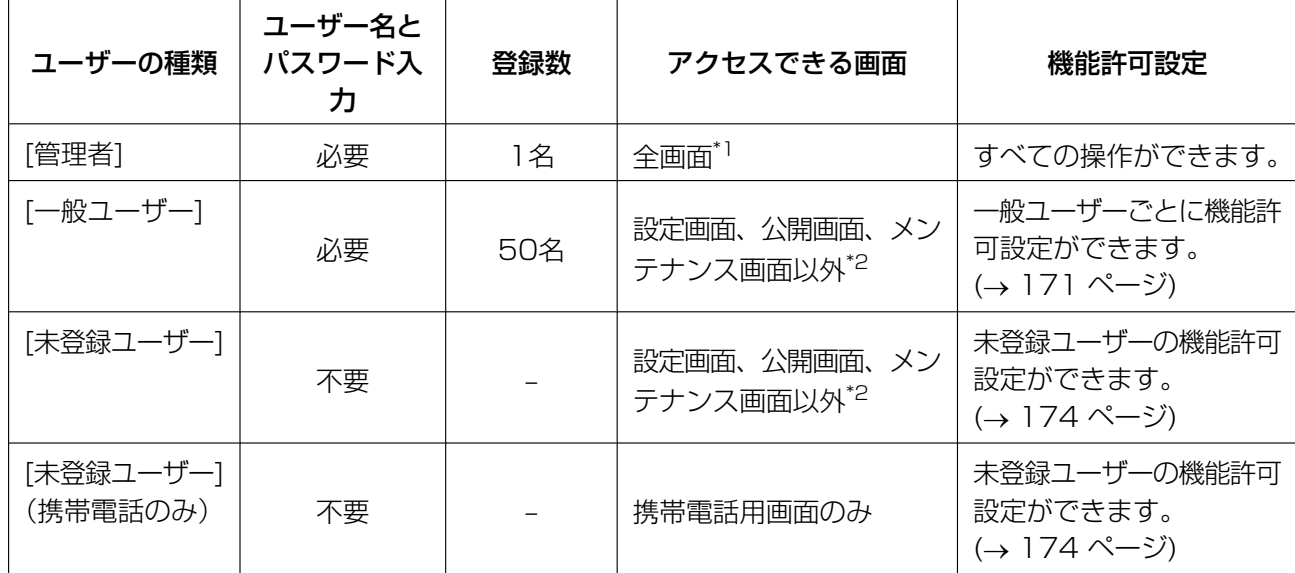

お知らせ

- 未登録ユーザーとは、ユーザー名とパスワードなしでカメラにアクセスできる不特定多数のユーザー です。未登録ユーザーがアクセスできるようにするには、管理者設定画面で[未登録ユーザーを許 可]または[携帯電話用画面のみ未登録ユーザーを許可]に設定する必要があります。 (→ [174 ページ](#page-173-1))
- 一般ユーザーで表示できる画面や利用できる機能を設定できます。詳しくは[171 ページを](#page-170-0)参照して ください。

<span id="page-168-0"></span>\*1 管理者の設定画面で[未登録ユーザーを禁止]または[携帯電話用画面のみ未登録ユーザーを許可]にしている場合は、 「ログイン1タブは表示されません。(→ [174 ページ](#page-173-1))

<span id="page-168-1"></span>\*2 一般ユーザー設定画面(新規登録/変更)または未登録ユーザー変更画面で、[マルチ画面参照]、[一時保存画像参 照]が許可されていない場合は、アクセス時に、[マルチ]タブ、[一時保存画像]タブは表示されません。

## 6.2 管理者のユーザー名/パスワードを変更する

管理者のユーザー名/パスワードを変更します。ユーザー名、パスワードについては、自己の責任で適切に 管理してください。また、ユーザー名とパスワードは、できるだけ推測されにくいものを設定し、パスワー ドは定期的に変更してください。

- **1** [設定] タブをクリックする
- **2** [ユーザー設定]の [管理者]をクリックする

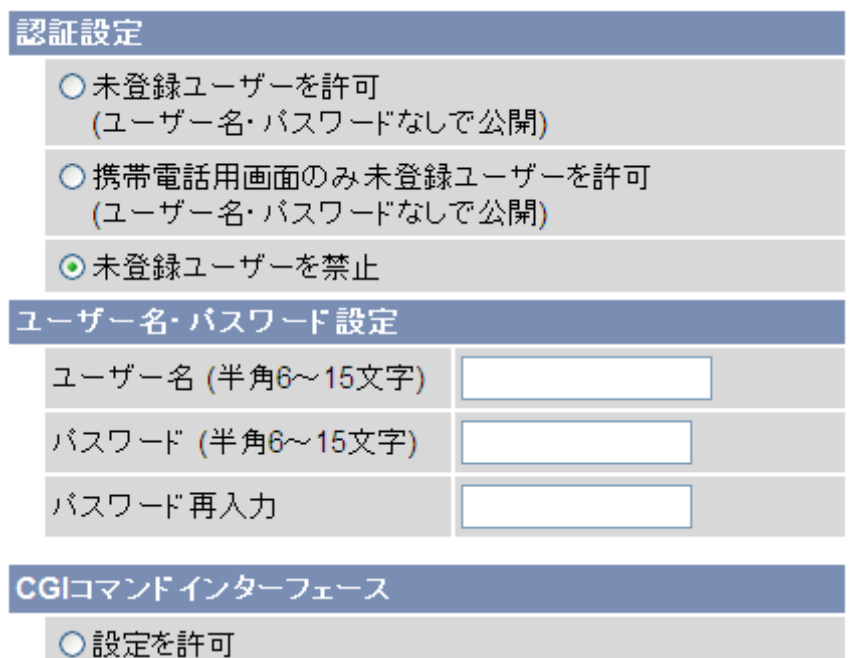

○設定を禁止

⊙ブラウザからの設定のみ禁止

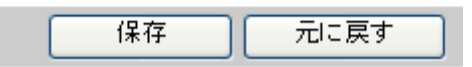

- **3** [ユーザー名・パスワード設定]で、管理者のユーザー名とパスワードを設定する
	- 入力できる文字については、[242 ページを](#page-241-0)参照してください。ただし、[スペース]、["]、[']、[&]、 [<]、[>]、[:] は、使えません。

#### **4** [保存]をクリックする

#### お知らせ

- [認証設定]については[174 ページ](#page-173-1)を参照してください。
- [CGIコマンドインターフェース]について[は193 ページ](#page-192-0)を参照してください。

## 6.3 一般ユーザー

一般ユーザーは50名まで登録できます。一般ユーザーの登録/削除、シングル画面やマルチ画面でのカメ ラ操作の制限などをユーザー単位で設定します。

お知らせ

- ユーザー名とパスワードは、できるだけ推測されにくいものを設定し、パスワードは定期的に変更し てください。
- 一般ユーザーは、設定内容に関係なくウェブブラウザ画面上の [設定]タブ、[公開]タブ、[メンテナ ンス]タブは表示されません。[マルチ] タブ、[一時保存画像] タブは管理者が許可をすれば表示され ます。

### <span id="page-170-0"></span>一般ユーザーを登録/変更する

- **1** [設定] タブをクリックする
- **2** [ユーザー設定]の [一般ユーザー]をクリックする

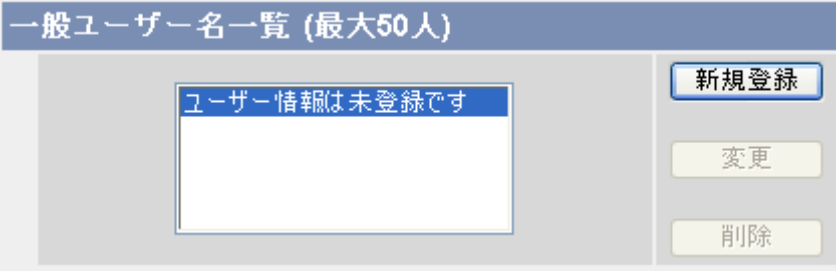

- **3** [一般ユーザー名一覧]で[新規登録]をクリックする
	- 一般ユーザーは50名まで登録できます。
	- 既存のユーザーを変更する場合は、変更したい一般ユーザーを選択して、[変更]をクリックします。

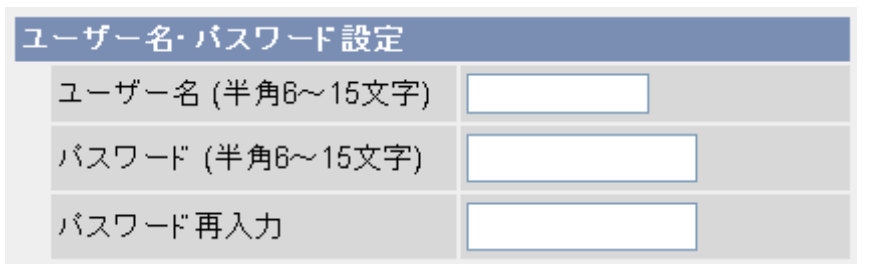

- **4** [ユーザー名・パスワード設定]で、ユーザー名とパスワードを設定する
	- 入力できる文字については、[242 ページを](#page-241-0)参照してください。ただし、[スペース]、["]、[']、[&]、 [<]、[>]、[:] は、使えません。

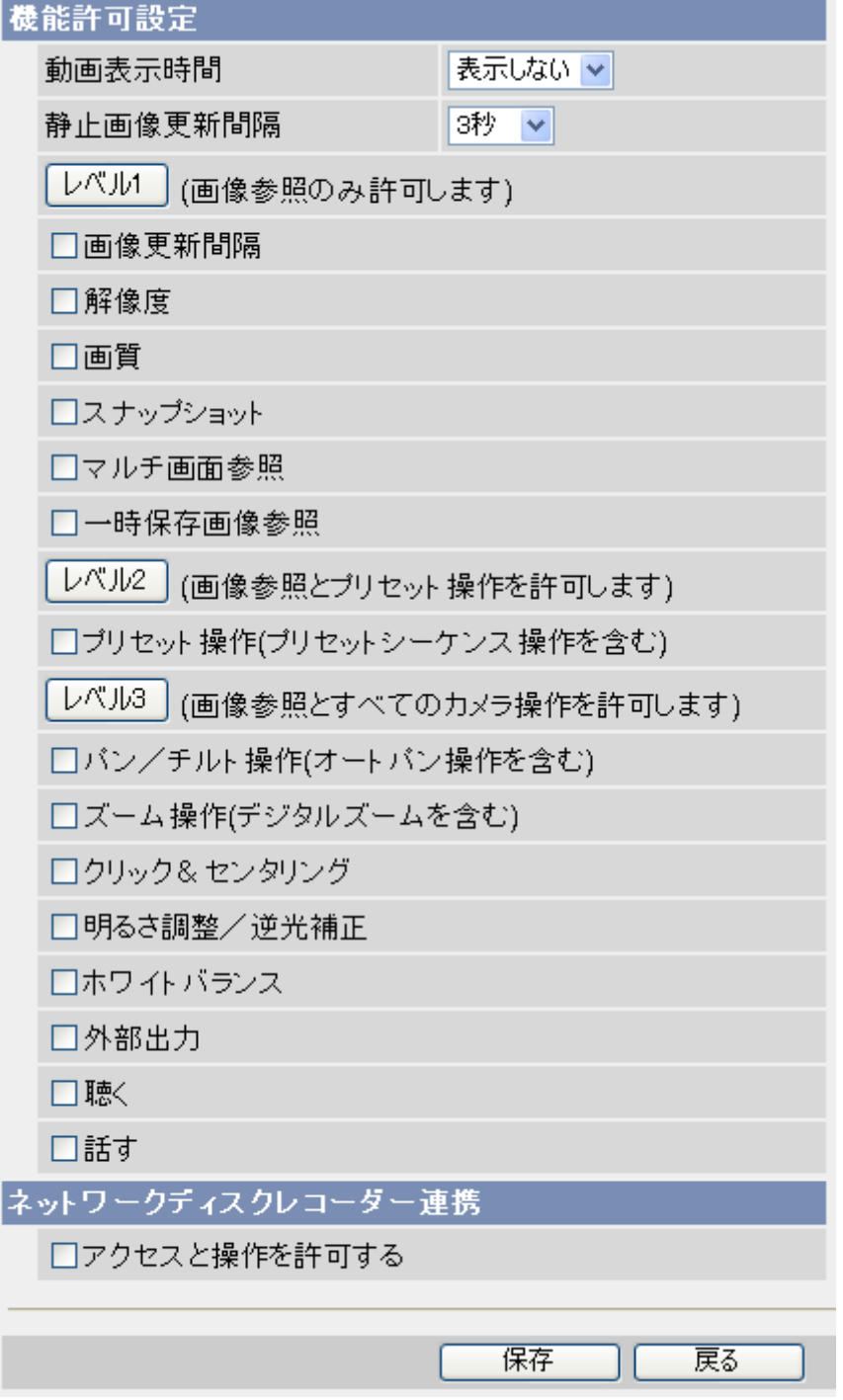

- **5** [機能許可設定]で、操作を許可する機能を選択する
	- **a.** [動画表示時間]: 動画(H.264/MPEG‑4/MJPEG)の表示時間を選択します。
		- [制限しない]: ユーザーは常に動画(H.264/MPEG‑4/MJPEG)を見ることができます。
		- [表示しない]: 動画(H.264/MPEG‑4/MJPEG)を見ることができなくなります。
- [10秒]〜[60分]: 選択した時間だけ動画(H.264/MPEG‑4/MJPEG)を表示した後、静止 画(JPEG)に切り替わります。
- **b.** [静止画像更新間隔]: [動画表示時間]の指定で静止画(JPEG)に切り替わったあとの、更新間隔を選 択します。
- **c.** ユーザーに許可する機能を選択してください。
	- 各チェックボックスにチェックを入れることもできますが、[レベル1]ボタン、 [レベル2]ボタ ン、[レベル3]ボタンをクリックすると、以下の機能をすべて有効にします。機能を無効にする には、各チェックボックスのチェックをはずしてください。
- **6** [ネットワークディスクレコーダー連携]を設定する
	- ネットワークディスクレコーダーからのアクセス、操作、画像参照、録画を一般ユーザーに許可する 場合には、[アクセスと操作を許可する]をチェックしてください。 なお、ネットワークディスクレコーダーからカメラの各設定はできません。 また、[アクセスと操作を許可する]をチェックすると、[機能許可設定]の設定に関係なく、ネットワー クディスクレコーダーから画像の参照や操作や録画ができます。 ネットワークディスクレコーダーの操作については、ネットワークディスクレコーダーの取扱説明書 を参照してください。
- **7** [保存]をクリックする

#### お知らせ

- 機能の制限によりクリック&センタリングを禁止している場合でも、マルチ画面のActiveXデジタ ルズーム時はクリック&センタリング機能が使えます。ズームした範囲でクリック&センタリング機 能が使えても、パン/チルトは動作しません。
- 一般ユーザーまたは未登録ユーザーの権限で[画像更新間隔]を許可し、[解像度]を禁止しているとき に、該当する[解像度]が表示できない場合には、[画像更新間隔]に画像の種類が表示されないことが あります。(→ [246 ページ\)](#page-245-0)
- マルチ画面参照を許可した場合は、マルチ画面で画像が縮小表示されることがありますので、解像度 を許可することをおすすめします。
- プリセットシーケンスは、[プリセット操作]で禁止することができます。
- オートパンは、[パン/チルト操作]で禁止することができます。

### 一般ユーザーを削除する

- **1** [設定] タブをクリックする
- **2** [ユーザー設定]の[一般ユーザー]をクリックする
- **3** [一般ユーザー名一覧]で削除したい一般ユーザを選択して[削除]をクリックする
- **4** 表示される一般ユーザー削除画面で、 [削除]をクリックする
- **5** 確認画面で[OK]をクリックする

### 6.4 未登録ユーザー

未登録ユーザーのアクセスを許可/禁止します。未登録ユーザーは、ユーザー名/パスワードを入力せずに カメラにアクセスできます。ただし、設定内容に関係なくウェブブラウザ画面上の [設定]タブ、[公開]タブ、 [メンテナンス]タブは表示されません。また、携帯電話用画面のみにアクセスできる未登録ユーザーも許可 することができます。

#### 重要

[未登録ユーザーを許可]または[携帯電話用画面のみ未登録ユーザーを許可]に設定した場合には、画像を 第三者に見られる可能性があります。被写体のプライバシーにはご注意ください。

### <span id="page-173-1"></span>未登録ユーザーのアクセスを許可/禁止する

- **1** [設定] タブをクリックする
- **2** [ユーザー設定]の [管理者]をクリックする

### 認証設定 ○未登録ユーザーを許可 (ユーザー名・バスワードなしで公開) ○携帯電話用画面のみ未登録ユーザーを許可 (ユーザー名・バスワードなしで公開) ◉ 未登録ユーザーを禁止

- **3** [認証設定]で、未登録ユーザーのアクセス方法を選択する
	- [未登録ユーザーを許可]: カメラにアクセスしても、認証画面が表示されません。未登録ユーザーで、 ユーザー名とパスワードを知らなくても、パソコンや携帯電話からカメラ画像を見られるようになり ます。(ただし、パソコンからのアクセスの場合は、設定内容に関係なく [設定]タブ、[公開]タブ、 [メンテナンス]タブは表示されません。)
	- [携帯電話用画面のみ未登録ユーザーを許可]: 携帯電話用の画面のみに、ユーザー名とパスワードな しでアクセスできます。
	- [未登録ユーザーを禁止]: カメラにアクセスするときは、必ず認証画面が表示されます。
- **4** [保存]をクリックする

お知らせ

• [未登録ユーザーを許可]にしている場合は、カメラにアクセスしたとき、認証画面は表示されず、 トップ画面に[ログイン] タブが表示されます。このタブをクリックしてログイン画面から管理者/ 一般ユーザーでログインしてください。詳しくは、[178 ページを](#page-177-0)参照してください。

### <span id="page-173-0"></span>未登録ユーザーに操作を許可する機能を変更する

- **1** 未登録ユーザーがカメラにアクセスできるように設定しておく
- **2** [設定] タブをクリックする

**3** [ユーザー設定]の[一般ユーザー]をクリックする

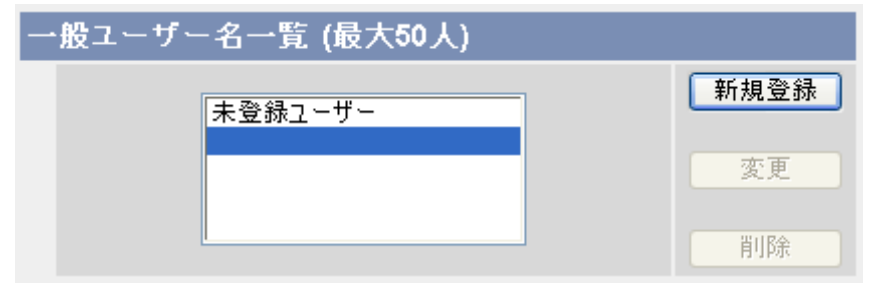

**4** [一般ユーザー名一覧]で、[未登録ユーザー]を選択し、[変更]をクリックする

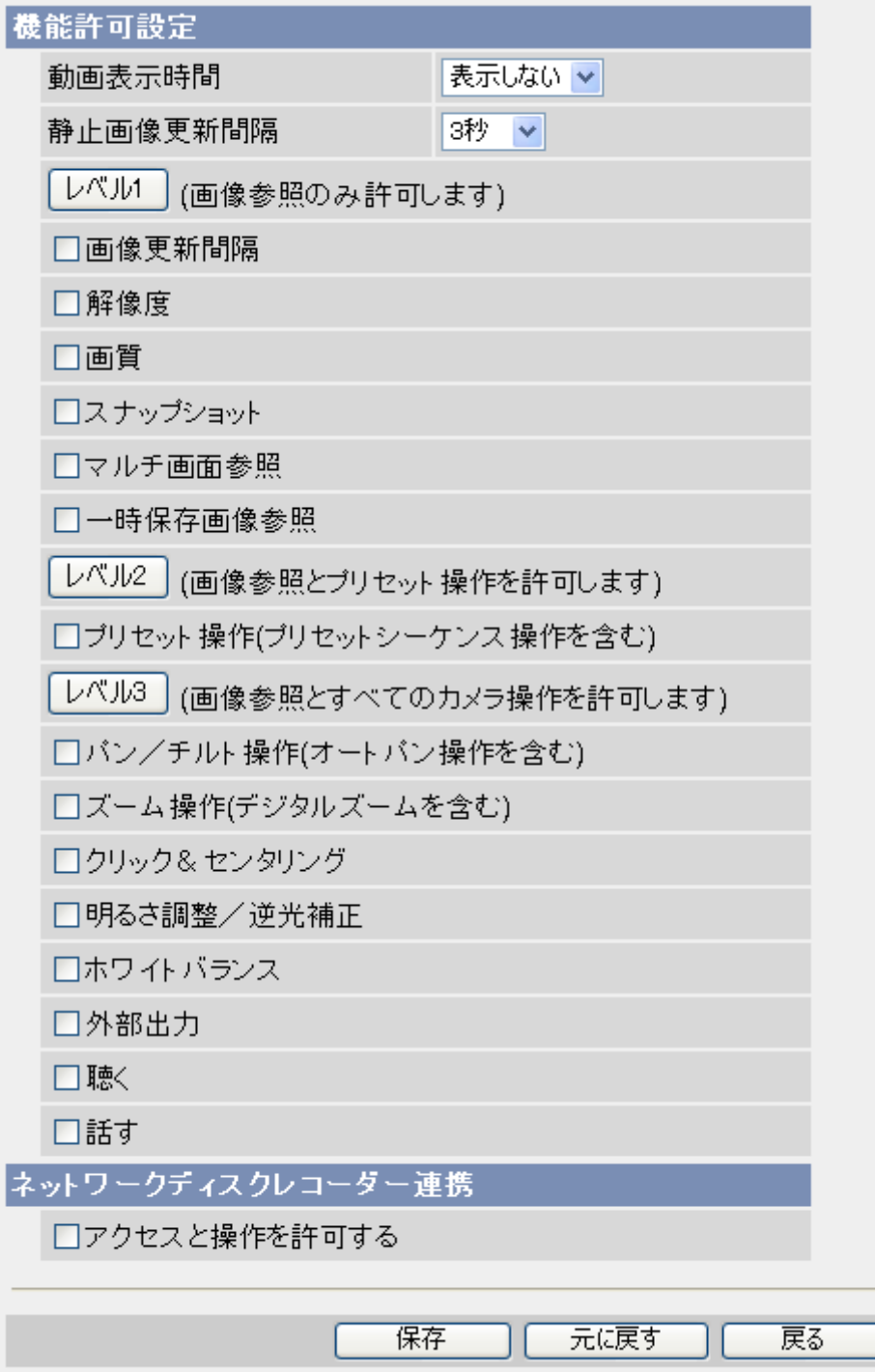

- **5** [機能許可設定]で、操作を許可する機能を選択する
	- **a.** [動画表示時間]: 動画(H.264/MPEG‑4/MJPEG)の表示時間を選択します。
		- [制限しない]: ユーザーは常に動画(H.264/MPEG‑4/MJPEG)を見ることができます。
		- [表示しない]: 動画(H.264/MPEG‑4/MJPEG)を見ることができなくなります。
		- [10秒]〜[60分]: 選択した時間だけ動画(H.264/MPEG‑4/MJPEG)を表示した後、静止 画(JPEG)に切り替わります。
- **b.** [静止画像更新間隔]: [動画表示時間]の指定で静止画(JPEG)に切り替わったあとの、更新間隔を選 択します。
- **c.** ユーザーに許可する機能を選択してください。
	- 各チェックボックスにチェックを入れることもできますが、[レベル1]ボタン、 [レベル2]ボタ ン、[レベル3]ボタンをクリックすると、以下の機能をすべて有効にします。機能を無効にする には、各チェックボックスのチェックをはずしてください。
- **6** [ネットワークディスクレコーダー連携]を設定する
	- ネットワークディスクレコーダーからのアクセス、操作、画像参照、録画を未登録ユーザーに許可す る場合には、[アクセスと操作を許可する]をチェックしてください。 なお、ネットワークディスクレコーダーからカメラの各設定はできません。 また、[アクセスと操作を許可する]をチェックすると、[機能許可設定]の設定に関係なく、ネットワー クディスクレコーダーから画像の参照や操作や録画ができます。 ネットワークディスクレコーダーの操作については、ネットワークディスクレコーダーの取扱説明書 を参照してください。
- **7** [保存]をクリックする

#### お知らせ

- 機能の制限によりクリック&センタリングを禁止している場合でも、マルチ画面のActiveXデジタ ルズーム時はクリック&センタリング機能が使えます。ズームした範囲でクリック&センタリング機 能が使えても、パン/チルトは動作しません。
- 一般ユーザーまたは未登録ユーザーの権限で[画像更新間隔]を許可し、[解像度]を禁止しているとき に、該当する[解像度]が表示できない場合には、[画像更新間隔]に画像の種類が表示されないことが あります。(→ [246 ページ\)](#page-245-0)
- マルチ画面参照を許可した場合は、マルチ画面で画像が縮小表示されることがありますので、解像度 を許可することをおすすめします。
- プリセットシーケンスは、[プリセット操作]で禁止することができます。
- オートパンは、[パン/チルト操作]で禁止することができます。

## <span id="page-177-0"></span>6.5 未登録ユーザーから管理者/一般ユーザーでログ インする

管理者の設定画面で「未登録ユーザーを許可(ユーザー名・パスワードなしで公開)]にしている場合 (→ [174 ページ\)](#page-173-1)は、カメラの操作や設定に制限があります。ログイン画面から管理者/一般ユーザーでロ グインしてください。

**1** [ログイン] タブをクリックする

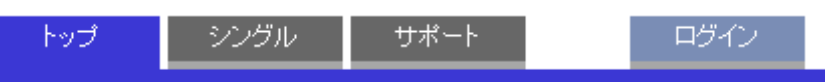

2 認証画面で、管理者または一般ユーザーのユーザー名とパスワードを入力して、[OK]をクリックする

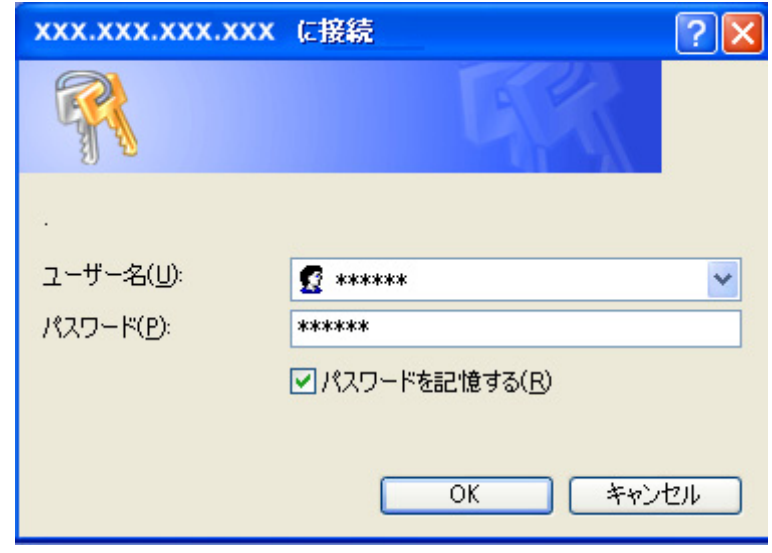

# 7 その他の設定

## 7.1 画像表示の設定を変更する

カメラにアクセスしたときに表示されるカメラの名前やカメラ画像の表示のしかたを変更することができま す。ここでの手順にしたがって以下の設定を変更できます。

- カメラの名前
- シングル画面とマルチ画面の画像更新間隔、解像度、画質
- シングル画面の動画(H.264/MPEG‑4)の配信方法
- 携帯電話で見るカメラ画像の解像度
- 表示設定 (日付時刻、テキスト、カメラの状態などを表示させるか)
- 表示言語
- バナー表示 (シングル画面にバナーを表示させるか)
- **1** [設定] タブをクリックする

**2** [その他の設定]の[画像表示]をクリックする

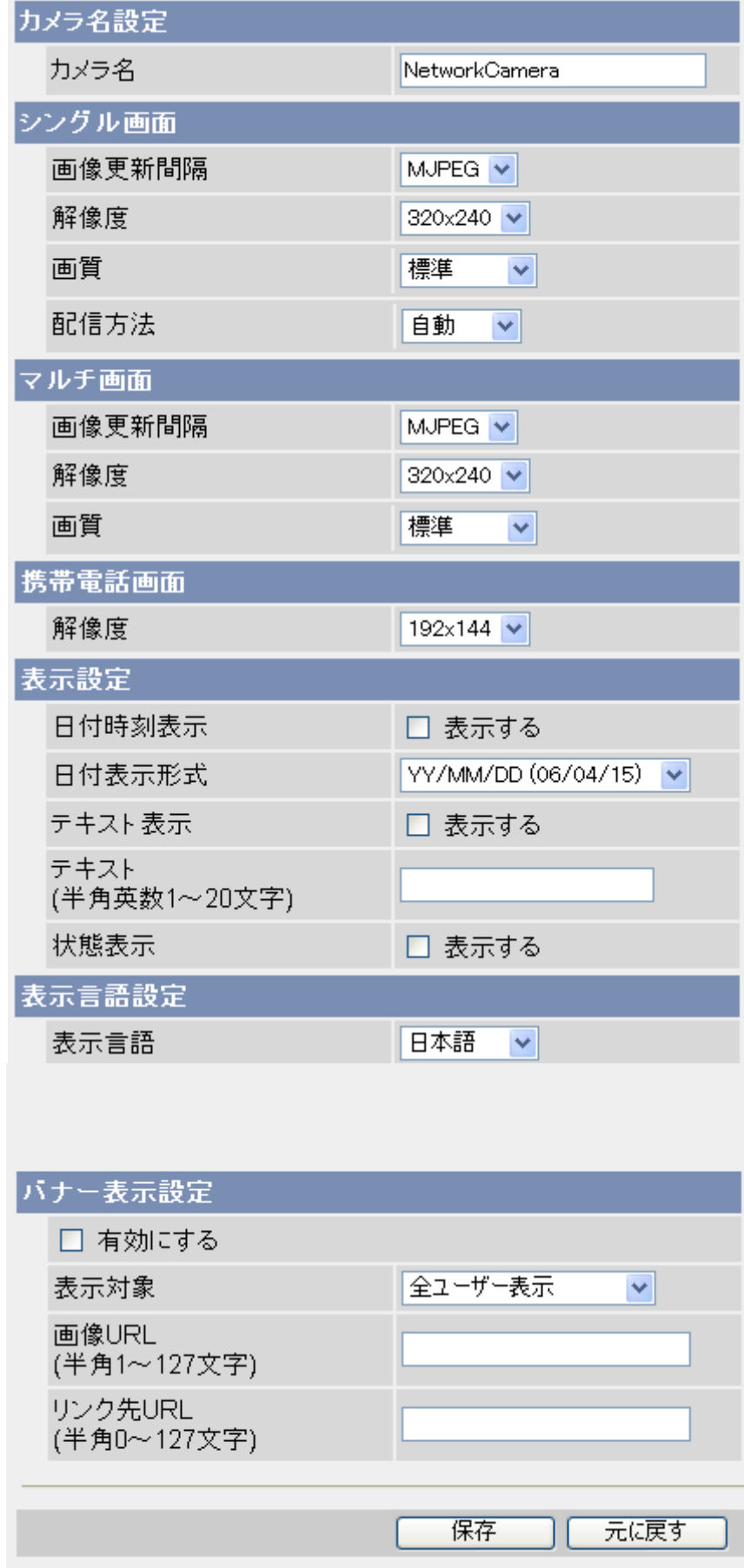
- **3** 各項目を設定する
	- **a.** [カメラ名設定]: シングル画面で表示されるカメラの名前を入力します。
		- 全角は7文字以内で、ひらがな、カタカナ、漢字、英数字、記号で入力します。半角は15文字以 内で、英数字と記号で入力します。使用できる文字については[242 ページを](#page-241-0)参照してください。 [スペース]、["]、[']、[&]、[<]、[>] は使用できません。
	- **b.** [シングル画面]: アクセスしたときに表示されるカメラ画像の画像更新間隔、解像度、画質 (MJPEG 画像または静止画像の場合)と配信方法 (H.264/MPEG‑4 画像の場合)を選択します。アクセス しなおしても毎回同じ設定でカメラ画像を表示させることができます。
	- **c.** [マルチ画面]: アクセスしたときに表示されるカメラ画像の画像更新間隔、解像度、画質 (MJPEG画 像または静止画像の場合)を選択します。アクセスしなおしても毎回同じ設定でカメラ画像を表示さ せることができます。

#### お知らせ

- マルチ画面で表示できる解像度は320×240または192×144のため、最大画像設定が1280 ×960のときは、画像更新間隔でH.264/MPEG-4の設定はできません。
- **d.** [携帯電話画面]: 携帯電話で見るカメラ画像の解像度を選択します。アクセスしなおしても毎回同じ 設定でカメラ画像を表示させることができます。
- **e.** [表示設定]: シングル画面やマルチ画面のカメラ画像に、日付・時刻(画面左上)、状態表示(画面右 上)、任意のテキスト(画面左下)をそれぞれ表示できます。また、一時保存画像にも一時保存した ときの状態を表示します。表示例については、[13 ページ](#page-12-0)を参照してください。
	- **i.** 日付・時刻表示の有効/無効を切り替えます。カメラ画像の左上に日付・時刻を表示する場合は、 チェックを付けてください。また、日付の表示形式を選択します。12時間制と24時間制を切り 替えるには、[157 ページを](#page-156-0)参照してください。
	- **ii.** テキスト表示の有効/無効を切り替えます。カメラ画像の左下に任意のテキストを表示する場合 は、チェックを付けてください。表示したいテキストを入力します(20文字以内)。
		- 使用できる文字については[242 ページを](#page-241-0)参照してください。["]、[']、[&]、[<]、[>] は使 用できません。
	- **iii.** 状態表示の有効/無効を切り替えます。カメラの状態を表示する場合は、チェックを付けてくだ さい。カメラ画像の右上に、検知などの状態を表示します。(検知の表示は、動作条件の設定と 関係なく、アラーム1〜2、動作検知、音検知、ショック検知で反応したときだけ表示します。)
		- [O]: 音検知時
		- [H]: ショック検知時
		- [M]: 動作検知時
		- [1] または[2]: アラーム1またはアラーム2検知時
		- [P]:プリセットシーケンス動作中
		- [U]:オートパン動作中
		- 太陽マーク(■): シングル画面で逆光補正をONにした場合

- 解像度が192 x 144の場合には、状態表示は表示されません。
- 「アラーム1検知時」または「アラーム2検知時」の表示は、アラームセンサーが検知時 に[立下り(短絡)]になる場合に表示されます。[立上り(開放)]されるアラームセンサーを ご使用の場合は表示が逆になります。(検知時:表示なし、未検知時:表示)
- **f.** [表示言語設定]: 画面に表示される言語を切り替えます。
- トップ画面でも表示言語を切り替えることができます。
- [韓国語]を選択した場合は、[トップ]画面、[シングル]画面、[マルチ]画面、[一時保存画像]画面 のみ韓国語で表示されます。それ以外の画面は、すべて英語で表示されます。
- **g.** [バナー表示設定]: シングル画面にバナー画像を表示することができます。また、バナー画像にリン クしたいURLを設定することもできます。
	- **i.** バナー表示を有効にするには、チェックを付けてください。
	- **ii.** バナーを表示する対象ユーザーを選択します。
	- **iii.** バナー表示させたい画像のURL[\\*1](#page-181-0)を半角英数字で入力します(127文字以内)。カメラと同じ ネットワーク内の共有サーバーやインターネット上の画像を指定できます。また、バナー表示で きる画像のファイル形式(拡張子)は、.jpgと.pngです。

- バナー画像が、認証の必要なパソコンやサーバーに保存されている場合は、シングル画 面を表示するたびにバナー画像を表示するための認証画面が表示されます。認証画面を 表示したくない場合は、認証の必要のないパソコンやサーバーに保存されているバナー 画像を指定してください。
- バナー表示を有効にすると、シングル画面を表示するごとに設定されたバナー画像のURL にアクセスします。シングル画面を頻繁に切り替えると、バナー画像が保存されている パソコンやサーバーに負荷がかかることがあります。
- **iv.** バナー画像にリンクを設定します。リンク先のURL[\\*1](#page-181-0)を半角英数字で入力します(127文字以内)。
- **4** [保存]をクリックする
- <span id="page-181-0"></span>\*1 半角英数字、記号が使えます。使用できる文字については、[242 ページ](#page-241-0)を参照してください。ただし、[スペー ス]、["]、[']、[&]、[<]、[>] は使えません。

## 7.2 カメラをマルチ画面に登録する

「マルチ]画面に他のパナソニックネットワークカメラを登録することができます。このカメラにアクセスし、 [マルチ]タブをクリックするだけで、16台までのカメラ画像を一度に見ることができます。[マルチ]画面で 複数のカメラ画像を見るためには、カメラのIPアドレスまたはホスト名、カメラ名を登録します。(工場出 荷値では、自カメラはNo.1に設定されています。)

### 他のカメラを登録する

- **1** [設定] タブをクリックする
- **2** [その他の設定]の[マルチ画面]をクリックする

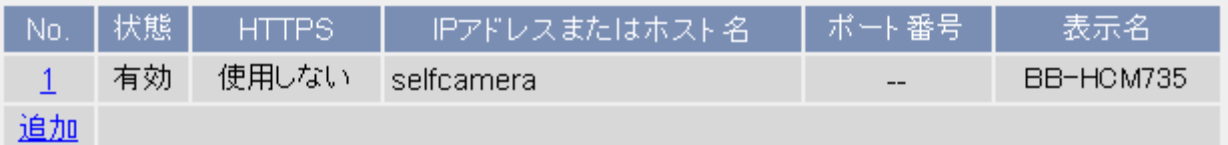

**3** [追加]をクリックする

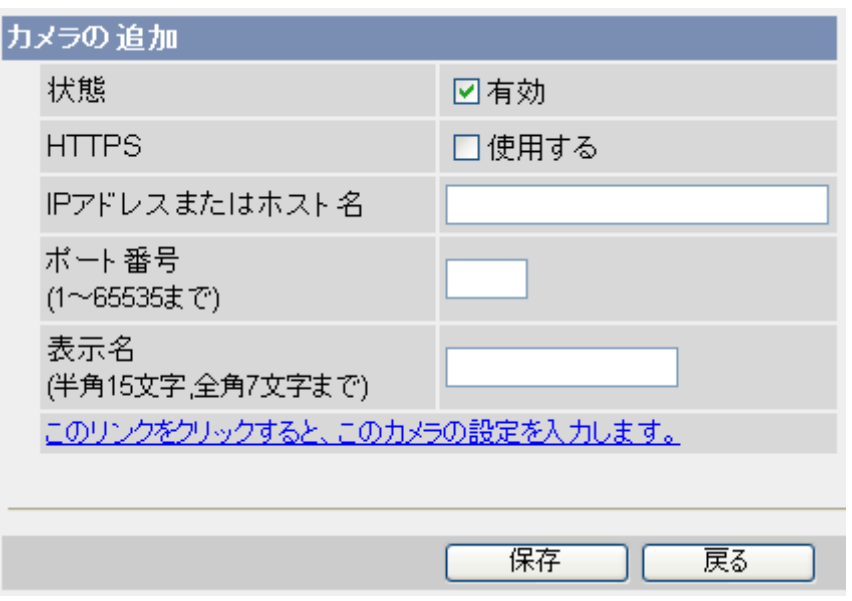

#### **4** 各項目を設定する

- **a.** [状態]: チェックを付けると、カメラがマルチ画面に表示されます。
- **b.** [HTTPS]: HTTPSに設定されているカメラには、チェックを付けてください。
- **c.** [IPアドレスまたはホスト名]: 追加したいカメラのIPアドレスまたはホスト名を入力します。インター ネットからカメラ画像を見る場合には、カメラのグローバルアドレスまたはドメイン名を設定してく ださい。また、パソコンと同じネットワーク内のカメラ画像を見る場合には、IPアドレス(ローカ ルアドレス)を設定してください。(IPv4/IPv6ネットワークともに有効になります。)
	- IPv6アドレスを設定する場合は、[ ]でアドレスを囲んで入力してください。
	- ホスト名に入力できる文字数は、1〜255文字です。使用できる文字については[、242 ページ](#page-241-0) を参照してください。ただし、[スペース]、["]、[']、[&]、[<]、[>]、[#]、[%]、[=]、[+]、[?] は使えません。
- **d.** [ポート番号]: 追加したいカメラのポート番号(1〜65535)を入力します。
- **e.** [表示名]: マルチ画面に表示させるカメラ名を入力します。
	- 全角は7文字以内で、ひらがな、カタカナ、漢字、英数字、記号が入力できます。半角は15文字 以内で、英数字と記号が入力できます。使用できる半角文字については、[242 ページを](#page-241-0)参照し てください。ただし、[スペース]、["]、[']、[&]、[<]、[>]、[#]、[%]、[=]、[+]、[?]、 [:]は使 えません。
- **f.** [このリンクをクリックすると、カメラの設定を入力します。]: リンクをクリックすると、自カメラ の設定が自動的に入力されます。(ポート番号には「--」、表示名には品番が表示されます。)
- **5** [保存]をクリックする

#### お知らせ

- H.264対応カメラのマルチカメラにH.264非対応カメラを登録した場合は、MJPEGで表示されま す。
- H.264非対応カメラのマルチカメラにH.264対応カメラを登録した場合は、MJPEGで表示されま す。

### 登録したカメラを変更する

- **1** [設定] タブをクリックする
- **2** [その他の設定]の[マルチ画面]をクリックする
- **3** 変更したいカメラNo.をクリックする

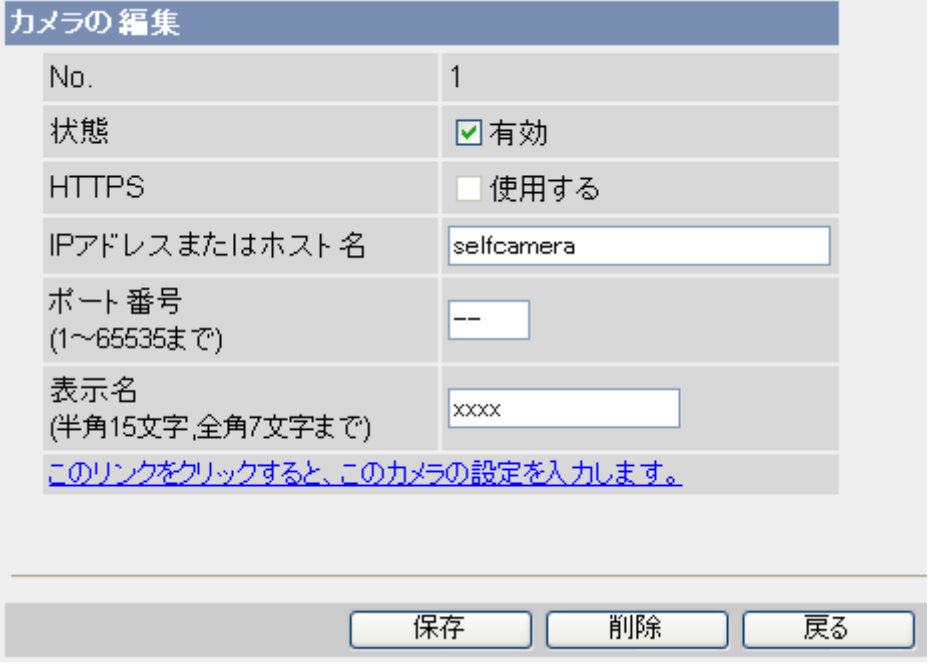

- **4** 各項目を変更する
- **5** [保存]をクリックする

### 登録したカメラを削除する

- **1** [設定] タブをクリックする
- **2** [その他の設定]の[マルチ画面]をクリックする
- **3** 削除したいカメラNo.をクリックする
- **4** [削除]をクリックする
- **5** [OK]をクリックする

### [マルチ] 画面でのカメラの配置を変更する

- **1** [設定] タブをクリックする
- **2** [その他の設定]の[マルチ画面]をクリックする

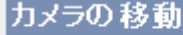

No. 1 v をNo. 1 v と 入れ替える

- **3** [カメラの移動]: 移動させたいカメラ No.を選択し、移動先のカメラNo.を選択する
- **4** [入れ替える]をクリックする
	- 移動元のカメラと移動先のカメラの配置が入れ替わります。

## 7.3 カメラ画像の公開時間を制限する

一般ユーザーと未登録ユーザーに対して、カメラ画像を公開する時間帯を設定できます。管理者は公開時間 の設定に関わりなく、常にカメラ画像を見ることができます。

一般ユーザーと未登録ユーザーが公開時間外にカメラにアクセスすると、シングル画面、マルチ画面、一時 保存画面のカメラ画像が青色画像、黒画像または灰色画像で表示されます。また、[公開時間外です。]とシ ングル画面に表示されます。時間帯は、7パターンまで設定できます。

#### お願い

• 設定を誤ると、意図していないカメラ画像を見られる恐れがあります。設定したあとに必ず一般ユー ザーまたは未登録ユーザーとして公開時間外にカメラにアクセスし動作を確認してください。

#### お知らせ

- あらかじめ、カメラの日付・時刻が正しく設定されていることを確認してください。(→ [157 ページ\)](#page-156-0)
- **1** [設定] タブをクリックする
- **2** [その他の設定]の[公開時間]をクリックする

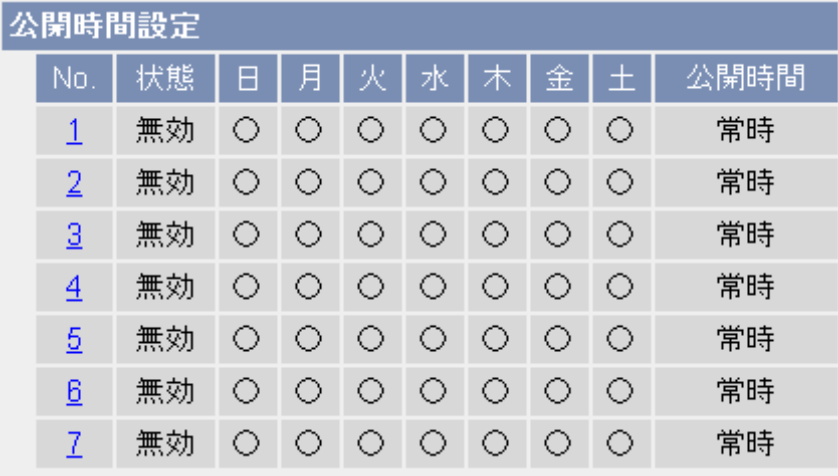

#### **3** 時間設定のNo.をクリックする

• No. 1から7 まですべて無効になっている場合は、カメラ画像がいつでも公開されています。

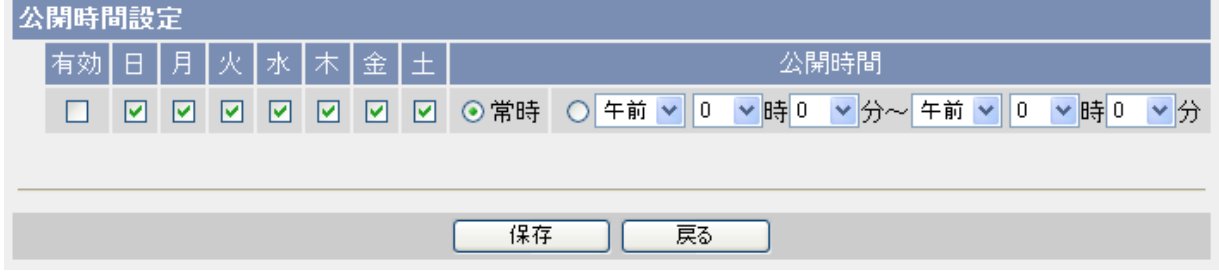

- **4** [有効] にチェックを付けて、カメラ画像を公開する曜日と時間帯を設定する
	- [常時] をクリックすると、選択した曜日に24時間、カメラ画像を公開します。
- **5** [保存]をクリックする

#### お知らせ

- 画像参照中に公開時間外になった場合、MJPEGは最後の画像が表示されたままになります。 H.264/MPEG-4画像の場合は、公開時間外になっても、ActiveXのタイムアウト処理までの約20 秒間は古い画像が表示され、その後、H.264は黒画像、MPEG‑4は灰色画像に切り替わります。
- 管理者は公開時間の設定に関わりなく、常にカメラ画像を見ることができます。
- 以下の画面のように、No.1が火曜日を公開しない設定にしていても、ほかの有効な設定(No.2)が 火曜日を公開するように設定していた場合はカメラ画像は公開されます。

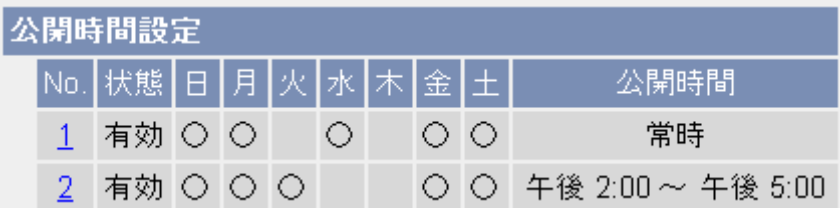

例)上記のNo.1とNo.2が有効の場合は、以下のようにカメラ画像を公開します。

日曜日…常時 月曜日…常時 火曜日…午後2時〜午後5時 水曜日…常時 木曜日…公開しない 金曜日…常時 土曜日…常時

## 7.4 外部機器をI/Oコネクターに接続する

I/Oコネクターのデジタル出力端子を使って、ライトや外部機器などをコントロールできます。 I/Oコネクターの詳細や接続の例は[、256 ページ](#page-255-0)を参照してください。

また、検知時に、一定時間、デジタル出力端子(外部出力端子)を開放または短絡にすることができます。 (→ [76 ページ\)](#page-75-0)

- **1** [設定] タブをクリックする
- **2** [その他の設定]の[外部出力]をクリックする

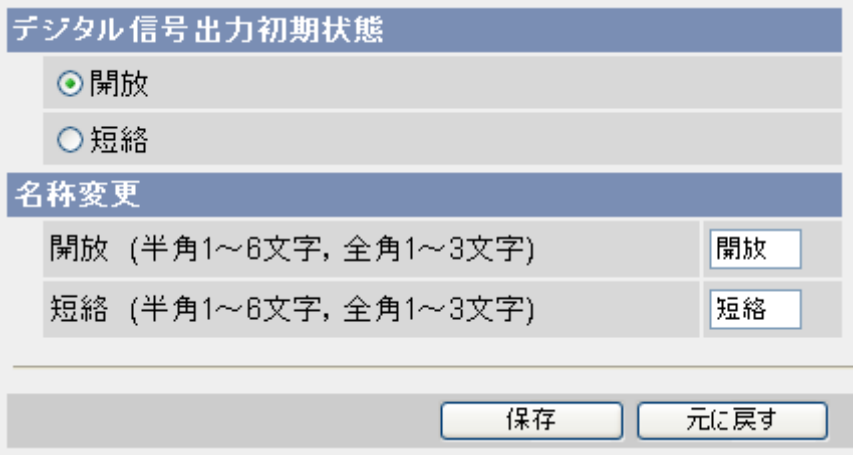

- **3** [デジタル信号出力初期状態]: カメラを起動したときの初期状態を設定する
	- [開放] (工場出荷値): 選択すると、内部トランジスタがオフになり、外部出力端子は、ハイイン ピーダンスになります(オープンコレクタ)。
	- [短絡]: 選択すると、内部トランジスタがオンになります。電気的にGNDにショートされた状態にな り外部出力端子はローインピーダンス (OV) になります。
- **4** [名称変更]: 操作バーにある外部出力ボタンの名称を入力する
	- 接続した外部機器に合わせて表現を変更できます。全角は3文字以内で、ひらがな、カタカナ、漢字、 英数字、記号で入力します。半角は6文字以内で、英数字と記号で入力します。使用できる半角文字 については、[242 ページを](#page-241-0)参照してください。ただし、[スペース]、["]、[']、[&]、[<]、[>] は使 えません。
- **5** [保存]をクリックする

#### お知らせ

• 詳しくは外部機器の取扱説明書を参照するか、カメラの設置業者にご相談ください。

## 7.5 テレビなどのモニターにカメラ画像を表示する(ア ナログビデオ出力)

カメラのアナログビデオ出力端子に接続したテレビなどのモニターに、カメラ画像を表示します。 テレビまたは外部マイク/スピーカーのカメラへの接続方法は、[255 ページ、](#page-254-0)[253 ページを](#page-252-0)参照してく ださい。

- **1** [設定] タブをクリックする
- **2** [その他の設定]の[アナログビデオ出力]をクリックする

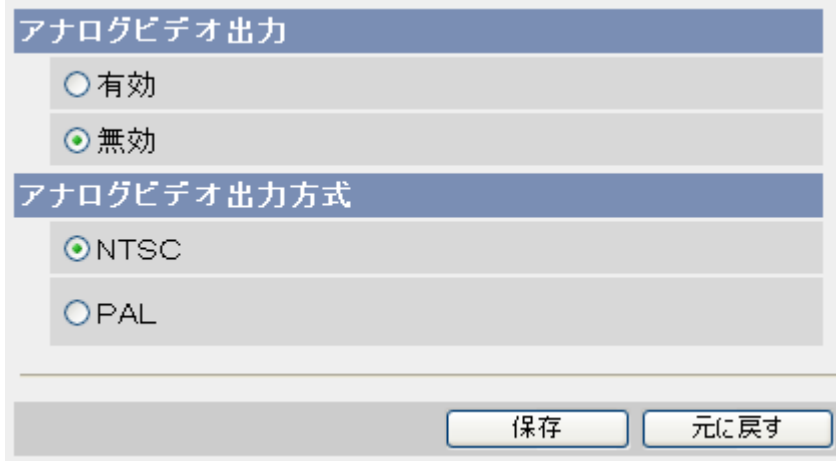

- **3** [アナログビデオ出力]: 有効/無効を選択する
	- 工場出荷値では、無効に設定されています。
- **4** [アナログビデオ出力方式]: カメラに接続される機器に対応したアナログビデオ出力方式を選択する
	- 工場出荷値では、[NTSC](日本)の指定になっています。変更の必要はありません。
- **5** [保存]をクリックする
	- [保存が完了しました。] が表示されます。
- **6** [再起動]をクリックする
	- 再起動すると、内部メモリーに一時保存されている画像はすべて消去されます。

- [アナログビデオ出力] を[有効]にすると、カメラの動画のフレームレートが低下することがあります。
- テレビなどのモニターに表示される画像はアナログビデオ処理されているため、ウェブブラウザで表 示される画像よりも画質が低下します。

## 7.6 インジケーターの点灯方法を変更する

インジケーターの点灯方法を設定できます。誰かがカメラにアクセスしているときだけ点灯させたり、常に 消灯させたりできます。工場出荷値では[点灯(常時)]に設定されています。

- [点灯(常時)]: 常にインジケーターが点灯または点滅します。
- [点灯(アクセス時)]: カメラにアクセスしているときのみインジケーターが緑点灯します。
- [消灯(常時)]: 常にインジケーターが消灯します。ネットワークに接続していても点灯しなくなります。
- **1** [設定] タブをクリックする
- **2** [その他の設定]の[インジケーター]をクリックする

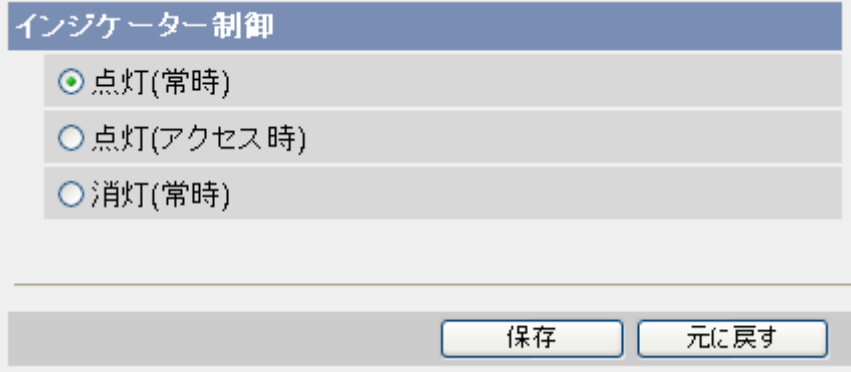

- **3** インジケーターの点灯方法を選択する
- **4** [保存]をクリックする
- お知らせ
	- インジケーターの表示については、インジケーター表示についてを参照してください。(→5ページ)

## 7.7 プリセットシーケンスを登録する

プリセットに登録している場所(→ [36 ページ](#page-35-0))を定期的に巡回して見ることができます。 プリセットシーケンスの操作はシングル画面で行います。(→ 39ページ) 設定例:

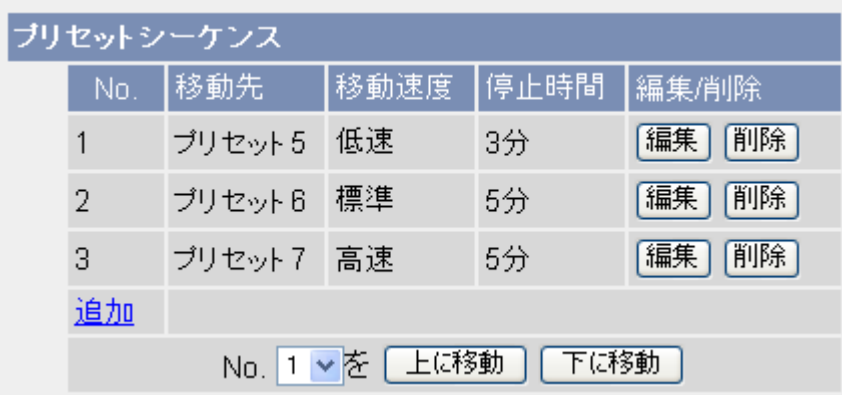

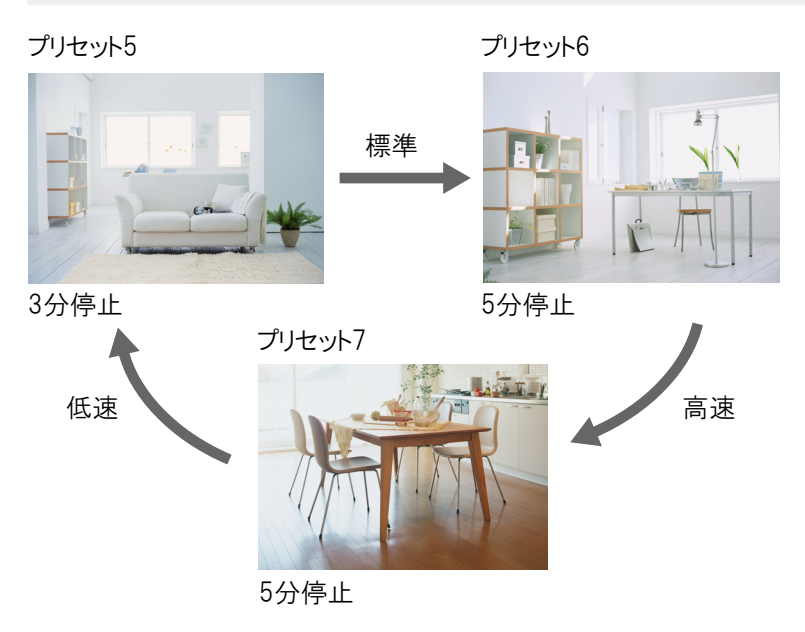

#### お知らせ

• プリセットシーケンスの登録/削除を行うには、管理者権限でログインしてください。

### 登録する

**1** [設定] タブをクリックする

**2** [その他の設定]の[プリセットシーケンス]をクリックする

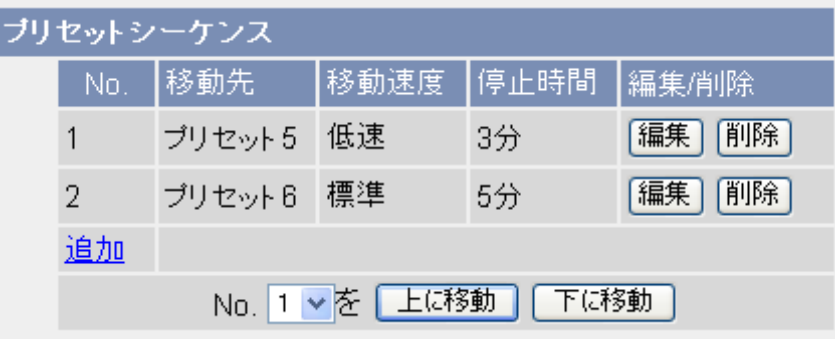

**3** [追加]をクリックする

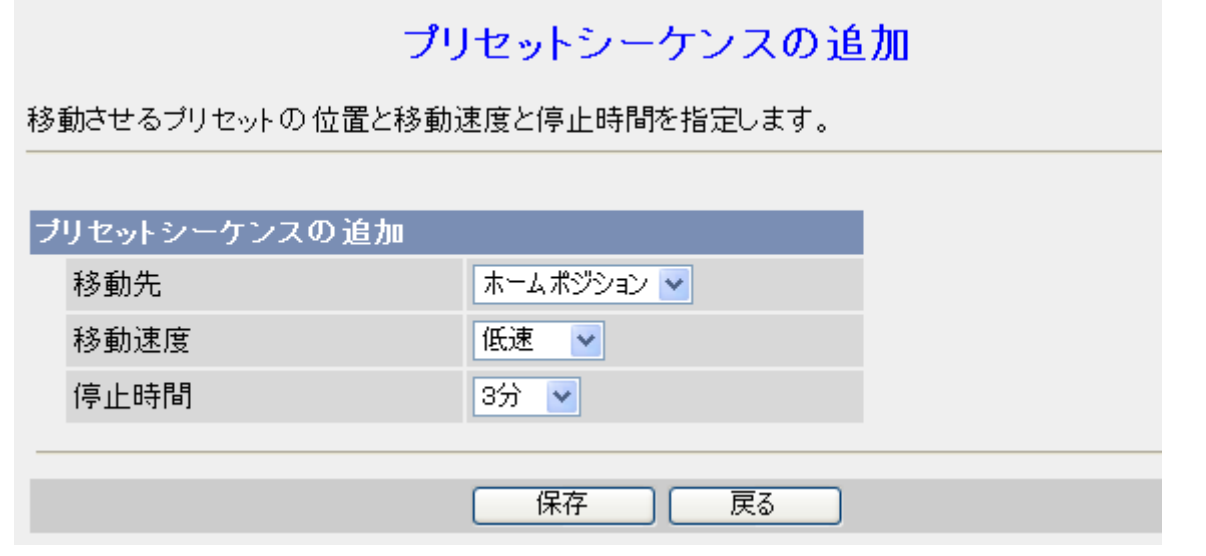

- **4** 各項目を設定する
	- [移動先]:移動先(ホームポジション、アラーム1〜2、プリセット1〜20)を設定する
	- [移動速度]:移動速度(超低速、低速、標準、高速、超高速)を設定する
	- [停止時間]:停止時間(3分、4分、5分、10分、15分、20分、30分、40分、50分、60分)を 設定する
- **5** [保存]をクリックする
	- プリセットを追加するには[追加]ボタンをクリックして手順4〜5を行ってください。

- プリセットは10個まで登録できます。
- 登録したプリセットは、[編集]/[削除]ボタンで編集/削除できます。
- 表示する順番は[No.]を選択して[上に移動]/[下に移動]ボタンで変更できます。

## 7.8 CGIコマンドインターフェースを変更する

ウェブブラウザや外部接続機器、アプリケーションなどからCGIコマンドインターフェース[\\*1](#page-192-0)を使用して、 カメラの設定を制限することができます。

- **1** [設定] タブをクリックする
- **2** [ユーザー設定]の [管理者]をクリックする
- **3** [CGIコマンドインターフェース]でカメラ設定の制御方法を選択する

CGIコマンドインターフェース

○設定を許可

⊙ブラウザからの設定のみ禁止

○設定を禁止

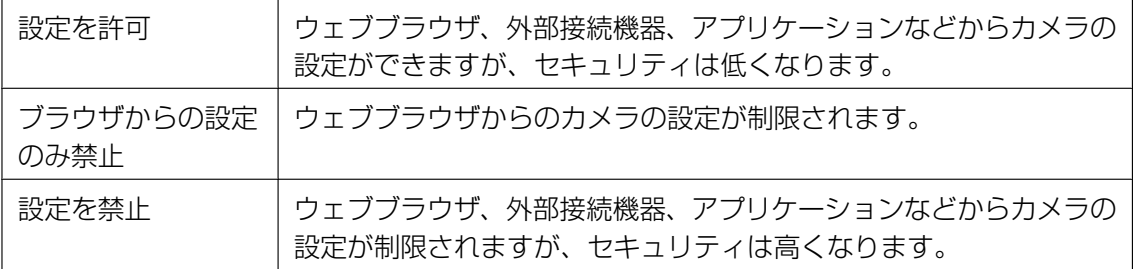

#### **4** [保存]をクリックする

<span id="page-192-0"></span>\*1 CGIコマンドインターフェースとは、設定画面を使用せずに、コマンドを使用してカメラを制御するインターフェー スのことです。

- 当社製の録画プログラムやテレビモニタリングユニット、カメラコントロールユニットを使用する場 合は、[設定を許可]または[ブラウザからの設定のみ禁止]を選択してください。
- 携帯電話やStrada(カーナビ)からのカメラ設定は制限されません。
- ウェブブラウザで独自にカメラ設定メニューを作成して使用している場合は、[設定を許可]を選択す るとカメラを制御することができます。

# 8 SDメモリーカードを使う

画像は内部メモリーの代わりにSD メモリーカード(別売品)に保存することができます。カメラは当社製SD メモリーカード (BB‐HCCO2) および当社製SDHC メモリーカード (BB‐HCCO4, BB‐HCCO8)に対応 しています。(→ [279 ページ\)](#page-278-0)

パナソニック製SD/SDHCメモリーカードの256 MBから8 GBまでの動作を確認しています。

- SDメモリーカードにカメラ画像を保存するには、事前にフォーマットが必要です。(→ [197 ページ\)](#page-196-0)
- 他のカメラで使用していたSDメモリーカードを使用した場合やカメラの設定内容を保存したファイ ルから復元した場合には、必ずSDメモリーカードをフォーマットしてください。(→ [197 ページ\)](#page-196-0)
- SDメモリーカードに保存したJPEGファイルをパソコンで見るには、専用のネットワークカメラ ビューア Ⅱソフトが必要です。ネットワークカメラビューア Ⅱソフトは、CD‑ROM(添付品)の NCVフォルダ内にあるNCV2 README C.txtファイルを参照してインストールするか、 パナソ ニックのサポートウェブサイト[\(http://panasonic.biz/netsys/netwkcam/support/info.html\)](http://panasonic.biz/netsys/netwkcam/support/info.html) からダウンロードし、パソコンにインストールして使用してください。
- SDメモリーカードに保存したMPEG‑4ファイルをパソコンで見るには、Windows Media Player が必要です。
- SDメモリーカードは消耗品です。 SDメモリーカードへの録画を自動上書きにより繰り返して行う場合は、データ保持の信頼性を高め るため、当社の別売品(SDメモリーカードBB‑HCC02、SDHCメモリーカードBB‑HCC04/ **BB-HCC08) をご使用ください。(→ [279 ページ](#page-278-0))**
- SDメモリーカードの利用方法によっては、SDメモリーカードの製品寿命が大幅に短くなる場合が あります。SDメモリーカードを長時間利用するには、アラーム録画・動作検知録画・タイマー録 画・音検知録画・ショック検知録画において、記録する時間帯や記録するデータ量をなるべく少なく 制限するとともに、記録の頻度を少なくするなどのご利用をおすすめします。
- SDメモリーカードの使用状況や空き容量などの情報は、[ステータス]画面に表示されます。 (→ [199 ページ\)](#page-198-0)
- SDメモリーカードの使用時は、Eメール転送、FTP転送、HTTP転送などでSDメモリーカードに一 時保存されない場合でも、転送失敗時の保存領域として使用される場合があります。

## <span id="page-194-1"></span>8.1 SDメモリーカードの取り付け/取りはずし

### SDメモリーカードを取り付ける

**1** 本体側面のカバーを開ける

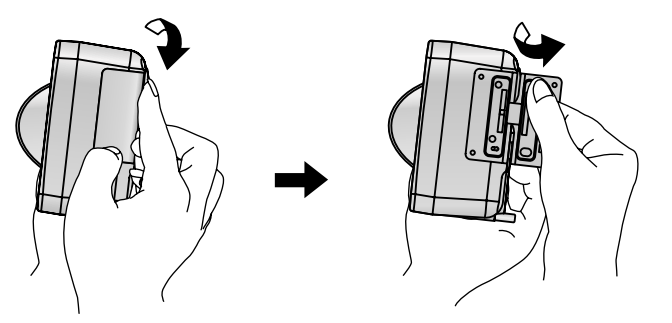

#### お知らせ

- SDカードカバー(樹脂)を使用している場合は、カバーを取りはずしてください。カバーの取 りはずしかたは、BB‑HCM715の「かんたんガイド」を参照してください。
- **2** SDメモリーカードのラベル面を本体の背面側にして差し込み、指でカチッと音がするまでSDメモリー カードを押す

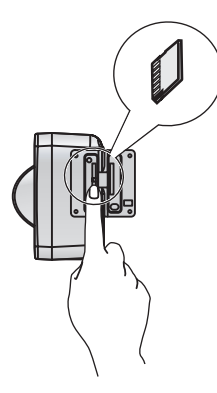

お知らせ

- カメラのインジケーター表示が赤になったら、SDメモリーカードを取り外し、カードが書込み 禁止になっていないか確認してください。書込み禁止になっていない状態でインジケーター表示 **が赤のままの場合は、SDメモリーカードをフォーマットしてください。(→ [197 ページ](#page-196-0))**
- **3** カバーを閉じる

### <span id="page-194-0"></span>SDメモリーカードを取りはずす

**1** 本体側面のカバーを開ける

- **2** FUNCTIONボタンを押して一時保存画像の録画を停止する
	- FUNCTIONボタンを押し、録画が停止すると緑点灯が消灯します。手順3に進む前に、FUNCTION ボタンの緑点灯の消灯を確認してください。

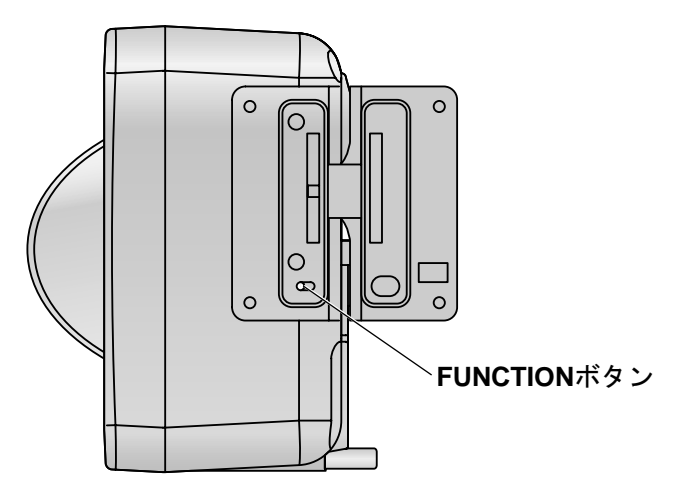

- **3** カードを軽く押して、取り外す
- **4** カバーを閉じる
- お願い
	- SDメモリーカードを取りはずす前に、カメラのFUNCTIONボタンを押すか、動作条件画面の下部 にある [SD録画停止] をクリックしてから取りはずしてください。(→ [198 ページ\)](#page-197-0)
	- SDメモリーカードは、FUNCTIONボタンが点灯していないことを確認してから取りはずしてくだ さい。
	- SDメモリーカードへの録画開始後は、録画を停止せずにSDメモリーカードの取りはずしやカメラ の再起動、電源の入/切をしないでください。保存できる枚数や容量の減少、または、データの破損 や故障の原因となります。

## <span id="page-196-0"></span>8.2 SDメモリーカードをフォーマットする

カメラ画像を録画する前に、SDメモリーカードをフォーマットしてください。SDメモリーカードのフォー マットは、以下を参照してカメラでフォーマットするか、SDメモリーカードフォーマットソフトウェアを パソコンにインストールしてフォーマットしてください。SDメモリーカードフォーマットソフトウェアに ついては パナソニックのサポートウェブサイト

[\(http://panasonic.biz/netsys/netwkcam/support/info.html\)](http://panasonic.biz/netsys/netwkcam/support/info.html) を参照してください。

#### お知らせ

- フォーマットすると、SDメモリーカード内のすべてのデータが消去されます。
- SDメモリーカードの使用状況や空き容量などの情報は、[ステータス]画面に表示されます。 (→ [199 ページ](#page-198-0))
- **1** SDメモリーカードを取り付ける
- **2** [設定] タブをクリックする
- **3** [一時保存/転送]の[動作条件]をクリックする

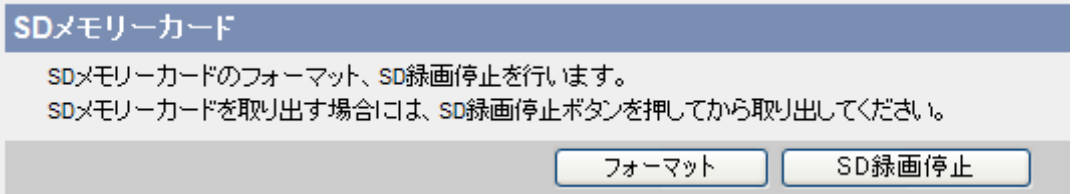

**4** [SDメモリーカード]で、[フォーマット]をクリックする

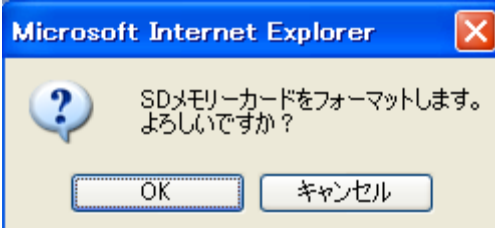

- **5** [OK]をクリックする
	- SDメモリーカードのフォーマットが始まります。 フォーマットが完了すると、「フォーマットが完了しました。」と表示されます。
- **6** [動作条件設定画面へ]をクリックする
	- 動作条件設定画面に戻ります。

## <span id="page-197-0"></span>8.3 SDメモリーカードへの録画を開始/停止する

一時保存/転送の動作条件が設定されている場合は、フォーマットされたSDメモリーカードを取り付ける とSDメモリーカードが自動認識されて録画を開始します。SDメモリーカードへの録画は、開始したり停止 したりすることができます。SDメモリーカードへの録画を停止すると、画像はカメラの内部メモリーに保 存されます。SDメモリーカードを取りはずす場合、以下の手順にしたがってSDメモリーカードへの録画を 開始/停止してください。

#### お知らせ

- SDメモリーカードの使用状況や空き容量などの情報は、[ステータス]画面に表示されます。 (→ [199 ページ\)](#page-198-0)
- カメラを再起動すると、SDメモリーカードへの録画が再度開始されます。
- SDメモリーカードを取りはずして再度取り付けると、SDメモリーカードへの録画が再度開始され ます。
- **1** [設定] タブをクリックする
- **2** [一時保存/転送]の[動作条件]をクリックする

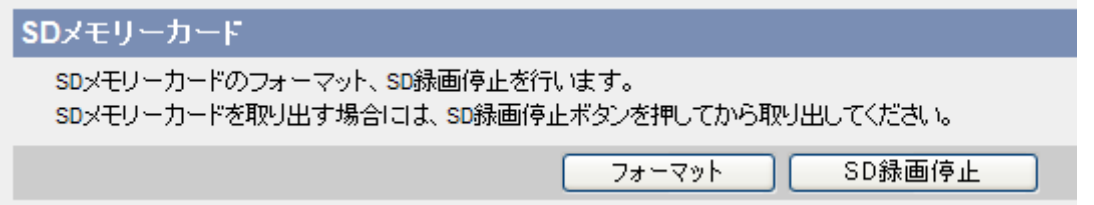

- **3** [SDメモリーカード]で、[SD録画開始] または[SD録画停止]をクリックする
	- [SD録画停止]をクリックしたあとに、SDメモリーカードを取りはずさずに録画を開始するには、 [SD録画開始]をクリックしてください。
- **4** [動作条件設定画面へ]をクリックする
	- 動作条件設定画面に戻ります。

- カメラのFUNCTIONボタンを押すことでもSDメモリーカードへの録画を停止できます。 (→ [195 ページ\)](#page-194-0)
- Eメール転送、FTP転送、HTTP転送でSDメモリーカードに一時保存されない場合でも、転送失敗 時の保存領域としてSDメモリーカードの保存領域が使用されます。

# 9 カメラの管理とメンテナンス

## <span id="page-198-0"></span>9.1 動作状況 (ステータス)を確認する

以下のようなカメラのファームウェア情報やネットワーク情報、接続時のエラー情報などを[ステータス] 画 面で確認できます。

- バージョン
- SDメモリーカード使用状況(SDメモリーカードの総容量と一時保存画像でのメモリーの使用容量が表 示されます。)
- ネットワーク
- ネットワーク(IPv6)
- カメラアドレス
- みえますねっと
- ユーザー指定ダイナミックDNS
- UPnP
- プロトコル
- エラーログ
- 自己診断(カメラ起動時に、カメラの状態(正常/異常)を診断した結果が表示されます。)
- パン、チルト動作の回数
- **1** [メンテナンス] タブをクリックする
- **2** 必要な情報を確認する

#### お知らせ

• ステータス画面の表示内容(みえますねっと・ユーザー指定ダイナミックDNS・UPnPの各ステー タス、UPnP・ダイナミックDNS・Eメール・FTPなどの各エラーログ、自己診断など)について は、パナソニックサポートウェブサイトのステータス情報 ([http://panasonic.biz/netsys/netwkcam/esprt\\_js.html\)](http://panasonic.biz/netsys/netwkcam/esprt_js.html)を参照してください。

### 9.2 接続者情報を確認する

[接続者情報] 画面で、カメラの動画、音声の接続者情報を確認できます。以下のようなシングル画面、マル チ画面、一時保存画像画面への接続者の情報のほか、録画プログラムの動画、音声配信の接続者情報と、マ ルチキャストの配信情報を確認できます。

- セッション数(各動画(H.264/MPEG‑4/MJPEG)と各音声(G.726/AAC)の現在のアクセス数)
	- 音声(AAC)は、H.264の音声です。
	- 動画、音声の同時アクセス数は、最大画像サイズ設定、配信フォーマット設定、HTTP/HTTPS接 続により異なります。詳細は[、67 ページを](#page-66-0)参照してください。なお、最大接続台数は、映像配信設 定画面の最大接続数設定で変更することができます。(→ [163 ページ\)](#page-162-0)
- 動画、音声の接続者情報
- 配信中のマルチキャストの情報
- **1** [メンテナンス] タブをクリックする
- **2** [メンテナンス]の[接続者情報]をクリックする

#### セッション数

マルチキャストを含めた動画と音声の接続力ウント数を表示します。

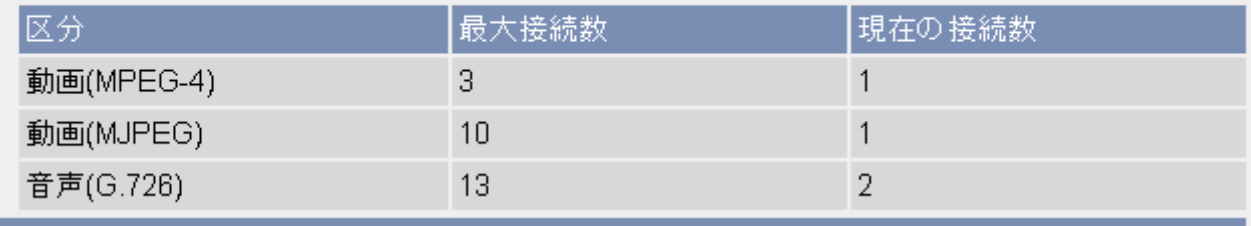

#### |接続者リスト

マルチキャスト以外の接続者一覧を表示します。(最大60件)

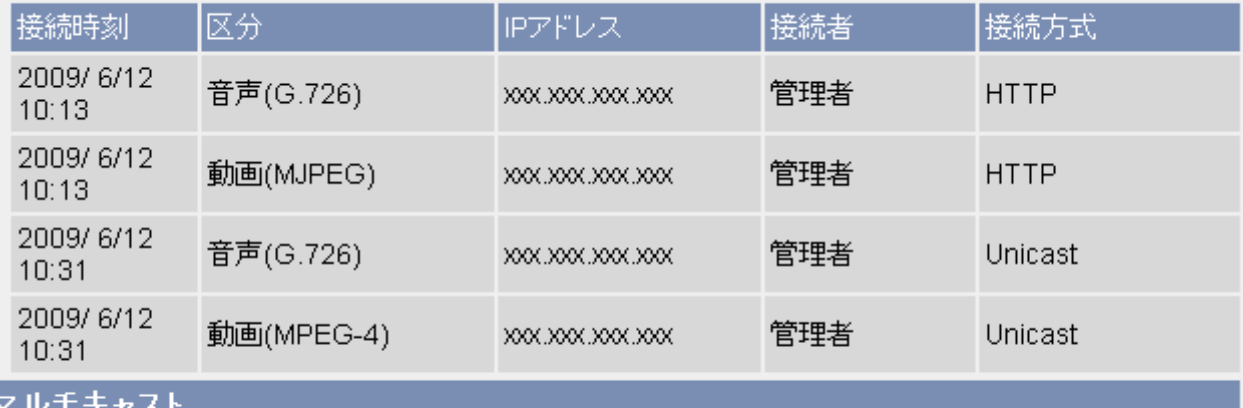

配信中のマルチキャストの情報を表示します。

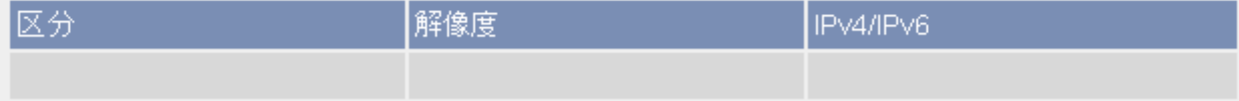

#### **3** アクセス状況を確認する

- 以下の接続者情報は表示されません。
	- 携帯電話でのアクセス
	- 静止画の表示
	- [トップ]画面、[設定]画面、[公開]画面、[メンテナンス]画面、[サポート] 画面へのアクセス(動 作検知感度、音検知感度、ショック検知感度の設定画面を除く)
- 動作検知感度、音検知感度、ショック検知感度などプレビュー画面を表示中は、接続者情報に影響を 与えます。
- [動画(H.264)]と[音声(AAC)]は、配信フォーマットでH.264を選択したときのみ表示し、[動画 (MPEG‑4)]は、配信フォーマットでMPEG‑4を選択したときのみ表示します。

## 9.3 アラームログを確認する

[アラームログ通知] 画面で、最新50回の検知(動作検知、アラーム検知、音検知、ショック検知)の履歴 (ログ)について情報を確認できます。

- **1** [メンテナンス] タブをクリックする
- **2** [メンテナンス]の[アラームログ]をクリックする
- **3** 情報を確認する

- カメラを再起動すると、アラームログの内容は削除されます。
- アラームログを1日1回指定した時間に、任意のEメールアドレスへEメール送信できます。 (→ [110 ページ\)](#page-109-0)

## 9.4 カメラを再起動する

[再起動] 画面からカメラを再起動することができます。

#### お知らせ

- 再起動すると、内部メモリーにある一時保存画像はすべて消去されます。(ただし、SDメモリーカー ドに保存されているカメラ画像は消去されません。)
- 再起動すると、アラームログの内容は消去されます。
- SDメモリーカードに保存している場合は、再起動する前に、カメラのFUNCTIONボタンを押して 一時保存を停止してください。(→ [195 ページ](#page-194-1))
- **1** [メンテナンス] タブをクリックする
- **2** [メンテナンス]の[再起動]をクリックする

### 再起動

再起動時間は約1分必要です。 再起動しますか?

注: SDメモリーカードに録画されている画像以外はすべて消去されます。

再起動

**3** [再起動]をクリックする

### 自動で再起動する

定期的に自動で再起動することができます。

- あらかじめ、カメラの日付·時刻が正しく設定されていることを確認してください。(→ [157 ページ\)](#page-156-0)
- **1** [メンテナンス] タブをクリックする
- **2** [メンテナンス]の[再起動]をクリックする

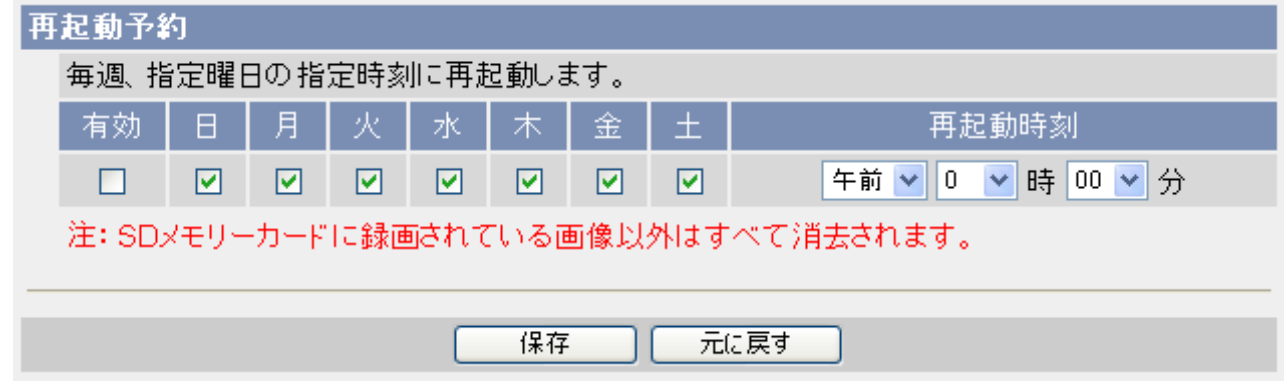

- **3** [再起動予約]で[有効]にチェックをつける
- **4** カメラを自動で再起動する曜日と時間を設定する

**5** [保存]をクリックする

### RESETボタンを押して再起動する

電源が入っている状態で、RESETボタンを押してカメラを再起動することができます。先の細長い棒状の もので、RESETボタンをゆっくりと約1秒押し続けてください。 カメラがパン/チルトの初期動作をすると再起動は完了です。

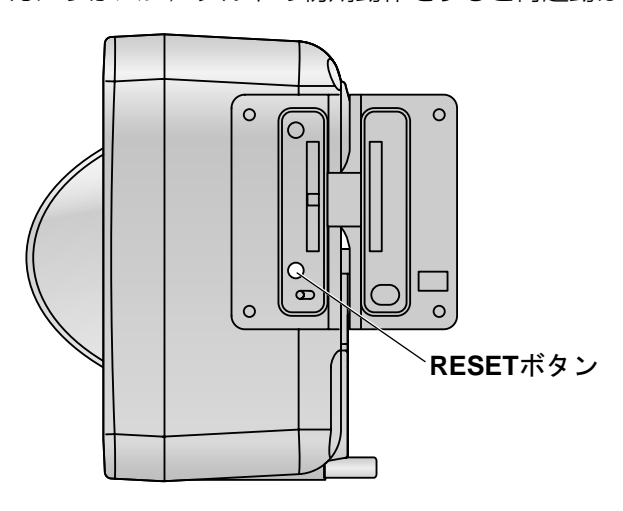

#### お知らせ

• SDカードカバー(樹脂)を使用している場合は、カバーをはずしてRESETボタンを押してください。 (BB‑HCM715のみ)

SDカードカバー(樹脂)のはずしかたは、BB-HCM715の「かんたんガイド」を参照してください。

• SDメモリーカードに保存している場合は、再起動する前に、FUNCTIONボタン (→3ページ)を 押して一時保存を停止してください。

### <span id="page-204-0"></span>9.5 カメラをバージョンアップする

新機能の追加や不正アクセスに対するセキュリティを確保するためにも、最新のファームウェアにバージョ ンアップしてください。[バージョンアップ]画面からバージョンアップできます。

#### お願い

- バージョンアップ中は、カメラの電源を切らないでください。
- ネットワーク環境によっては、バージョンアップの完了までに約10分以上かかることがあります。

#### お知らせ

- 現在のファームウェアのバージョンは、「トップ]画面(→ [10 ページ\)](#page-9-0)または「ステータス]画面 (→ 199ページ)で確認できます。
- バージョンアップすると、以下の内容が消去されます。
	- 内部メモリーにある一時保存画像 (ただし、SDメモリーカードに保存されているカメラ画像は 消去されません。)
	- アラームログ
- CD‑ROM(添付品)収録のセットアップソフトウェアからもバージョンアップできます。  $(233 \, \text{N} - 3)$
- HTTPS設定時にバージョンアップする時でも、HTTPでバージョンアップされます。そのため認証 が発生し、ユーザー名、パスワードが必要になる場合があります。バージョンアップ完了後は、 HTTPSに戻ります。
- IPv6でのバージョンアップ後にトップ画面が表示されない場合があります。その場合は、セットアッ プソフトで検索してアクセスしてください。
- **1** 最新のファームウェアを パナソニックのサポートウェブサイト [\(http://panasonic.biz/netsys/netwkcam/support/info.html\)](http://panasonic.biz/netsys/netwkcam/support/info.html) からダウンロードする
	- バージョンアップしたいカメラと同じ機種のファームウェアをダウンロードしてください。
	- ダウンロードしたファイルは、パソコン内の任意の場所に保存してください。
- **2** [メンテナンス] タブをクリックする
- **3** [メンテナンス]の[バージョンアップ]をクリックする
- **4** [バージョンアップ]をクリックする

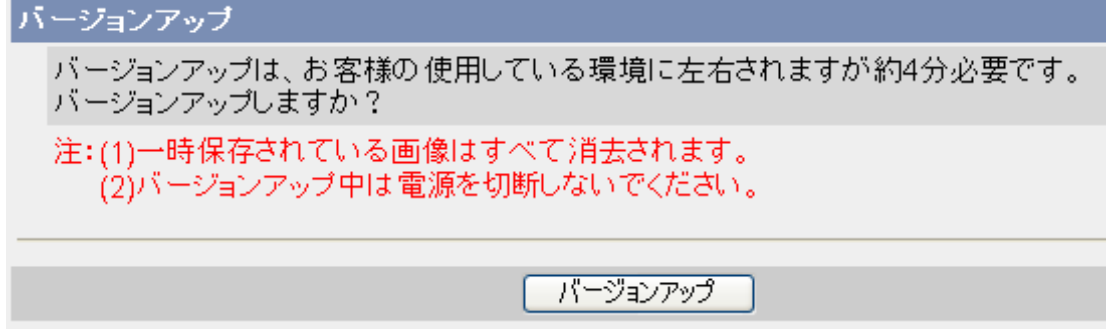

• 再起動が始まります。再起動が完了すると、ファームウェア選択画面が表示されます。

**5** [参照...]をクリックする

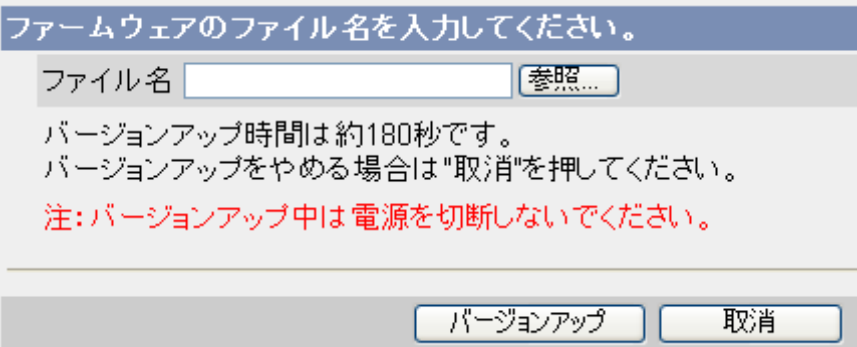

- **6** 手順1でダウンロードしたファームウェアを選択して、[開く(O)]をクリックする
- **7** ファイル名を確認して、[バージョンアップ]をクリックする

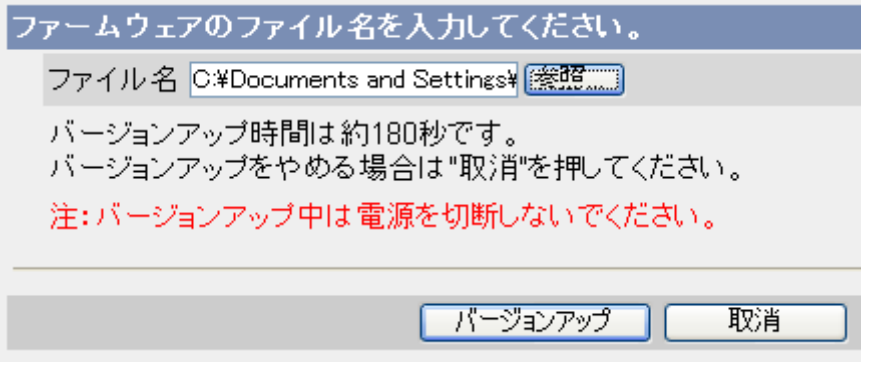

- バージョンアップが始まります。バージョンアップが終わると、自動的にカメラが再起動してトップ 画面が表示されます。
- バージョンアップを中断するには、[取消]をクリックします。再起動後にトップ画面が表示されます。
- **8** トップ画面で、ファームウェアのバージョンを確認する
	- バージョンが更新されていれば、ファームウェアのバージョンアップは完了です。

## <span id="page-206-0"></span>9.6 カメラの設定内容をファイルに保存する

カメラのすべての設定内容を、暗号化したバックアップファイルとして保存できます。設定内容を保存して おくと、カメラの設定を復元したいときや、同じ機種のほかのカメラに同じ設定を反映させるときに、各項 目を設定する手間を省けます。設定内容のカメラへの反映については、[209 ページを](#page-208-0)参照してください。

- **1** [メンテナンス] タブをクリックする
- **2** [メンテナンス]の[設定値保存]をクリックする
- **3** [保存]をクリックする

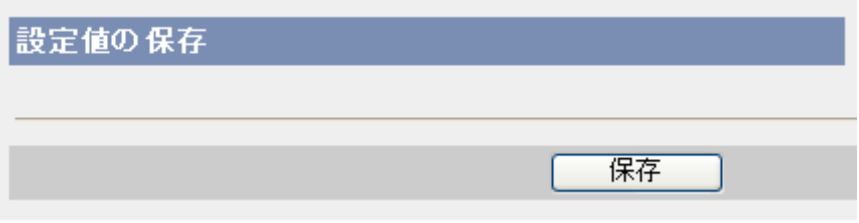

**4** [保存(S)]をクリックする

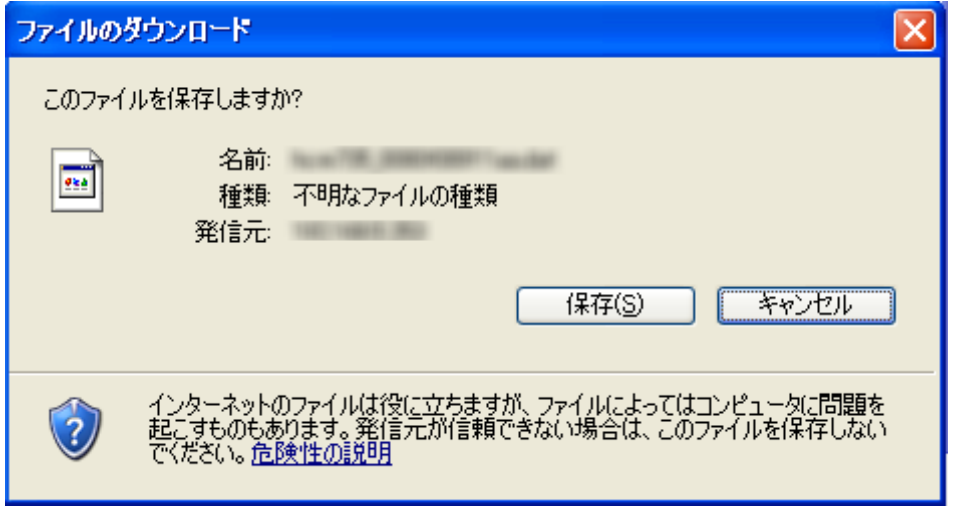

• バックアップファイルの保存先を指定するための画面が表示されます。

**5** 保存先を選択して、[保存(S)]をクリックする

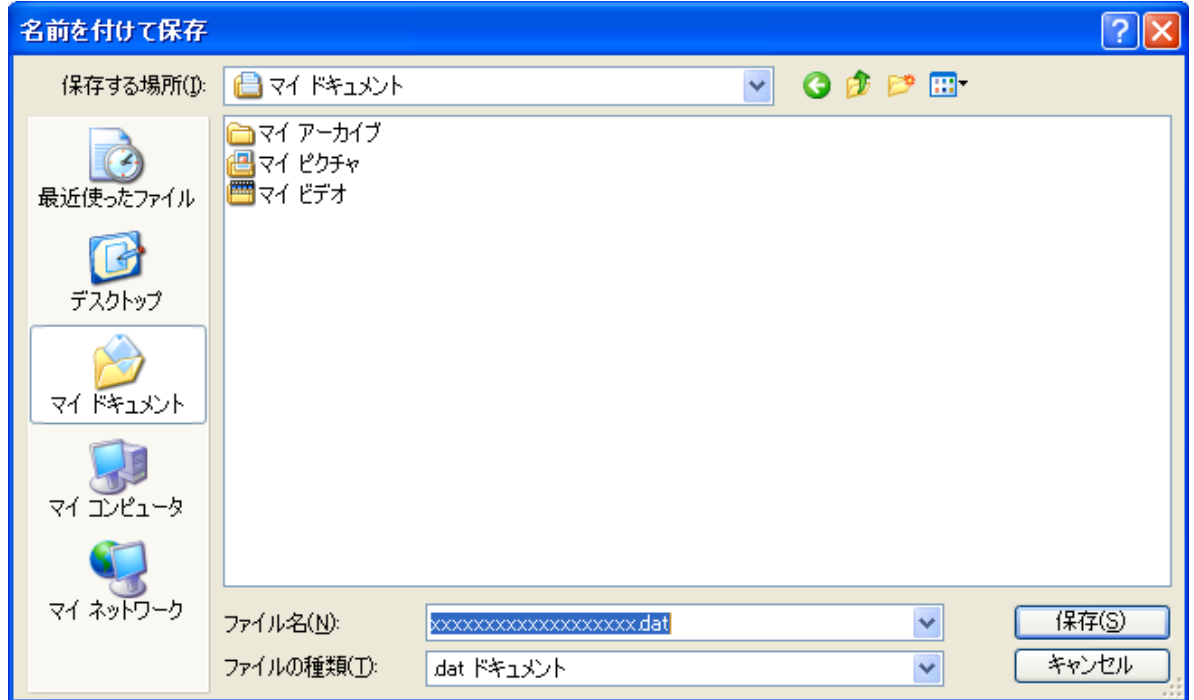

#### お願い

- バックアップファイル(保存した設定内容)には、個人情報や管理者情報が含まれており、第三者に よる不正アクセスや情報漏えい、改ざんなどにつながる恐れがあります。自己の責任で適切に管理し てください。
- バックアップファイル名を変更したい場合は、拡張子「.dat」を変更しないでください。「.dat」を 変更すると、設定を復元できません。
- 保存したバックアップファイルは暗号化されているため、テキストエディタなどで開かないでくださ い。テキストエディタなどで開くと、設定の復元ができなくなる場合があります。
- カメラのファームウェアを、最新のバージョンに更新してからバックアップファイルを保存してくだ さい。バックアップファイルを保存したときのファームウェアと、復元するときのファームウェアの バージョンが異なると、設定がカメラに正しく復元されない場合があります。(→ [205 ページ\)](#page-204-0)

- CD-ROM (添付品)収録のセットアップソフトウェアから設定内容を保存することもできます。 (→ [233 ページ\)](#page-232-0)
- 一時保存画像はバックアップファイルに保存されません。

## <span id="page-208-0"></span>9.7 カメラの設定内容をファイルから復元する

カメラのすべての設定内容を保存したファイル(バックアップファイル)から、同じ機種のほかのカメラに 同じ設定内容を反映できます。バックアップファイルには、管理者情報やネットワーク情報も保存されます。 メンテナンス画面から復元すると、すべての設定が復元され、保存したときの管理者情報やネットワーク情 報が反映されます。

- **1** [メンテナンス] タブをクリックする
- **2** [メンテナンス]の[設定値復元]をクリックする
- **3** [参照...]をクリックする

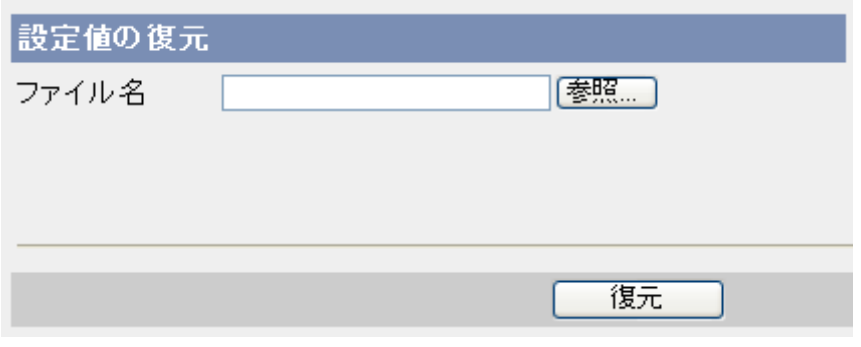

- 保存されているバックアップファイルの場所を指定するための画面が表示されます。
- **4** バックアップファイルを指定して[開く(O)]をクリックする

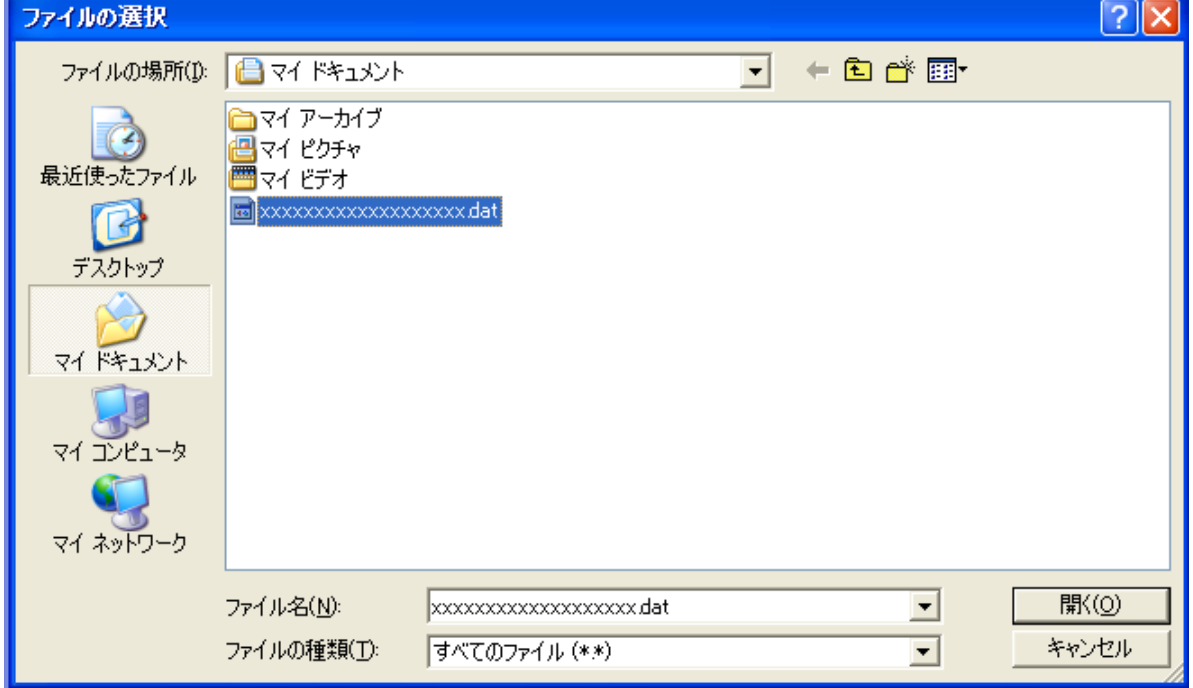

**5** フィル名を確認して[復元]をクリックする

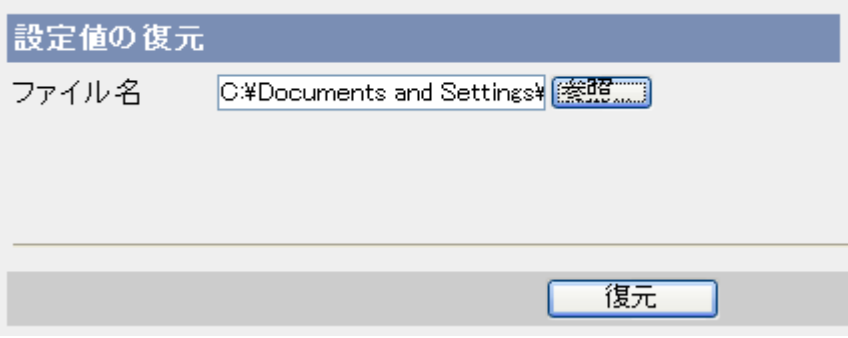

- 復元が始まります。復元が終わると、[復元が完了しました。]と表示されます。
- **6** [再起動]をクリックする
	- 再起動が始まります。再起動が完了すると、トップ画面が表示されます。

お願い

• バックアップファイル保存時のカメラのファームウェアと、復元時のカメラのファームウェアのバー ジョンが異なると、設定がカメラに正しく復元されない場合があります。ファームウェアのバージョ ンが同じことを確認してから、復元の作業を始めてください。

- バックアップファイル作成後にネットワーク設定を変更した場合は、トップ画面が表示されません。 CD-ROM (添付品)収録のセットアップソフトウェアでカメラを検索してください。(→ [233 ペー](#page-232-0) [ジ\)](#page-232-0)
- CD‑ROM(添付品)収録のセットアップソフトウェアから設定内容を復元することもできます。 (→233ページ) ただし、その場合は、管理者情報やネットワーク情報は復元されません。
- 一時保存画像とアラームログは、設定内容を復元しカメラを再起動すると消去されます。
- カメラの設定内容を保存したファイルから復元した場合には、必ずSDメモリーカードをフォーマッ トしてください。(→ [197 ページ\)](#page-196-0)

## 9.8 カメラの設定を工場出荷値に戻す

カメラをリセットして、設定内容を工場出荷値に戻します。ネットワーク設定、画像表示設定、ユーザー名/ パスワードの設定など、すべてが工場出荷値の内容になります(時計設定を除く)。

- **1** [メンテナンス] タブをクリックする
- **2** [メンテナンス]の[工場出荷値に戻す]をクリックする

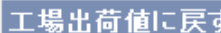

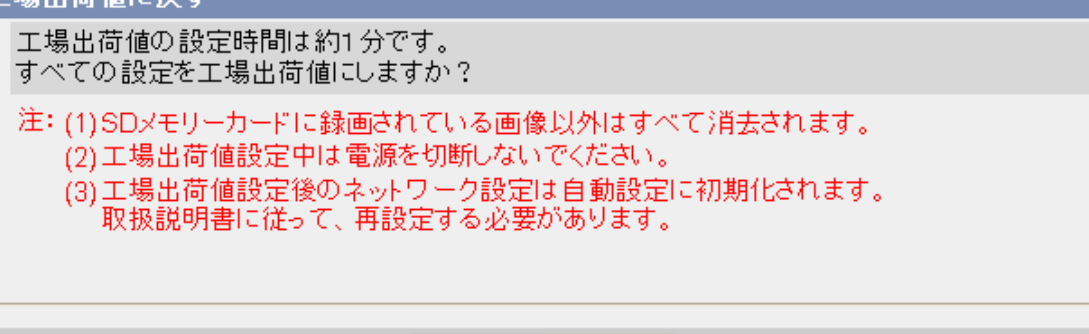

工場出荷値に戻す

- **3** [工場出荷値に戻す]をクリックする
	- インジケーターがオレンジに点滅後、数秒間消灯します。設定内容が工場出荷値に戻り、完了まで約1 分かかります。

#### お願い

- 工場出荷値に戻すには、約1分かかります。その間は、カメラの電源を切らないでください。
- インジケーターが緑点灯状態になるまで、またはパン/チルトの初期動作が完了するまで電源を切ら ないでください。

- カメラを工場出荷値に戻すと、時刻はそのままで12時間制(工場出荷値)に戻ります。24時間制 で表示したい場合は、日付・時刻設定画面で設定しなおしてください。(→ [157 ページ\)](#page-156-0)
- 工場出荷値に戻すとすべての設定がリセットされるため、カメラに接続できなくなります。『かんた んガイド』を参照して、CD-ROM (添付品)収録のセットアップソフトウェアから設定しなおして ください。(→ [233 ページ](#page-232-0))
- 作業の前に、設定内容をバックアップファイルとして保存しておくことをおすすめします。 (→207ページ)
- 工場出荷値の一覧は、[259 ページを](#page-258-0) 参照してください。
- 工場出荷値に戻すと、以下の内容も消去されます。
	- 内部メモリーにある一時保存画像 (ただし、SDメモリーカードに保存されているカメラ画像は 消去されません。)
	- アラームログ

### CLEAR SETTING ボタンを押して工場出荷値に戻す

電源が入っている状態で、カメラ本体のCLEAR SETTINGボタンを操作することで、工場出荷値に戻せま す。管理者のユーザー名やパスワードが分からなくなったときは、CLEAR SETTINGボタンから工場出荷 値に戻してください。

先の細長い棒状のもので、CLEAR SETTINGボタンをゆっくりと約1秒押し続けてください。インジケー ターがオレンジに点滅後、数秒間消灯し、再度、点灯または点滅すると完了です。設定内容が工場出荷値に 戻り、完了まで約1分かかります。

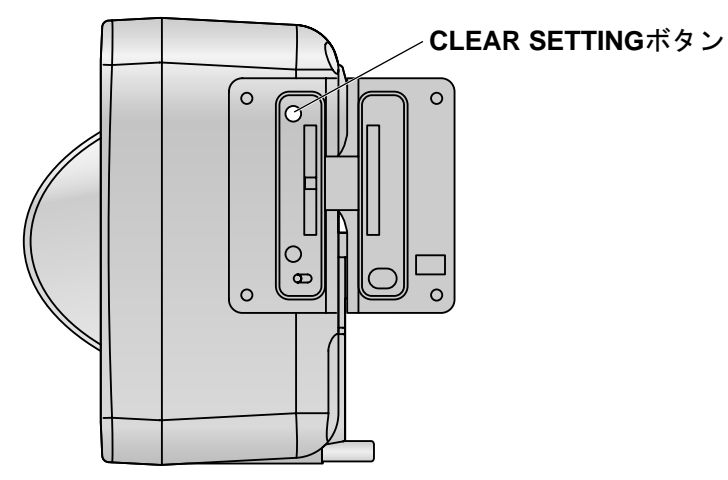

• 工場出荷値に戻したあとは、『かんたんガイド』を参照して、CD-ROM(添付品)収録のセットアップ ソフトウェアからカメラを設定しなおしてください。

お知らせ

• SDカードカバー(樹脂)を使用している場合は、カバーをはずしてCLEAR SETTINGボタンを押 してください。(BB‑HCM715のみ) SDカードカバー(樹脂)のはずしかたは、BB-HCM715の『かんたんガイド』を参照してください。

# 9.9 初期認証設定画面について

初回のカメラ起動時に表示される画面です。(『かんたんガイド』を参照してください。) その後は、[工場出荷値に戻す]を実行しない限り表示されません。

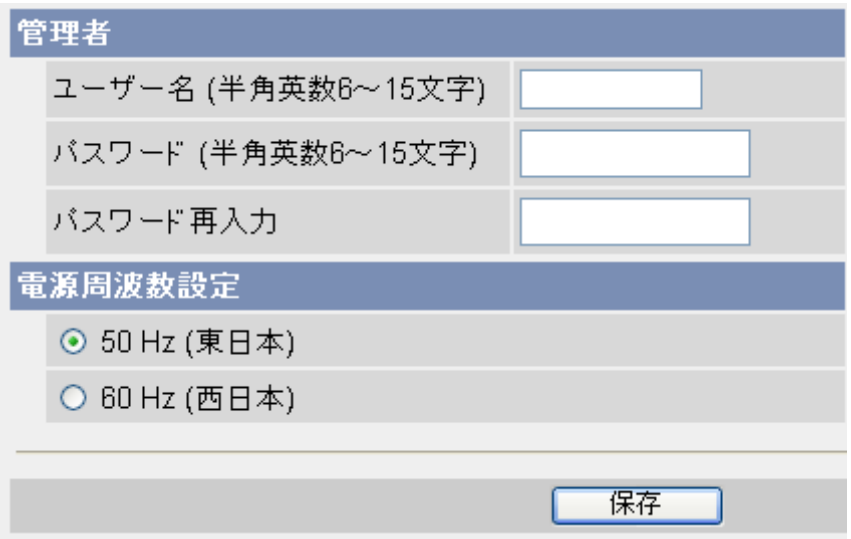

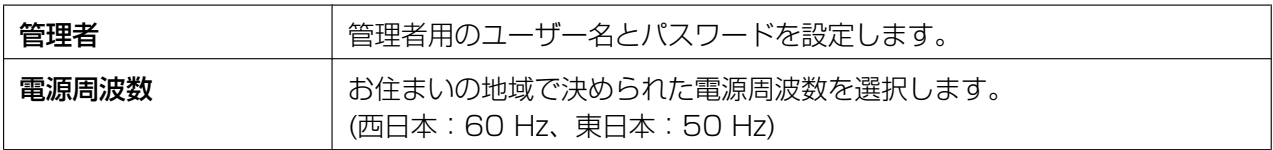

# 10 サポート画面について

カメラの使いかたについての説明や、製品情報とサポートウェブサイトへのリンクなどを紹介しています。 [サポート] タブにはすべてのユーザーがアクセスでき、以下の画面を見ることができます。

### [ヘルプ] 画面

操作方法や項目の説明を記載しています。

### [製品情報] 画面

製品情報のウェブサイトへのリンクを表示しています。 [\(http://panasonic.biz/netsys/netwkcam/index.html](http://panasonic.biz/netsys/netwkcam/index.html))

### [サポート情報] 画面

サポートウェブサイト、「みえますねっと」サービスの関連ウェブサイトへのリンクを表示しています。 [\(http://panasonic.biz/netsys/netwkcam/support/index.html\)](http://panasonic.biz/netsys/netwkcam/support/index.html)

#### お知らせ

• お使いのパソコンがインターネットに接続されていない場合は、ウェブサイトの画面は表示できませ ん。

# 11 IPv6を使う

このカメラは IPv6 (Internet Protocol Version 6)に対応しています。

#### お知らせ

- カメラをIPv6 のみのネットワークで使用する場合は、以下の制限があります。
	- セットアップソフトウェアはカメラ検索のみに使えます。他の機能は使えません。
	- 「みえますねっと」サービス機能は使用できません。

### IPv6でカメラにアクセスするための環境

IPv6でカメラにアクセスするには、以下の環境が必要になります。

- Windows 7/Windows Vista/Windows XP Service Pack 1 以降
- Internet Explorer 6.0 (日本語版)以降
- IPv6対応ルーター
- IPv6接続サービス IPv6でインターネットに接続するには、IPv4とIPv6に対応したプロバイダーに加入する必要がありま す。「IPv6 over IPv4トンネル接続」または「IPv4/IPv6デュアル接続」サービスに加入してください。 IPv4接続のないIPv6のみの環境では、CD‑ROM(添付品)による「かんたん設定」や、「みえますねっ と」サービス機能は使用できません。
- IPv6ドメイン名サービス Internet Explorer 6.0の場合は、IPv6アドレスをアドレスバーに直接入力してもカメラにアクセスで きません。IPv6ドメイン名サービスで登録したURLを入力する必要があります。(当社は「みえますねっ と」サービス[\(http://www.miemasu.net/\)](http://www.miemasu.net/)をおすすめします。その他のIPv6ドメイン名サービスにつ いては、契約しているプロバイダーにお問い合わせください。) Internet Explorer 7またはInternet Explorer 8の場合は、以下のようにIPv6アドレスを直接入力して カメラにアクセスできます。 **http://**[IPv6アドレス]:ポート番号/

### IPv6でカメラにアクセスするための準備

IPv6でカメラにアクセスするには、以下の手順での準備が必要です。

- **1.** ルーターをIPv6用に設定する (→ [216 ページ](#page-215-0))
- **2.** パソコンをIPv6用に設定する (→ [217 ページ](#page-216-0))
- **3.** カメラをIPv6用に設定する (→ [218 ページ](#page-217-0))

# <span id="page-215-0"></span>11.1 ルーターをIPv6用に設定する

加入したIPv6サービスに応じた設定をしてください。ルーターがインターネット側からのアクセスを遮断し ている場合は、フィルタリング設定でインターネット側からのTCPパケットの通過を許可するように設定し てください。IPv6対応ルーターは、当社製カメラコントロールユニットBB‑HGW502をおすすめします。 パナソニックのサポートウェブサイト[\(http://panasonic.biz/netsys/netwkcam/support/](http://panasonic.biz/netsys/netwkcam/support/))
## 11.2 パソコンをIPv6用に設定する

IPv6 は、Windows 7、Windows Vista、Windows XP Service Pack 1 以降のOSに対応しています。 Windows XPをご使用の場合は、以下の手順でIPv6をインストールしてください。Windows XP Service Pack 1以降がインストールされていない場合は、Service Pack 1以降をインストールしてから以下の手 順を行ってください。

- 1 [スタート]→[すべてのプログラム]→[アクセサリ]→[コマンドプロンプト]を選択して、クリックする
- **2** [コマンドプロンプト] が起動したら、**ipv6 install**と入力する
	- [Succeeded.] と表示されたら、成功です。
- **3** IPv6が有効になっているか確認するため、コマンドプロンプト画面に、**ipconfig**と入力する
	- IPv6アドレスが表示されることを確認します。

### Windows XP Service Pack 2以降をご使用の場合

Windows XP Service Pack 2以降をご使用の場合は、以下の手順も必要です。

- **1** [スタート]→[コントロールパネル]→[セキュリティセンター]→[Windowsファイアウォール]→[詳細設 定] タブを選択する
- **2** 「ICMPIで、「設定...] ボタンをクリックする
- **3** [ルーター要求の着信を許可する]にチェックをつけて[OK]をクリックする

- 通常、カメラにはIPv6アドレスが自動で設定されます。固定のIPv6アドレスを設定するには、 [218 ページを](#page-217-0)参照してください。
- Internet Explorer 6.0をご使用の場合で、IPv6でカメラにアクセスするには「みえますねっと」 サービスなどのダイナミックDNSサービスを利用して、URLを登録する必要があります。 (→ [126 ページ\)](#page-125-0)

## <span id="page-217-0"></span>11.3 カメラをIPv6用に設定する

[ネットワーク(IPv6)] 画面の [接続モード] が [自動設定]に設定されていると、カメラにはIPv6アドレス が自動で設定されます。StaticのIPv6 アドレスをカメラに設定したい場合は、以下の手順にしたがって設 定してください。

- **1** [設定] タブをクリックする
- 2 [基本設定]の「ネットワーク (IPv6) ]をクリックする

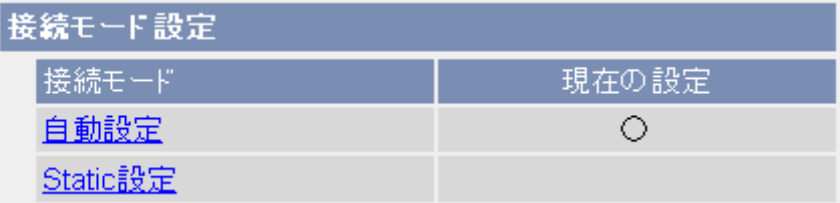

- **3** ネットワーク環境に応じて、接続モードを選択する
	- [自動設定]: 通常は[自動設定]を選択してください。IPv6対応ルーターから取得したアドレス情報(プ レフィックス)から、カメラが自動でIPアドレスを生成します。
	- [Static設定]: 特定のIPアドレス、ポート番号などをカメラに設定したい場合に選択します。

- 現在のカメラのネットワークに関する設定内容は、[ステータス] 画面で参照できます。(→ [199 ペー](#page-198-0) [ジ\)](#page-198-0)
- [自動設定]に設定した場合には、カメラの再起動後にIPアドレスが変わる可能性があります。トップ 画面が表示されないときは、CD-ROM(添付品)収録のセットアップソフトウェアを使用してカメ ラに接続してください。(→ [233 ページ\)](#page-232-0)
- カメラを再起動すると、以下の内容が消去されます。
	- 内部メモリーにある一時保存画像 (ただし、SDメモリーカードに保存されているカメラ画像は 消去されません。)
	- アラームログ

## [自動設定]

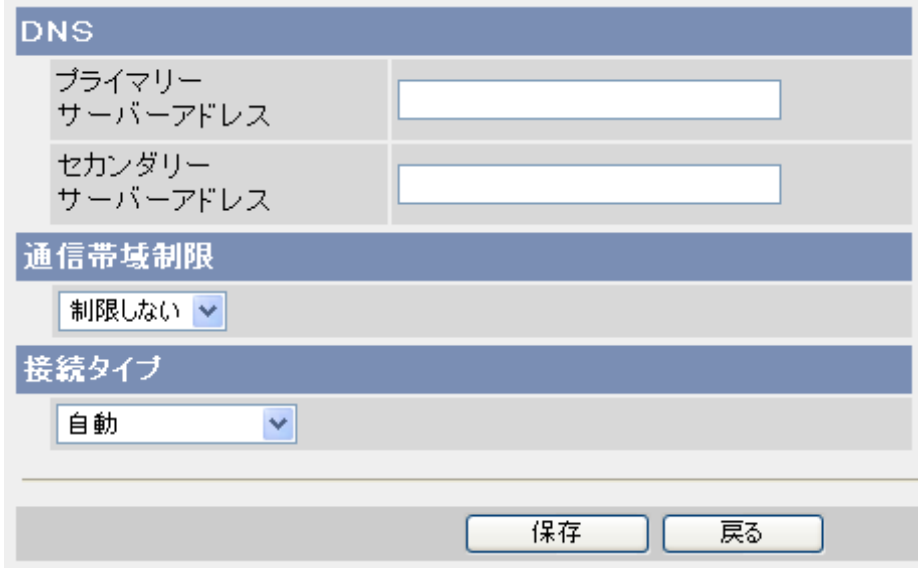

- **1** 接続モードに応じて、各項目を設定する
	- **a.** [DNS]: ネットワーク管理者またはプロバイダーから、DNSサーバーのIPアドレス[\\*1](#page-220-0)を取得して入力 します。
	- **b.** [通信帯域制限]: カメラから送信するデータ量を制限します。[\\*2](#page-220-1)
		- IPv4/IPv6ネットワークともに有効になります。
	- **c.** [接続タイプ]: 接続タイプを選択します。
		- 通常は [自動]を選択してください。
		- IPv4/IPv6ネットワークともに有効になります。
- **2** [保存]をクリックする
- **3** [保存が完了しました。] と表示されたら、[再起動]をクリックする
	- カメラが再起動して設定した内容が有効になり、トップ画面が表示されます。

## [Static設定]

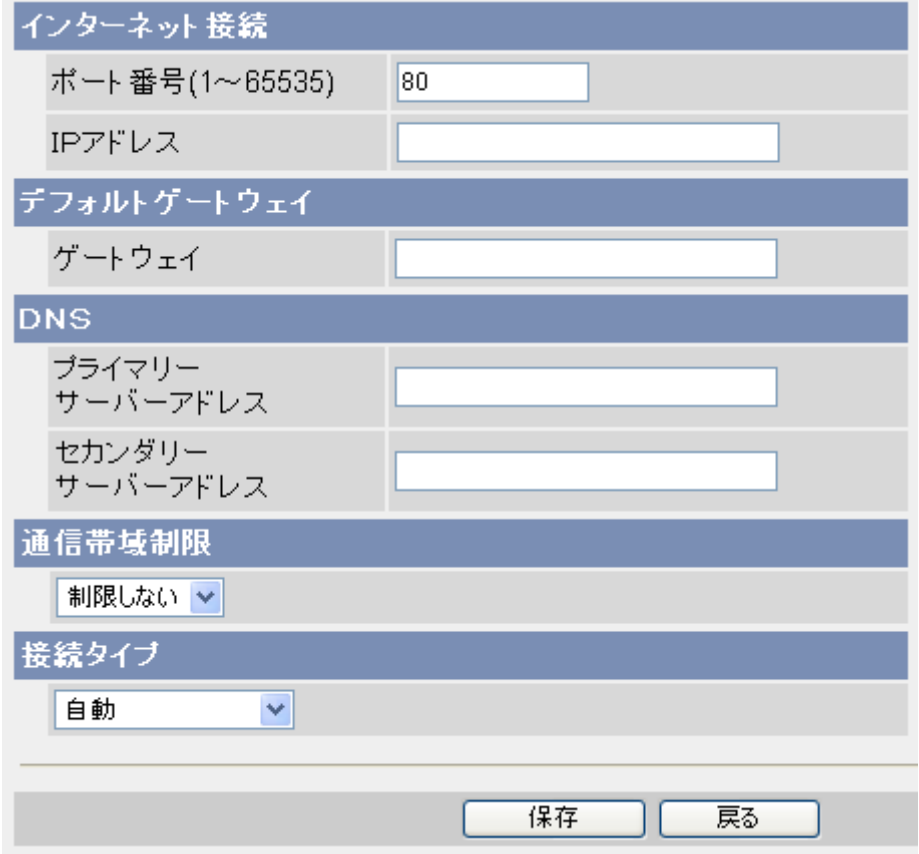

- **1** 接続モードに応じて、各項目を設定する
	- **a.** [インターネット接続]: ポート番号[\\*3](#page-220-2)を1〜65535の範囲で入力します。
		- 携帯電話でアクセスする場合、携帯電話会社・機種によってはネットワークカメラに使用できる ポート番号に制限があります。ご使用の携帯電話会社にご確認ください。
		- ポート番号を設定される場合は、以下のポート番号お勧めします。
			- 80番(HTTP)、443番(HTTPS)、50000番台、60000番台 ただし、カメラのUPnPをご使用の場合は自動割り当てポート番号(50000 〜 50050)を 除く。 カメラコントロールユニットをご使用の場合は自動割り当てポート番号(60001 〜 60016(工場出荷時))を除く。
	- **b.** IPアドレス[\\*1](#page-220-0)を入力します。
		- グローバルアドレスを入力します。このとき、プレフィックス長を入力する必要はありません。
	- **c.** [デフォルトゲートウェイ]: ネットワーク管理者またはプロバイダーから取得した、デフォルトゲー トウェイのIPアドレス[\\*1](#page-220-0)を入力します。
	- **d.** [DNS]: ネットワーク管理者またはプロバイダーから、DNSサーバーのIPアドレスを取得して入力 します。
	- **e.** [通信帯域制限]: カメラから送信するデータ量を制限します。[\\*2](#page-220-1)
		- IPv4/IPv6ネットワークともに有効になります。
	- **f.** [接続タイプ]: 接続タイプを選択します。
		- 通常は [自動]を選択してください。
- IPv4/IPv6ネットワークともに有効になります。
- **2** [保存]をクリックする
- **3** [保存が完了しました。] と表示されたら、[再起動]をクリックする
	- カメラが再起動して設定した内容が有効になり、トップ画面が表示されます。
- <span id="page-220-0"></span>\*1 8つの16進数値を「:」で区切って表します。「0」が連続する場合は「::」と省略して表せます。 例)2001:2:3:4::5
- <span id="page-220-1"></span> $*$ 2 通信帯域制限設定は、以下のファイルサイズ(1枚のJPEG画像)と同時に参照される数を参考に設定してください。 (画質の設定は標準です。ファイルサイズは、画質や被写体の明るさなどの状態により変わります。 また、MPEG-4やH.264は同時に参照される数と設定しているビットレートを参考に設定してください。)
	- 192 × 144ドット: 約 7 KB (56 Kbit)
	- 320 × 240ドット: 約 16 KB (128 Kbit)
	- 640 × 480 ドット: 約 35 KB (280 Kbit)
	- 1280 × 960ドット: 約 77 KB (616 Kbit)
- <span id="page-220-2"></span>\*3 以下のポート番号は設定できません。 20、21、25、110(あらかじめカメラが使用しています。)

## 11.4 IPv6でカメラにアクセスする

IPv6 でカメラにアクセスするには、以下の情報が必要です。 Internet Explorer 6 の場合:

- カメラを登録したダイナミックDNSサービスやドメイン名サービスからカメラに割り当てられた URL (例:**camera.miemasu.net**)
- カメラのポート番号(80でない場合)
- カメラのセットアップ時に設定したカメラにアクセスするためのユーザー名とパスワード

Internet Explorer 7またはInternet Explorer 8の場合:

- カメラのIPv6 アドレス、または、カメラを登録したダイナミックDNSサービスやドメイン名サービス からカメラに割り当てられた URL(例:**camera.miemasu.net**)
- カメラのポート番号(80でない場合)
- カメラのセットアップ時に設定したカメラにアクセスするためのユーザー名とパスワード

## カメラにIPv6 モードでアクセスする

- **1** パソコンのブラウザを起動する
- **2** ブラウザのアドレスバーに、カメラの**http://** で始まるホスト名とポート番号(80でない場合)を入 力して、キーボードの[Enter] キーを押す 例: **http://\*\*\*.miemasu.net:50000**
	- Internet Explorer 7またはInternet Explorer 8をお使いの場合、 カメラの**http://** で始まるIPv6 アドレスとポート番号 (80でない場合) を入力してカメラにアクセスできます。ただし、IPv6 ア ドレスは、以下のように[ ]で囲んでください。
	- 例: **http://[\*\*\*\*::\*\*\*:\*\*\*\*:\*\*\*\*:\*\*\*]:50000**
	- HTTPSで接続している場合はカメラの**https://** で始まるホスト名とポート番号を入力してくださ  $U$ <sup>o</sup>
- **3** 認証画面が表示されたら、ユーザー名とパスワードを入力して、[OK]をクリックする
	- トップ画面が表示されます。

お知らせ

• カメラにアクセスする一般的な方法については、[10 ページ](#page-9-0)を参照してください。

## 11.5 IPv6でインターネットに公開する

IPv6 でインターネットに公開することや非公開にすることができます。

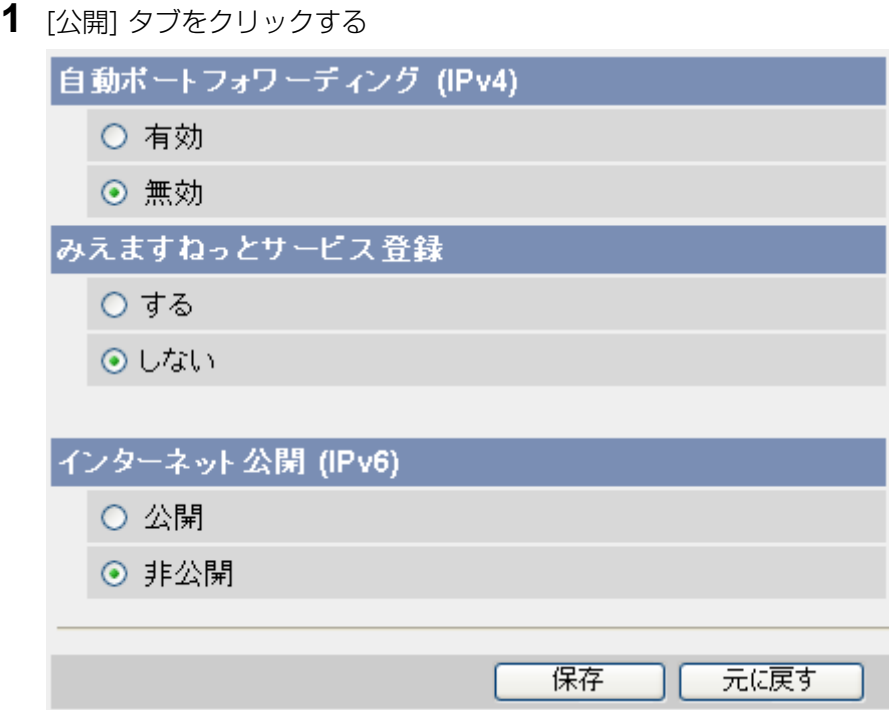

- **2** [インターネット公開 (IPv6)]: [公開]を選択してIPv6 でインターネットにカメラを公開するか、[非公 開] を選択してIPv6 での公開を制限する
	- 「非公開] を選択した場合は、同じネットワーク内(同一プレフィックス)からのみカメラにアクセ スできます。
- **3** [保存]をクリックする

# 12 パソコンをセットアップする

## 12.1 プロキシサーバー使用時のウェブブラウザを設定 する

プロキシサーバーは、インターネットに接続されたネットワーク内のセキュリティを確保するために使用さ れます。プロキシサーバーを使用している場合に、パソコンと同じネットワーク内に設置されたカメラにア クセスするときには、プロキシサーバーを経由しないようにウェブブラウザの設定を変更してください。

お知らせ

- プロキシサーバーを経由してカメラを使用すると、何らかの問題が生じる場合があります。プロキシ サーバーを経由してアクセスする必要がある場合は、設置の前にネットワーク管理者に相談すること をおすすめします。
- プロキシサーバーを経由してカメラを使用する場合は、画像更新間隔(フレームレート)が低下する ことがあります。
- プロキシサーバーを経由してカメラにアクセスする場合は、カメラ画像の音声の送話はできません。

## プロキシサーバーを経由せずにカメラにアクセスする方法

- **1** Internet Explorerを起動する
- **2** [ツール] メニューから[インターネットオプション(O)...]を選択する

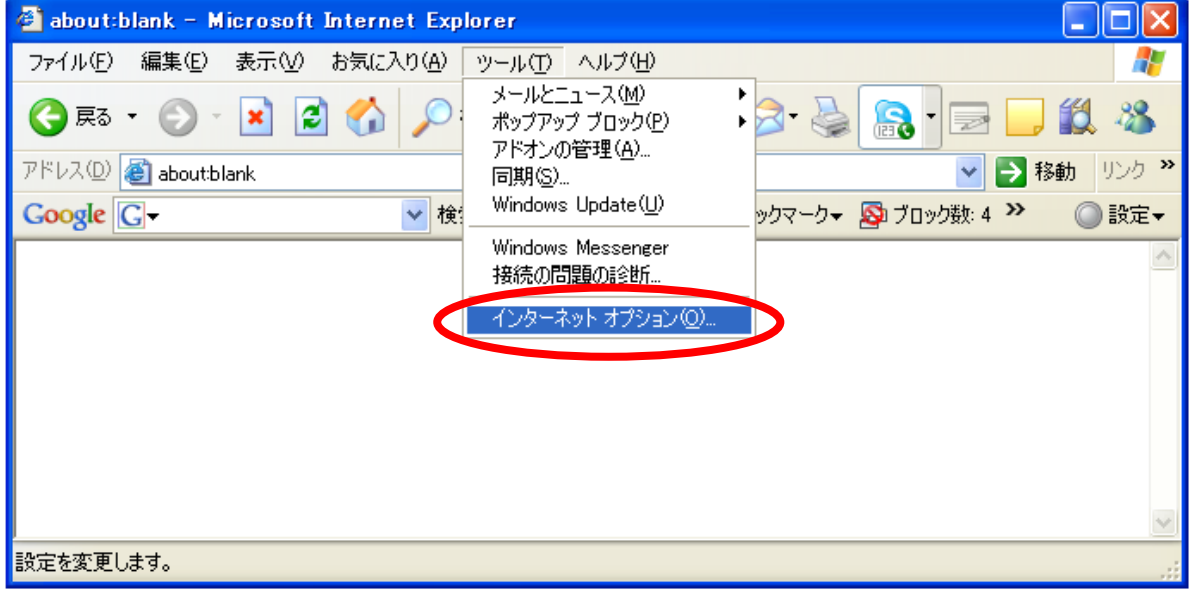

**3** [接続] タブをクリックして、[LANの設定(L)...]をクリックする

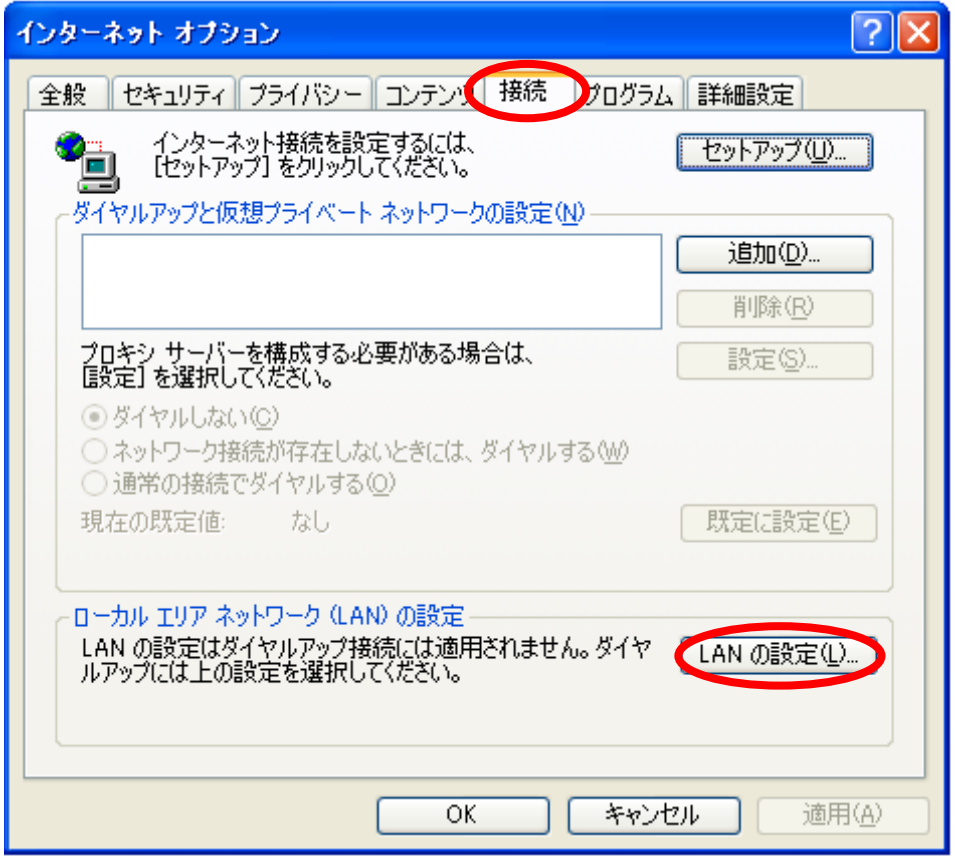

- **4** [LANにプロキシサーバーを使用する]のチェックボックスに、チェックが付いている場合は、[詳細設定 (C)...]をクリックする
	- [LANにプロキシサーバーを使用する]のチェックボックスに、チェックが付いていない場合は、[キャ ンセル]をクリックしてください。以上で設定は完了です。

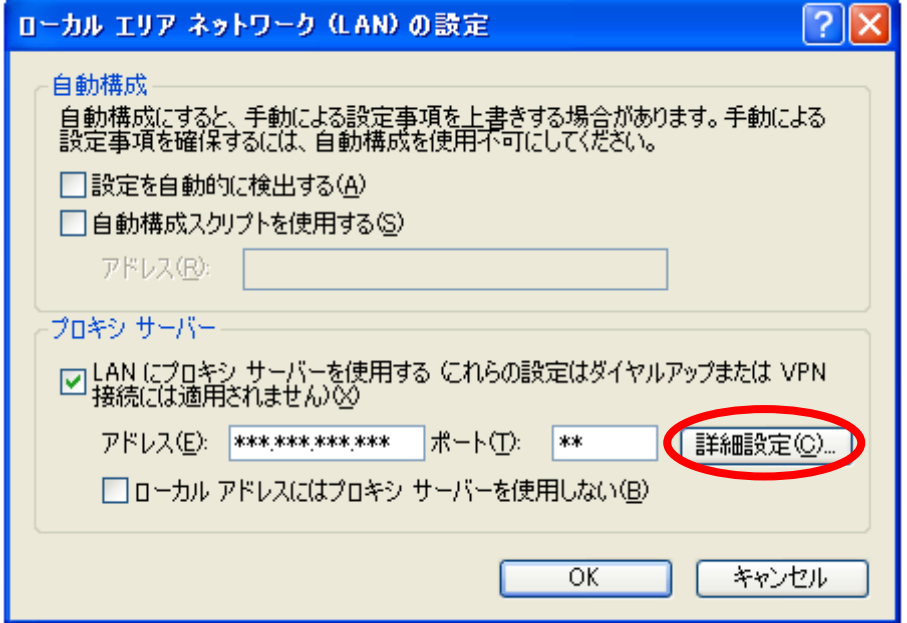

**5** [次で始まるアドレスにはプロキシを使用しない(N):]の入力欄にカメラのIPアドレスを入力する

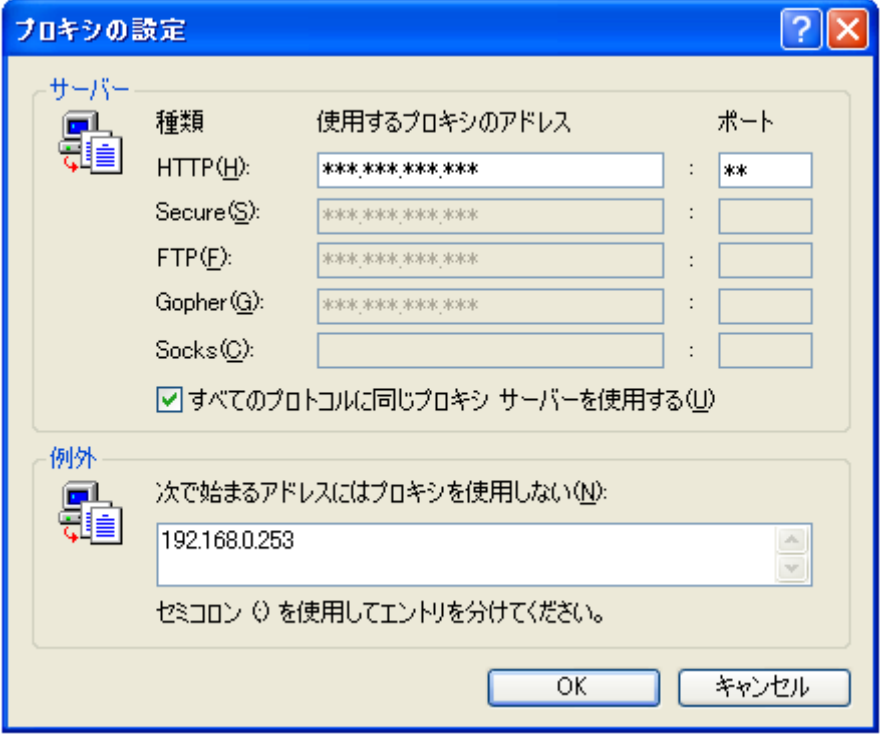

**6** [OK]をクリックする

## 12.2 マイ ネットワークにカメラへのショートカット を作る

カメラへのショートカットをパソコンの[マイネットワーク] フォルダ(Windows VistaとWindows 7の 場合は、[ネットワーク]フォルダ)に作り、カメラのIPアドレスが変わってもそのショートカットが自動で 更新される機能を使えます。Windowsの [マイネットワーク]フォルダ(Windows VistaとWindows 7の 場合は、[ネットワーク]フォルダ)にカメラへのショートカットを表示させるには、Windows コンポーネ ントを追加する必要があります。以下を参照して、UPnP™ (Universal Plug and Play)を有効にしてくだ さい。

#### お知らせ

• この機能はカメラの工場出荷値では有効になっています。設定は[UPnP] 画面で確認できます。 (→ [156 ページ\)](#page-155-0)

### Windows XP (Service Pack 2またはService Pack 3)の場合

「スタート1→(「設定1)→「コントロールパネル1→「プログラムの追加と削除1→ [Windowsコンポーネントの追加と削除]→[ネットワークサービス]を選択する→[詳細]→ [インターネットゲートウェイデバイスの検出とクライアントの制御] と[UPnPユーザーインターフェイス] にチェックを付ける→ [OK]→[次へ]→完了

### Windows Vistaの場合

[スタート]→[コントロールパネル]→[ネットワークとインターネット]→[ネットワークと共有センター]→[共 有と探索]の[ネットワーク探索] の項目を広げる→[ネットワーク探索を有効にする]を選択する→ 「適用]をクリックする→完了

### Windows 7の場合

[スタート]→[コントロールパネル]→[ネットワークとインターネット]→「ネットワークと共有センター]→「共 有の詳細設定の変更]の[ネットワーク探索] の[ネットワーク探索を有効にする]を選択する→[変更の保存]を クリックする→完了

## 12.3 ウェブブラウザ (Internet Explorer) の [イン ターネット一時ファイル] 設定を変更する

古いカメラ画像が表示されるなどの現象が起こる場合は、ウェブブラウザの[インターネット一時ファイル] 設定を確認して、以下のように設定してください。

## Internet Explorer 6の場合

Internet Explorerを起動する→[ツール]→[インターネットオプション...]→[全般] タブ→ 「インターネット一時ファイル]の [設定...] をクリックする→ 「保存しているページの新しいバージョンの確認:1の「ページを表示するごとに確認する1 にチェックを付ける →  $IOK] \rightarrow IOK] \rightarrow \overline{R}$ 了

### Internet Explorer 7の場合

Internet Explorerを起動する→[ツール]→[インターネットオプション...]→[全般] タブ→ [閲覧の履歴:]の [設定....] をクリックする→ [インターネット一時ファイル]の [Webサイトを表示するたびに確認する] にチェックを付ける →  $IOK] \rightarrow IOK] \rightarrow \overline{R}$ 了

## Internet Explorer 8の場合

Internet Explorerを起動する→[ツール]→[インターネットオプション...]→[全般] タブ→ [閲覧の履歴:]の [設定....] をクリックする→ [インターネット一時ファイル]の [Webサイトを表示するたびに確認する] にチェックを付ける → [OK]→[OK]→完了

## 12.4 H.264ビューアープログラム(ActiveXコント ロール)について

動画 (H.264) を見るには、H.264ビューアープログラム (ActiveXコントロール) が必要です。カメラ 1台につき1台のパソコンにのみH.264ビューアープログラムをインストールすることができます。複数台 のパソコンで動画 (H.264) を見る場合は、別売りのユーザーライセンス (→[279 ページ\)](#page-278-0) を購入してく ださい。また、別紙の「ソフトウェアエンドユーザーライセンス契約書」を必ずお読みください。 別売りのユーザーライセンスを購入せずに、ほかのパソコンにH.264ビューアープログラム(ActiveXコン トロール)をインストールするには、すでにインストールしているH.264ビューアープログラムをアンイン ストールしてください。

## H.264ビューアープログラム(ActiveXコントロール)をアンインストールす る

H.264ビューアープログラム(ActiveXコントロール)をアンインストールする場合は、Internet Explorer のメニューから以下の手順で行ってください。

#### **Windows XPの場合:**

- 1 カメラ画像を参照していたInternet Explorerを終了する → Internet Explorerを起動する → [ツー ル] → [インターネットオプション...] → [全般] タブ → [閲覧の履歴] (Internet Explorer 6の場合は、 [インターネット一時ファイル])の[設定...]をクリックする ® [オブジェクトの表示...]をクリックす る → [PccCamActXCtrl Control]を右クリックする → [削除] → [はい]
- **2** CD‐ROM(添付品)をパソコンのCD‐ROMドライブに入れる → CD‐ROMの[ocx] フォルダを開 < → [H264] フォルダを開く → [uninstall.bat]をダブルクリックする

#### Windows Vista / Windows 7の場合:

- 1 カメラ画像を参照していたInternet Explorerを終了する → Internet Explorerを起動する → [ツー ル] → [インターネットオプション...] → [プログラム]タブ → [アドオンの管理...]をクリックする → Internet Explorer 8の場合は 表示:[ダウンロード済みコントロール]を選択する→ [PccCamActXCtrl Control]を右クリックす  $\delta \rightarrow$  [詳細情報...]  $\rightarrow$  [削除] Internet Explorer 7の場合は (Windows Vistaのみ) 表示:「ダウンロードされたActiveXコントロール...]を選択する → [PccCamActXCtrl Control]をク  $Jy'$ クする  $\rightarrow$  [削除]
- **2** CD‐ROM (添付品) をパソコンのCD‐ROMドライブに入れる → CD‐ROMの[ocx] フォルダを開く
- **3** [H264] フォルダをパソコンの任意のフォルダーにコピーする
- **4** [スタート]の[すべてのプログラム]をクリック
- **5** [アクセサリ]の[コマンドプロンプト]を右クリックし、[管理者として実行]をクリックする
- **6** [コマンドプロンプト]で手順3でコピーしたフォルダーに移動する→ Windows Vista/Windows 7(32 ビット)の場合 "uninstall.bat"を実行する

#### Windows 7(64 ビット)の場合

"uninstall64.bat"を実行する

• アンインストールが実行されます。

- Windows VistaとWindows 7の場合は、Administrator(管理者権限を持つユーザー)でパソコ ンにログオンしていなければなりません。詳しくは、CD‑ROMの[ocx] ‑ [H.264]フォルダにある [ReadmeJp.txt]を参照してください。
- 詳しい情報は、 パナソニックのサポートウェブサイト [\(http://panasonic.biz/netsys/netwkcam/support/info.html\)](http://panasonic.biz/netsys/netwkcam/support/info.html) を参照してください。

# 12.5 MPEG‑4ビューアープログラム(ActiveXコン トロール)について

動画(MPFG‐4)を見るには、MPFG‐4ビューアープログラム(ActiveXコントロール)が必要です。カ メラ1台につき1台のパソコンにのみMPEG‑4ビューアープログラムをインストールすることができます。 複数台のパソコンで動画 (MPEG-4) を見る場合は、別売りのユーザーライセンス (→[279 ページ](#page-278-0)) を購 入してください。また、別紙の「ソフトウェアエンドユーザーライセンス契約書」を必ずお読みください。 別売りのユーザーライセンスを購入せずに、ほかのパソコンにMPEG‑4ビューアープログラム(ActiveXコ ントロール)をインストールするには、すでにインストールしているMPEG‑4ビューアープログラムをアン インストールしてください。

## MPEG‑4ビューアープログラム(ActiveXコントロール)をアンインストール する

MPEG-4ビューアープログラム (ActiveXコントロール) をアンインストールする場合は、Internet Explorerのメニューから以下の手順で行ってください。

### Windows XPの場合:

- 1 カメラ画像を参照していたInternet Explorerを終了する → Internet Explorerを起動する → [ツー ル]→ [インターネットオプション...] → [全般] タブ → [閲覧の履歴] (Internet Explorer 6の場合は、 [インターネット一時ファイル])の[設定...]をクリックする ® [オブジェクトの表示...]をクリックす る → [pmpeg4camV4 Class]を右クリックする → [削除] → [はい]
- **2** CD‐ROM(添付品)をパソコンのCD‐ROMドライブに入れる → CD‐ROMの[ocx] フォルダを開 < → [MPEG-4] フォルダを開く → [uninstall.bat]をダブルクリックする

### Windows Vista / Windows 7の場合:

- 1 カメラ画像を参照していたInternet Explorerを終了する → Internet Explorerを起動する → [ツー  $|U| \rightarrow$  [インターネットオプション...]  $\rightarrow$  [プログラム]タブ  $\rightarrow$  [アドオンの管理...]をクリックする  $\rightarrow$ Internet Explorer 8の場合は 表示:[ダウンロード済みコントロール]を選択する→[pmpeg4camV4 Class]を右クリックす る → [詳細情報...] → [削除] Internet Explorer 7の場合は (Windows Vistaのみ) 表示: [ダウンロードされたActiveXコントロール...]を選択する → [pmpeg4camV4 Class]をクリッ  $2$ する → [削除]
- **2** CD‐ROM (添付品) をパソコンのCD‐ROMドライブに入れる → CD‐ROMの[ocx] フォルダを開く
- **3** [MPEG‑4] フォルダをパソコンの任意のフォルダーにコピーする
- **4** [スタート]の[すべてのプログラム]をクリック
- **5** [アクセサリ]の[コマンドプロンプト]を右クリックし、[管理者として実行]をクリックする
- **6** [コマンドプロンプト]で手順3でコピーしたフォルダーに移動する→ Windows Vista/Windows 7(32 ビット)の場合 "uninstall.bat"を実行する

### Windows 7(64 ビット)の場合

"uninstall64.bat"を実行する

• アンインストールが実行されます。

- Windows VistaとWindows 7の場合は、Administrator(管理者権限を持つユーザー)でパソコ ンにログオンしていなければなりません。詳しくは、CD‑ROMの[ocx] ‑ [MPEG‑4]フォルダにある [ReadmeJp.txt]を参照してください。
- 詳しい情報は、 パナソニックのサポートウェブサイト [\(http://panasonic.biz/netsys/netwkcam/support/info.html\)](http://panasonic.biz/netsys/netwkcam/support/info.html) を参照してください。

# <span id="page-232-0"></span>13 セットアップソフトウェアを使う

CD‑ROMに収録されているセットアップソフトウェアを使うことで、以下のようなことができます。(ただ し、セットアップソフトウェアは、同一ネットワーク内でのみ使用することができます。)

- カメラを検索して情報を確認し、カメラに接続する(→ [235 ページ\)](#page-234-0)
- **-** カメラを自動設定または手動設定 (Static /DHCP) する (→ [236 ページ](#page-235-0))
- MACアドレスからカメラをネットワーク設定する (→ [237 ページ\)](#page-236-0)
- カメラをバージョンアップする (→ [238 ページ](#page-237-0))
- カメラの設定内容をファイルに保存する (→ [238 ページ](#page-237-1))
- カメラの設定内容をファイルから復元する (→ [239 ページ](#page-238-0))

- ここで説明する設定は、どれもカメラに直接アクセスしてもできることです。セットアップソフト ウェアを使うと、カメラが複数台ある場合に一台ずつアクセスする必要がないため、全部を一度に設 定する場合に便利です。
- カメラがIPv6 のみで接続されている場合は、セットアップソフトウェアはカメラ検索のみに使えま す。 他の機能は使えません。
- セットアップソフトを使用して、カメラ検索・設定などが正常に動作しない場合には、アンチウイル ス・ソフトウェアを一時的に無効にしてください。
- **1** 添付のCD‑ROMをパソコンのCD‑ROMドライブに入れる
	- 設定画面が表示されない場合は、CD‑ROM内の「Setup.exe」ファイルをダブルクリックしてくだ さい。

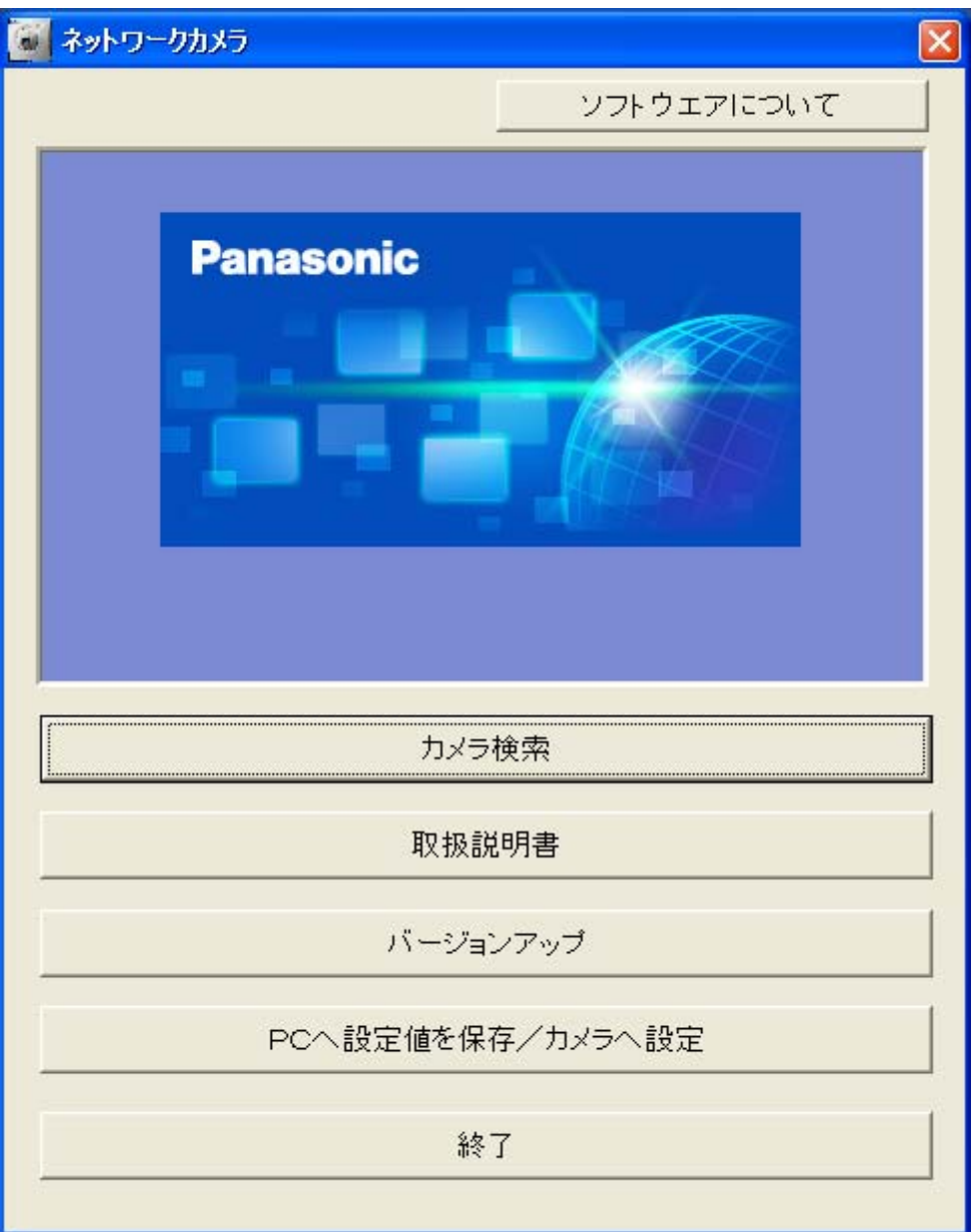

- **2** セットアップソフトウェアを使ってしたいことを選択する
	- 以下の画面が表示されたときは、[ブロックを解除する]をクリックしてください。

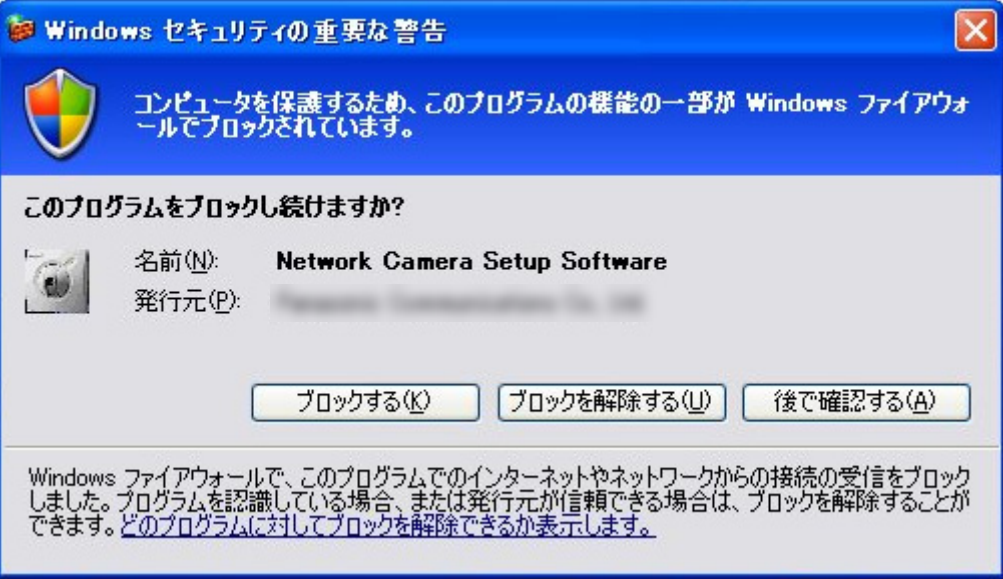

## <span id="page-234-0"></span>カメラを検索して情報を確認し、カメラに接続する

**1** [カメラ検索]をクリックする

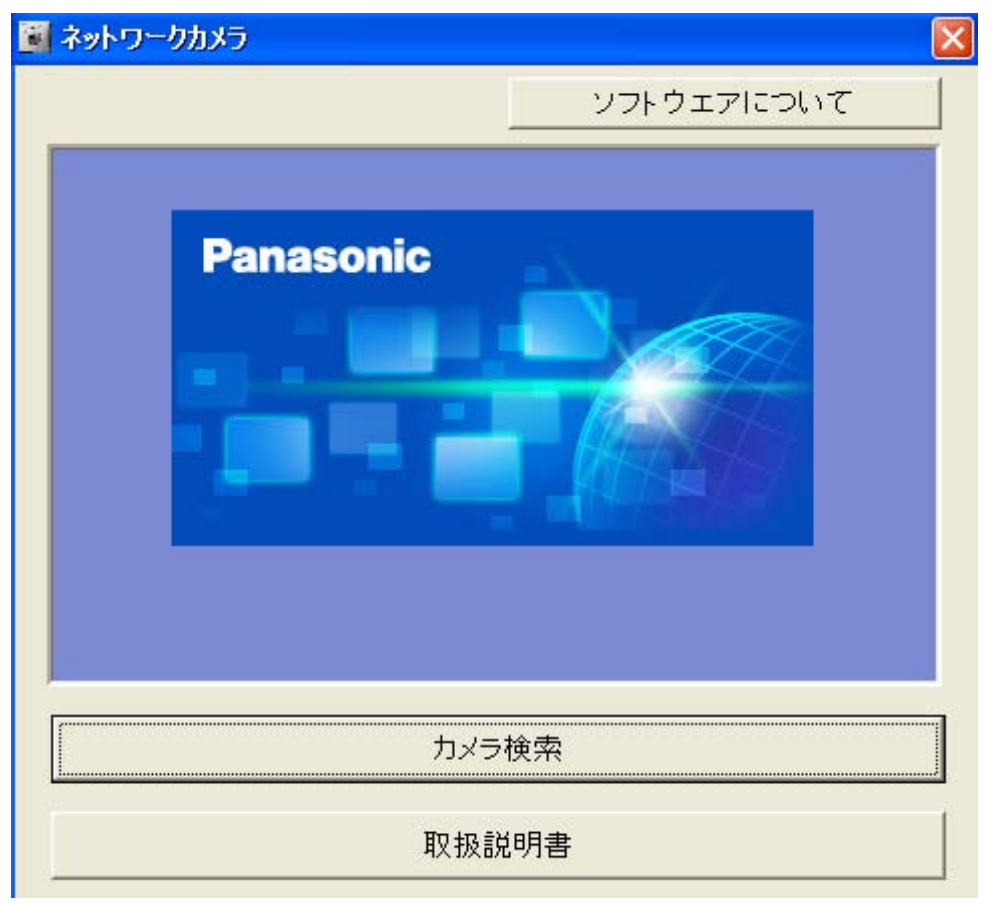

**2** セットアッププログラムがネットワーク上のすべてのカメラを検索して情報を表示するまで待つ

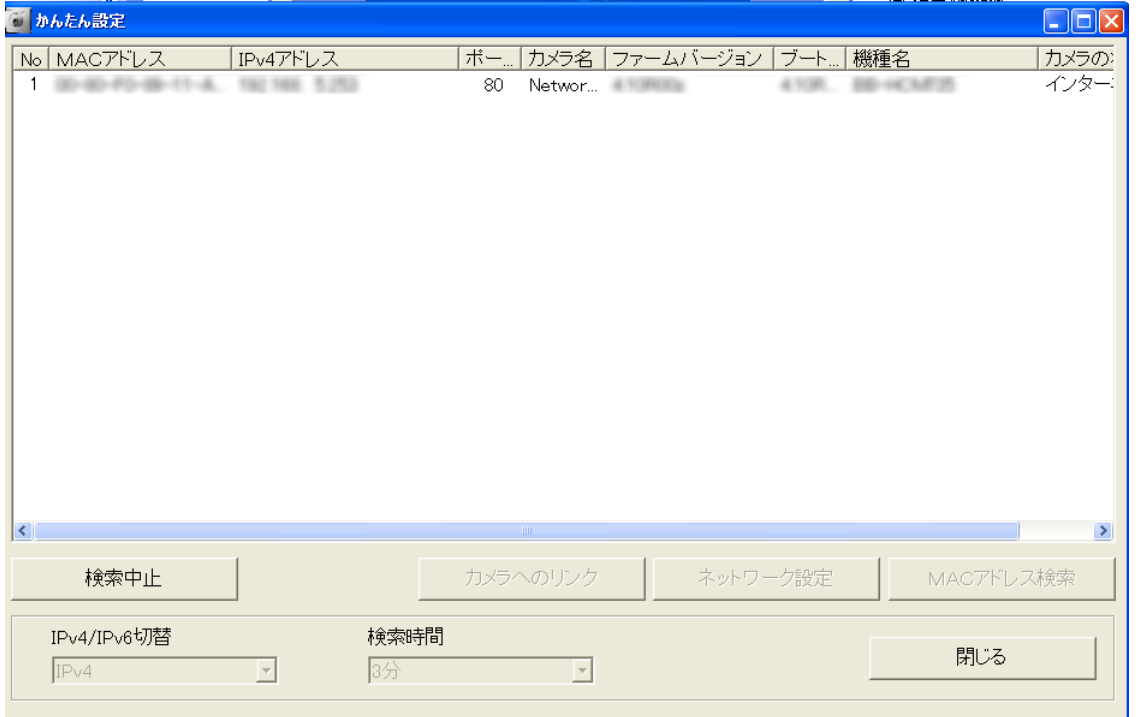

- 探しているカメラが表示されない場合、電源が入っていてネットワークに接続されているか確認して ください。
- 探しているカメラが表示されない場合、MACアドレスを入力してカメラを検索することができます。 [MACアドレス検索]をクリックして、MACアドレスを入力してください。 (MACアドレスは、カメ ラ本体に貼り付けられているラベルに記載されています。)

#### お知らせ

- パナソニック電工ネットワークス社製のPoE給電機能付スイッチングハブをご使用の場合、検索 一覧に表示される場合があります。詳細は、PoE給電機能付スイッチングハブの取扱説明書を参 照ください。
- **3** カメラのIPアドレス、ポート番号などを確認する
- **4** 接続するカメラを選択し、[カメラへのリンク]をクリックする
	- 認証画面が表示されるので、ユーザー名とパスワードを入力するとトップ画面が表示されます。

### <span id="page-235-0"></span>カメラを自動設定または手動設定(Static/DHCP)する

- **1** カメラを検索する (→ [235 ページ\)](#page-234-0)
- **2** カメラを選択する
- **3** [ネットワーク設定]をクリックする
	- 管理者のユーザー名またはパスワードを設定したカメラは、電源を入れてから20分以上経過すると 設定を開始できません。電源を入れてから20分以上経過しているときは、カメラを再起動してくだ  $\zeta$ さい。( $\rightarrow$  [203 ページ](#page-202-0)) (工場出荷値のカメラは、電源投入後の経過時間に制限なく設定できます。)
- **4** カメラ名を入力する(全角7文字、半角15文字以内)
	- ここで入力した名前はシングル画面で表示されます。
	- 使用できる文字については[、242 ページ](#page-241-0) を参照してください。ただし、[スペース]、["]、[']、[&]、 [<]、[>] は使えません。
- **5** ポート番号[\\*1](#page-238-1)(1〜65535)を入力する
	- 複数のカメラがある環境で、インターネット経由で外部からアクセスするときは、各カメラに固有の ポート番号を設定してください。(工場出荷値は80)
- **6** 設定方法を選択して、ネットワーク設定する(各設定の詳細は[136 ページを](#page-135-0)参照してください。)
	- [自動設定]: 自動でネットワーク設定を行います。ルーターやプロバイダーなどのDHCPサーバー機 能から、ネットワーク情報(サブネットマスク、デフォルトゲートウェイ、DNSサーバーアドレス) を自動的に取得します。IPアドレスは、ほかのネットワーク機器で使用されていないものを自動で 検索して割り当てます。
	- [IPアドレスを指定する]: [IPアドレスを指定する]を選択した場合に、ネットワーク管理者または プロバイダーからIPアドレスを指定されているときは、指定されたネットワークIPアドレス/サブ ネットマスクを入力します。同じネットワーク内からカメラにアクセスする場合は、アクセスするパ ソコンと同じクラスのIPアドレス/サブネットマスクを入力してください。
	- [DHCP設定]: [DHCP設定]を選択した場合に、ネットワーク管理者またはプロバイダーの指示に 従って、ホスト名<sup>[\\*2](#page-238-2)</sup>を半角英数字または記号で入力します(63文字以内)。プロバイダーによっては ホスト名が認証に使用されていることがあります。
	- [デフォルトゲートウェイ]: ネットワーク管理者またはプロバイダーから取得した、デフォルトゲー トウェイのIPアドレスを入力します。
	- [DNSサーバーアドレス1〜2]: ネットワーク管理者またはプロバイダーから、DNSサーバーのIPア ドレスを取得して入力します。以下の場合に設定してください。
		- カメラ画像をFTP転送、Eメール転送/通知、HTTP転送/通知したい(各サーバーアドレスを ホスト名で設定している場合)
		- マルチ画面の設定で、カメラをホスト名で登録したい
		- ダイナミックDNSサービス「みえますねっと」サービスを利用したい
		- 他社のダイナミックDNSサービスを利用したい
		- アラームログを通知したい(各サーバーアドレスをホスト名で設定している場合)
	- [通信帯域制限]: カメラから送信するデータ容量を制限します[\\*3](#page-238-3)。(IPv4/IPv6ネットワークともに 有効になります。)
- **7** [保存]をクリックする
	- 設定完了までに数分間かかる場合があります。
	- 設定完了すると「カメラの設定が完了しました」が表示されます。
- **8** [OK]をクリックする

#### <span id="page-236-0"></span>MACアドレスからカメラをネットワーク設定する

パソコンのファイアウォール設定などにより、セットアップソフトウェアのリスト画面にカメラが表示され ない場合があります。ファイアウォール設定を解除できないときは、カメラのMACアドレスからカメラを 検索・設定してください。

**1** [カメラ検索]をクリックする

- **2** [MACアドレス検索]をクリックして、MACアドレスを入力する (MACアドレスは、カメラ本体に貼り 付けられているラベルに記載されています。)
- **3** [ネットワーク設定]をクリックする
- 4 表示されているネットワーク情報を確認して、「OKT をクリックする
	- 設定完了までに数分間かかる場合があります。
	- 設定完了すると「カメラの設定が完了しました」が表示されます。
- **5** [OK]をクリックする

## <span id="page-237-0"></span>セットアップソフトウェアからバージョンアップする

- **1** 最新のファームウェアを パナソニックのサポートウェブサイト [\(http://panasonic.biz/netsys/netwkcam/support/info.html\)](http://panasonic.biz/netsys/netwkcam/support/info.html) からダウンロードする
	- バージョンアップしたいカメラと同じ機種のファームウェアをダウンロードしてください。
	- ダウンロードしたファイルは、パソコン内の任意の場所に保存してください。
- **2** 添付のCD‑ROMをパソコンのCD‑ROMドライブに入れる
	- 設定画面が表示されない場合は、CD‑ROM内の「Setup.exe」ファイルをダブルクリックしてくだ さい。
- **3** [バージョンアップ]をクリックする
	- セキュリティ警告画面が表示されたときは、「ブロックを解除する]をクリックしてください。
- **4** 手順1でダウンロードしたファームウェアを選択して、[開く]をクリックする
	- ダウンロードしたファームウェアの機種のみ一覧に表示されます。
- **5** カメラを選択して、管理者のユーザー名とパスワードを入力して、[OK]をクリックする
	- 複数のカメラを選択すると、一度にバージョンアップを実行することができます。
- **6** [実行]をクリックする
	- バージョンアップが完了したら、[バージョンアップ完了。]と表示されます。
- **7** ログ情報を保存する場合は、「ログ保存]をクリックしてログファイル(テキストファイル)をパソコン に保存してください。
- **8** 完了したら、[OK] をクリックする

#### お知らせ

• カメラのメンテナンス画面からもバージョンアップができます。(→ [205 ページ\)](#page-204-0)

### <span id="page-237-1"></span>カメラの設定内容をファイルに保存する

- **1** [PCへ設定値を保存/カメラへ設定]をクリックする
	- セキュリティ警告画面が表示されたときは、[ブロックを解除する]をクリックしてください。
- **2** カメラを選択して、管理者のユーザー名とパスワードを入力して、[OK]をクリックする
- **3** [PCへ設定値を保存]をクリックする
- **4** ファイルの保存先を指定して、[保存]をクリックする
- **5** [PCへ設定値を保存しました。]が表示されたら、[OK]をクリックする

#### お願い

- バックアップファイル名を変更したい場合は、拡張子「.dat」を変更しないでください。「.dat」を 変更すると、設定を復元できません。
- 保存したバックアップファイルは暗号化されているため、テキストエディタなどで開かないでくださ い。テキストエディタなどで開くと、設定の復元ができなくなる場合があります。

#### お知らせ

- 一時保存画像はバックアップファイルに保存されません。
- カメラのファームウェアを、最新のバージョンに更新してからバックアップファイルを保存してくだ さい。バックアップファイルを保存したときのファームウェアと、復元するときのファームウェアの バージョンが異なると、設定がカメラに正しく復元されない場合があります。(→ [205 ページ](#page-204-0))

### <span id="page-238-0"></span>カメラの設定内容をファイルから復元する

- **1** [PCへ設定値を保存/カメラへ設定]をクリックする
- **2** カメラを選択して、管理者のユーザー名とパスワードを入力して、[OK]をクリックする
	- 複数のカメラを選択すると、一度に復元を実行することができます。
- **3** [カメラへ設定]をクリックする
	- 設定内容を保存したファイルの場所を指定する画面が表示されます。
- **4** 設定内容を保存したファイルを選択して、 [開く]をクリックする
- **5** [実行]をクリックする
	- 画面がステータスを表示します。
- **6** 設定が復元されると、カメラは自動で再起動します。
- **7** 「カメラへ保存しました」が表示されたら、[OK] をクリックする

- セットアップソフトウェアを使って設定内容を復元した場合は、ネットワーク設定と管理者のユー ザー名・パスワードは変更されません。
- カメラの設定内容を保存したファイルから復元した場合には、必ずSDメモリーカードをフォーマッ トしてください。(→ [197 ページ\)](#page-196-0)

- 20、21、25、110(あらかじめカメラが使用しています。)
- <span id="page-238-2"></span>\*2 半角英数字、記号が使えます。使用できる文字については、[242 ページ](#page-241-0)を参照してください。 ただし、[スペース]、["]、[']、[&]、[<]、[>]は使えません。
- <span id="page-238-3"></span>\*3 通信帯域制限設定は、以下のファイルサイズ(1枚のJPEG画像)と同時に参照される数を参考に設定してください。 (画質の設定は標準です。ファイルサイズは、画質や被写体の明るさなどの状態により変わります。) また、MPEG‑4やH.264は同時に参照される数と設定しているビットレートを参考に設定してください。
	- 192 x 144ドット:約 7 KB (56 Kbit)
	- 320 × 240ドット:約 16 KB (128 Kbit)

<span id="page-238-1"></span><sup>\*1</sup> 以下のポート番号は設定できません。

- 640 × 480ドット:約 35 KB (280 Kbit)
- 1280 × 960ドット:約 77 KB (616 Kbit)

# 14 補足情報

## 14.1 お手入れについて

レンズカバーが汚れると、画質が悪くなる原因になります。定期的なお手入れをおすすめします。 お手入れ は、カメラの電源を切ってから始めてください。

## カメラ本体のお手入れ

ほこりなどが付着したままでレンズカバーをふくと、傷がつく恐れがあります。ほこりなどを落として、乾 いた布でふいてください。

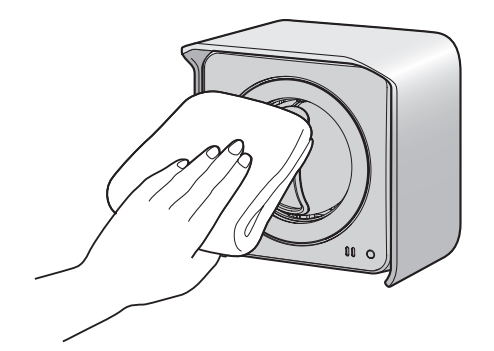

- アルコール類、みがき粉、粉せっけん、ベンジン、シンナー、ワックス、石油、熱湯は使わないでく ださい。また、ガラスクリーナー、殺虫剤、ヘアスプレーなどをかけないでください。(変色、変質 の恐れがあります。)
- レンズカバーに手を触れないでください。指紋がついてしまうと、焦点が合いにくくなる原因となり ます。

# <span id="page-241-0"></span>14.2 使用できる半角文字について

カメラの設定時に入力できる文字は以下のとおりです。

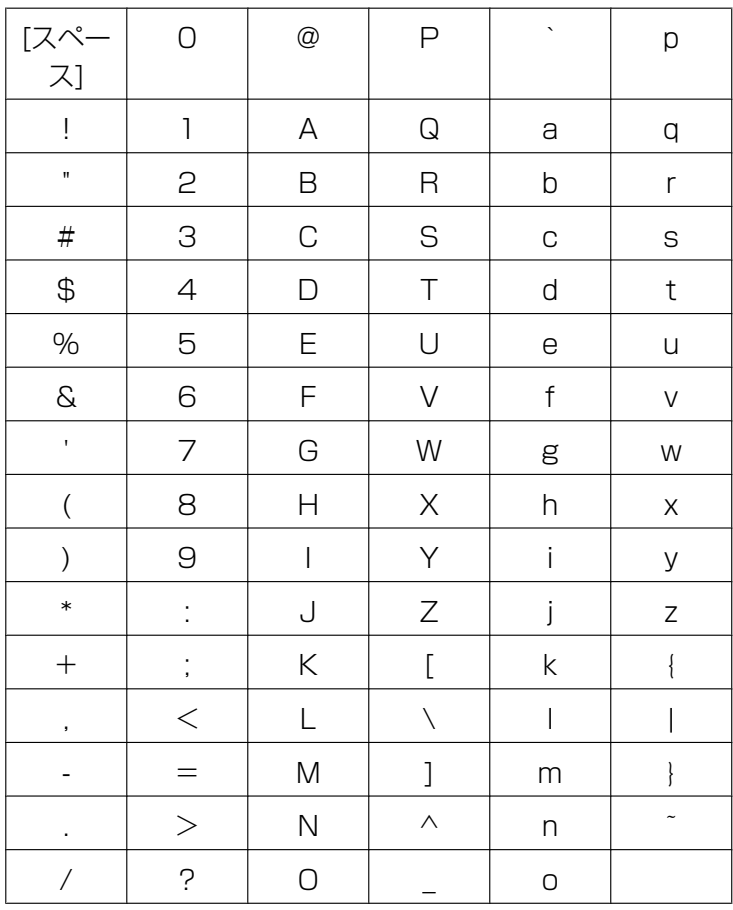

## 14.3 ファイルサイズと一時保存枚数/一時保存時間に ついて

カメラ画像(JPEG)のファイルサイズと、カメラの内部メモリーに一時保存できる枚数との関係を表にし ています。設定の参考にしてください。また、一時保存/転送時の最大保存枚数について、以下を参照して ください。

### お知らせ

• ファイルサイズは、最大値を記載しています。

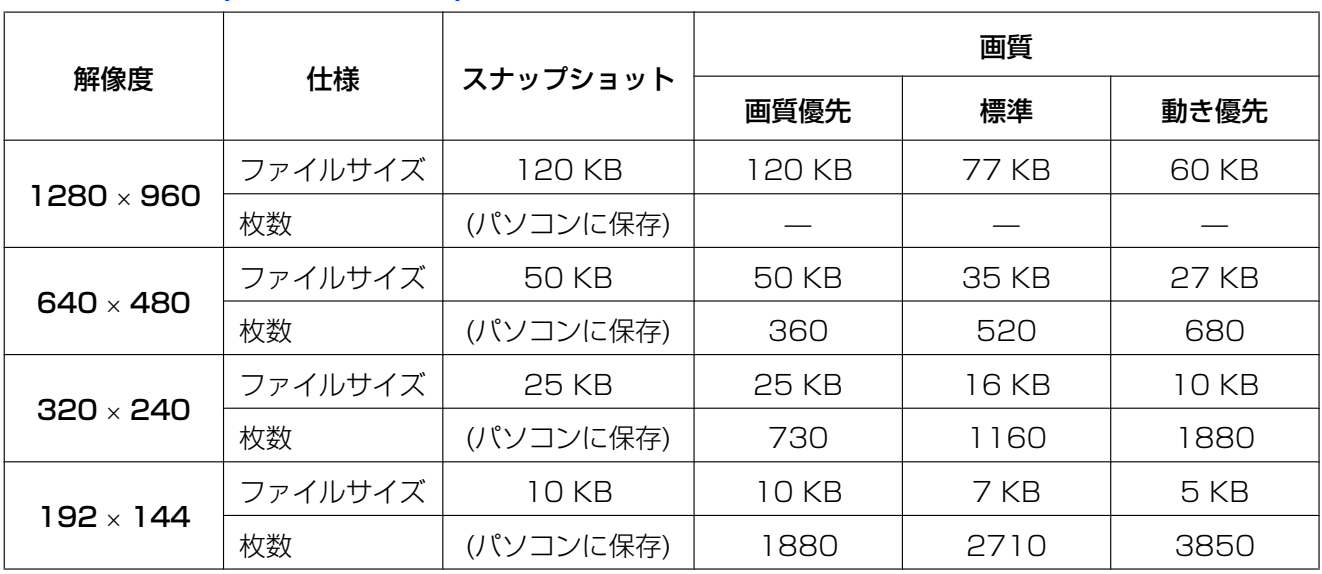

### JPEG 画像 (動画と静止画)

#### お知らせ

• 一時保存/転送時の最大保存枚数は、解像度と画質によって異なります。

### MPEG‑4 画像

MPEG‑4 画像の保存時間については、パナソニックのサポートウェブサイト <http://panasonic.biz/netsys/netwkcam/support/info.html>を参照してください。

#### お知らせ

• 一時保存/転送時の最長保存時間は、解像度、ネットワーク通信容量、配信方法に設定されているフ レームレート、ビットレートによって異なります。

### 一時保存/転送の最大保存枚数について

動作条件設定で、タイマー、アラーム、動作検知、音検知、ショック検知を有効に設定している設定数最大5 つ分に、内部メモリーの容量が分割されます。

例えば、320 × 240ドットの解像度、画質を標準にした場合、内部メモリーに約1160枚保存できます。 動作条件設定画面で、タイマー、アラーム、動作検知、音検知、ショック検知をそれぞれ1つずつ有効にし た場合、設定数が3となり、内部メモリーが3分割されます。その結果、各動作条件設定において内部メモ リーに保存できる枚数はそれぞれ約385枚となります。

例)1つの設定あたりの最大保存枚数(A):約1160枚、検知前に一時保存/転送する画像の枚 数(B):約385枚、検知後に一時保存/転送する画像の枚数(C):約385枚のとき

- 内部メモリーのうち、[検知前の画像を一時保存/転送する]の指定枚数分(B:約385枚)を検知前用 メモリー領域(X)として確保し、指定した間隔で画像を保存し続けます。
- アラーム、動作検知、音検知、ショック検知が動作すると、検知前用メモリー領域 (X) に保存されて いる画像は、ユーザーが実際に見られる一時保存画像メモリー領域(Y)へ移動し、一時保存画像メモ リー領域(Y)の空き領域には検知後の画像が保存され続けます。
- 検知前用メモリー領域(X)は、一時保存画像メモリー領域としては割り当てられず、次の検知前画像 を保存し続けます。

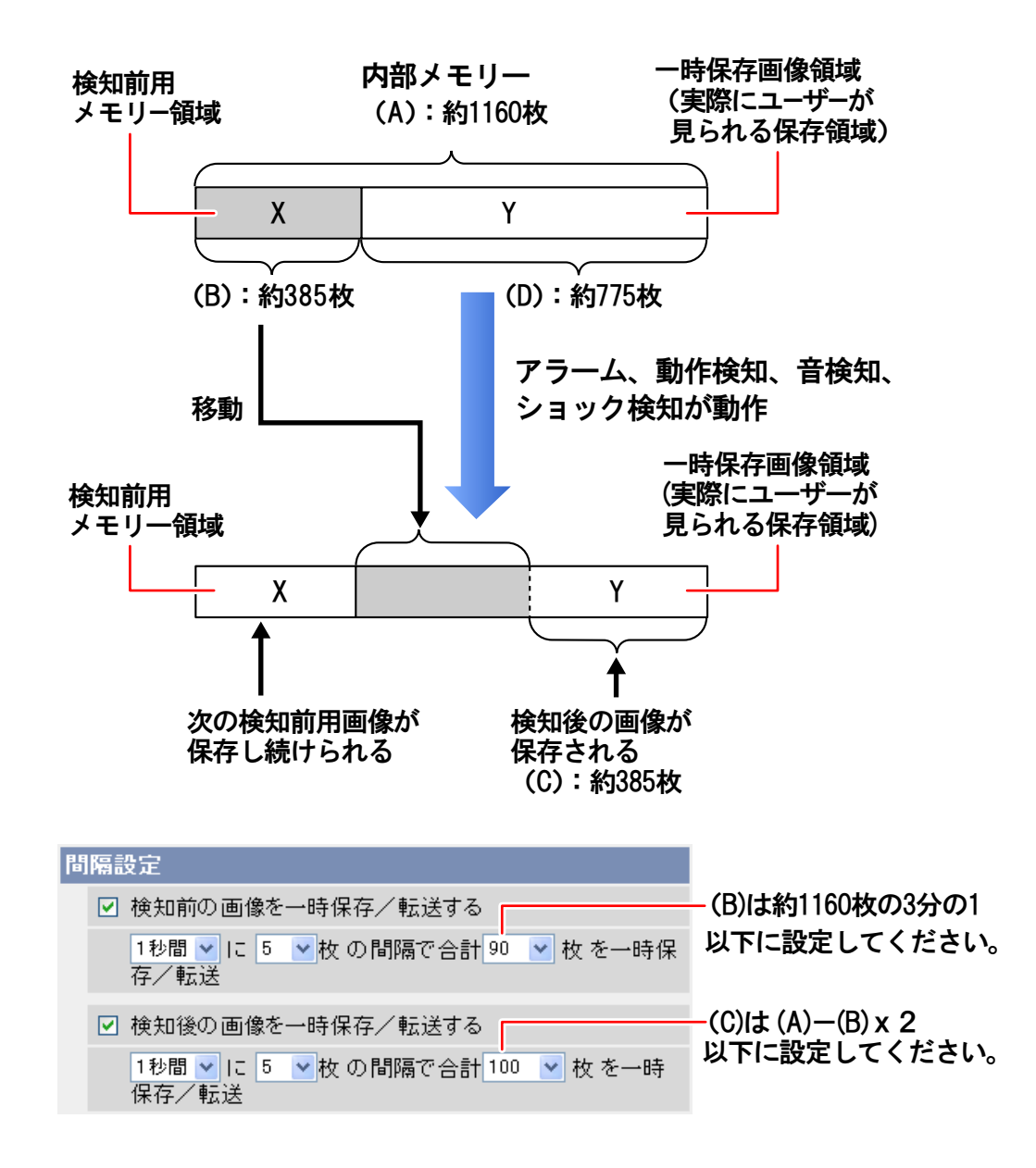

## 14.4 SDメモリーカードへの保存枚数と保存時間につ いて

本製品は、当社製SD メモリーカード (BB‐HCC02) および当社製SDHC メモリーカード (BB‐HCC04, **BB-HCC08)に対応しています。(→ [279 ページ](#page-278-0))** 

SDメモリーカードへのJPEGの保存枚数やMPEG‑4の保存時間は、 パナソニックのサポートウェブサイト <http://panasonic.biz/netsys/netwkcam/support/info.html>を参照してください。

- JPEGの最大保存枚数は、解像度と画質によって異なります。
- 最大画像サイズの設定が1280 × 960のカメラ画像はSDメモリーカードに保存できません。また、 H.264画像は保存できません。(→ [248 ページ\)](#page-247-0)
- MPEG‑4の最長保存時間は、解像度、ネットワーク通信速度、映像配信に設定されているフレーム レート、ビットレートによって異なります。

## 14.5 最大画像サイズと配信フォーマットについて

最大画像サイズの設定、配信フォーマットの設定は映像配信画面(→ 163ページ)で行います。 最大画像サイズにより設定できる配信フォーマットは制限されます。 最大画像サイズ設定で1280 × 960を選択したとき

#### • H.264、MPEG-4、MJPEGの1280 × 960の画像を同時に配信することができません。

- 640 × 480 / 320 × 240 / 192 × 144はMJPEGでしか配信できません。
- H.264とMPEG‑4を同時に配信することはできません。

#### 最大画像サイズ設定で640 × 480を選択したとき

• H.264とMPEG‑4を同時に配信することはできません。

最大画像サイズならびに配信フォーマットの設定により、操作バーの[画像更新間隔]、[解像度]に表示さ れる項目は次のようになります。

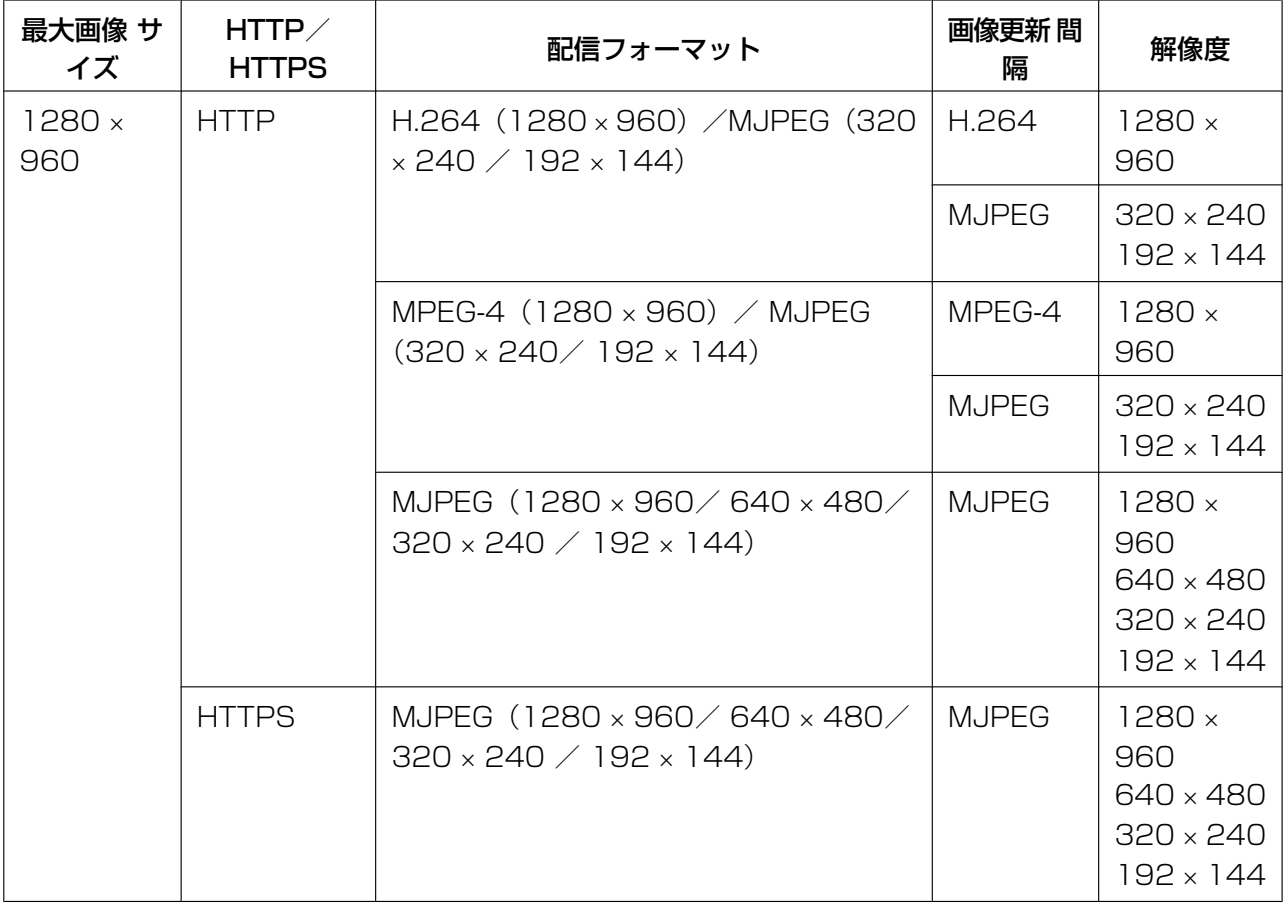

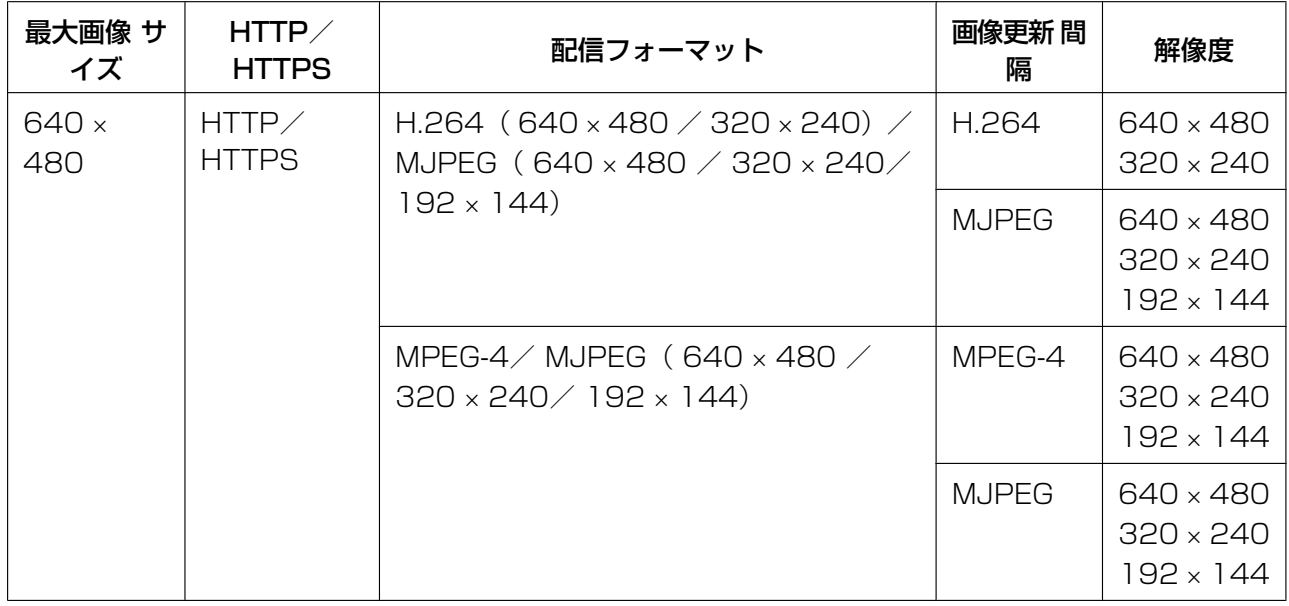

- [最大画像サイズ設定]、[配信フォーマット設定]を変更するには映像配信設定画面で設定します。 ただし、設定後にカメラの再起動が必要になります。カメラを再起動すると、カメラの内部メモリー に保存されている画像はすべて削除されます。
- 最大画像サイズ設定と配信フォーマット設定により配信できないフォーマットと解像度を録画プログ ラムなどから要求された場合は青画面や灰色画面が表示されます。
- マルチ画面では320 × 240と192 × 144の画像のみ配信することができます。

## <span id="page-247-0"></span>14.6 最大画像サイズと配信フォーマットの設定で制限 される機能について

高画質の解像度1280 × 960や配信フォーマットの設定により一部機能が制限されます。 最大画像サイズ と配信フォーマットの設定により制限される機能は以下のとおりです。

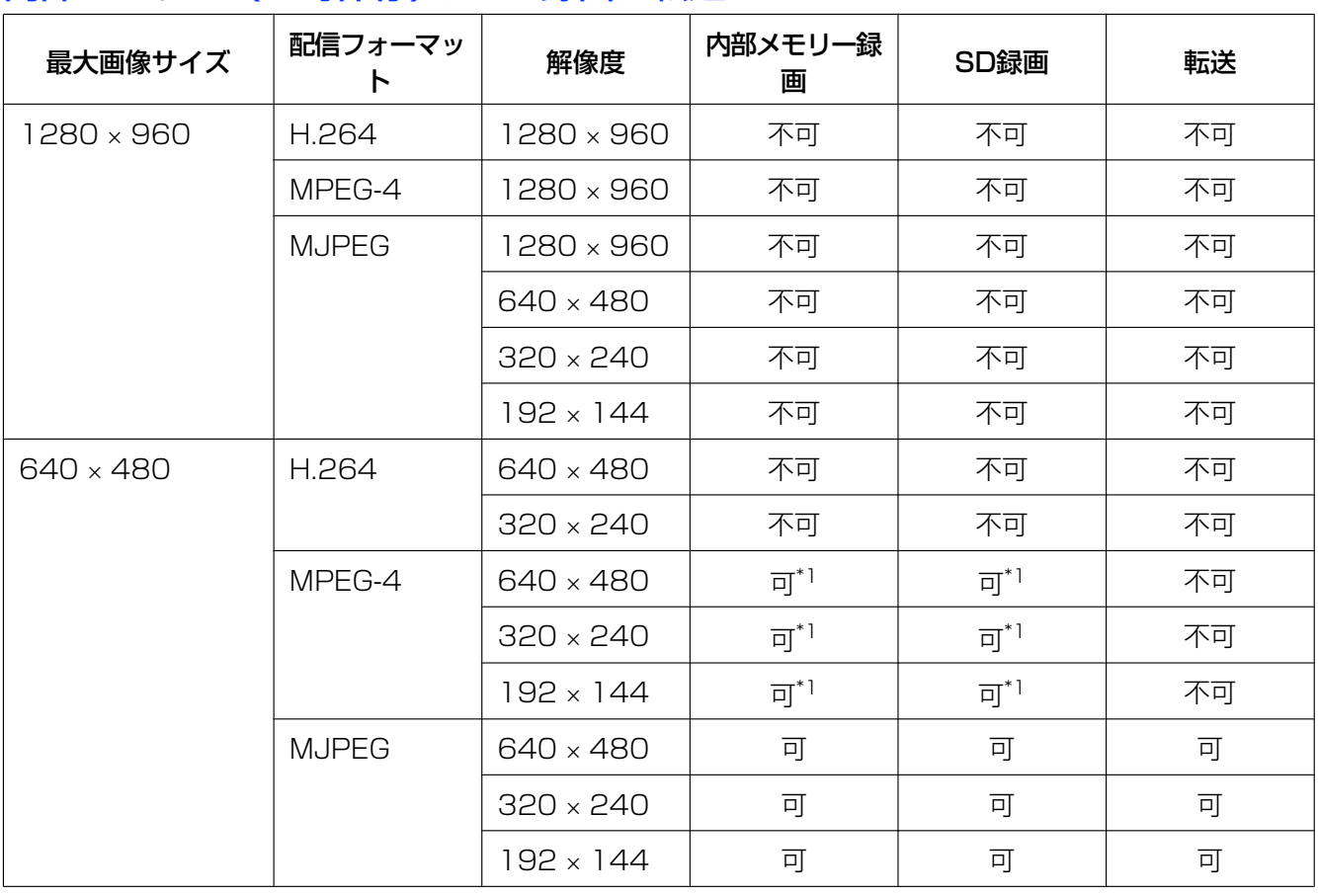

### 内部メモリー(一時保存)/SD録画/転送

<span id="page-247-1"></span>\*1 動作条件がタイマー以外の検知録画では保存できません。

## スナップショット

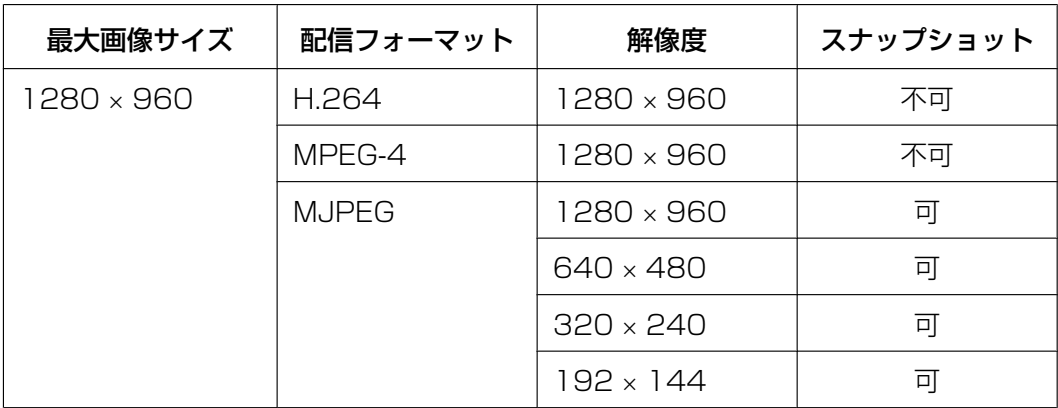

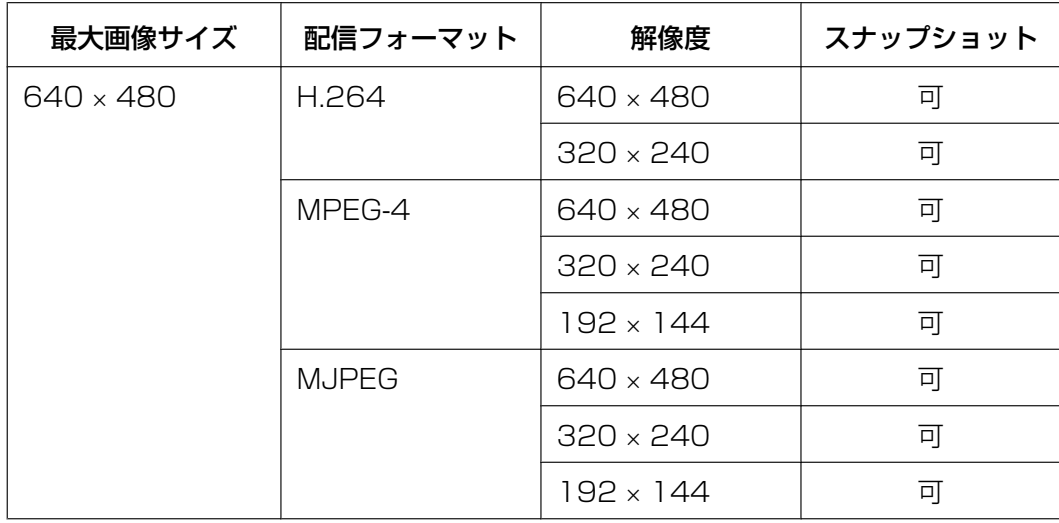

## デジタルズームとExズーム

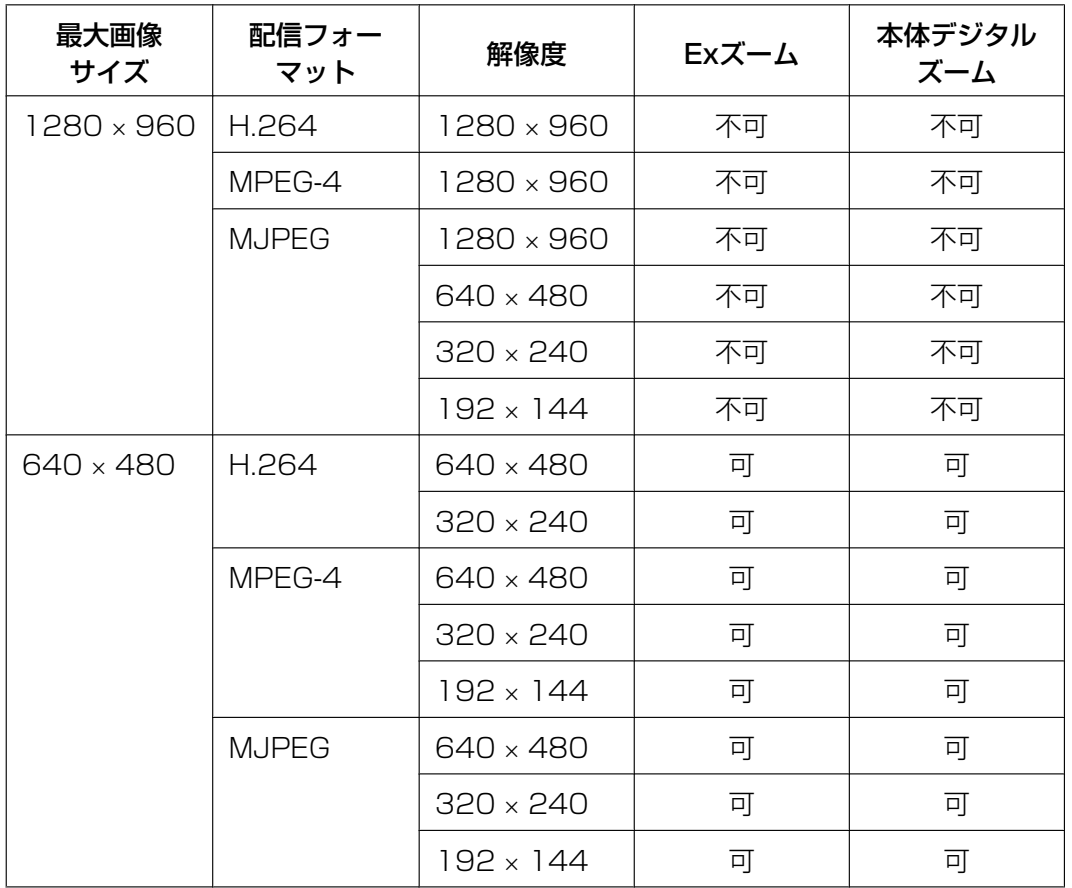

## 4画素加算

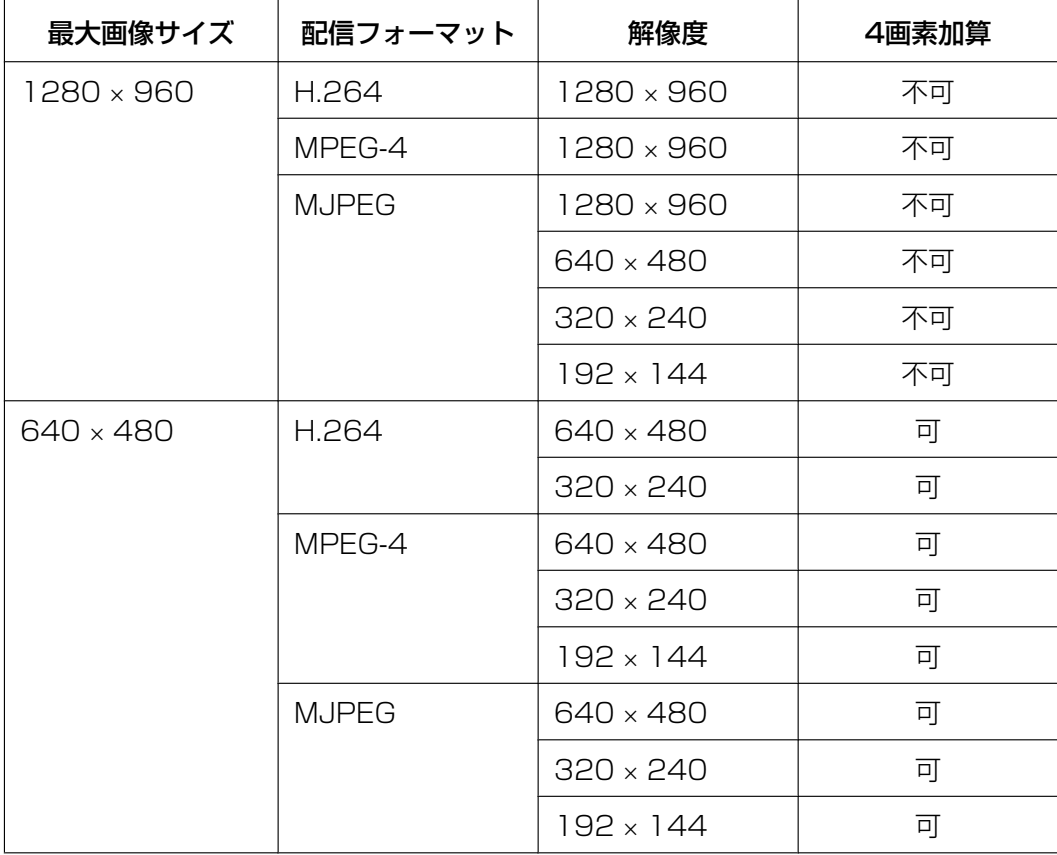

# 14.7 ナイトビュー機能について

撮影環境が薄暗い場合にカメラ画像を明るくして被写体を確認しやすくする方法として、カラーナイト ビュー、ソフトウェアカラーナイトビュー、4画素加算があります。 それぞれの特徴は次のとおりです。

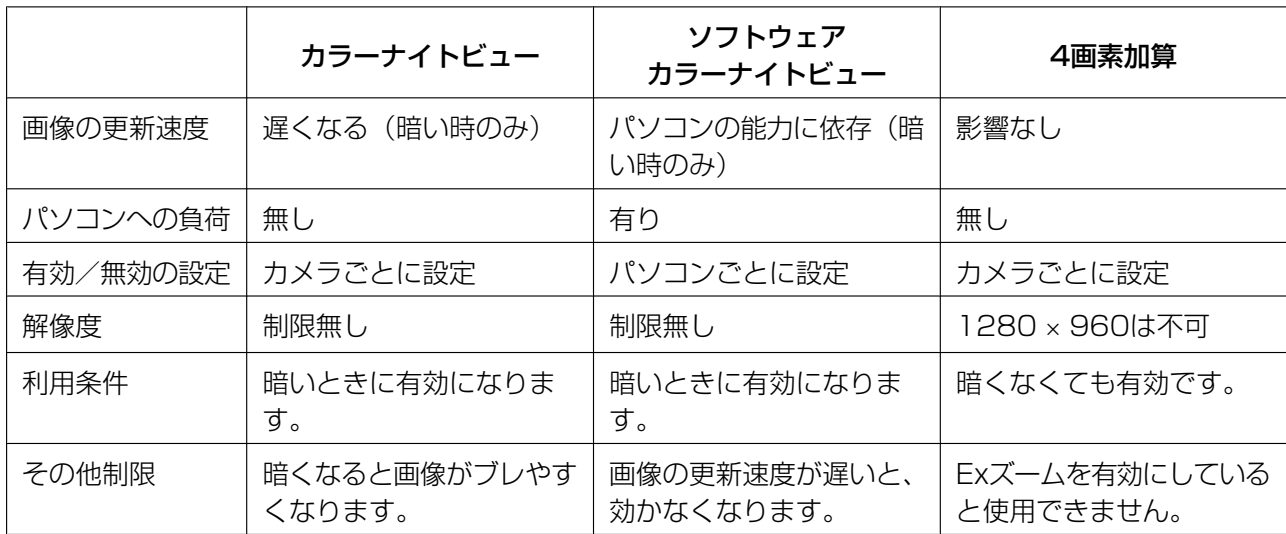

#### お知らせ

• ソフトウェアカラーナイトビューを使用して、MPEG‑4またはH.264画像が崩れる場合には、パソ コンの能力が不足してる可能性があります。カメラのカラーナイトビューまたは4画素加算を使用し てください。

## 14.8 ショック検知について

本製品は加速度センサーを内蔵しています。

外部からの衝撃を検知し、画像一時保存転送を行ったり、Eメールで通知したりすることができます[\\*1](#page-251-0)。 (→69ページ)

検知感度は2段階あります。(→ [108 ページ\)](#page-107-0)

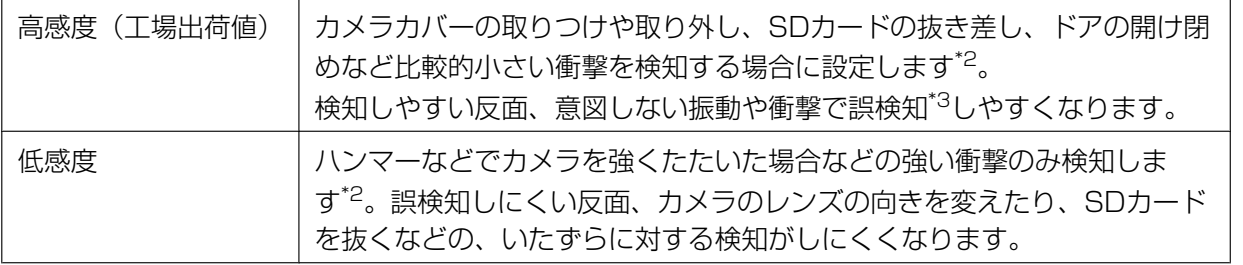

<span id="page-251-0"></span>\*1 衝撃によりカメラが破壊した場合、検知および画像一時保存転送などができない場合があります。

<span id="page-251-1"></span>\*2 検知する衝撃の程度は設置条件や衝撃の加え方で変わりますので、検知できない場合や誤検知する場合があります。

- 設置場所(天井に設置する場合、壁に設置する場合など)
- 設置する天井、壁の材質や強度
- 衝撃を与える方向
- 衝撃を与えるものの材質(金属製ハンマー、ゴム製ハンマーなど)
- <span id="page-251-2"></span>\*3 誤動作が多発する場合は、検知感度を低感度に設定してください。
# 14.9 カメラに外部マイク/スピーカーを接続する

カメラに外部マイクやスピーカー(いずれも市販品)を接続して、音声を受話・送話できます。 外部マイク用のコードは、7 m以内の長さのものを使用してください。コードの長さや、マイクの特性に よって音質が低下することがあります。

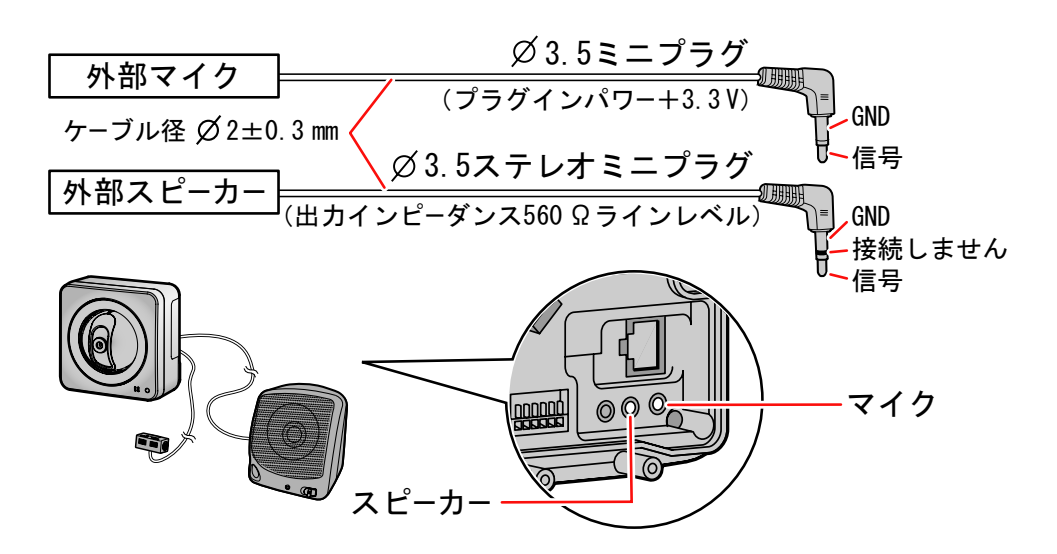

- 外部マイクをカメラに接続すると、内蔵マイクでの音声入力はできなくなります。
- 外部スピーカーを接続する場合は、アンプ内蔵のスピーカーを使用してください。(出力はモノラルにな ります。)
- 外部マイクおよび外部スピーカーを屋外に設置する場合は、屋外設置用の外部マイク/スピーカーを使 用してください。
- カメラに接続可能な外部マイク/スピーカーは、以下の仕様になります。 <マイク>
	- プラグインパワー対応(供給電源 3.3 V)
	- 音圧感度: −48 dB (0 dB=1 V/Pa, 1 kHz)
	- $H\uparrow$   $\uparrow$   $\downarrow$   $\downarrow$   $\downarrow$   $\downarrow$   $\downarrow$   $\downarrow$   $\downarrow$   $\downarrow$   $\downarrow$   $\downarrow$
	- プラグ:ø3.5モノラルミニプラグ
	- コード長: 最大7 m

<スピーカー>

- 入力インピーダンス: 12 k  $\Omega$  (最小1 k  $\Omega$ )
- プラグ:ø3.5ステレオミニプラグ
- 外部マイク/スピーカーコード(いずれも市販品)は、カメラまたはアンプ(スピーカー)の電源を切っ た状態で抜き差ししてください。(スピーカーから大きなノイズが発生する場合があります。)
- **1** カメラと外部マイク/スピーカーの電源が入っていないことを確認する

**2** マイクコードとスピーカーコード(いずれも市販品)でカメラとマイク、スピーカーを接続する

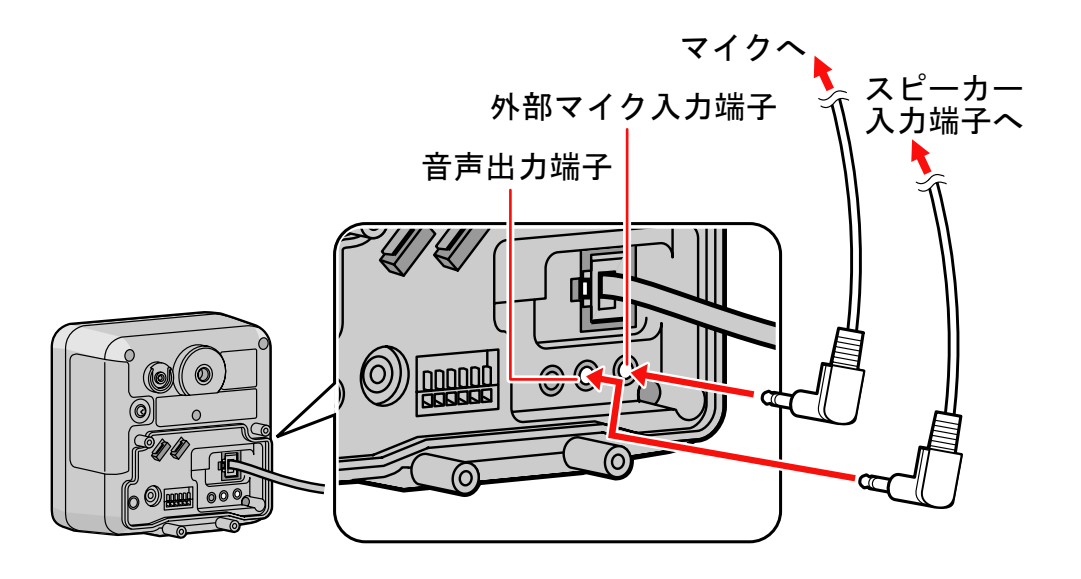

- **3** カメラと外部マイク/スピーカーの電源を入れる
	- 外部マイクやスピーカーの詳しい操作方法については、それぞれの取扱説明書を参照してください。

# 14.10 アナログビデオ出力をテレビに接続してカメラ 画像を見る

カメラをテレビや録画機器に接続することで、カメラ画像をテレビなどのモニターで確認したり、ビデオに 録画することができます。接続には、映像コード(市販品)を別途用意してください。

工場出荷値では、アナログビデオ出力は無効になっています。あらかじめアナログビデオ出力を有効に設定 してください。(アナログビデオ出力を有効にすると、カメラの動画のフレームレートが低下することがあ ります。) (→ [189 ページ\)](#page-188-0)

- カメラに接続可能な映像コード(市販品)は、以下の仕様になります。 – プラグ:ø3.5 mmミニプラグ
- **1** カメラに映像コード(市販品)を接続する

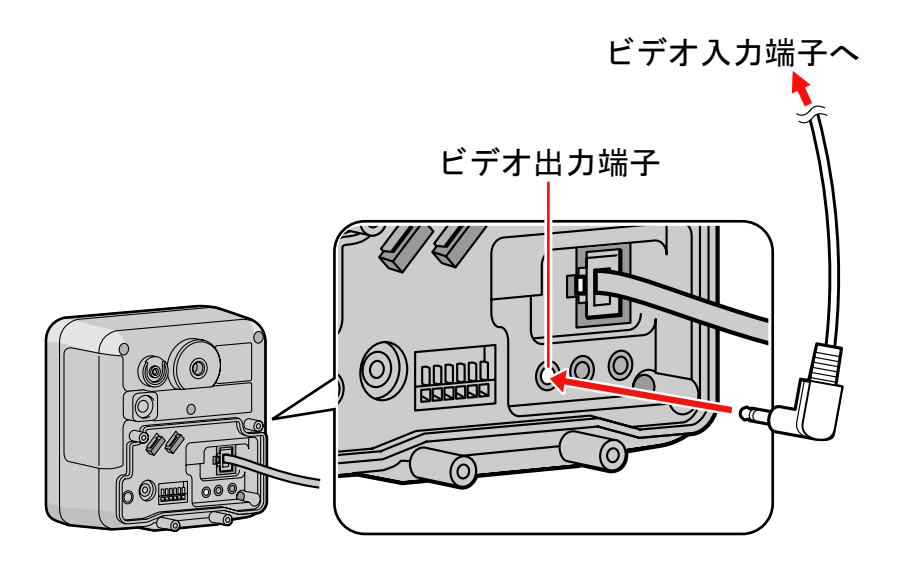

- **2** テレビまたは録画機器の電源を入れて、外部入力に切り替える
	- テレビまたは録画機器の詳しい操作方法については、それぞれの取扱説明書を参照してください。

# 14.11 I/Oコネクターについて

アラーム(市販品)などを、カメラのI/Oコネクターに接続することで、アラーム検知機能を使ってカメラ 画像の一時保存/転送ができるようになります。

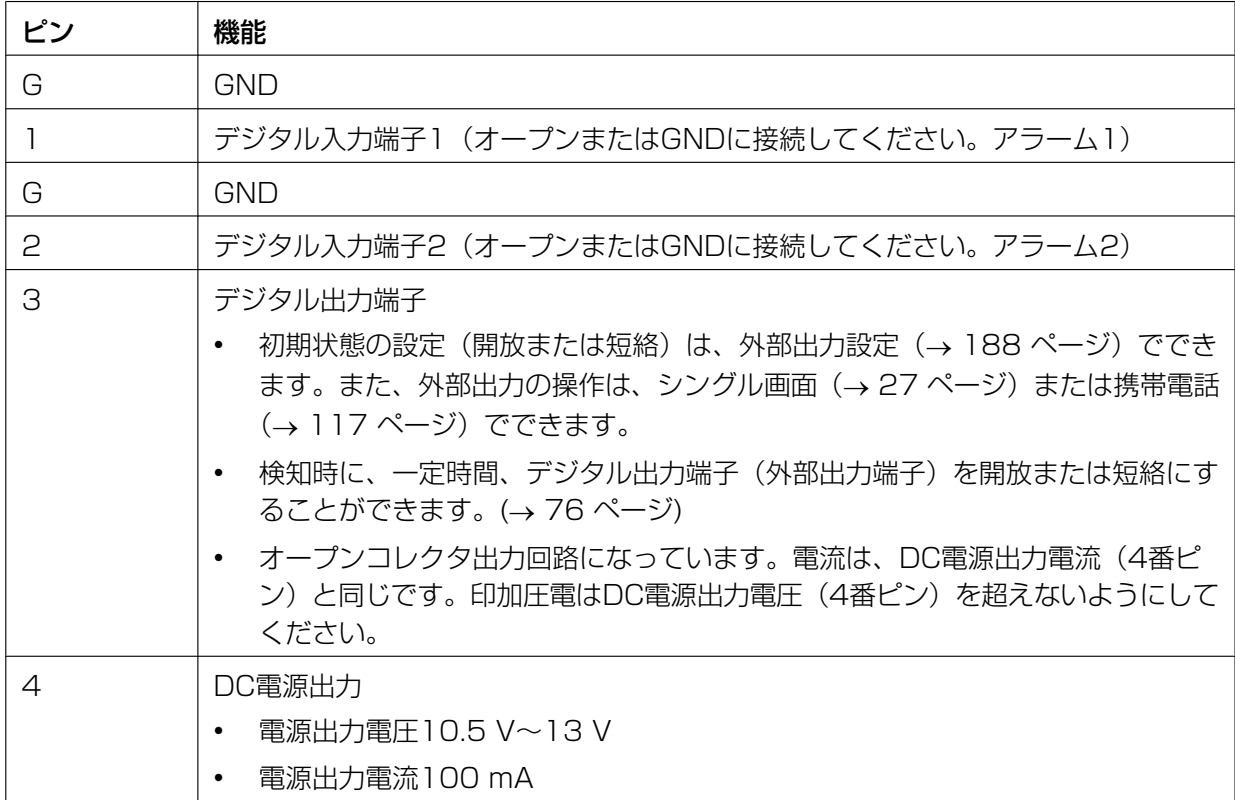

## 回路接続の例

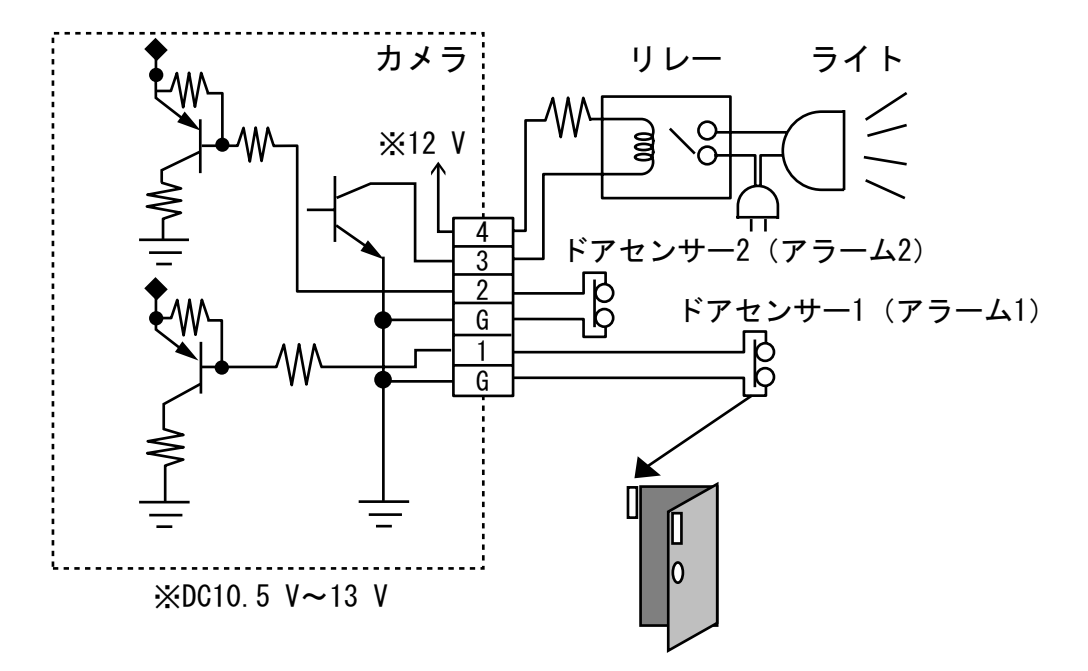

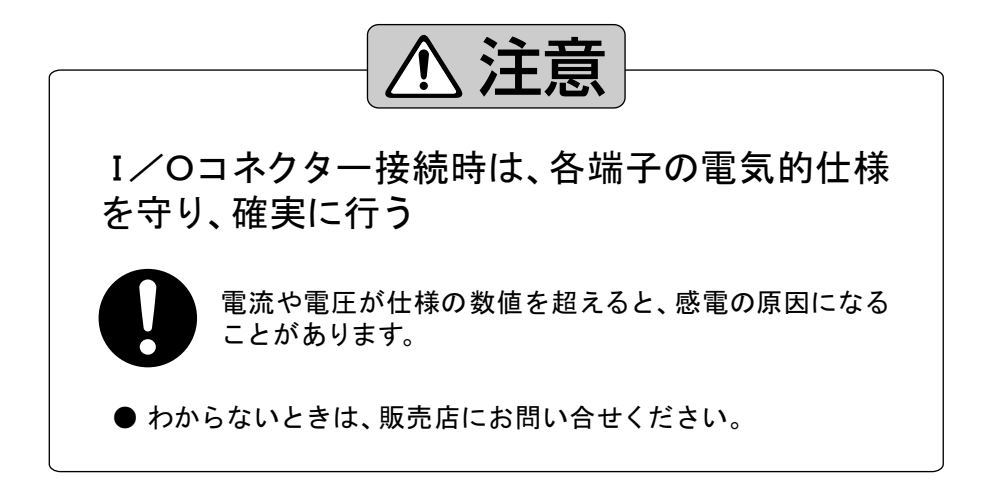

#### お願い

• I/Oコネクターを先の尖ったようなもので、強く押さないでください。I/Oコネクターのボタンの 溝がつぶれて、戻らなくなることがあります。

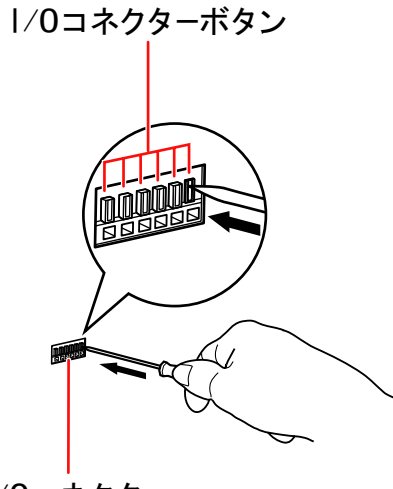

1/0コネクター

- DC電源(4番ピン)とGND (G) は短絡させないでください。カメラの電源が短絡して、カメラが故 障する場合があります。
- ネットワーク障害などにより外部出力に接続している機器が操作できなくなる可能性があります。外 部出力機能は接続している機器の操作不能による障害の可能性に留意してご使用ください。(温度上 昇を伴う機器の温度制御不可やロック開錠の機器の開閉不可など)

#### お知らせ

• I/Oコネクターに関する取り付け方法やその他の仕様については、パナソニックのサポートウェブ サイト[\(http://panasonic.biz/netsys/netwkcam/support/\)](http://panasonic.biz/netsys/netwkcam/support/)を参照してください。

# 14.12 パナソニックネットワークディスクレコーダー について

パナソニックネットワークディスクレコーダーを使用すると、カメラの画像をモニタリングしたり、カメラ を操作したり、カメラ画像を録画することができます。

詳細は、パナソニックネットワークディスクレコーダーの取扱説明書を参照してください。対応するパナソ ニックネットワークディスクレコーダーは下記の機種になります。(2009年12月現在)

– DG‑ND200 ソフトウェアバージョン 3.10以上

# 14.13 お買い上げ時の設定(工場出荷値)

- シングル画面/マルチ画面に関する設定(→ [259 ページ\)](#page-258-0)
- ネットワークに関する設定(→ [260 ページ\)](#page-259-0)
- カメラに関する設定(→ [262 ページ\)](#page-261-0)
- ユーザーに関する設定(→ [265 ページ\)](#page-264-0)
- 動作条件 (一時保存/転送)に関する設定(→267ページ)
- <span id="page-258-0"></span>● その他の設定(→ [272 ページ\)](#page-271-0)

# シングル画面/マルチ画面に関する設定

#### シングル画面

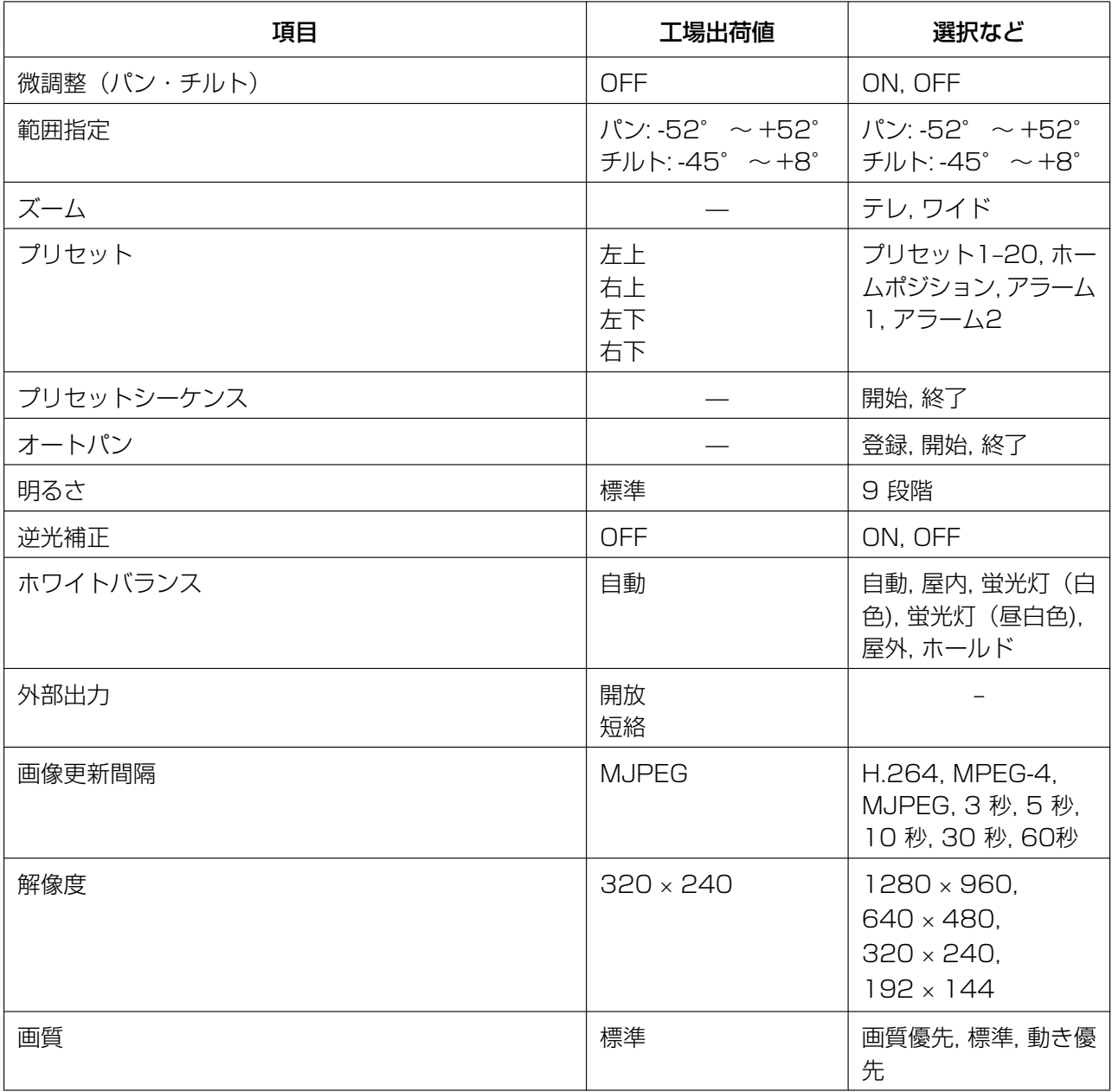

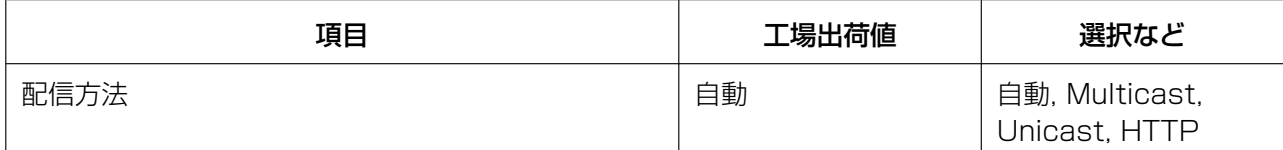

### マルチ画面

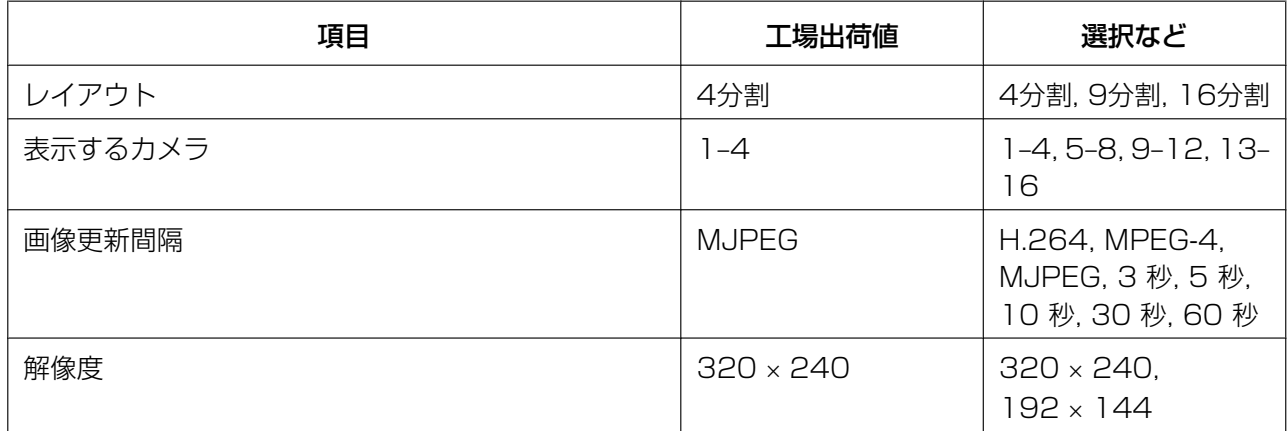

# ネットワークに関する設定

# <span id="page-259-0"></span>ネットワーク (IPv4)

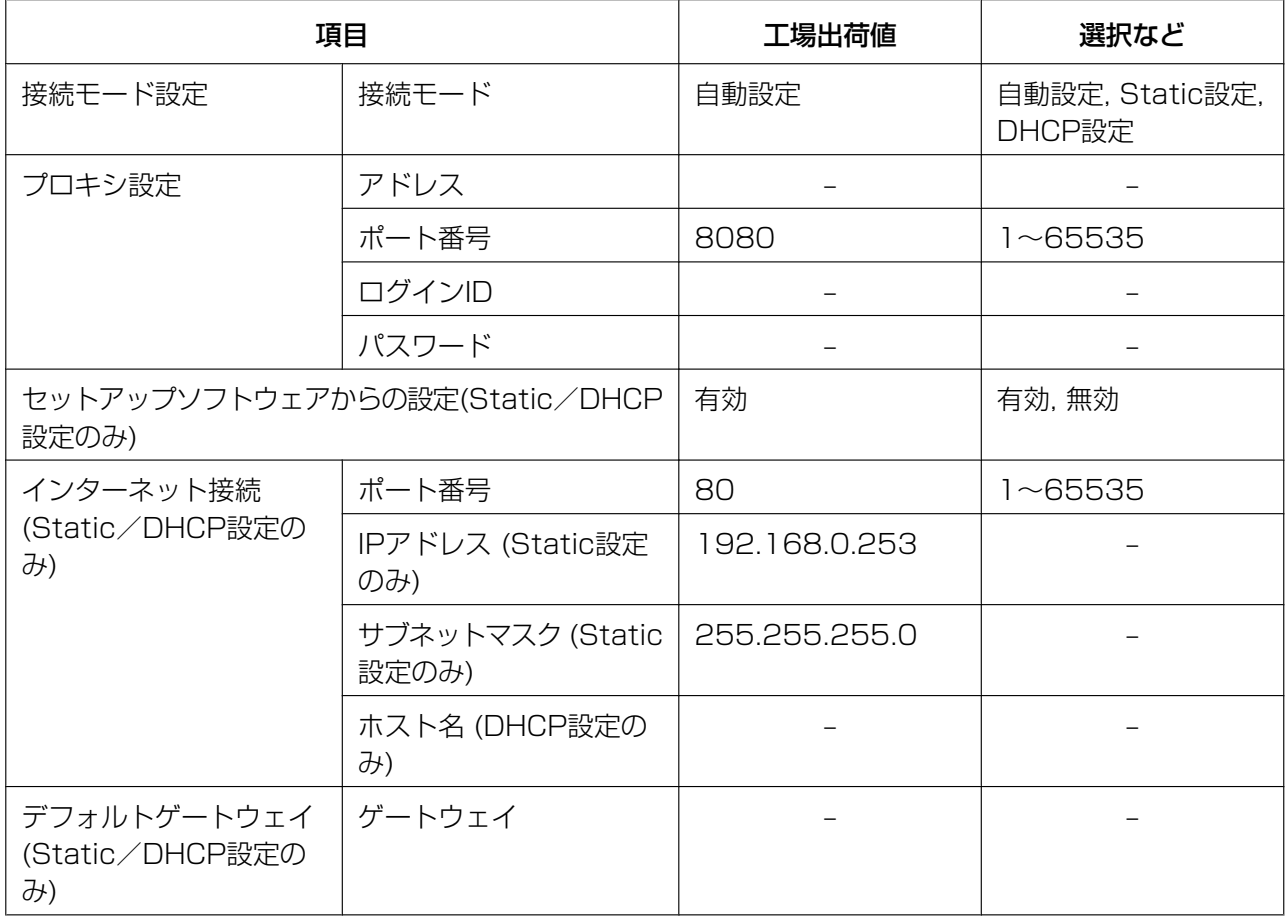

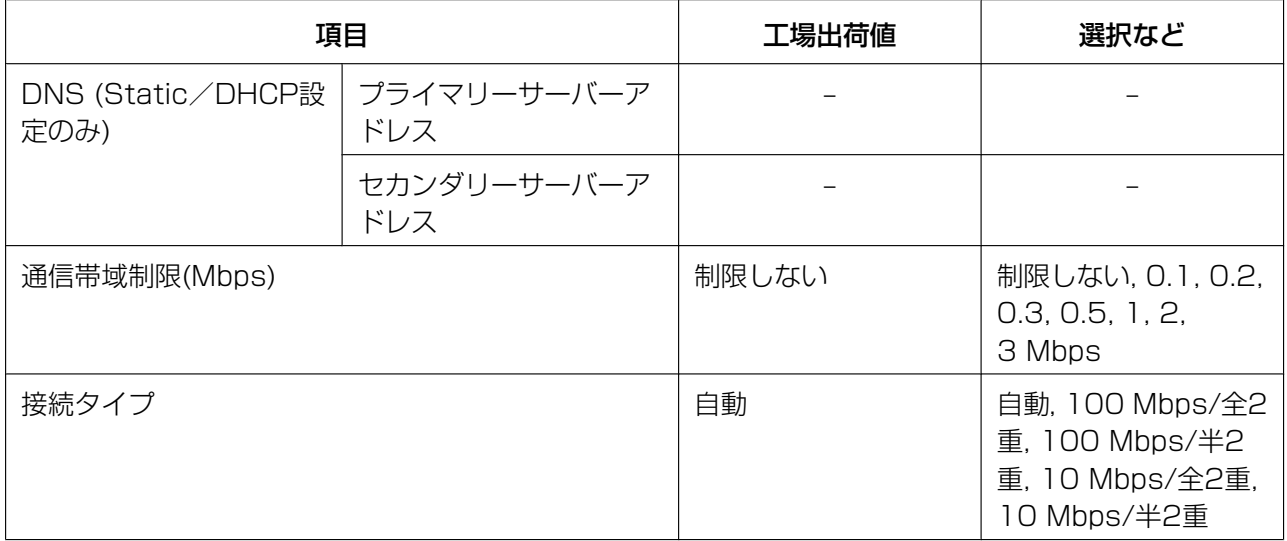

## ネットワーク (IPv6)

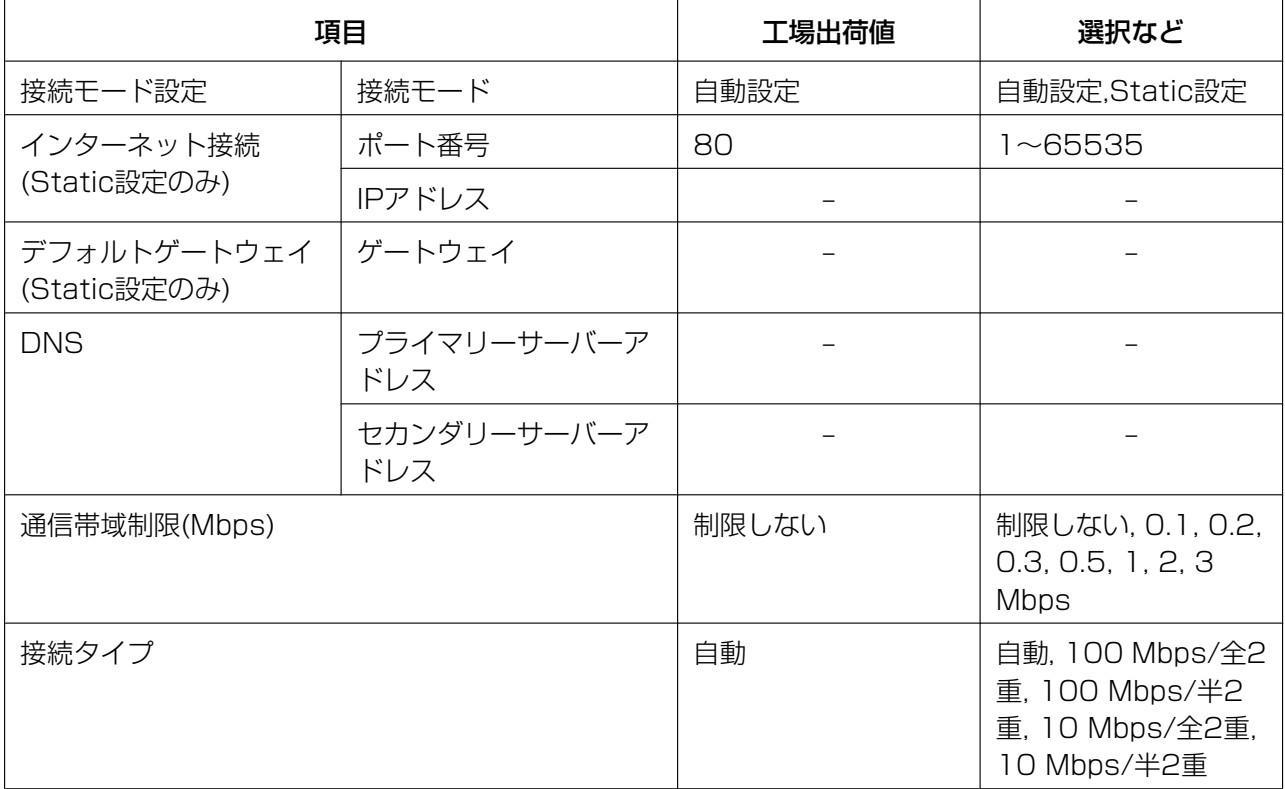

### **HTTPS**

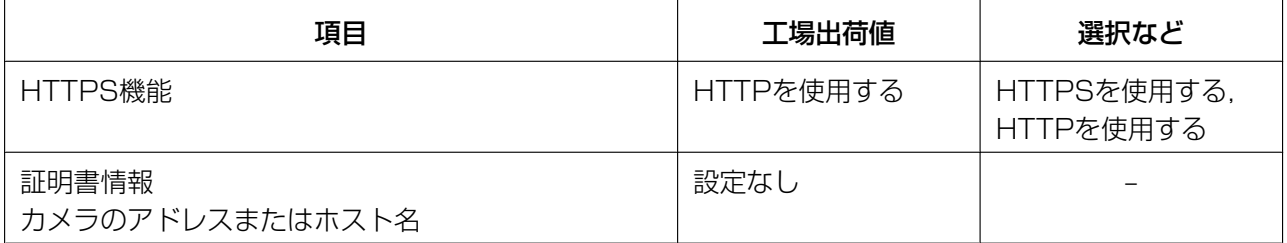

UPnP

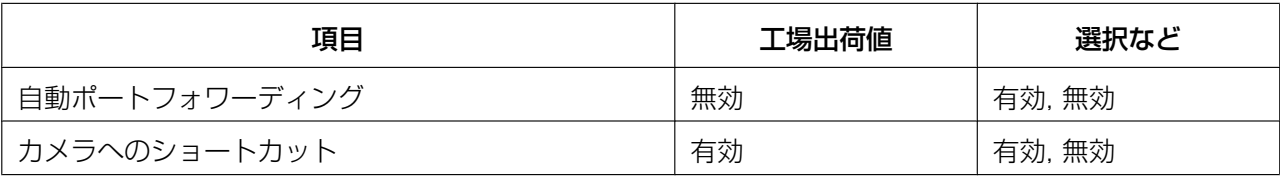

### ダイナミックDNS

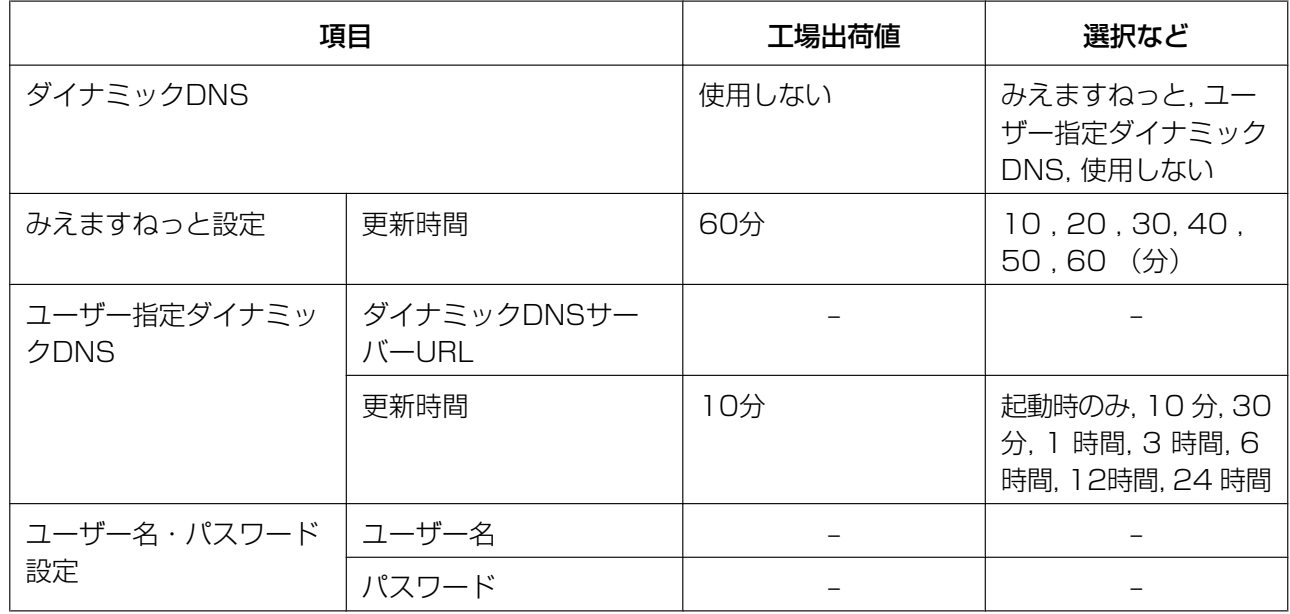

# カメラに関する設定

## <span id="page-261-0"></span>日付時刻

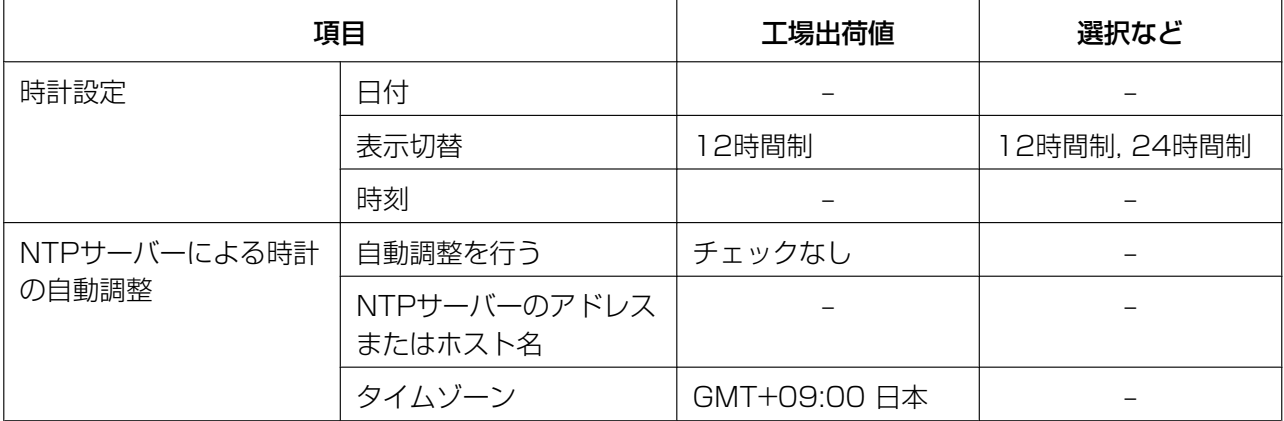

### カメラ

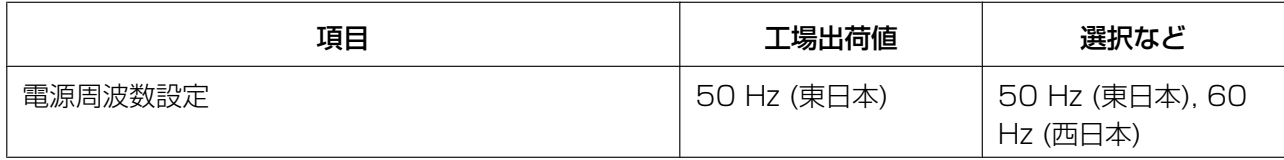

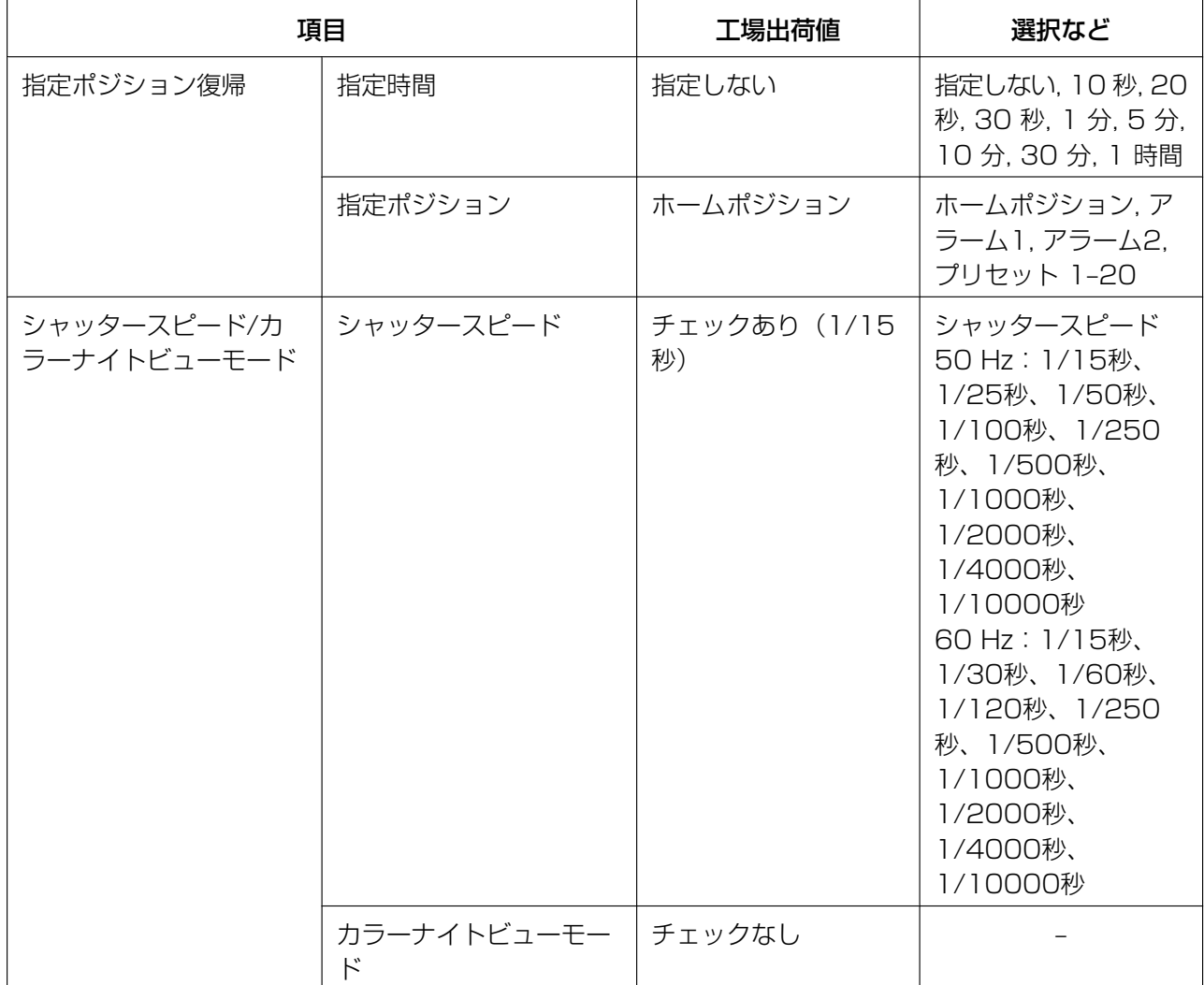

## 音声

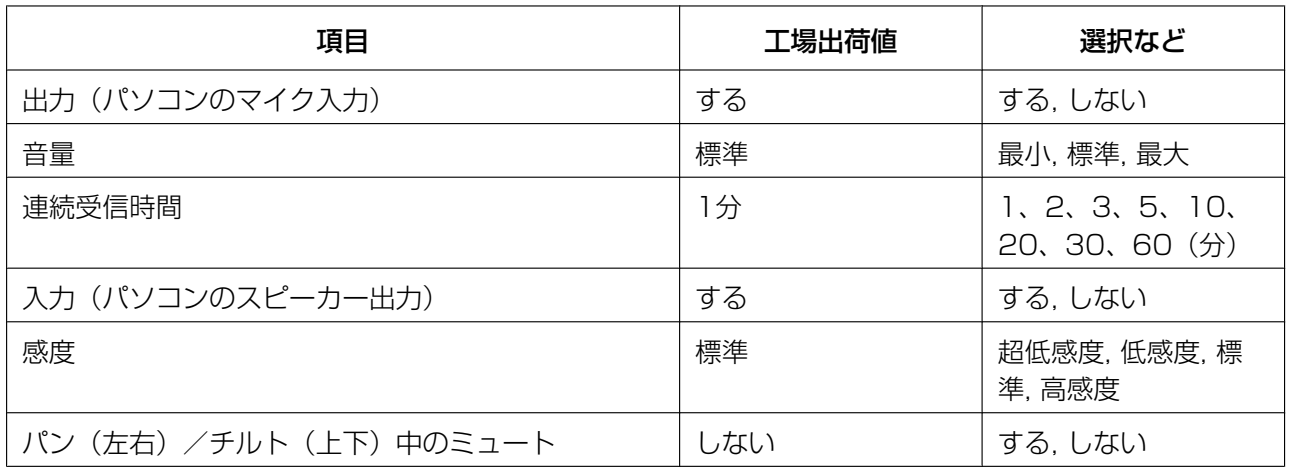

### 映像配信

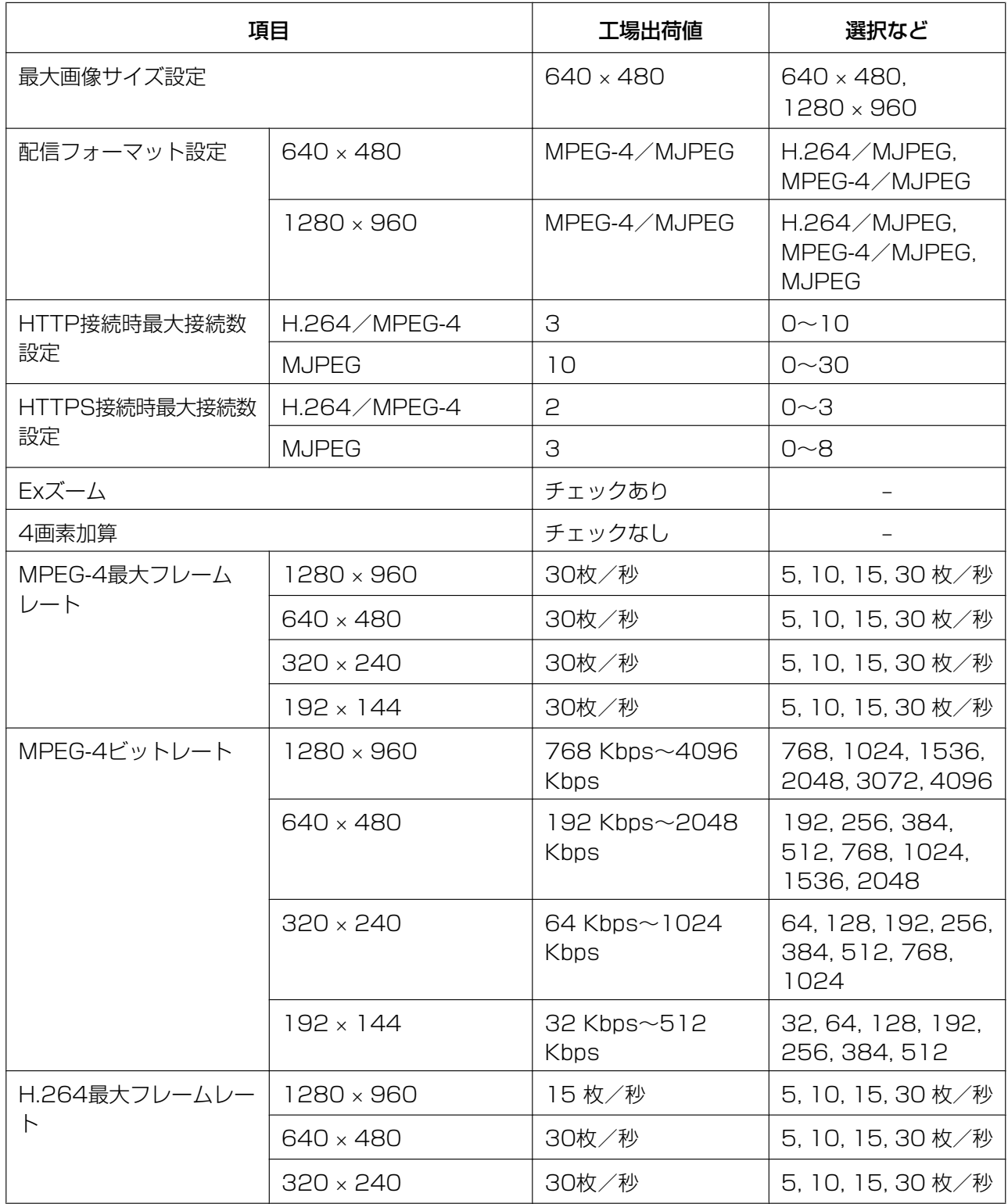

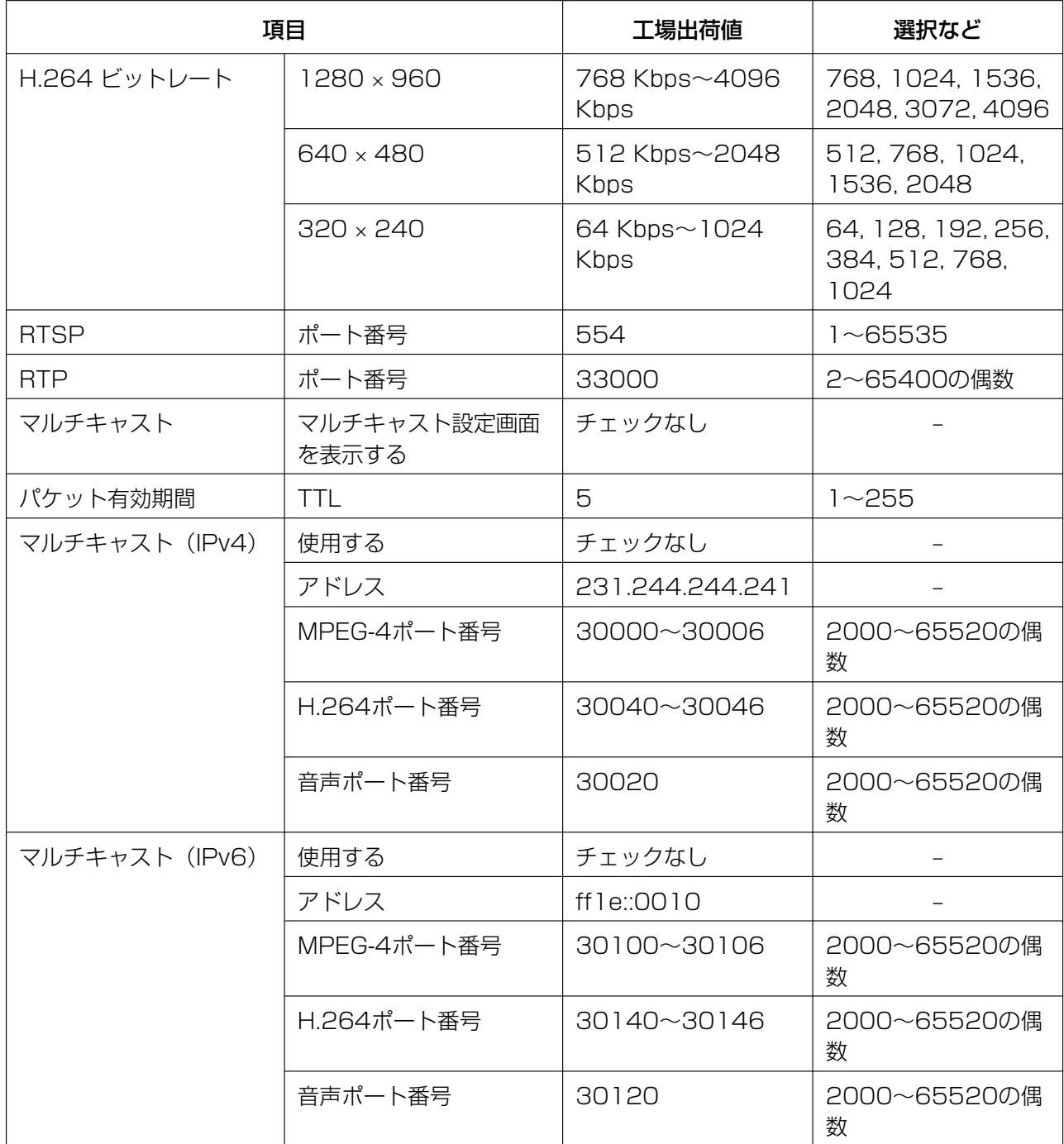

# <span id="page-264-0"></span>ユーザーに関する設定

## 管理者

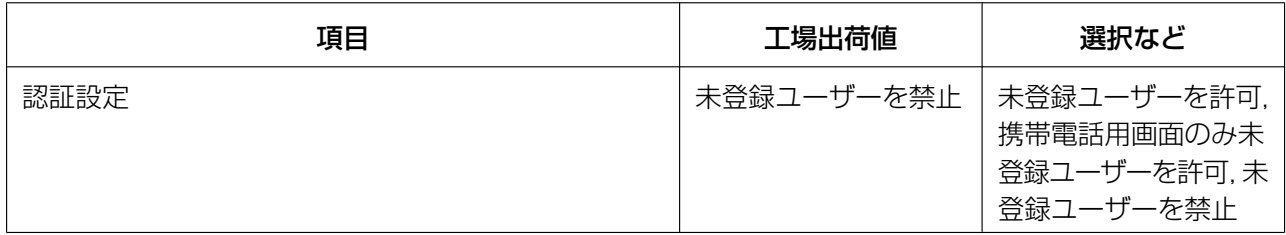

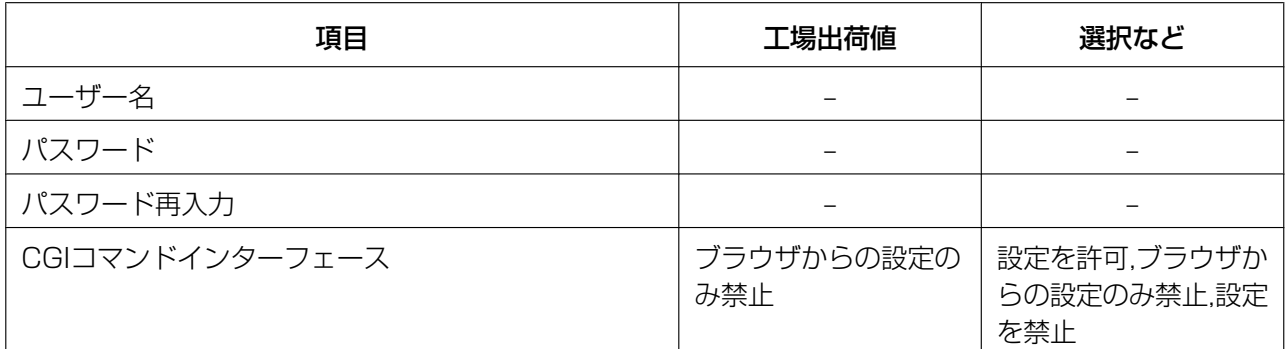

### 一般ユーザー

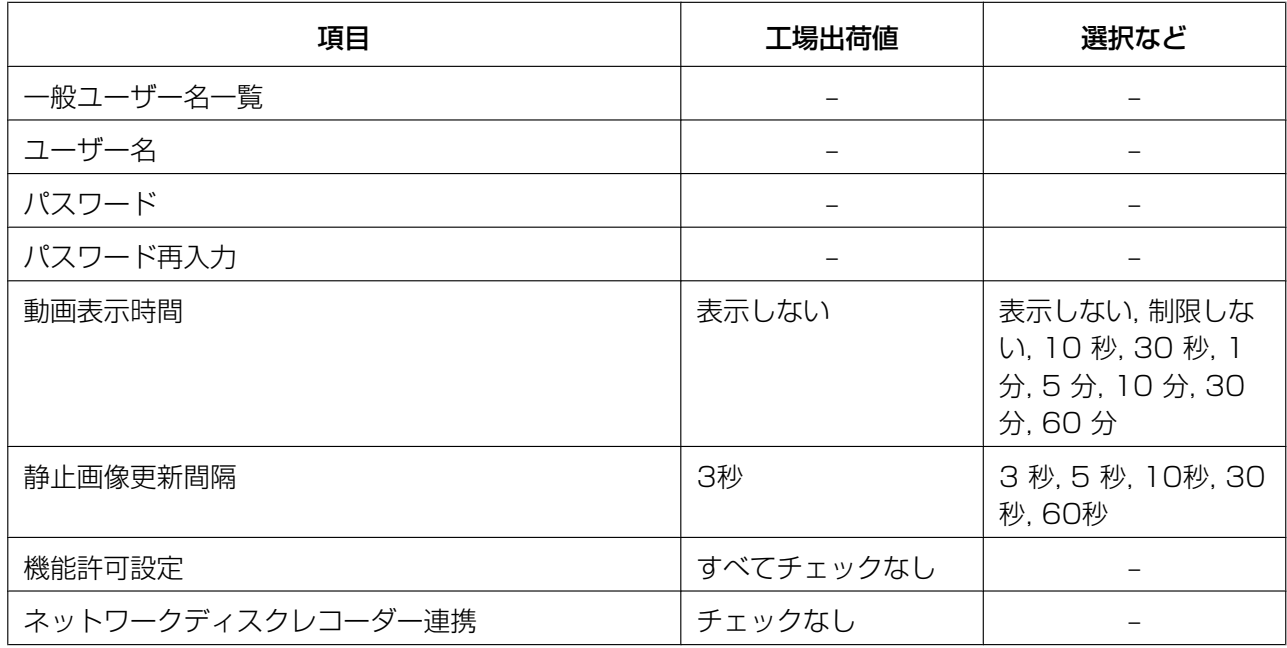

### 未登録ユーザー

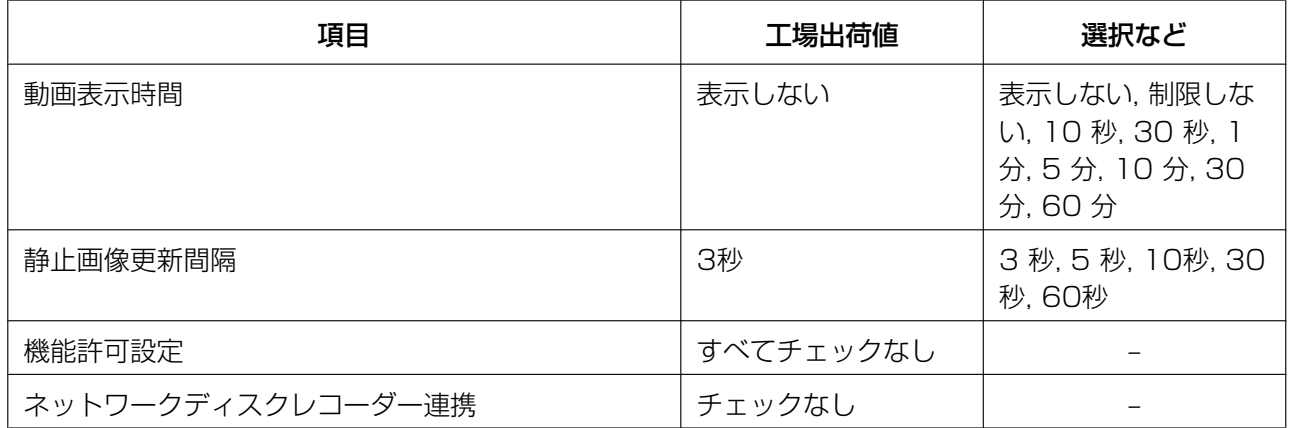

# <span id="page-266-0"></span>動作条件(一時保存/転送)に関する設定

## 動作条件

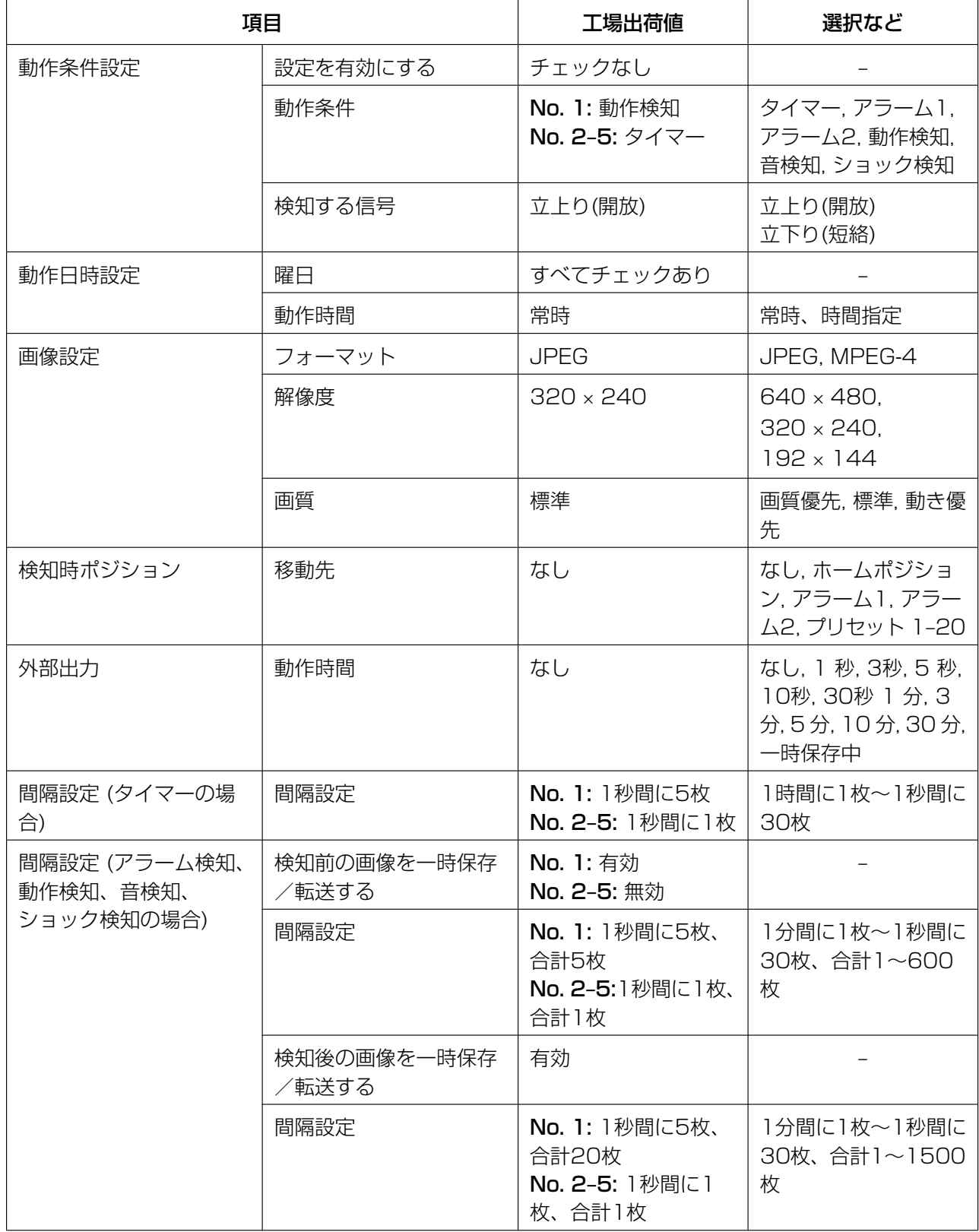

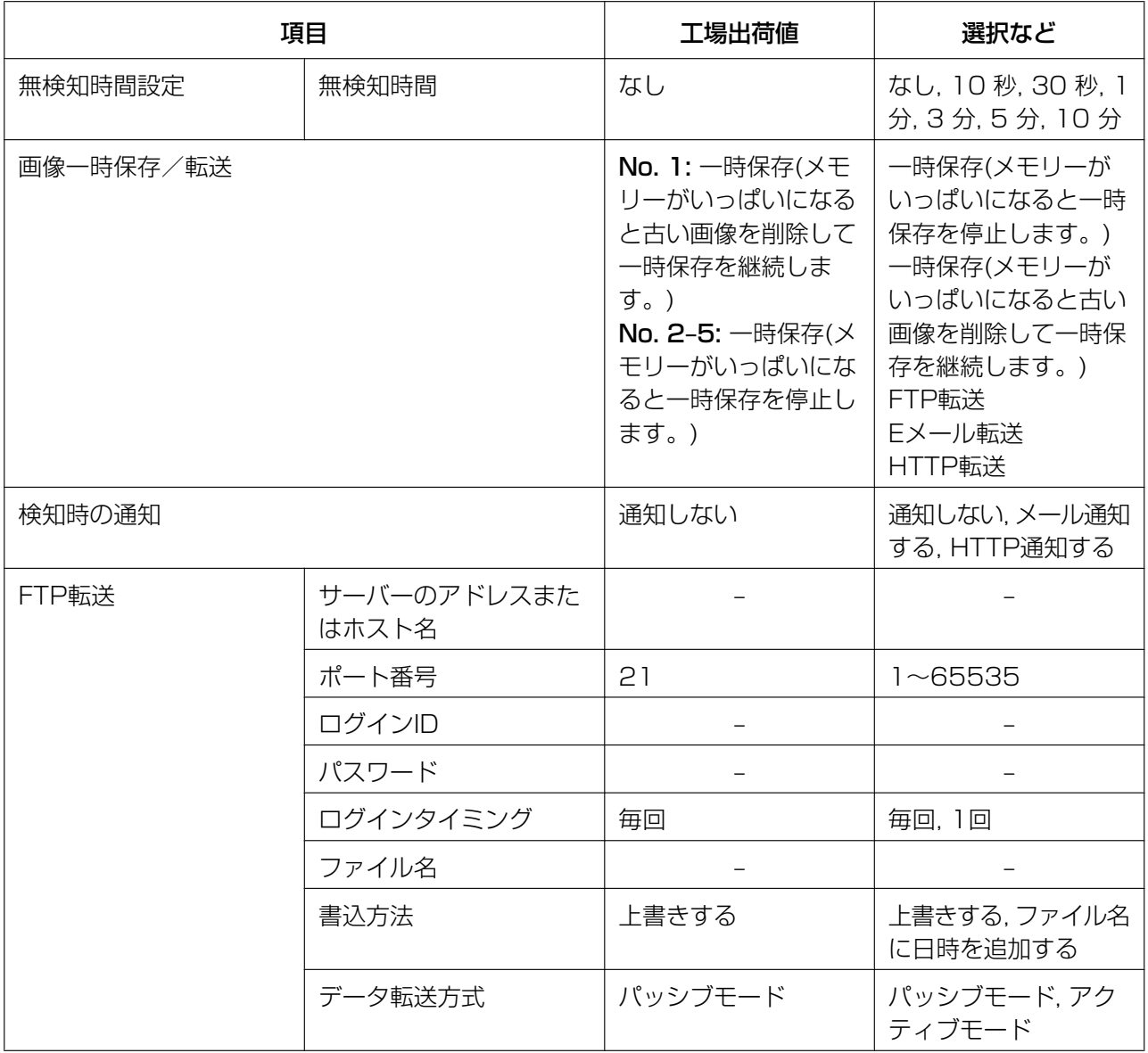

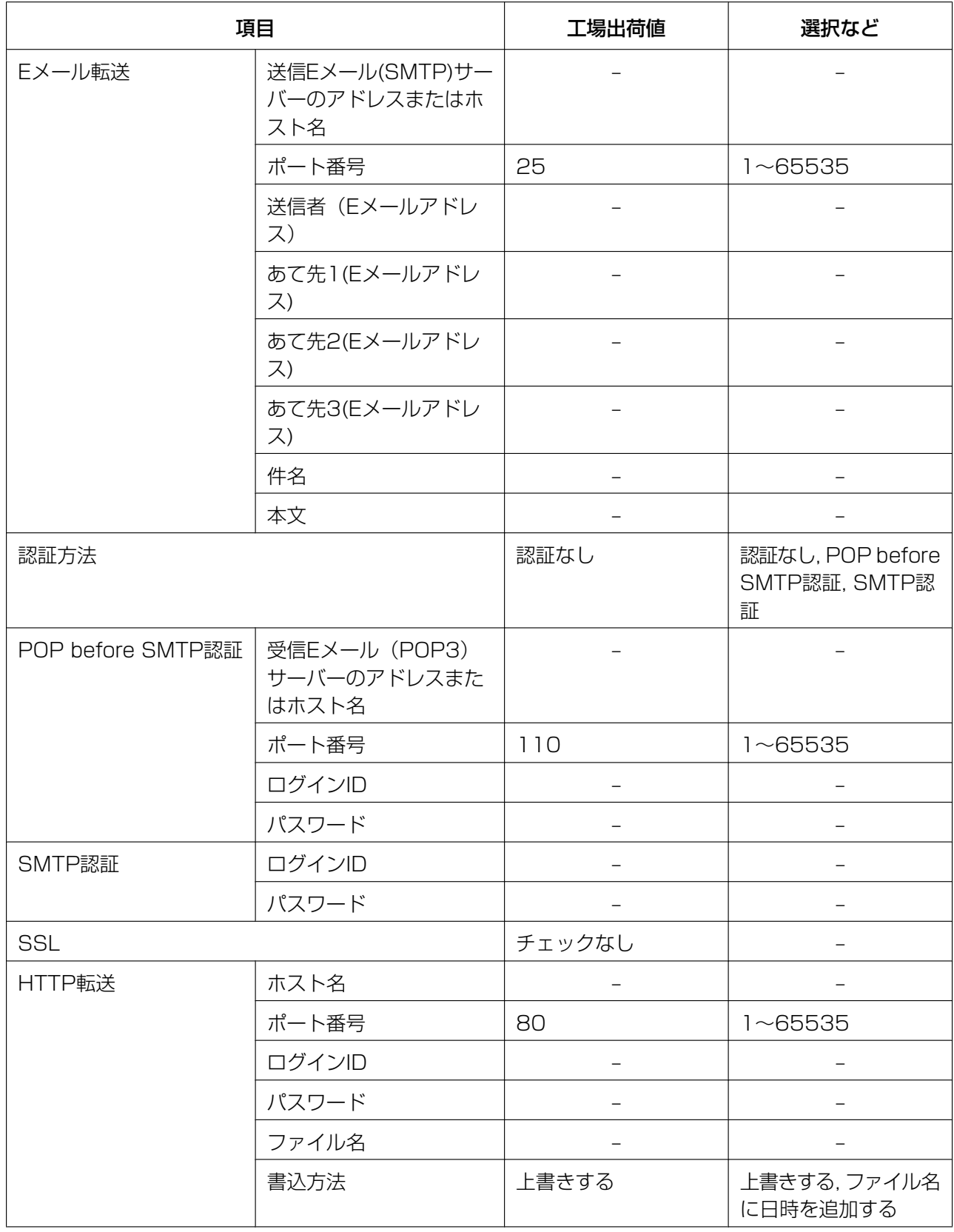

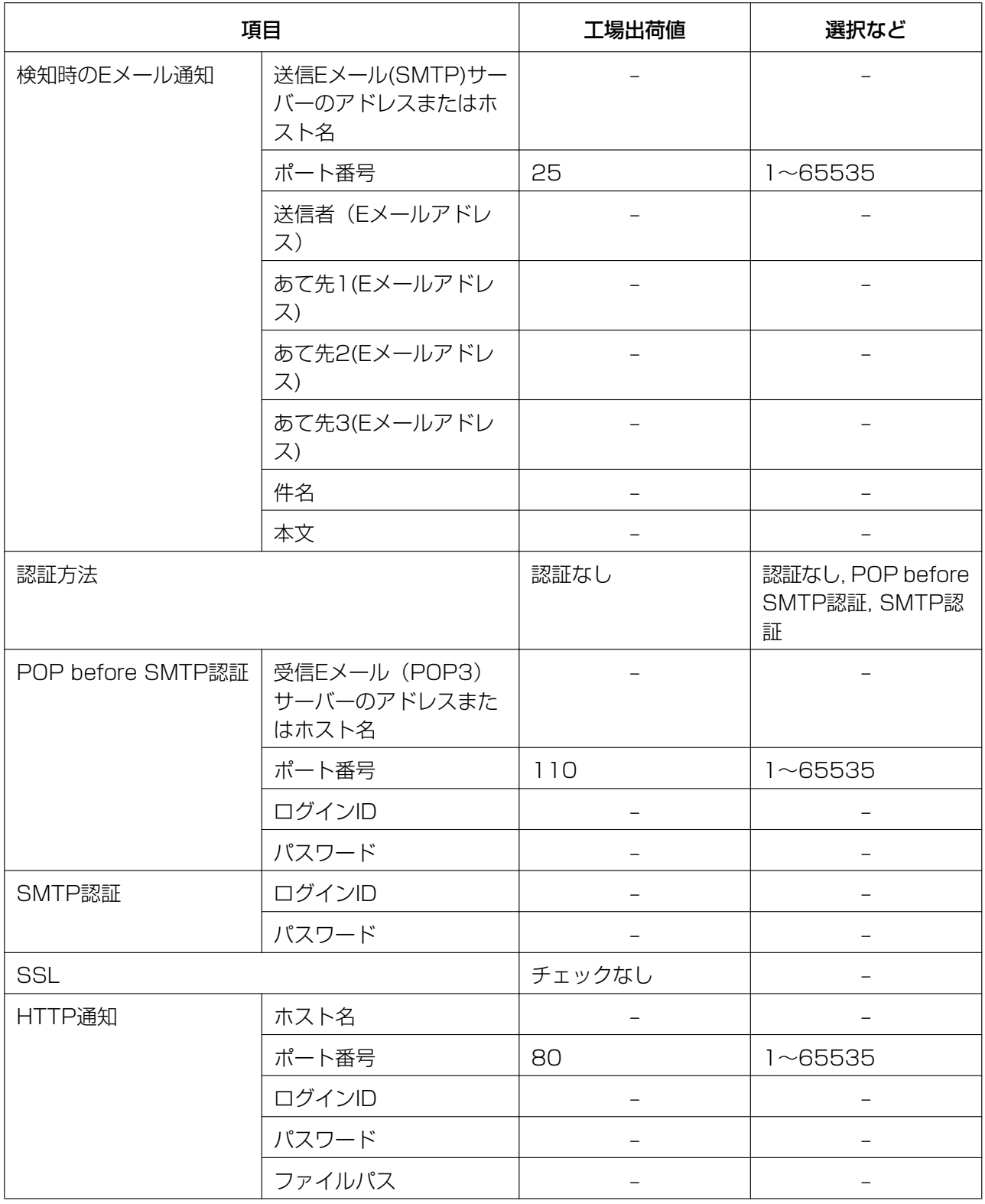

### 動作検知感度

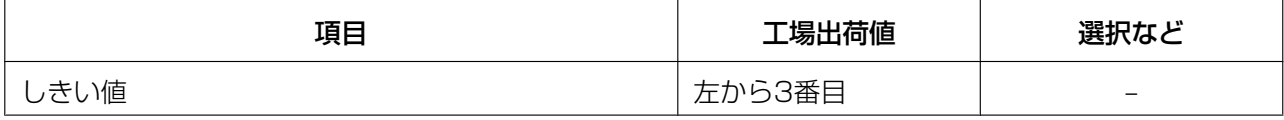

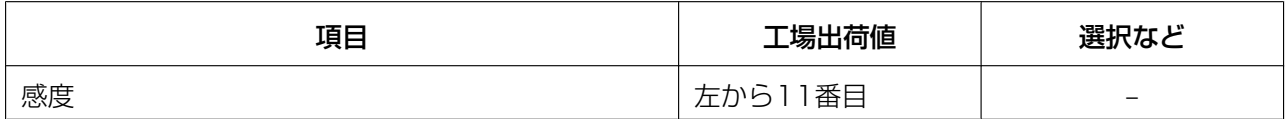

#### 音検知感度

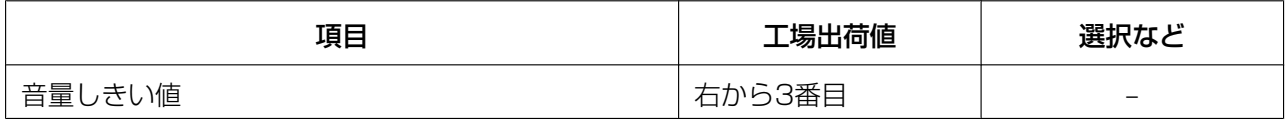

### ショック検知感度

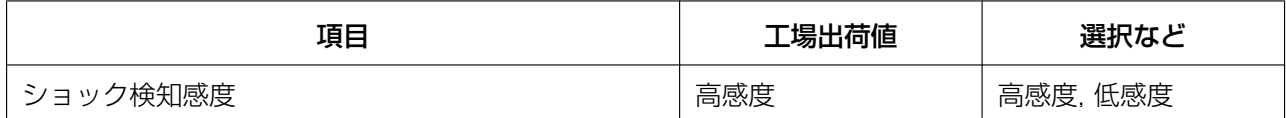

### アラームログ通知

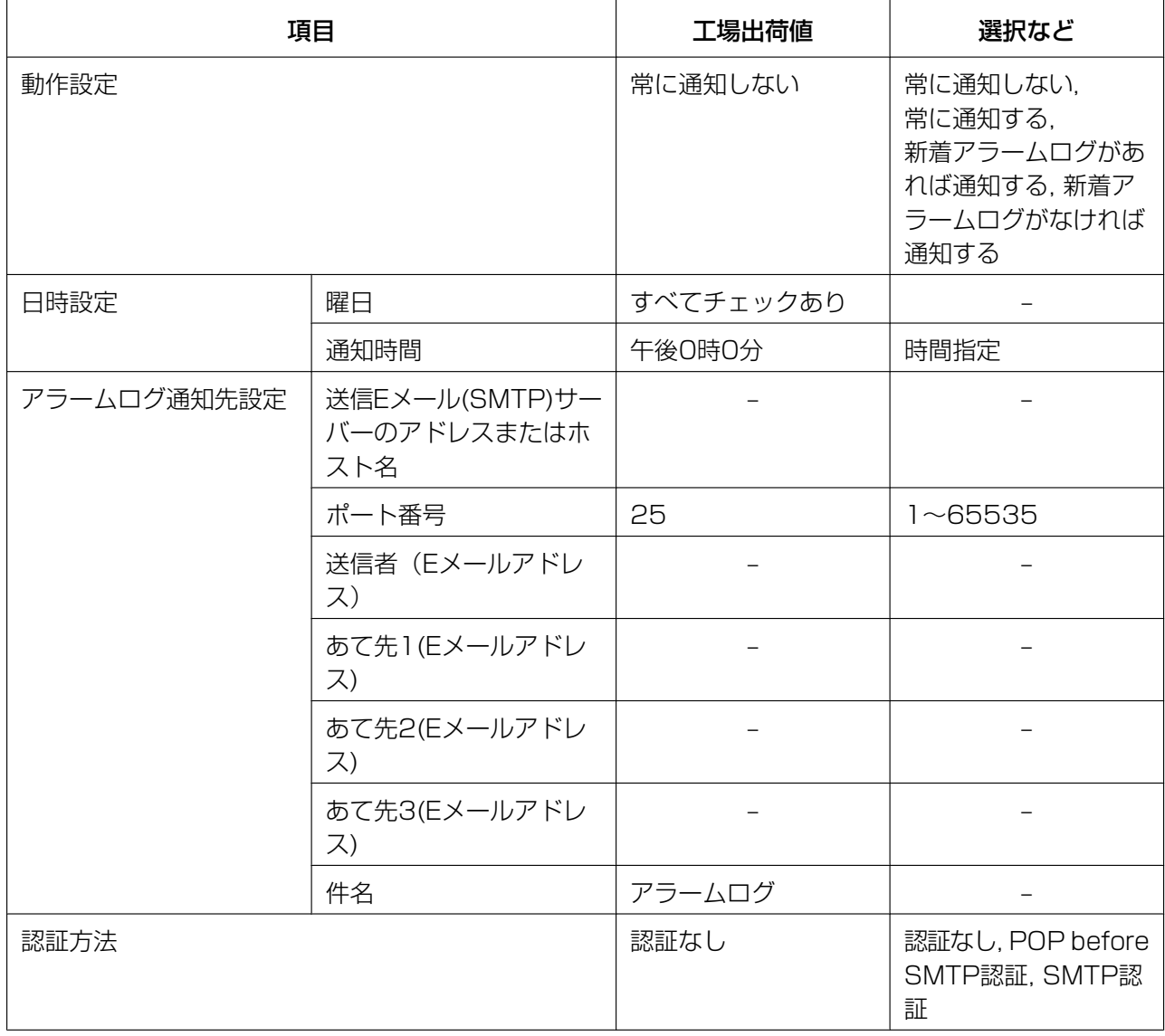

#### 14.13 お買い上げ時の設定(工場出荷値)

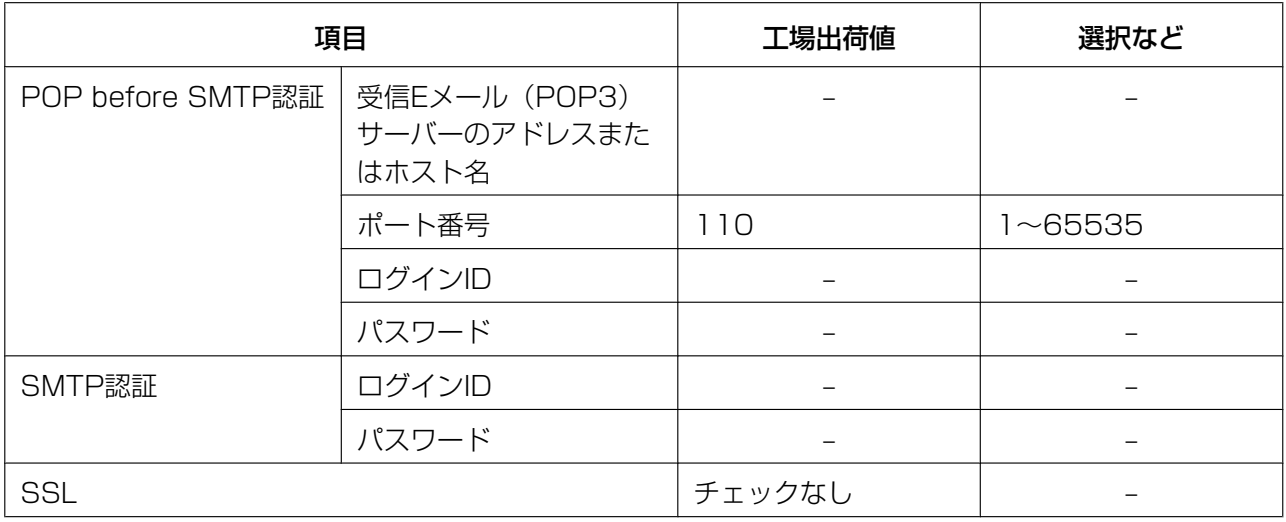

# <span id="page-271-0"></span>その他の設定

## 画像表示

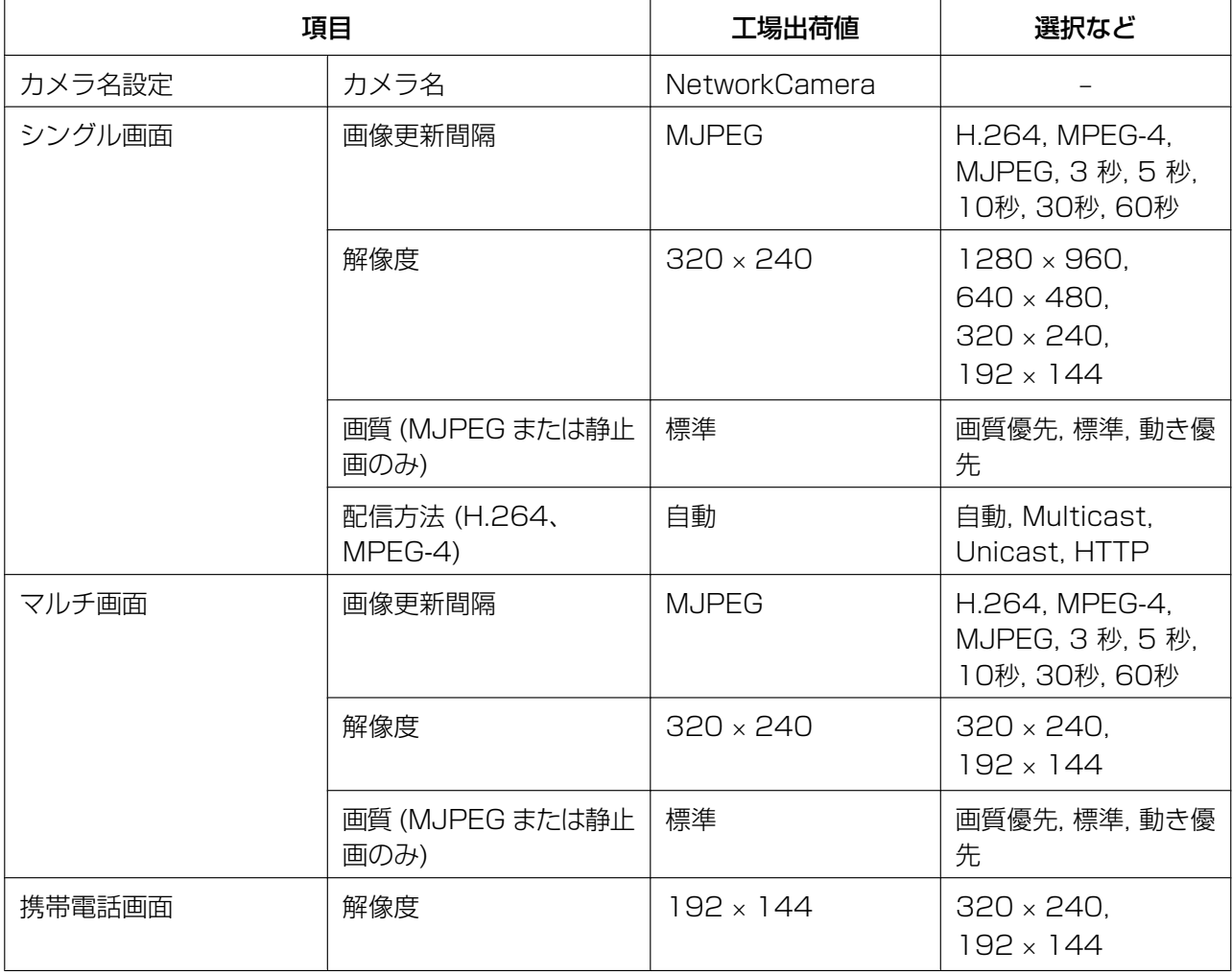

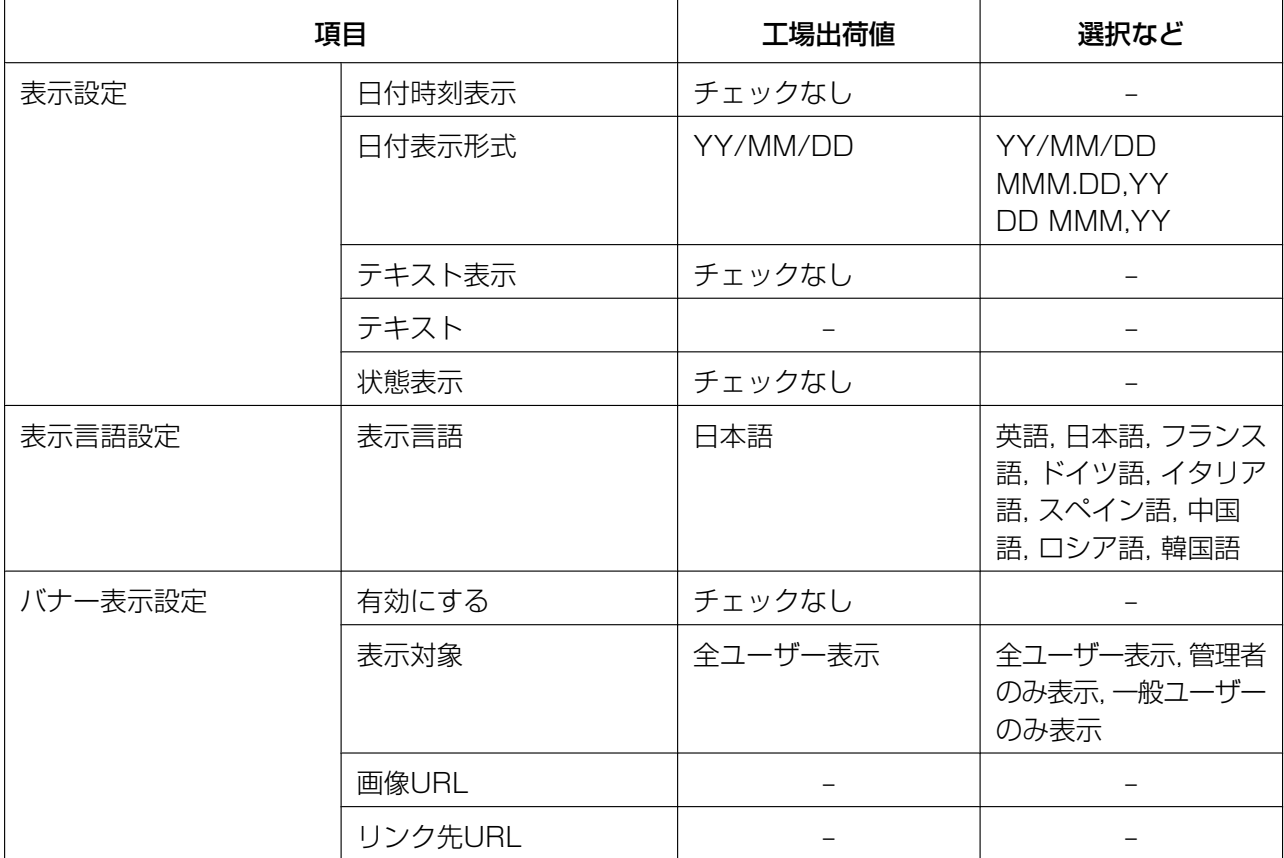

## マルチ画面

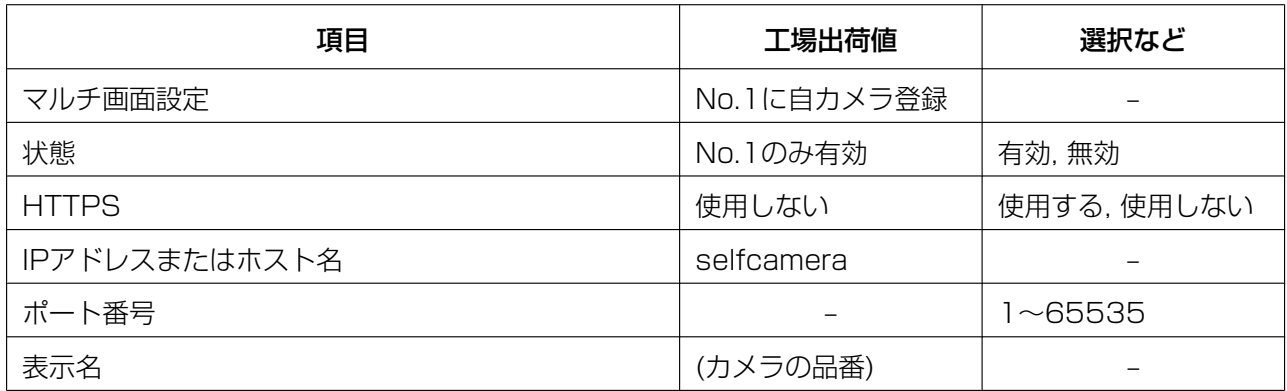

## プリセットシーケンス画面

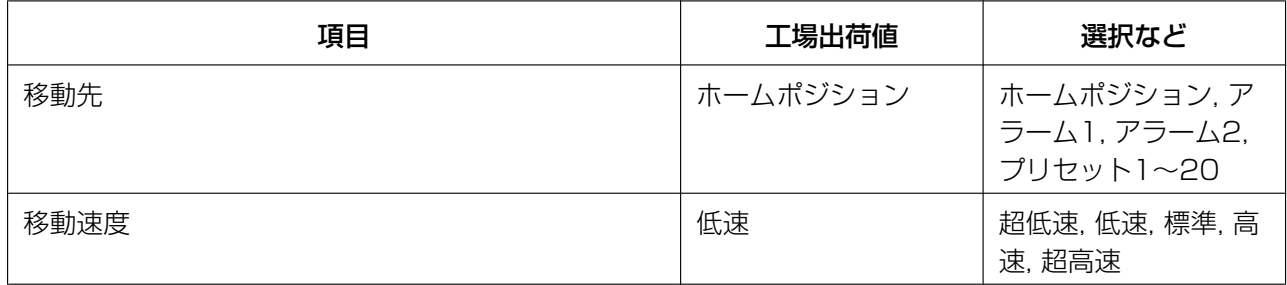

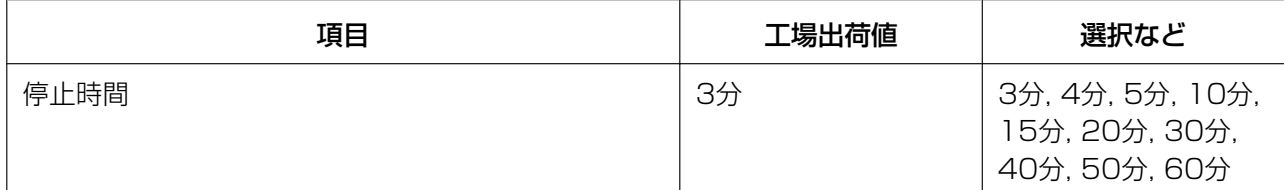

### 公開時間

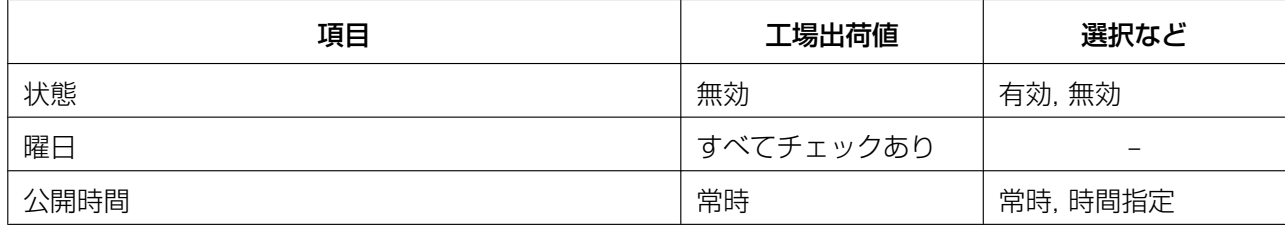

### 外部出力

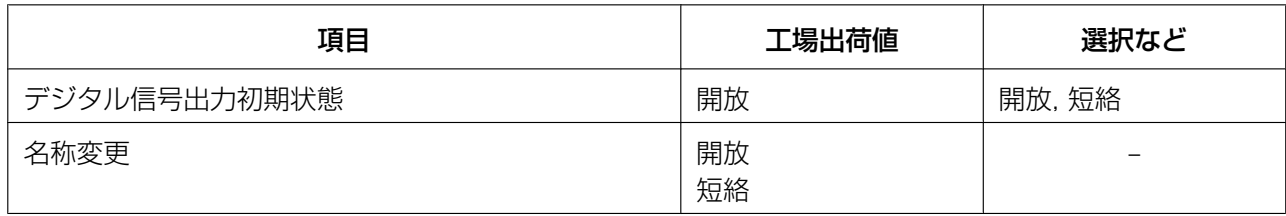

## アナログビデオ出力

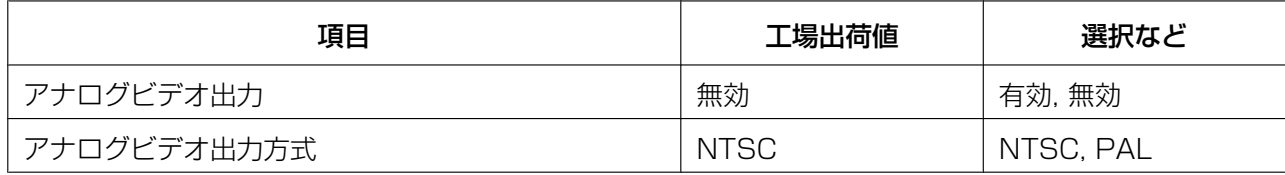

#### インジケーター

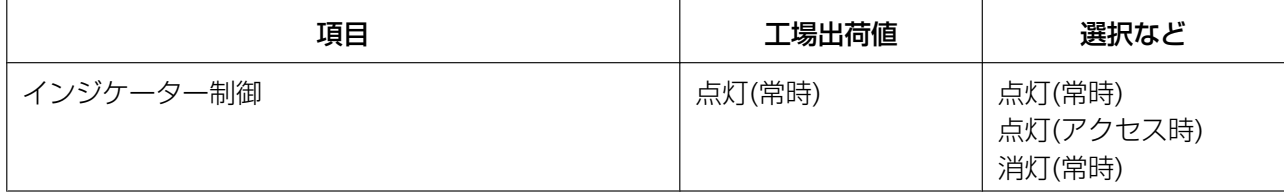

公開

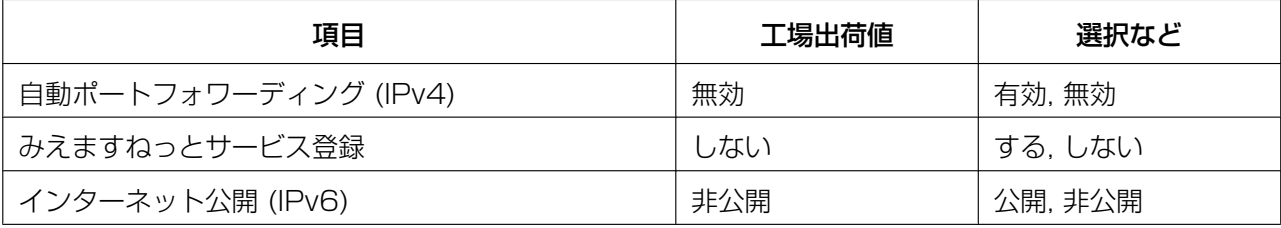

再起動

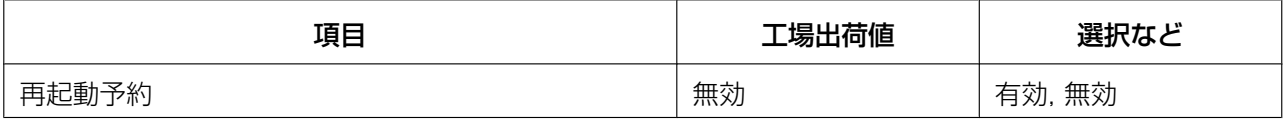

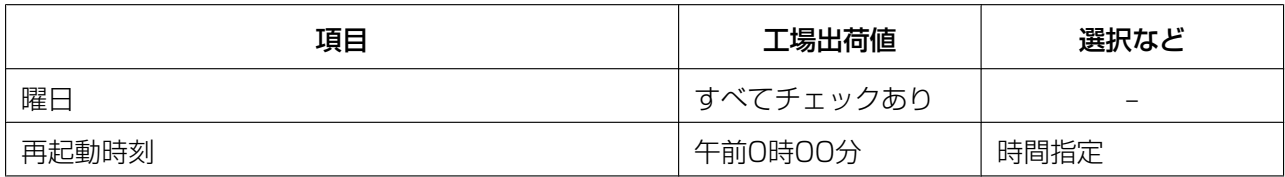

### 検知音設定(ActiveXコントロール)[\\*1](#page-274-0)

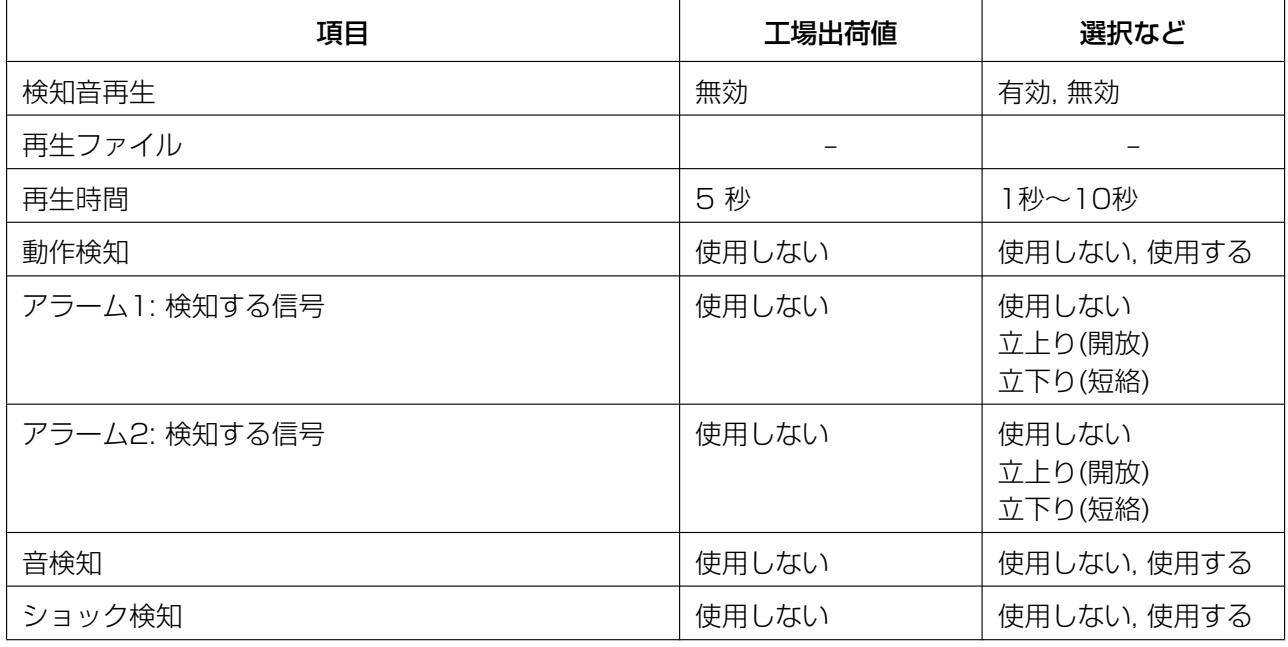

## 画像表示 (ActiveXコントロール) [\\*1](#page-274-0)

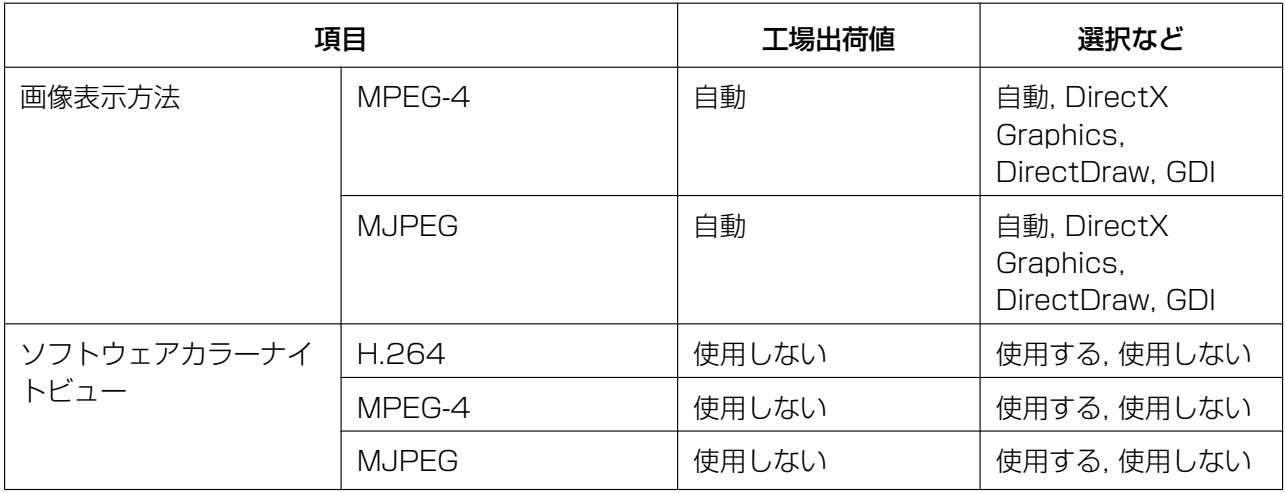

<span id="page-274-0"></span>\*1 設定値はパソコンに保存されるため、工場出荷設定しても初期化されません。

# 14.14 仕様

# カメラの仕様

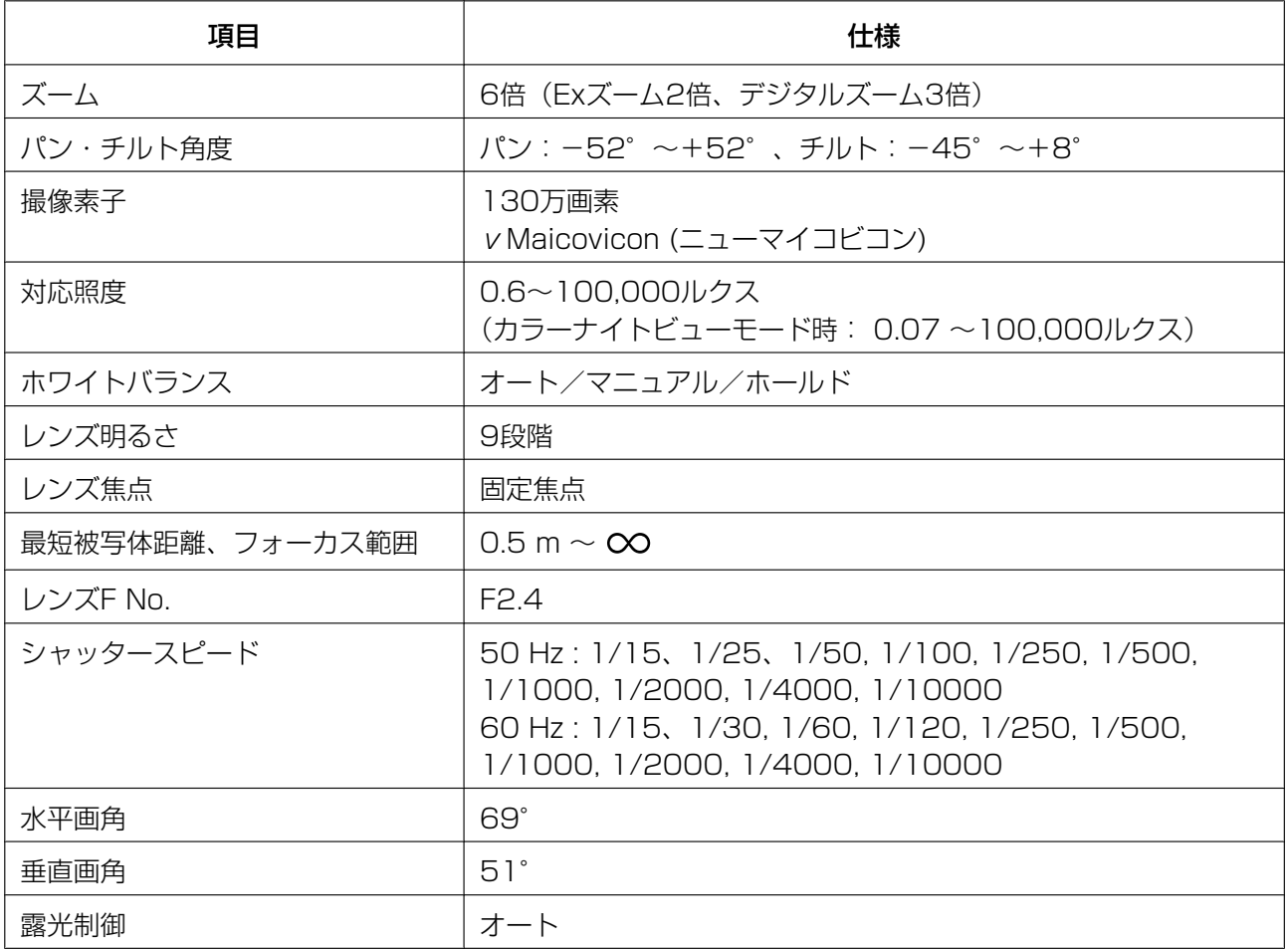

# その他の仕様

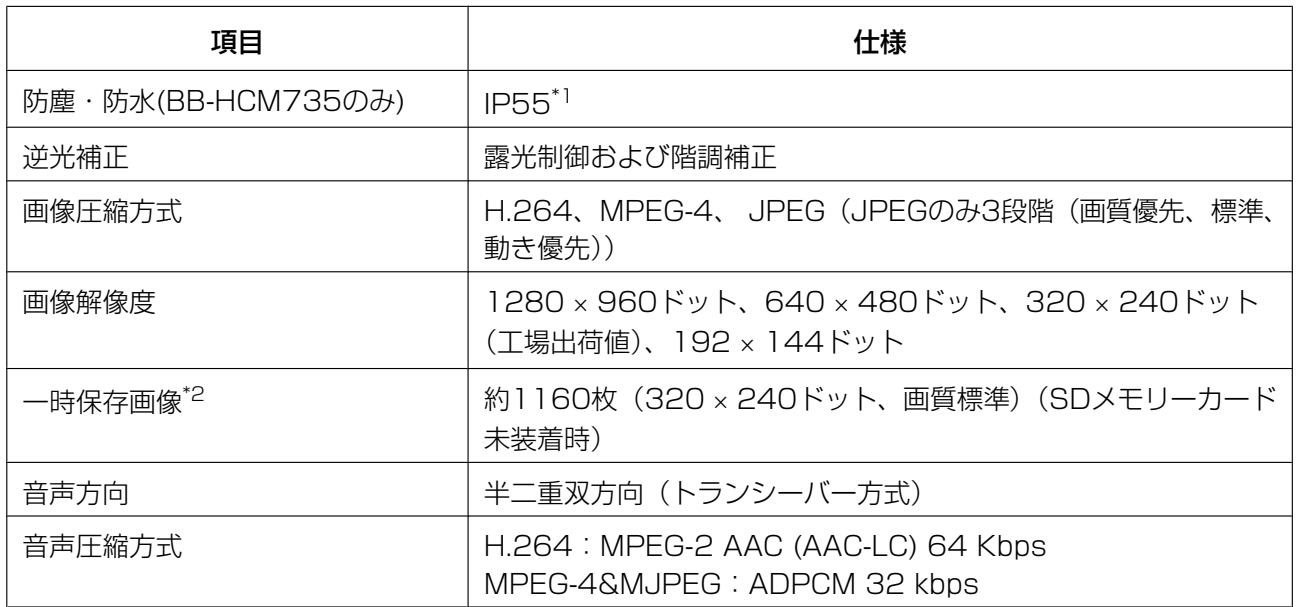

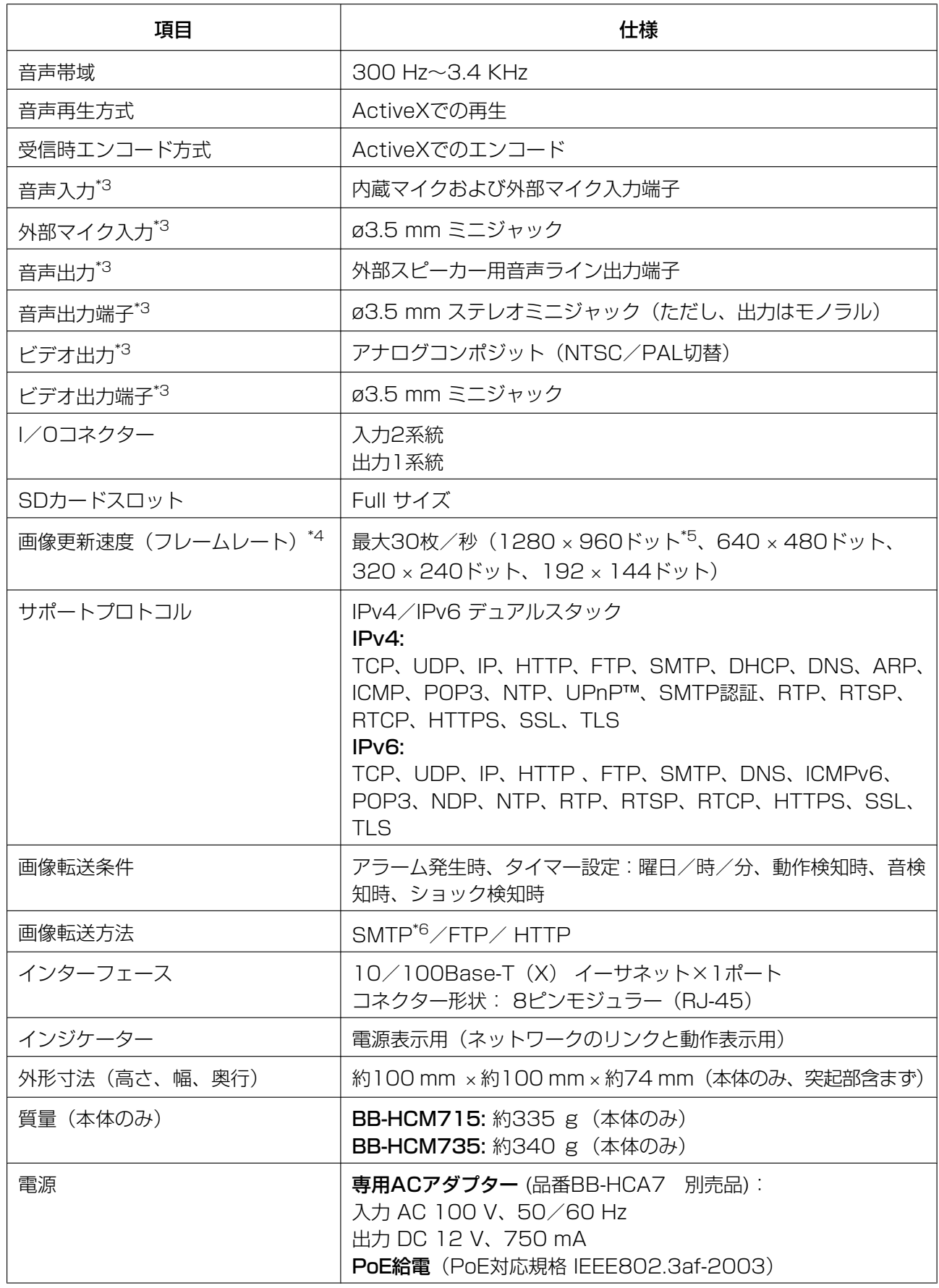

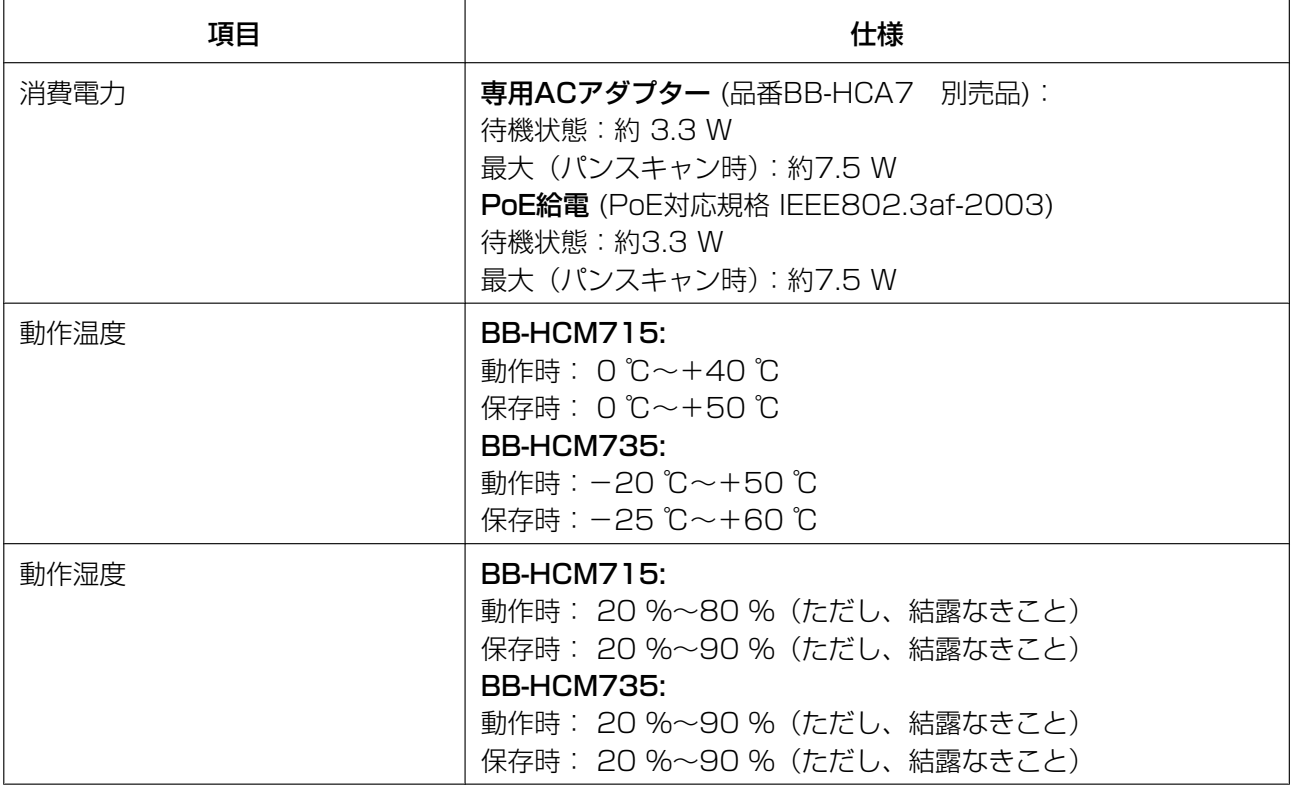

<span id="page-277-0"></span>\*1 『かんたんガイド』に定める設置工事が正しく施工され、かつ適切な防水処理が施工された場合のみ

- <span id="page-277-1"></span>\*2 詳しくは[243 ページ](#page-242-0) を参照してください。
- <span id="page-277-2"></span>\*3 外部マイク、外部スピーカー、テレビに接続する場合は、映像/音声コードが必要です。
- <span id="page-277-3"></span>\*4 以下の場合などに画像更新速度(フレームレート)が遅くなることがあります。
	- 内部メモリーまたはSDメモリーカードへ録画している場合
	- カラーナイトビューモードを選択している場合
	- アナログビデオ出力を[有効]に設定している場合
	- 複数のユーザーが同時にカメラ画像を参照している場合
- <span id="page-277-4"></span>\*5 1280 × 960ドットを除きます。
- <span id="page-277-5"></span>\*6 POP before SMTP認証、SMTP認証(PLAIN、LOGIN、CRAM‑MD5)に対応しています。 SSL暗号化はSMTP over SSLに対応しています。STARTTLSには対応していません。

# 14.15 別売品

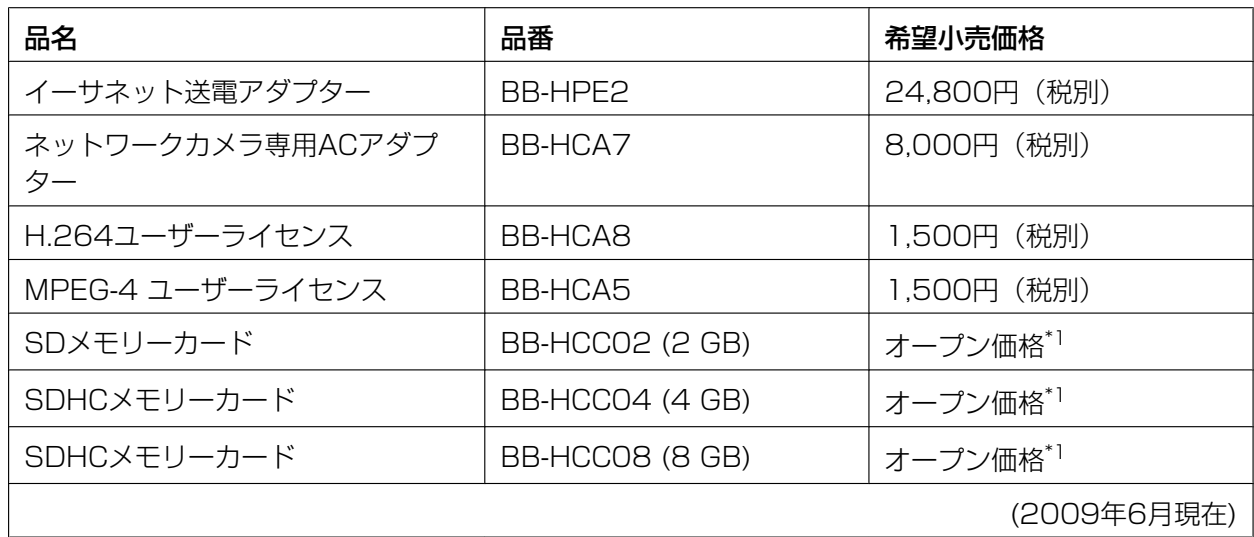

<span id="page-278-0"></span>\*1 この製品には、希望小売価格は設定されておりません。

#### パナソニック システムネットワークス株式会社 〒153‑8687 東京都目黒区下目黒二丁目3番8号

© Panasonic System Networks Co., Ltd. 2009